# EOS sterEOS workstation

**10, rue Mercoeur 75011 Paris t + 33(0)1 55 25 60 60 f + 33(0)1 55 25 60 61 [info@eos-imaging.com](mailto:info@eos-imaging.com) [www.eos-imaging.com](http://www.eos-imaging.com/)**

**Software til undersøgelse og 3D-modellering af biplanære røntgenfotografier**

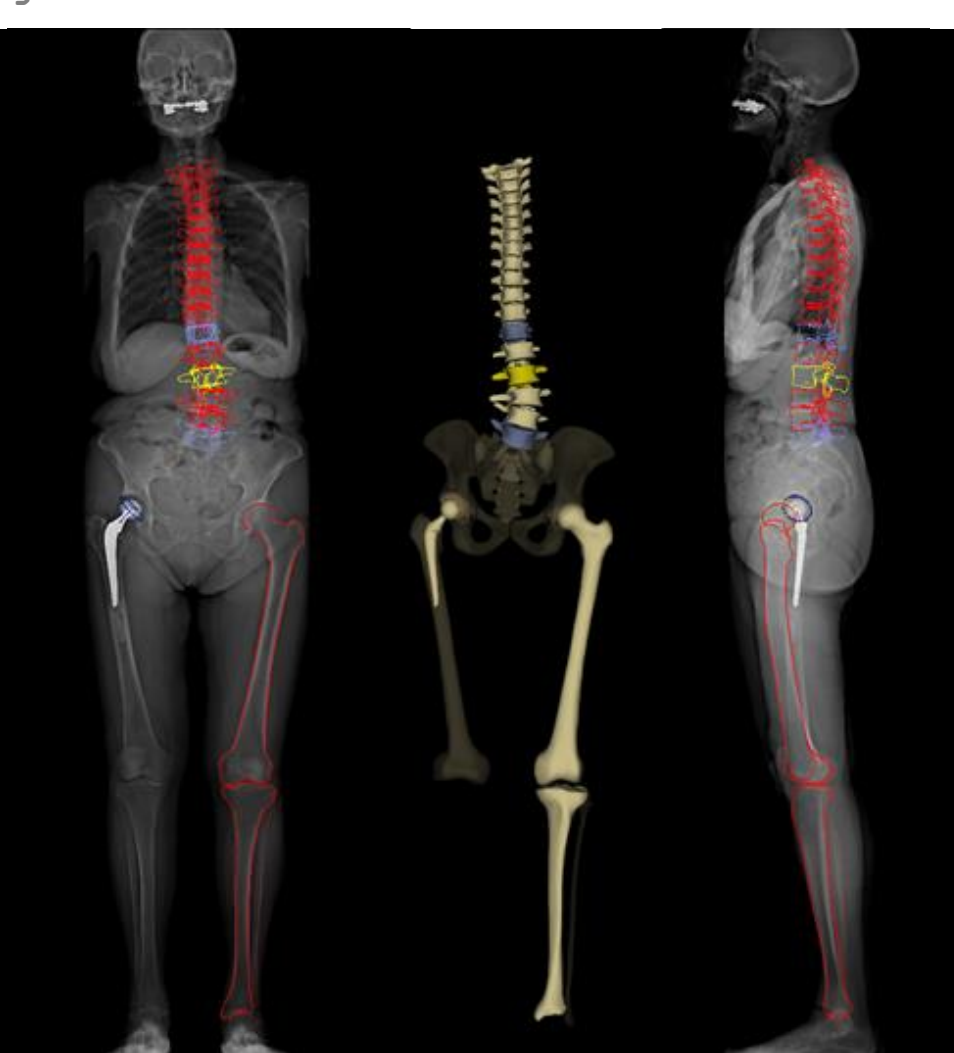

**Brugermanual** 

**Copyright© 2019 EOS imaging. Alle rettigheder forbeholdes.**

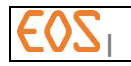

**| 20/05/2019 RWS1.6-DAS-Manuel-Utilisateur-B-DK**

Tom side.

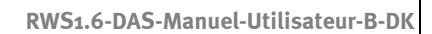

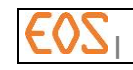

# Indholdsfortegnelse

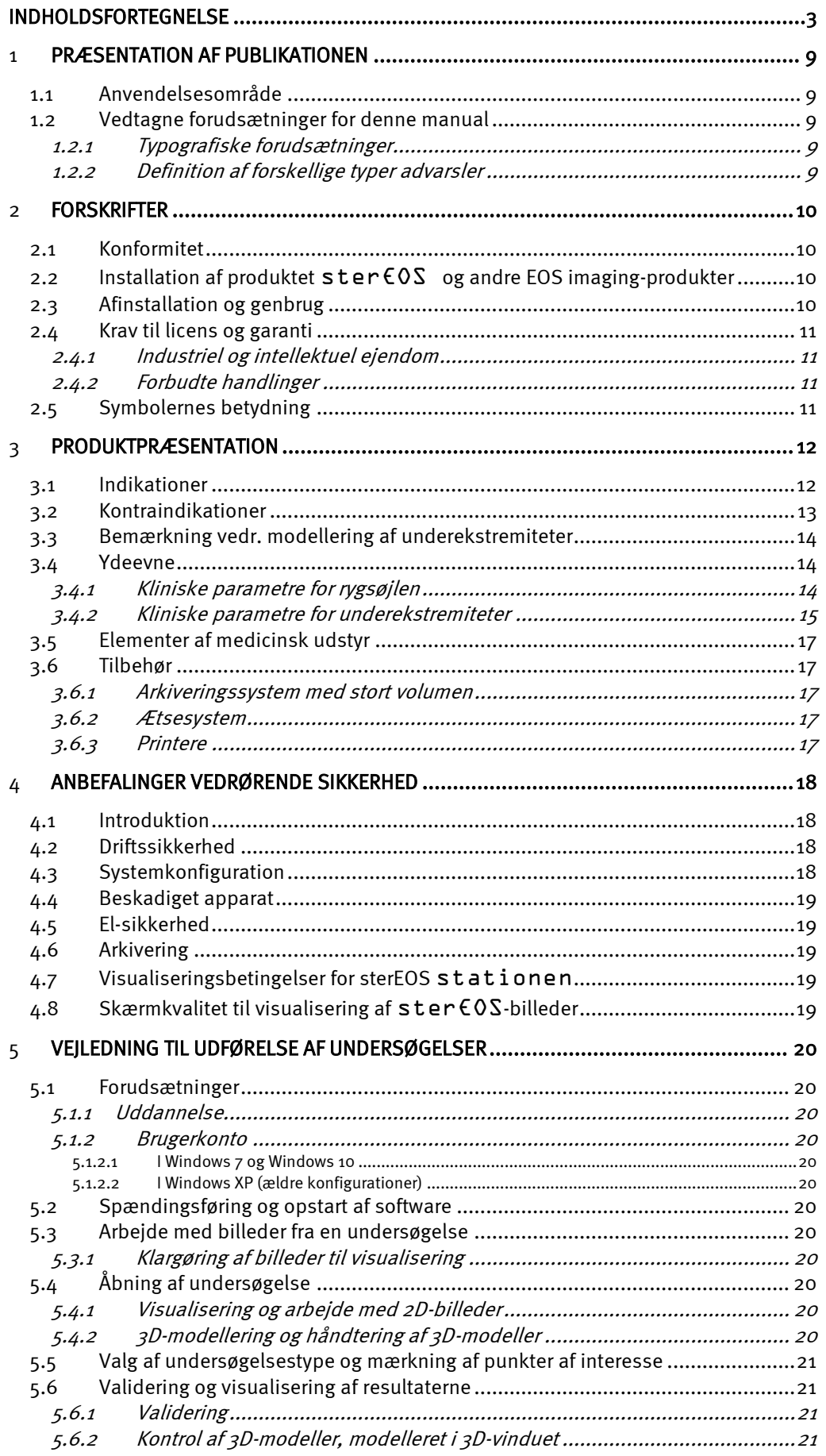

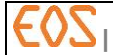

20/05/2019

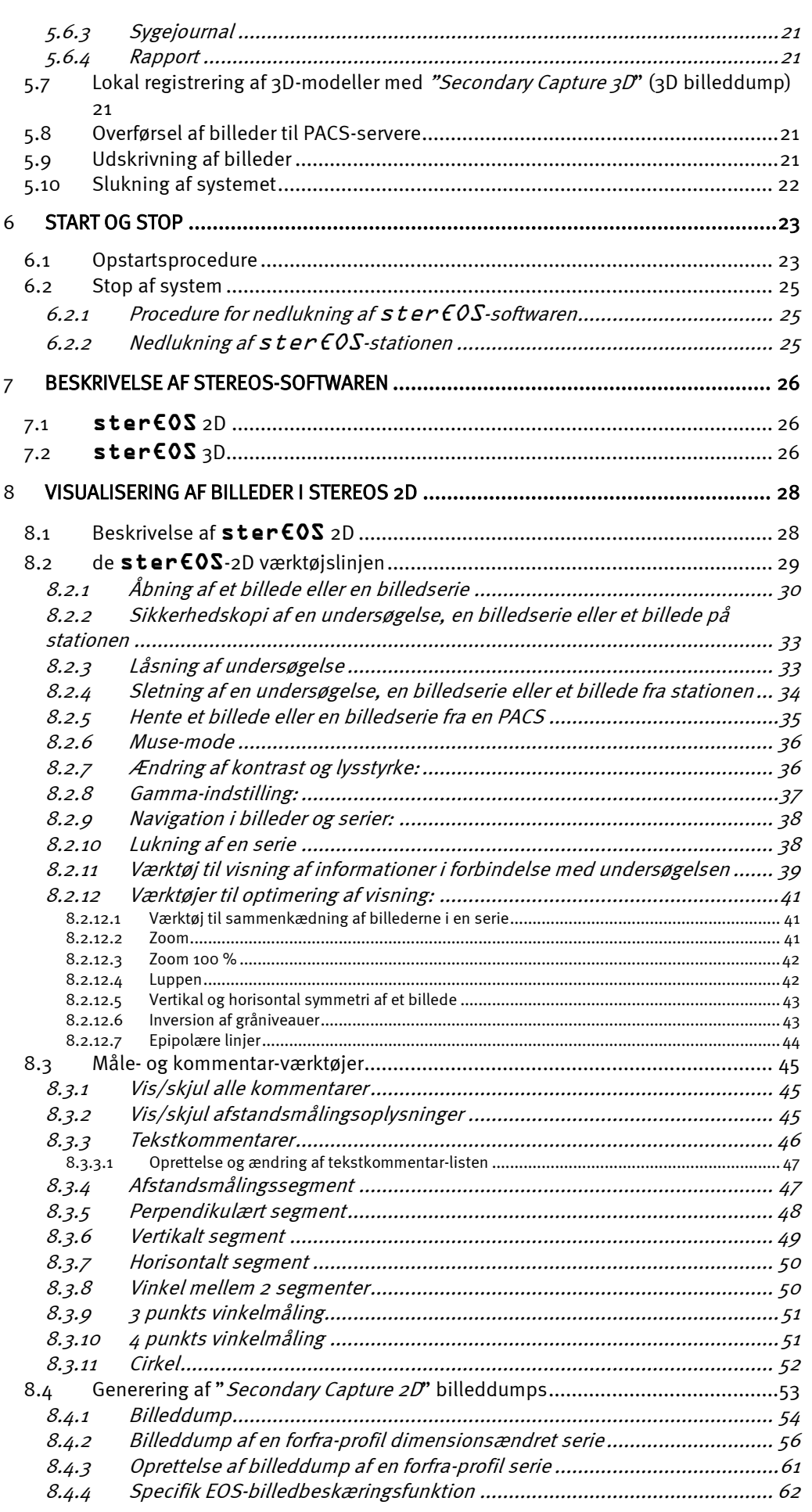

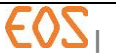

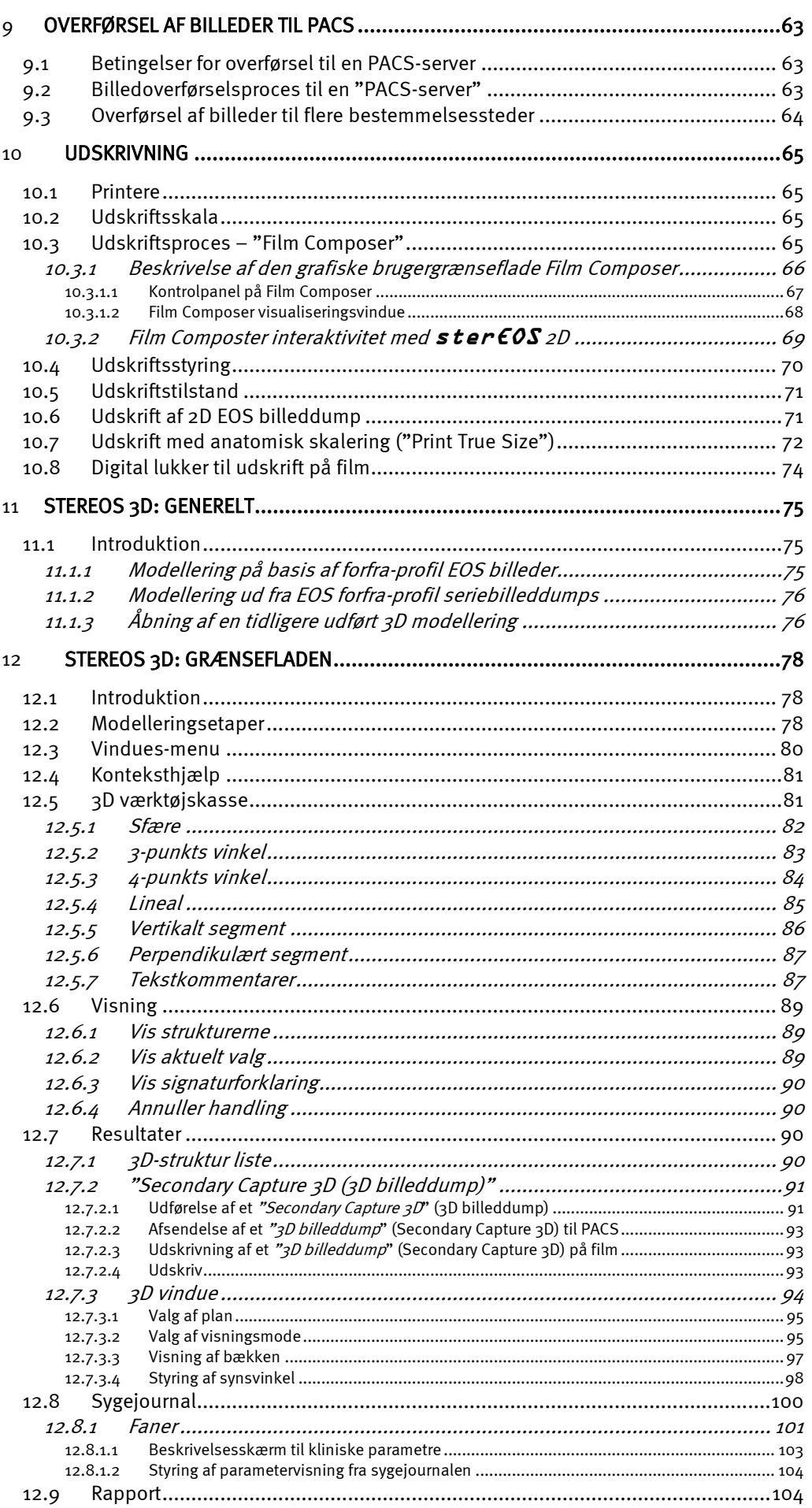

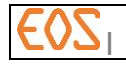

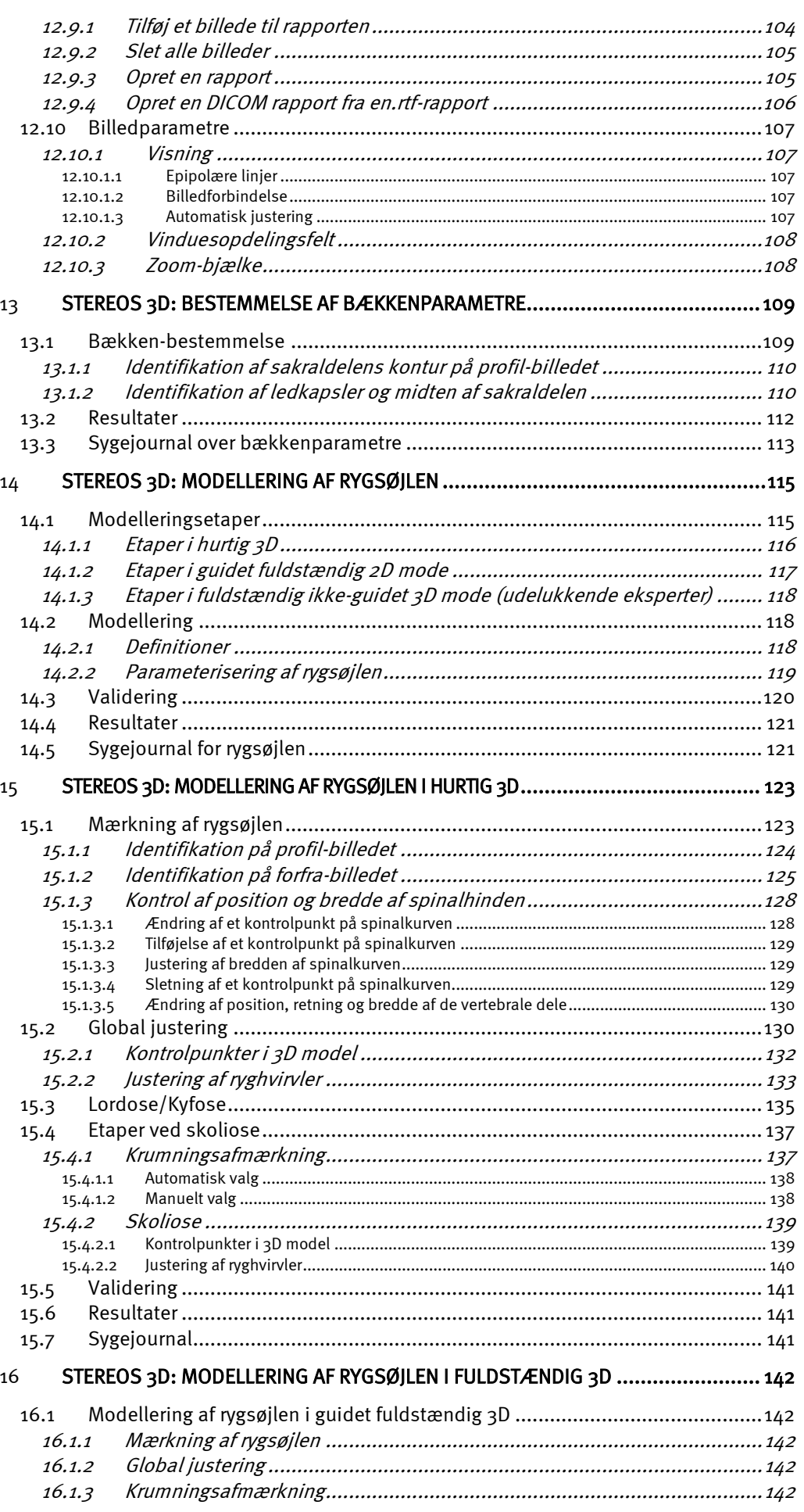

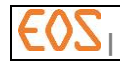

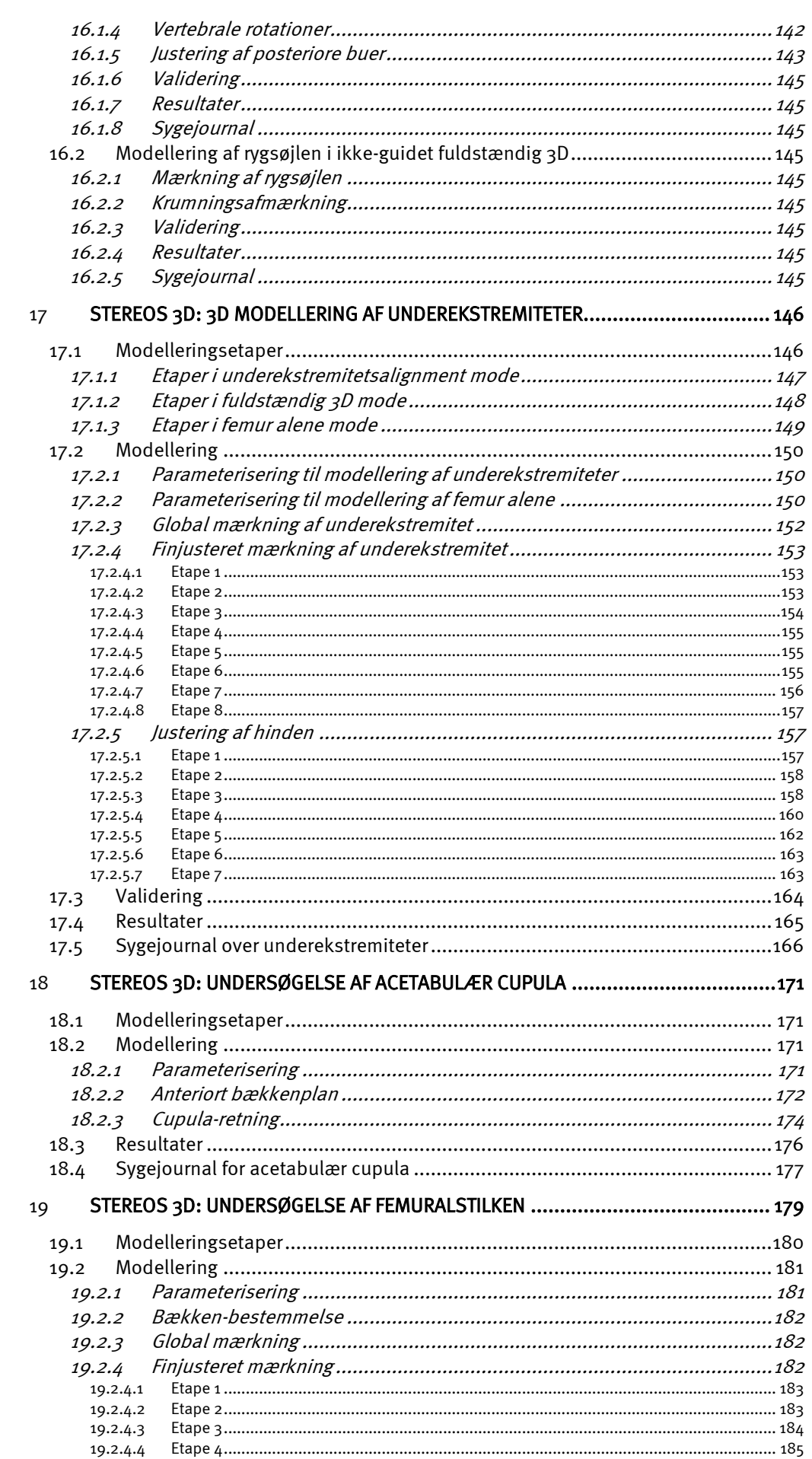

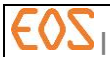

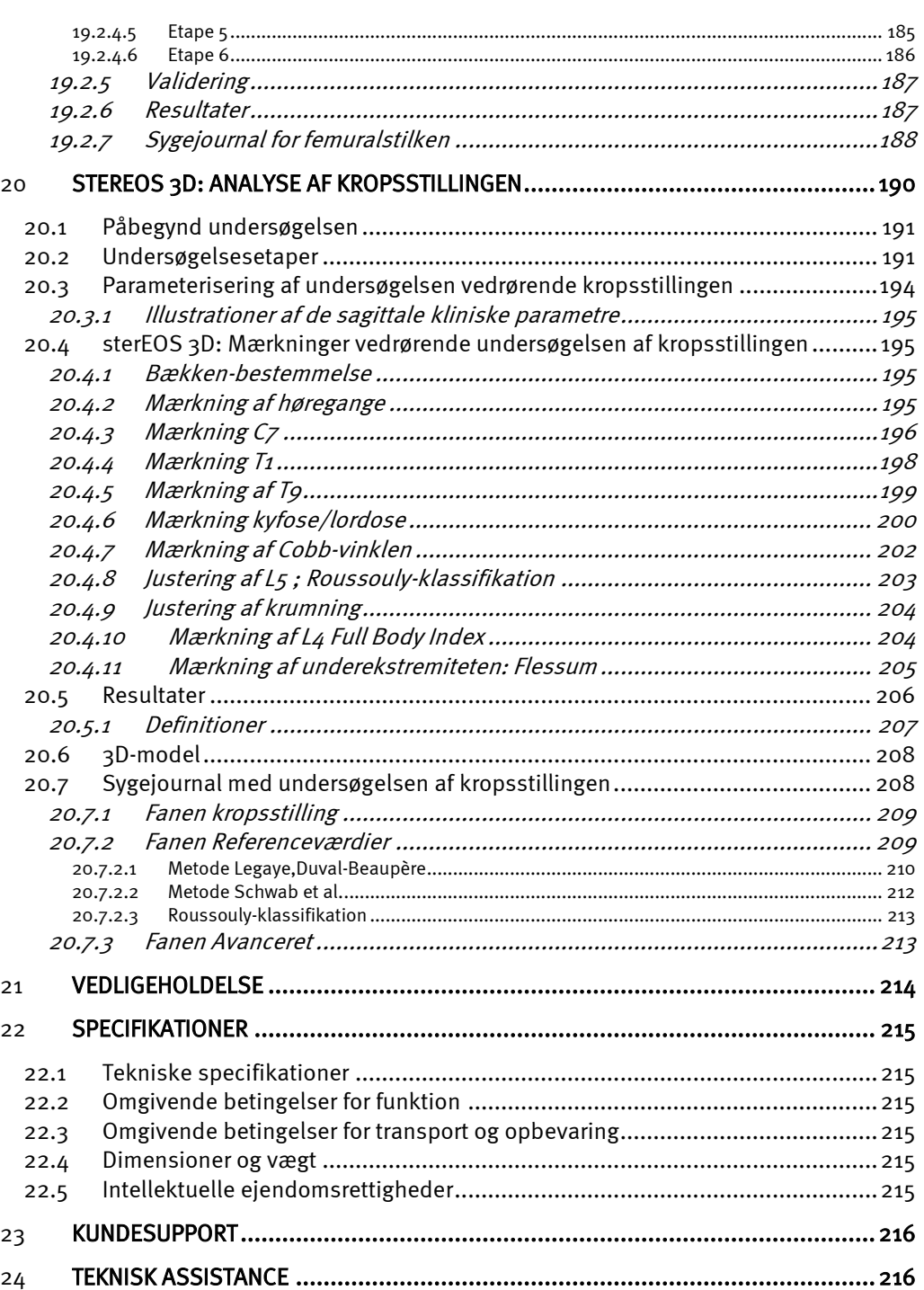

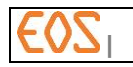

# 1 **Præsentation af publikationen**

#### **1.1 Anvendelsesområde**

Nærværende manual er beregnet til brugere af ster  $EOS$ -stationen.

Manualen beskriver anvendelsen af sterEOS-stationen i den mest komplette konfiguration. Hvis en af de muligheder, der er angivet, ikke findes på det anvendte system, skal dette og tilsvarende afsnit ignoreres.

Kontakt en repræsentant for EOS imaging eller en person, der er godkendt af EOS imaging, for oplysninger om de muligheder, der findes med ster  $\epsilon$  OS-arbejdsstationen.

#### **1.2 Vedtagne forudsætninger for denne manual**

#### **1.2.1 Typografiske forudsætninger**

- **I** teksten, der beskriver brugergrænsefladen, anvendes karakterer i kursiv og i fed til at fremhæve de termer, der vises på skærmen, referencer til udstyr, etiketter osv., fra brødteksten.
	- Karakterer i kursiv anvendes til udstyrselementer og de tekster, der vises på skærmen (for eksempel: overskrifter på menuer, knap-tekster, skærmmeddelelser osv.).
	- Karakterer i fed anvendes, når der gives specifikke instruktioner om indtastning af en tekst eller valg af en menu, osv. Hvis operationen eller indtastningen af teksten medfører anvendelse af tastaturet eller en museknap, er navnet vist mellem vinklede parenteser for at adskille dem fra teksten. Dvs. 123 <Enter> er en instruktion om at indtaste 123 efterfulgt af Enter- eller Retur-tasten.
- I andre tekster:
	- Karakterer i kursiv anvendes, når et specifikt koncept præsenteres.
	- Karakterer i kursiv og fed kan ligeledes anvendes til at lokalt at lægge vægt på noget.
	- I den elektroniske version af dette dokument, vises hyperlinks med blå karakterer i kursiv.

#### **1.2.2 Definition af forskellige typer advarsler**

#### FARE

Angiver en overhængende fare, som, hvis den ikke undgås, vil medføre alvorlige legemsskader eller endog dødsfald.

#### ADVARSEL

Angiver en potentiel faresituation som, hvis den ikke undgås, risikerer at medføre alvorlige legemsskader, eller endog dødsfald, eller alvorlige materielle skader.

#### **FORSIGTIG**

Angiver en potentiel faresituation som, hvis den ikke undgås, risikerer at medføre lette til moderate legemsskader, eller alvorlige materielle skader.

#### Anvisning:

Bruges til vejledninger til brugeren med henblik på at forhindre materielle skader.

#### Bemærkning:

Bruges til at henlede opmærksomheden på vigtige oplysninger.

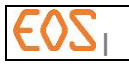

# 2 **Forskrifter**

#### **2.1 Konformitet**

Produktet er i overensstemmelse med:

 De væsentlige krav i Rådets direktiv 93/42/EØF af 14. juni 1993 om medicinske anordninger.

Som følge heraf er det CE-mærket siden 2007. LNE-GMED er den bemyndigede organisation, der har givet bemyndigelse til CE-mærkningen.

# **0459**

De canadiske DORS/98-282 regulativer

 Produktet er udført i overensstemmelse med de kvalitetskrav, der er defineret i den internationale norm ISO 13485 (2003) og afsnit 21 CFR del 820 i den føderale amerikanske kodeks. EOS imagings kvalitetsstyringssystem er certificeret i overensstemmelse med normen ISO 13485 af certificeringsorganisationen LNE-GMED siden november 2006.

# **2.2 Installation af produktet** sterEOS **og andre EOS imaging-produkter**

Kun eftersalgsservice eller de af EOS imaging godkendte distributører er godkendt til at udføre installationen.

# **2.3 Afinstallation og genbrug**

#### Apparater eller tilbehør efter levetid

Fjernelse af apparater og tilbehør, der er udover levetiden, er brugerens ansvar og skal ske i overensstemmelse med gældende nationale bestemmelser for affaldshåndtering. Alle materialer og komponenter, der kan udgøre en fare for miljøet, skal tages ud af apparater og tilbehør ved levetids ophør.

Kontakt din lokale repræsentant for EOS imaging eller en person, der er godkendt af EOS imaging, før disse produkter bortskaffes.

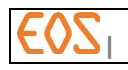

#### **2.4 Krav til licens og garanti**

#### **2.4.1 Industriel og intellektuel ejendom**

Den licenserede software er beskyttet inden for rammerne af lovgivningen vedrørende industriel og intellektuel ejendom i oprindelseslandet, samt af anvendelse af internationale konventioner desangående.

#### **2.4.2 Forbudte handlinger**

Enhver handling, der har til formål at reproducere, oversætte, tilpasse, arrangere eller på anden måde ændre den licenserede software, er forbudt uden forudgående skriftlig tilladelse fra EOS imaging. EOS imaging kan ikke tage ansvar for skader, som direkte eller indirekte er et resultat af en ændring af den licenserede software, selv ikke hvis denne er godkendt af EOS imaging. Kundens overdragelse til tredjemand af alle eller en del af de informationer, der er indeholdt i softwarelicensen, er strengt forbudt.

Det er udtrykkeligt forbudt:

- At lave eller bruge en ikke-autoriseret kopi af den licenserede software og til rådighed stillede dokumenter.
- At overføre software fra et udstyr til et andet udstyr uden bemyndigelse fra EOS imaging.
- At tilføre korrektioner til den licenserede software.

#### **2.5 Symbolernes betydning**

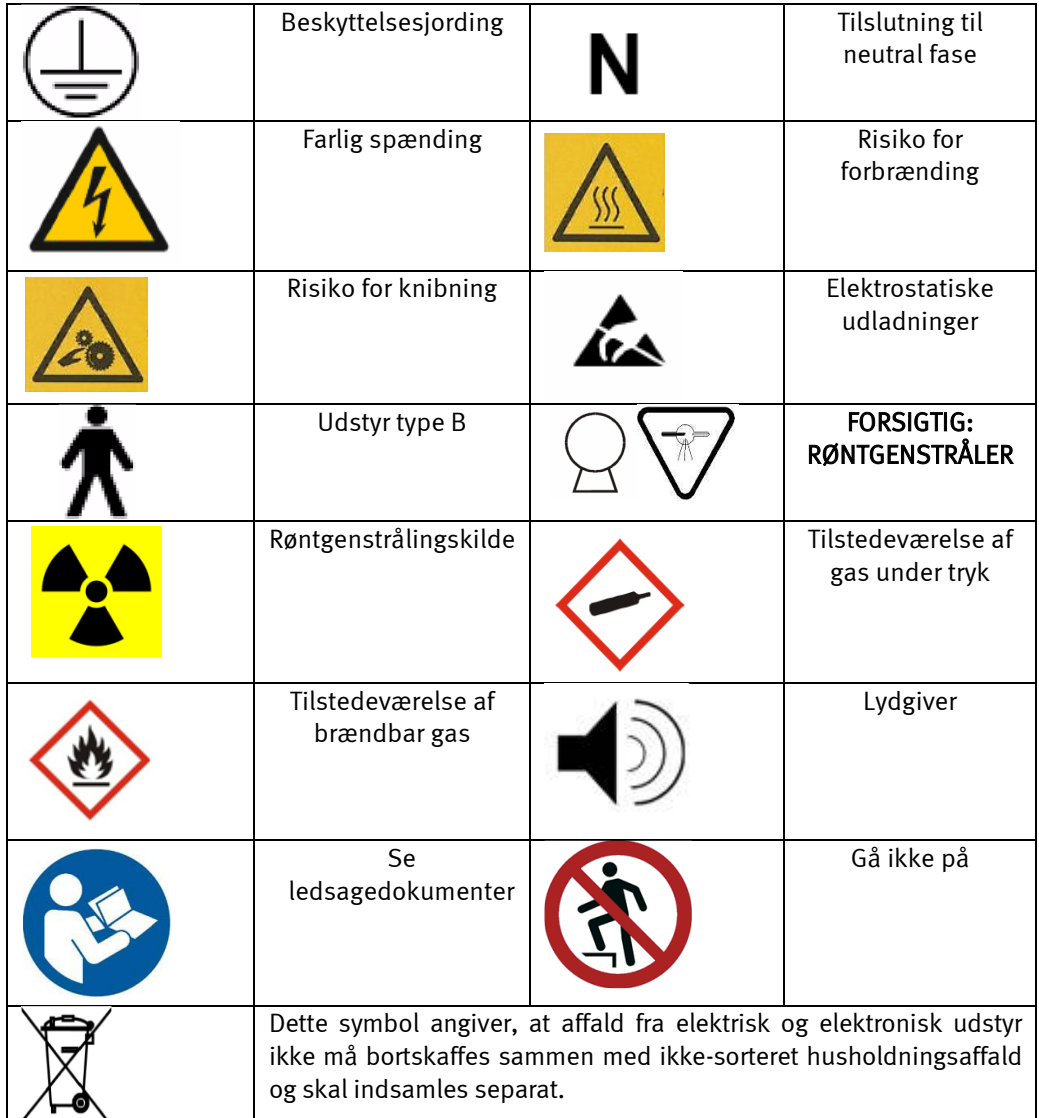

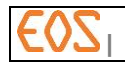

#### 3 **Produktpræsentation**

ster EOS-stationen er en medicinsk diagnosestation, der er beregnet til gennemsyn, håndtering, kommunikation og opbevaring af billeder i overensstemmelse med DICOM 3.0-standarden (Digital Imaging and Communications in Medicine).

sterEOS-stationen kan anvendes til gennemsyn af billeder, der kommer fra andre billeddannende indretninger (med undtagelse af mammografi), som for eksempel scannede røntgenbilleder (CR), computer-tomografi (CT), digitale røntgenbilleder (DX) og MR-billeddannelse. Anvendelsen er ikke begrænset til en specifik patologi eller specifik anatomi.

Med sterEOS-stationen er der ingen fysisk kontakt med patienten, og den må kun anvendes af kvalificeret personale. Den er beregnet til anvendelse af klinikere, teknikere og forskningspersonale. Den har ingen virkning på kvaliteten eller indholdet af de originale data.

Under gennemsyn af billeder fra EOS-systemet drager ster EOS-stationen fordel af den biplanære sammenhæng af billederne og kan beregne koordinater i 3D-rummet ud fra identifikation af de tilsvarende stereopunkter på de to billeder. Denne identifikation kontrolleres af operatøren. Den interaktive 3D-mekanisme kan udføre forskellige længde- og vinkelmålinger i rummet.

I tilfælde af analyse af rygsøjle eller underekstremiteter lettes den interaktive 3Dmekanisme med en 3D-model, der kan deformeres, hvilket giver operatøren mulighed for at identificere et stort antal anatomiske kendetegn på røntgenbillederne. Sammenhængen mellem 3D-modellen og det underliggende røntgenbilledpar styres altid af operatøren. Den deformerbare model er skabt ud fra et stort sæt patologiske og ikke-patologiske kliniske data.

Efter at operatøren har sat modellen sammen med de anatomiske kendemærker, udfører ster  $\epsilon$  OS et sæt vinkel- og afstandsmålinger mellem de forskellige anatomiske strukturer og de forskellige kendemærker.

Endelig gør den visuelle repræsentation af den deformerede 3D-model, afhængigt af den anatomiske sammensætning, det muligt at få en bedre rumlig repræsentation af rygsøjlens og underekstremitetens deformative patologier. Modellen repræsenterer på bedste vis positioneringen af de anatomiske elementer, et efter et i forhold til hinanden, og gør en visualisering af hele rygsøjlen eller underekstremiteten muligt under forskellige synsvinkler.

#### **3.1 Indikationer**

ster  $EOS$ -stationen er indikeret til røntgenbilleder af børne- og voksenpopulationens bevægeapparat og til ortopædiske undersøgelser, for så vidt at materiellet til overførsel, visning, opbevaring og gennemsyn af røntgenbilleder af bevægeapparatet har interaktive 2D-måleværktøjer.

Under brugen af røntgenbillederne taget med EOS-systemet, foreslår ster EOSstationen en række interaktive 3D-måleværktøjer:

- der hjælper med analysen af skolioser og deformiteter i rygsøjlen hos voksne og børn fra 7 år og derover De interaktive 3D måleværktøjer omfatter en analyse på grundlag af en rygsøjlemodel, der stammer fra et sæt data, der forud er samles fra 175 patienter (91 patienter uden skoliose, 47 patienter med en moderat skoliose og 37 patienter med svær skoliose) og tørre hvirvelknogler. 3D-modellen af rygsøjlen bør ikke benyttes til evaluering af lokale knogleforandringer i ryghvirvlerne.
- der hjælper med analysen af sygelige deformiteter i underekstremiteterne ud fra længde- og vinkelmål. De interaktive 3D-måleværktøjer henvender sig til dels identifikation af interessepunkter for en underekstremitetsalignment, dels, som for

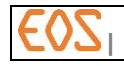

rygsøjlen, en 3D-model af underekstremiteten ud fra et sæt a priori data. 3D-modellen af underekstremiteten er ikke indikeret til evaluering af lokale knogleinfektioner. Modelleringsmetoden for underekstremiteter, der gør det muligt at opnå måling af længder og torsion, er udelukkende indikeret for patienter på 15 år og derover. Kun den målemetode, der anvender punkter til underekstremitetsalignment, kan anvendes på patienter under 15 år.

#### FORSIGTIG:

#### I USA kan dette udstyr i henhold til føderal lovgivning kun sælges af en læge eller på recept.

#### **3.2 Kontraindikationer**

3D-modelsoftwaren for rygsøjlen må ikke anvendes i følgende tilfælde:

- Rygsøjler med overtallig ryghvirvel (brysthvirvel eller lændehvirvel mere eller mindre).
- Ryghvirvler, der udviser medfødte deformationer (hemivertebra, spina bifida...).
- Spondylolisthese

De 3D-modeller, der kommer fra sterEOS-softwaren, må kun anvendes til hjælp til diagnose sammen med de tilsvarende 2D-billeder. De er beregnet til visualisering af den rumlige forbindelse mellem de anatomiske strukturer og kan ikke bevise lokale knogleinfektioner som f.eks.:

- Knogler med alvorlige geometriske ændringer som følge af et kirurgisk indgreb.
- Frakturer.
- Osteofytter.
- Knoglekallus.

3D-modellen af underekstremiteterne er baseret på en typisk voksen, hvilket gør, at 3Dmodellering ikke er tilpasset børns underekstremiteter.

3D-modelleringen kan vise sig at være upræcis for ikke at sige umulig, når de anatomiske strukturer ikke kan identificeres som i følgende tilfælde:

- Proteser eller instrumentering, der skjuler eller erstatter de anatomiske kendemærker.
- I visse tilfælde patologiske betingelser, som ændrer knoglesammensætningen som f.eks. osteoporose.
- Det umulige i at adskille condylus medialis fra condylus lateralis, eller mediale tibia plateau fra laterale tibia plateau.

Den 3D-modelleringsmode, der er specifik for denne station, kan kun anvendes på EOS forfra-profil billeder samtidigt. Der kan ikke modelleres samtidige EOS røntgenundersøgelser af personer, der er 3/4 positioneret, med denne software. Ligeledes vil EOS Forfra og Profil billeder, der er taget med en patientposition, hvor profilen befinder sig over for forfra-røret og forfra over for profil-røret, ikke kunne 3Dmodelleres med sterEOS statonen.

Stationen er ikke beregnet til 3D-modellering af CT- eller IRM-scanningsundersøgelser. Der kan ikke udføres diagnoser over mammografiundersøgelser med denne arbejdsstation. 3D-modelleringen af rygsøjlen er begrænset til hvirvelsøjlens ryghvirvler T1 til L5.

En 3D-modellering af rygsøjlen eller underekstremiteterne, der er udført med sterEOS version 1.3, vil under ingen omstændigheder kunne genuploades på en tidligere version af softwaren.

Den postoperative evaluering af retningen af en protese cupula kan kun udføres i tilfælde af cupula, hvis røntgenbilleder gør det muligt tydeligt at skelne omkredsen (medial eller lateral) på de to billeder (forfra og profil).

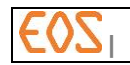

#### **3.3 Bemærkning vedr. modellering af underekstremiteter**

3D-modelfunktionen for underekstremiteten kræver en forfra- og profil-optagelse i en position med forskudte fødder for at kunne skelne de anatomiske strukturer på profil-billedet.

Patienten skal stå op og flytte højre fod, så det yderste af venstre bens storetå er på linje med MT1 (af første mellemfod) på højre fod (max. cirka 5 cm forskydning). Hvis fødderne er for stor, kan højre fod maksimalt overskride 3 cm området.

Brugeren skal på profil-billedet kunne skelne kondylerne på højre knæ fra dem på venstre knæ, og højre ankel fra venstre ankel.

Patientens bækken skal befinde sig i kabinens isocenter.

Patienten skal stå op, så optagelsen omfatter de fulde underekstremiteter.

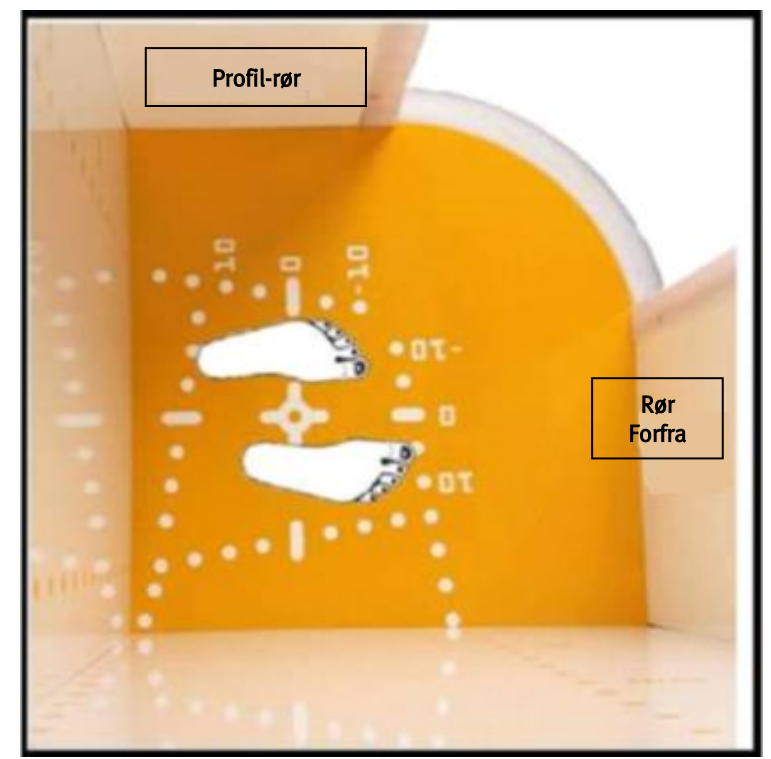

Figur 1 Placering af fødderne i kabinen

Ovenstående skema illustrerer en optagelse med centripetalt forskudte fødder (AP), mens der ikke er krav om patientens retning (AP eller PA).

#### **3.4 Ydeevne**

#### **3.4.1 Kliniske parametre for rygsøjlen**

Inter- og intraoperatør-reproducerbarheden af de kliniske 3D-parametre, der beregnes automatisk fra sterEOS 3D-modellen, er bestemt ud fra 30 EOS billeder af patienter med varierende grader af skoliose, hvis Cobb-vinkel ligger mellem 50° og 100°. Resultaterne er vist i Tabel 1: Reproducerbarhed

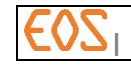

<span id="page-14-0"></span>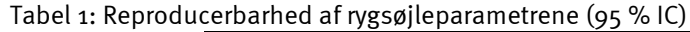

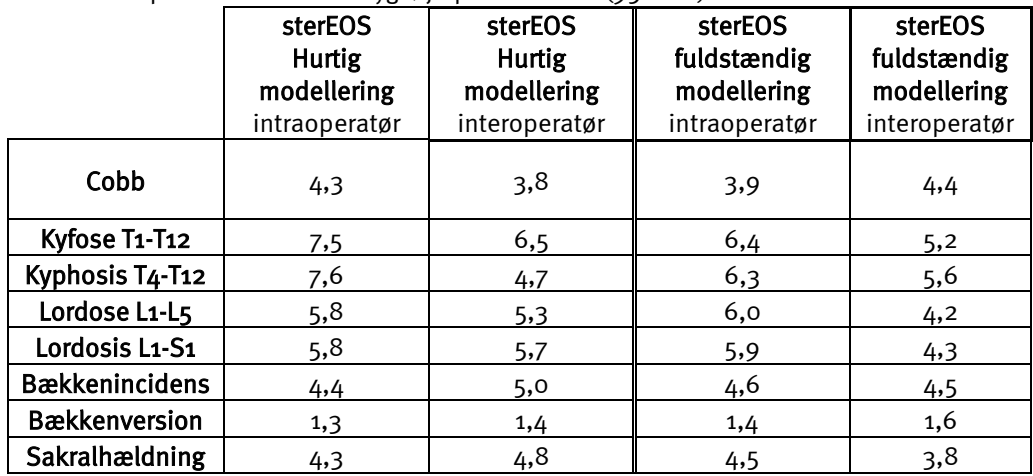

#### Bemærkninger:

- Den direkte sammenligning af målinger udført med sterEOS og målinger udført med andet medicinsk udstyr kan være vanskelig og bør ikke foretages uden en radiologs visuelle fortolkning.
- Der kan forekomme en forskel på 15° mellem målinger udført med ster  $EOS$ og målinger udført med røntgenudstyr til beregning af kyfose/lordose på grund af den dårlige sigtbarhed af de vertebrale legemer på profil-billedet, særligt i brystområdet eller hos patienter med svær skoliose.
- Der bør udvises særlig forsigtighed i tilfælde af medfødt anomali såsom sammenvoksede ryghvirvler L5 eller en ekstra ryghvirvel L6, hvilket kan medføre fejl i sterEOS-målingerne, fordi 3D-modellen anvendt til beregning af de kliniske parametre er baseret på et fast antal ryghvirvler og i disse tilfælde ikke kan afpasses efter anomaliens anatomiske fikspunkter på røntgenbillederne.

#### **3.4.2 Kliniske parametre for underekstremiteter**

Reproducerbarheden af de kliniske parametre for underekstremiteterne, der er beregnet automatisk af sterEOS ud fra den 3D-model, operatøren har indstillet, er bestemt på 66 underekstremiteter hos patologiske patienter ved sammenligning med de manuelle målinger, der er udført direkte på røntgenbillederne. Resultaterne er vist i [Tabel 2.](#page-15-0)

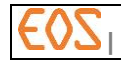

#### <span id="page-15-0"></span>Tabel 2: Kvantificering af interoperatør-reproducerbarheden for kliniske parametre for underekstremiteterne (2 SD)

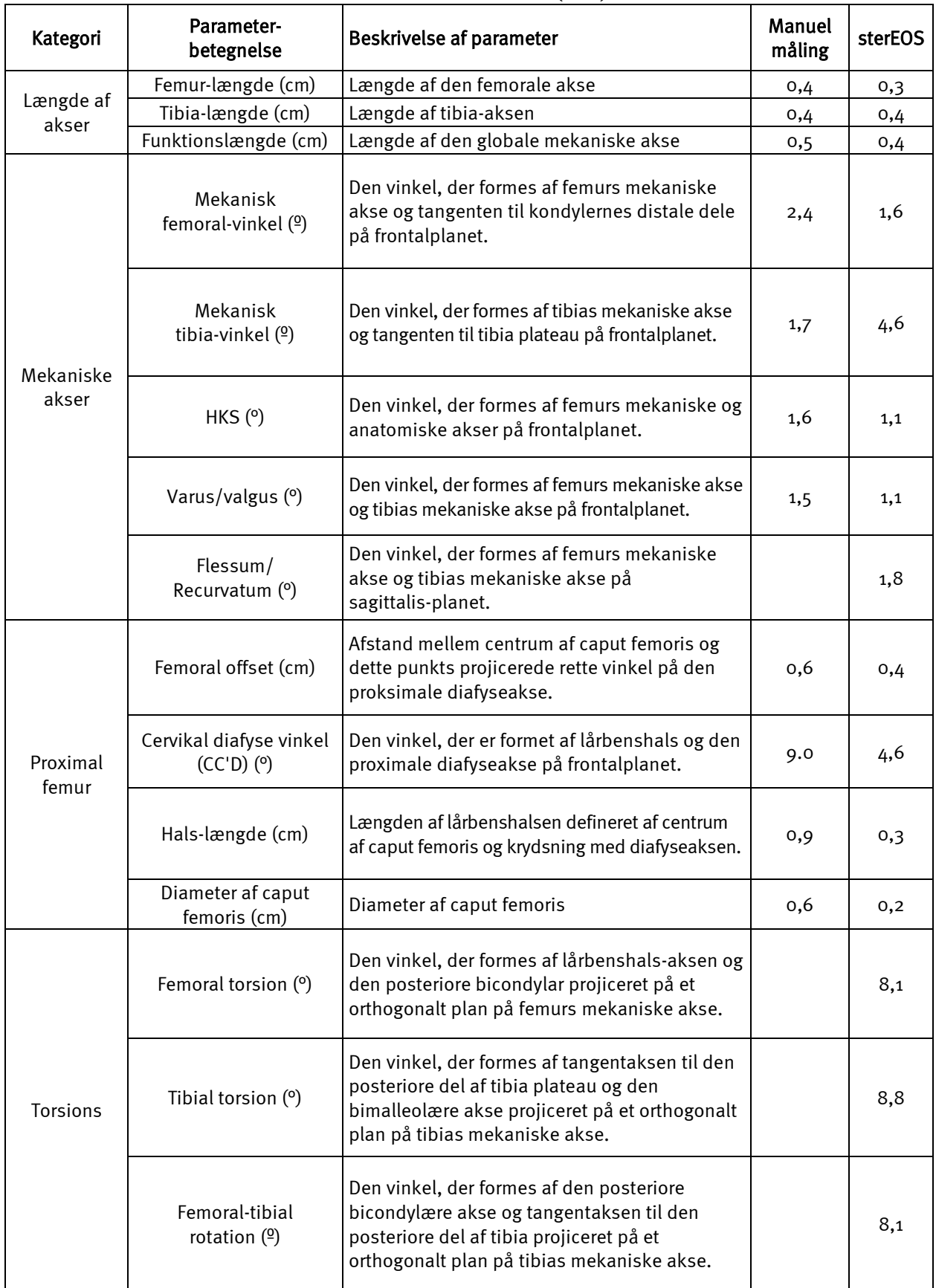

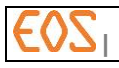

#### **3.5 Elementer af medicinsk udstyr**

sterEOS-stationen består af en LCD-skærm med medicinsk diagnostisk kvalitet, en mus, et tastatur og en PC. Opstart af stationen sker altså ved hjælp af PC' ens aktiveringsknap, der er placeret på forsiden.

sterEOS stationen understøtter sterEOS softwaren, der muliggør visualisering og 3D-modellering af biplanære EOS-billeder.

ster $EOS$ -softwaren samt den dertil knyttede dokumentation leveres i form af 2 CD'er.

Hvis ster EOS leveres til dig med 'software alene' alternativet, leveres kun de 2 CD'er, og softwaren skal installeres af repræsentanter for EOS imaging (se § *[24](#page-215-0) [Teknisk assistance\)](#page-215-0)*.

#### **FORSIGTIG**

**sterEOS** softwaren må ikke indlæses på en computer, der ikke er godkendt af EOS imaging. EOS imaging vil ikke kunne garantere systemets integritet eller diagnosekvaliteten af oplysninger, hvis denne anbefaling ikke efterleves. Ligeledes må **sterEOS** stationen udelukkende benyttes med en monitor af diagnosekvalitet (DICOM 14).

# <span id="page-16-0"></span>**3.6 Tilbehør**

#### **3.6.1 Arkiveringssystem med stort volumen**

Arkiveringssystemer med stort volumen kan tilknyttes sterEOS-stationen. Hvis du vil vide hvilke systemer, der er kompatible og anbefales af EOS imaging, skal du kontakte en repræsentant for EOS imaging eller en person, som er godkendt af EOS imaging.

#### **3.6.2 Ætsesystem**

DICOM ætsesystemer til DVD/CD-rom kan knyttes til ster EOS-stationen. Hvis du vil vide hvilke ætsesystemer, der er kompatible og anbefales af EOS imaging, skal du kontakte en repræsentant for EOS imaging, eller en person, som er godkendt af EOS imaging.

#### **3.6.3 Printere**

sterEOS stationen kan via PACS-nettet tilsluttes printere af typen DICOM. Hvis du vil se listen over DICOM-printere, der tillader overførsel og udskrivning af data fra sterEOS-stationen, skal du kontakte en repræsentant for EOS imaging, eller en person, som er godkendt af EOS imaging.

ster EOS stationen kan også netværksforbindes lokalt eller via ethernet til postscript papirprintere, der klassisk understøttes af Windows styresystemerne.

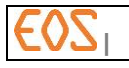

# 4 **Anbefalinger vedrørende sikkerhed**

#### **4.1 Introduktion**

Dette dokument beskriver de sikkerhedsforanstaltninger og –anbefalinger, der gør det muligt at forebygge potentielle risici og fejl, der kan være forbundet med anvendelse af det medicinske udstyr. Det er et krav, at alle brugere af ster EOS stationen kender disse anbefalinger og anvender dem.

Det anbefales stærkt til stadighed at have denne manual i nærheden af det medicinske udstyr. Det tilrådes ligeledes fra tid til anden at læse i den og sikre sig, at alle aspekter vedrørende anvendelsen, især vedrørende sikkerheden, tilegnes.

Dette kapitel har til formål at henlede operatørens opmærksomhed på de vigtigste forholdsregler og anbefalinger.

Stands alle undersøgelser og kontakt straks den lokale servicetekniker fra EOS imaging eller en person godkendt af EOS imaging i tilfælde af eventuel funktionsfejl i det medicinske udstyr.

#### **4.2 Driftssikkerhed**

Hvis brugeren vil knytte røntgenudstyret til andre apparater, komponenter eller moduler end dem, der er beskrevet i § *[3.6](#page-16-0) [Tilbehør](#page-16-0)*, og hvis de tekniske egenskaber ikke udtrykkeligt fastsætter, at tilføjelse af disse apparater, komponenter eller moduler ikke udgør nogen risiko, skal man hos fabrikanten eller en kvalificeret person sikre sig, at patienternes, driftspersonalets og miljøets sikkerhed ikke bringes i fare af den påtænkte tilknytning.

EOS imaging fralægger sig ethvert ansvar vedrørende den tekniske sikkerhed af produkterne, hvis vedligeholdelses-, reparations- og modifikationsoperationerne ikke udføres af teknikere fra EOS imaging eller af andre, der fra EOS imaging har fået bemyndigelse og uddannelse til at foretage indgreb.

EOS imaging kan ikke drages til ansvar for fejl, skader eller legemsskader, der måtte opstå som resultat af forkert brug af udstyret eller forsømmelighed med vedligeholdelse fra brugerens side.

# **4.3 Systemkonfiguration**

Der må ikke foretages ændringer på ster  $EOS$  stationen uden forudgående tilladelse fra EOS imaging. EOS imaging vil ikke kunne garantere systemets integritet, hvis denne anbefaling ikke følges.

#### **FORSIGTIG**

Der må ikke indlæses applikationsprogrammer på **sterEOS**-stationen uden forudgående godkendelse fra EOS imaging. EOS imaging vil ikke kunne garantere systemets integritet, hvis denne anbefaling ikke følges.

#### **FORSIGTIG**

I tilfælde af installation af **sterEOS** -software alene (på en anden maskine end **sterEOS**- stationen), kan anvendelse af materielle ressourcer (CPO hukommelse) af en anden software, ændring af tredjeparts biblioteker (f.eks. Visual C++ omfordeling), ændring af styremekanismer (f.eks. grafikkort) eller ændring af styresystemet (f.eks. via opdateringer) påvirke **sterEOS**-softwarens opførsel. I tvivlstilfælde kontaktes EOS imagings tekniske service.

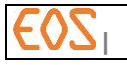

#### **4.4 Beskadiget apparat**

#### **FORSIGTIG**

Hvis det medicinske udstyr er beskadiget eller fejlbehæftet, skal det straks repareres af en tekniker fra EOS imagings vedligeholdelsesafdeling eller af en person, der er godkendt af EOS imaging, også selv om skaden eller fejlen ikke påvirker de normalt anvendte funktioner. Skader eller fejl kan vise sig at være potentielle farer, der er alvorlige for patienten.

#### **4.5 El-sikkerhed**

I tilfælde af alvorlig materiel skade (vand, der løber på det elektriske udstyr, røg, brand osv.) eller naturkatastrofer (alvorlige jordskælv, tornadoer osv.), frakobles hele systemet elnettet.

#### **4.6 Arkivering**

#### FORSIGTIG

Den digitale teknologi, der anvendes af **sterEOS**-stationen, giver mulighed for at overføre de gennemsete billeder til en anden arbejdsstation og gemme dem på en harddisk. Ikke desto mindre er disse stationer ikke beregnet til at være arkiveringsenheder og er ikke godkendt til denne brug.

#### Bemærkning:

sterEOS stationen styrer ikke automatisk diskpladsen, der bruges til undersøgelserne. Undersøgelserne skal altså manuelt slettes, når den brugte diskplads er tæt på maksimale lagringskapacitet (250 GB).

Bemærk ligeledes, at jo flere undersøgelser, der gemmes på den lokale disk, desto længere tid varer det at vise den komplette patientliste.

Styringen af den disponible diskplads på  $sterEOS$  skal udføres ud fra patientlisten i brugergrænsefladen (se § *[8.2.4](#page-33-0) [Sletning af en undersøgelse, en billedserie eller et](#page-33-0)  [billede fra stationen](#page-33-0)*).

# **4.7 Visualiseringsbetingelser for sterEOS** stationen

Det anbefales at anvende  $sterEOS$ -stationens skærm med en omgivende lysstyrke, der er tilstrækkeligt lav til, at de medicinske billeder kan ses tydeligt. Lyskilder, der vil kunne reflektere i skærmen bør undgås, og der bør anvendes gardiner, stores eller uigennemsigtige skodder på alle vinduer i rummet.

# **4.8 Skærmkvalitet til visualisering af** sterEOS**-billeder**

De billeder, der analyseres og behandles på  $\texttt{sterEOS}\text{-}$ stationen, kan overføres til en anden DICOM-station til visualisering (se § *[9](#page-62-0)* [Overførsel af billeder til PACS](#page-62-0)*)*. Denne DICOM-station skal være udstyret med en radiodiagnostikskærm.

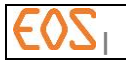

# 5 **Vejledning til udførelse af undersøgelser**

#### **5.1 Forudsætninger**

#### **5.1.1 Uddannelse**

Før der foretages en undersøgelse med EOS, skal operatøren have fulgt et komplet teoretisk uddannelsesprogram.

Før ster $EOS$ -stationen anvendes, er det obligatorisk at have gennemgået en komplet uddannelse fra firmaet EOS imaging, eller fra en person, der er godkendt af EOS imaging. Kontakt EOS imaging-repræsentanten eller en person, der er godkendt af EOS imaging, for flere oplysninger om et passende uddannelsesprogram.

#### **5.1.2 Brugerkonto**

ster EOS-stationen er fabrikskonfigureret med kun en brugerkonto under Windows. Identifikationerne for denne konto indstilles efter versionen af styresystem:

#### *5.1.2.1 I Windows 7 og Windows 10*

- Bruger: sterEOS
- Password: sterEOS

#### *5.1.2.2 I Windows XP (ældre konfigurationer)*

- Bruger: biospace
- Password: biospace

#### Bemærkning:

Under Windows XP må man ikke forsøge at oprette andre konti på stationen. Det kan risikere at forhindre applikationen i at fungere korrekt.

I Windows 7 og Windows 10 kan man oprette andre brugerkonti.

#### **5.2 Spændingsføring og opstart af software**

Se § *[6.1](#page-22-0)* - [Opstartsprocedure](#page-22-0).

#### **5.3 Arbejde med billeder fra en undersøgelse**

#### **5.3.1 Klargøring af billeder til visualisering**

Når billederne er overført til ster  $EOS$ -stationen, vil operatøren kunne optimere kontrast- og lysstyrke-parametrene.

#### **5.4 Åbning af undersøgelse**

#### **5.4.1 Visualisering og arbejde med 2D-billeder**

- Se:
- § *[7](#page-25-0) [Beskrivelse af](#page-25-0)*
- § *[8](#page-27-0) [Visualisering af billeder i sterEOS 2D](#page-27-0)*

#### **5.4.2 3D-modellering og håndtering af 3D-modeller**

Se:

- § *[11.1.1](#page-74-0) [Modellering på basis af forfra-profil EOS](#page-74-0)* billeder.
- § *[12](#page-77-0) sterEOS 3D: [Grænsefladen](#page-77-0)*
- § *[12.2](#page-77-1) [Modelleringsetaper](#page-77-1)*
- § *[12.5](#page-80-0) [3D værktøjskasse](#page-80-0)*

# **5.5 Valg af undersøgelsestype og mærkning af punkter af interesse**

Se:

- Bækkenparametre § *[13](#page-108-0) sterEOS 3D: [Bestemmelse af bækkenparametre](#page-108-0)*
- Rygsøjle § *[16](#page-141-0) sterEOS 3D: [Modellering af rygsøjlen i fuldstændig 3D](#page-141-0)*
- Hofte § *[17](#page-145-0) sterEOS 3D: [3D modellering af underekstremiteter](#page-145-0)*
- Knæ § *[17](#page-145-0) sterEOS 3D: [3D modellering af underekstremiteter](#page-145-0)*
- Samlet stilling § *[20](#page-189-0) sterEOS 3D: [Analyse af kropsstillingen](#page-189-0)*

# **5.6 Validering og visualisering af resultaterne**

# **5.6.1 Validering**

Se:

- Vedrørende rygsøjlen: *[§ 14.3](#page-119-0)*
- Vedrørende underekstremiteterne: § *[17.3](#page-163-0)*
- Vedrørende femuralstilken: § *[19.2.5](#page-186-0)*

# **5.6.2 Kontrol af 3D-modeller, modelleret i 3D-vinduet**

Se § *[12.7.3](#page-93-0)*- [3D vindue](#page-93-0)

# **5.6.3 Sygejournal**

Vedrørende en generel beskrivelse, se § *[12.8](#page-99-0) [Sygejournal](#page-99-0)* Se også afsnit:

- § *[13.3](#page-112-0) [Sygejournal over bækkenparametre](#page-112-0)*
- *§ [14.5](#page-120-0) [Sygejournal for rygsøjlen](#page-120-0)*
- *§ [17.5](#page-165-0) [Sygejournal over underekstremiteter](#page-165-0)*
- *§ [18.4](#page-176-0) [Sygejournal for acetabulær cupula](#page-176-0)*
- *§ [19.2.7](#page-187-0) [Sygejournal for femuralstilken](#page-187-0)*
- *§ [20.7](#page-207-0) [Sygejournal med undersøgelsen af kropsstillingen](#page-207-0)*

# **5.6.4 Rapport**

Til dannelse af en rapport med eller uden billeder, se § *[12.9](#page-103-0) [Rapport](#page-103-0)*

# **5.7 Lokal registrering af 3D-modeller med "Secondary Capture 3D" (3D billeddump)**

Se § *[12.7.2-](#page-90-0) "[Secondary Capture 3D](#page-90-0)* (3D billeddump)*"*

# **5.8 Overførsel af billeder til PACS-servere**

Operatøren kan overføre billederne til en konfigureret PACS-server (som standard gemmes disse billeder på sterEOS-stationens harddisk). Overførslen kan udføres af operatøren ved hjælp af sterEOS-grafiske 2D-grænseflade (jf. § *[8](#page-27-0) [Visualisering af](#page-27-0)  [billeder i sterEOS 2D](#page-27-0)*). De billeder, der overføres til PACS-serverne, vil være de billeder, der ikke omfatter ændringer, der udføres på billederne under billedvisualiseringen (vinduesopdeling, måleobjekter osv.).

For flere oplysninger, se § *[9](#page-62-0) [Overførsel af billeder til PACS](#page-62-0)*.

# **5.9 Udskrivning af billeder**

Operatøren kan ligeledes udskrive film fra sterEOS-stationen. Denne udskrivning kan udføres via det grafiske printinterface gennem Visualiseringsmode (jf. § *[8](#page-27-0) [Visualisering af](#page-27-0)  [billeder i sterEOS 2D](#page-27-0)*). Ændringer i billedpræsentationen (indstilling af lysstyrke, kontrast, tilføjelse af kommentarer osv.), der er udført af operatøren, kan integreres i det/de valgte billede/r, før de sendes til DICOMprintserveren.

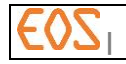

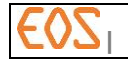

Se § *[10.3](#page-64-0) - [Udskriftsproces](#page-64-0) – "Film Composer"*, for flere oplysninger.

# **5.10 Slukning af systemet**

Se § *[6.2](#page-24-0) [Stop af system](#page-24-0)*.

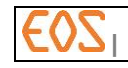

# 6 **Start og stop**

#### <span id="page-22-0"></span>**6.1 Opstartsprocedure**

- 1. Start stationens computer ved at trykke på startknappen på forsiden af computeren.
- 2. Når Windows brugergrænsefladen vises, indtastes password til stationen i det dertil beregnede vindue.

Bemærkning: Hvis sessionen ikke starter, skal du kontakte din netværksadministrator, så han kan kontrollere, om dit Windows-password er korrekt.

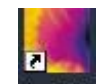

3. Igangsætning af sterEOS softwaren: Dobbeltklik på ikonet: terFOS på skærmen (jf. *[Figur2](#page-22-1)*).

#### Anvisning:

Igangsæt ikke softwaren, før Windows styresystemet har afsluttet opstartsproceduren.

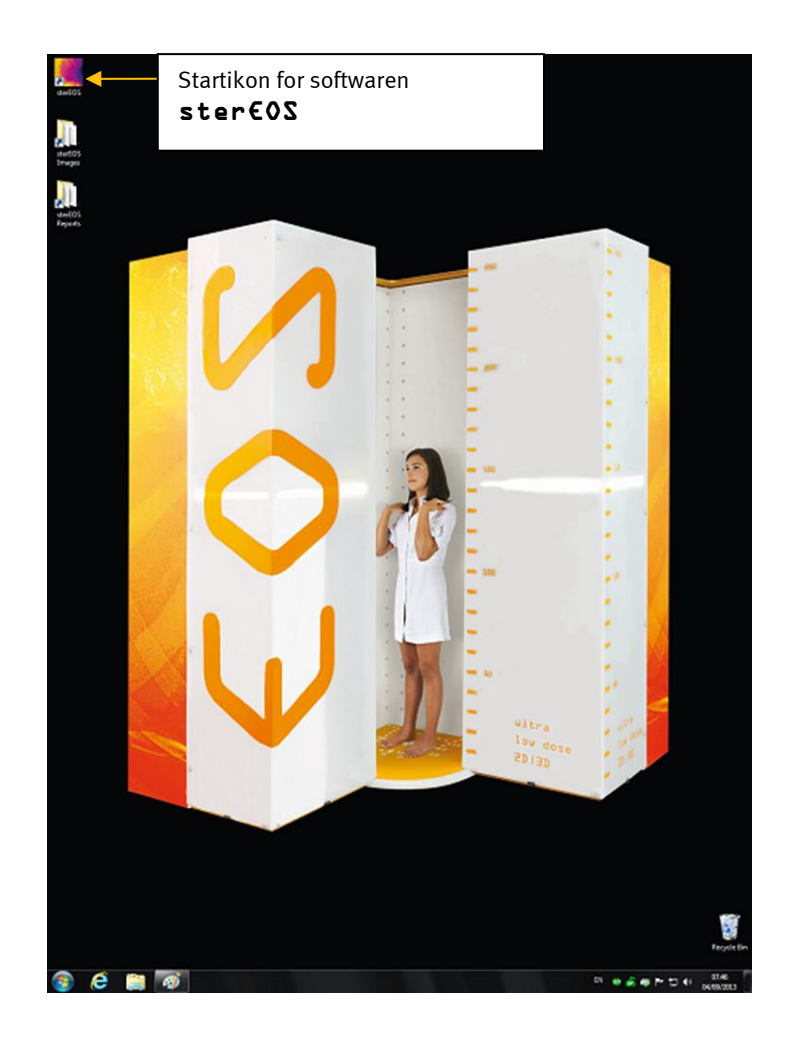

<span id="page-22-1"></span>Figur2: Windows åbningsskærm og startikon for softwaren vises på skrivebordet

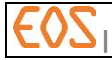

4. Når initialiseringen er afsluttet, går softwaren over til den grafiske brugergrænseflade, der er vist herunder (jfr. *[Figur 3](#page-23-0)*):

<span id="page-23-0"></span>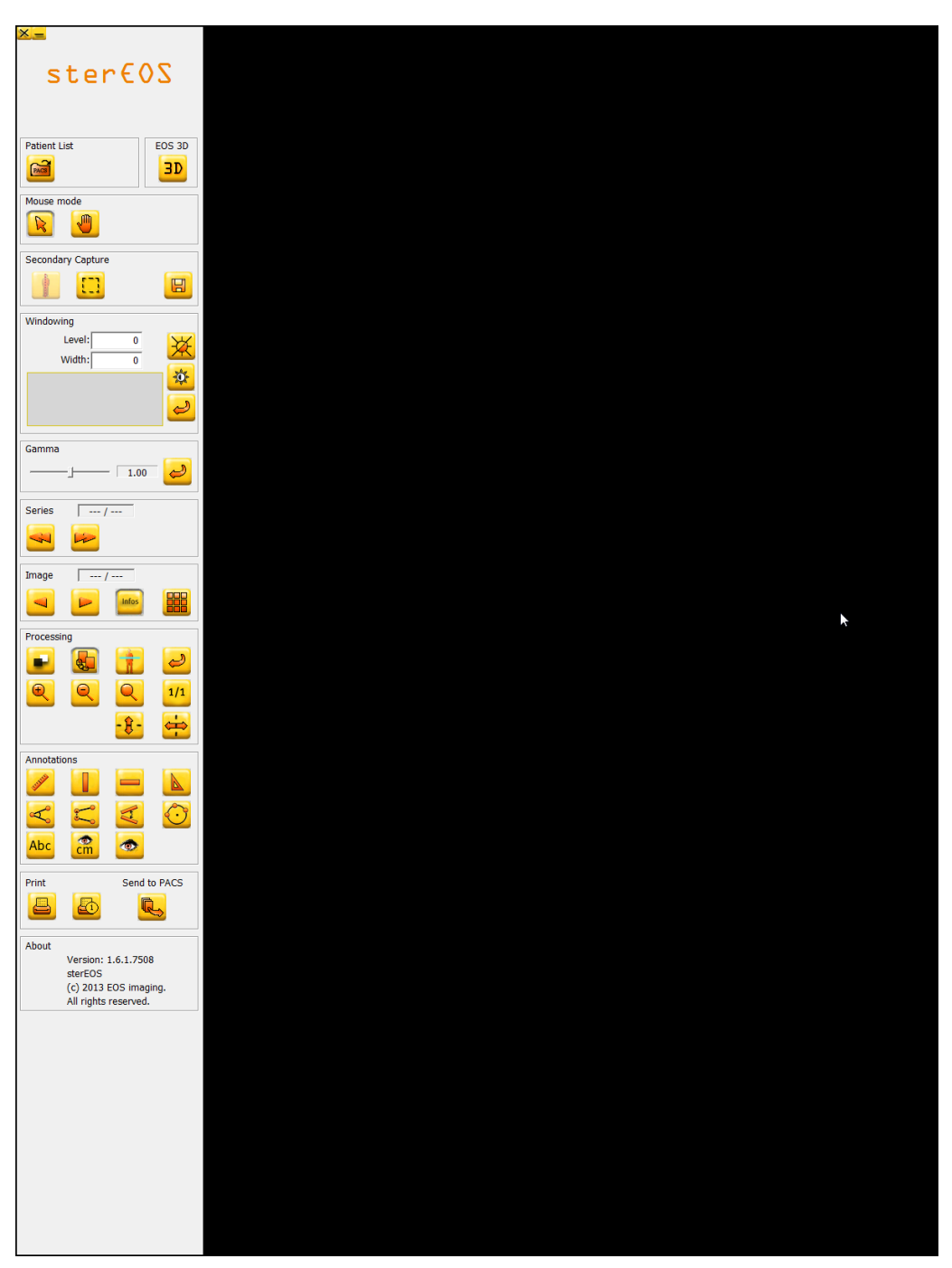

Figur 3: Adgangsvindue for sterEOS-softwaren

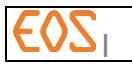

#### <span id="page-24-0"></span>**6.2 Stop af system**

#### Anvisning:

Sluk ikke for sterEOS stationens PC, før du har lukket sterEOS softwaren korrekt ned.

#### **6.2.1 Procedure for nedlukning af** sterEOS**-softwaren**

For at slukke for sterEOS-softwaren klikkes på luk-knappen til Windows brugergrænsefladen øverst til venstre i softwarens brugergrænseflade.

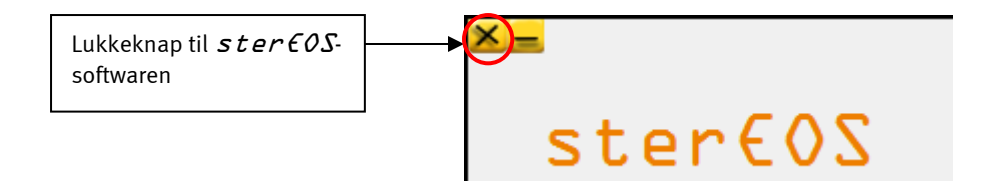

#### **6.2.2 Nedlukning af** sterEOS**-stationen**

For at lukke sterEOS-stationen ned, slukkes for PC'en via Windows brugergrænsefladen ved at trykke på knappen Start nederst til venstre på skrivebordet og klikke på knappen Stop.

#### Anvisning:

Sluk ikke for  $sterEOS$ -stationens PC, før du har lukket sterEOS-softwaren korrekt ned.

Når PC'en er slukket, slukkes for skærmen med knappen O/I på skærmen.

# <span id="page-25-0"></span>7 **Beskrivelse af sterEOS-softwaren**

ster  $EOS$ -softwaren er opdelt i to moduler:

# **7.1 sterEOS 2D**

Med dette modul kan man:

- hente DICOM-undersøgelser, der er gemt på en lokal disk eller på PACS-serveren, der er tilsluttet stationen,
- visualisere billeder,
- genbearbejde billeder (zoom, kontrast, lysstyrke, symmetri...),
- navigere mellem forskellige undersøgelser, serier og billeder, der åbnes af softwaren,
- udføre målinger på billeder (afstande, vinkler),
- udføre billeddumps (Secondary Capture) ud fra det oprindelige billede,
- udskrive på en DICOM-printer, der er tilsluttet stationen,
- sende undersøgelser, serier eller billeder til en bestemt PACS-station.

# **7.2 sterEOS 3D**

Med dette modul kan man:

- modellere ud fra EOS 2D undersøgelser (billedserier inklusive et billede forfra og et billede profil, der er taget samtidigt) af 3D modeller, der er gjort personlige:
	- o rygmarvssegmenter fra rygsøjlen (fra første brysthvirvel til sidste lændehvirvel),
	- o fra overfladen af femur, tibia og den distale del af fibula,
- udføre analyser vedrørende kropsstillingen,
- visualisere parametrene for bækkenet samt for pseudo-bækkenet,
- udføre en tredimensionel underekstremitetsalignment,
- måle den tredimensionelle retning af en acetabulær cupula,
- visualisere den udførte 3D-modellering og, i tilfælde af rygsøjlen, i forskellige rumplaner, på patient- eller røntgenplan,
- udføre målinger af 3D-afstande, 3D-vinkler og 3D-sfærer,
- automatisk bestemme de ryghvirvler, der anvendes til beregning af Cobb-vinklen (øvre, nedre ryghvirvel og apex),
- beregne de kliniske parametre, og i tilfælde af rygsøjlen, på patient- eller røntgenplan,
- udføre billeddump (Secondary Capture) af de modellerede 3D-modeller.

#### Bemærkning:

De tredimensionelle underekstremitetsalignments kræver en rækkeanatomiske strukturidentifikationer på røntgenbillederne. De skal udføres manuelt af operatøren. Identifikationerne tjener ligeledes som basis for den tredimensionelle modellering af knogleoverflader.

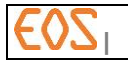

Under åbningen af softwaren skifter den automatisk til den grafiske brugergrænseflade for  $sterEOS$  2D, vist herunder (jfr. *[Figur 4](#page-26-0)*).

Når en serie af forfra/profil billeder, der kommer fra en samtidig optagelse på EOS systemet, er åben, sker overgangen til ster EOS 3D ved at klikke på 3D knappen (jfr.  $Figure 4$ ).

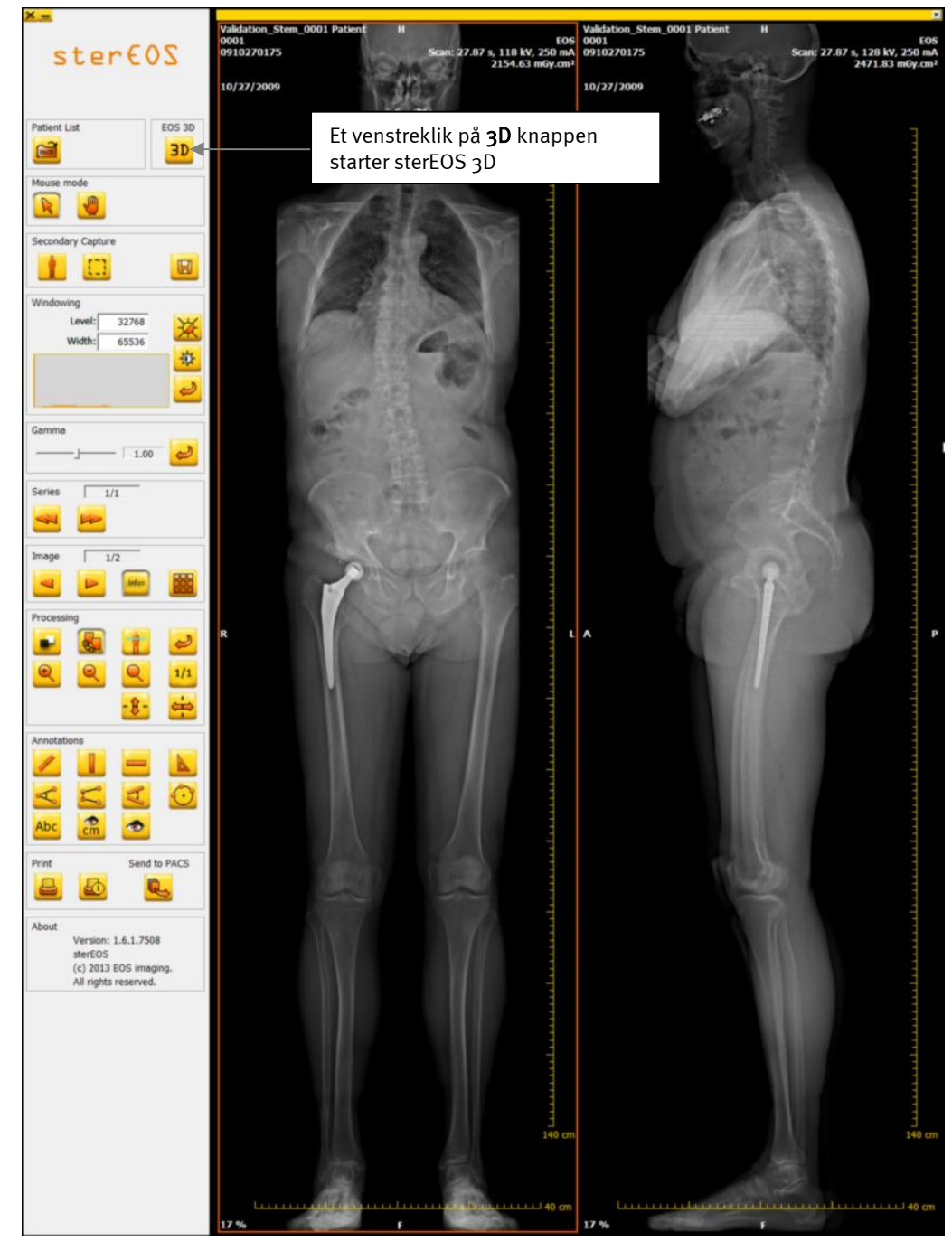

Figur 4: Den grafiske brugergrænsefladeindgang til ster EOS-softwaren

<span id="page-26-0"></span>Når arbejdet med ster  $60S$  3D er afsluttet, går man ud af modulen med en klassisk

Windows-applikation ved at klikke på knappen **X**. Softwaren vil spørge brugeren, som han vil gemme modelleringen i form af "Secondary Capture 3D" (3D billeddump), og i påkommende tilfælde, om han vil gemme den igangværende forbindelse. Efter nedlukning af ster $EOS$  3D, vender brugeren automatisk tilbage til ster $EOS$  2D mode.

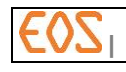

# <span id="page-27-0"></span>8 **Visualisering af billeder i sterEOS 2D**

# **8.1 Beskrivelse af sterEOS 2D**

ster EOS er organiseret i to områder (jf. [Figur 5](#page-27-1));

- o Visningsvinduet gør det muligt at visualisere billedserier.
- o Værktøjslinjen gør det muligt at anvende et antal funktioner på billederne.

<span id="page-27-1"></span>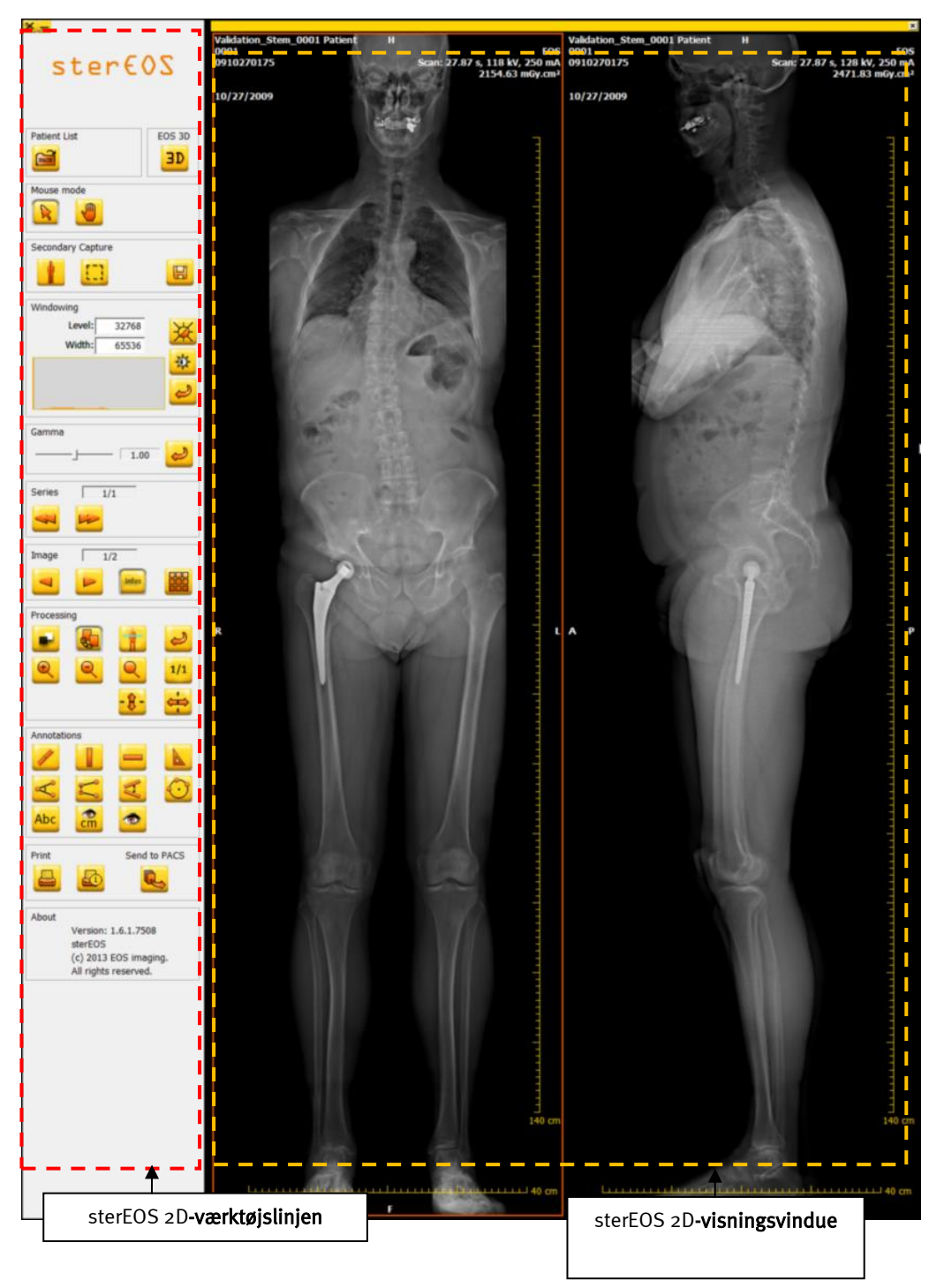

Figur 5: ster  $EOS-2D$  brugergrænsefladen

# **8.2 de sterEOS-2D værktøjslinjen**

Beskrivelsen af værktøjslinjens funktioner i ster EOS-2D Viewer mode er vist i [Figur](#page-28-0) [6](#page-28-0) nedenstående:

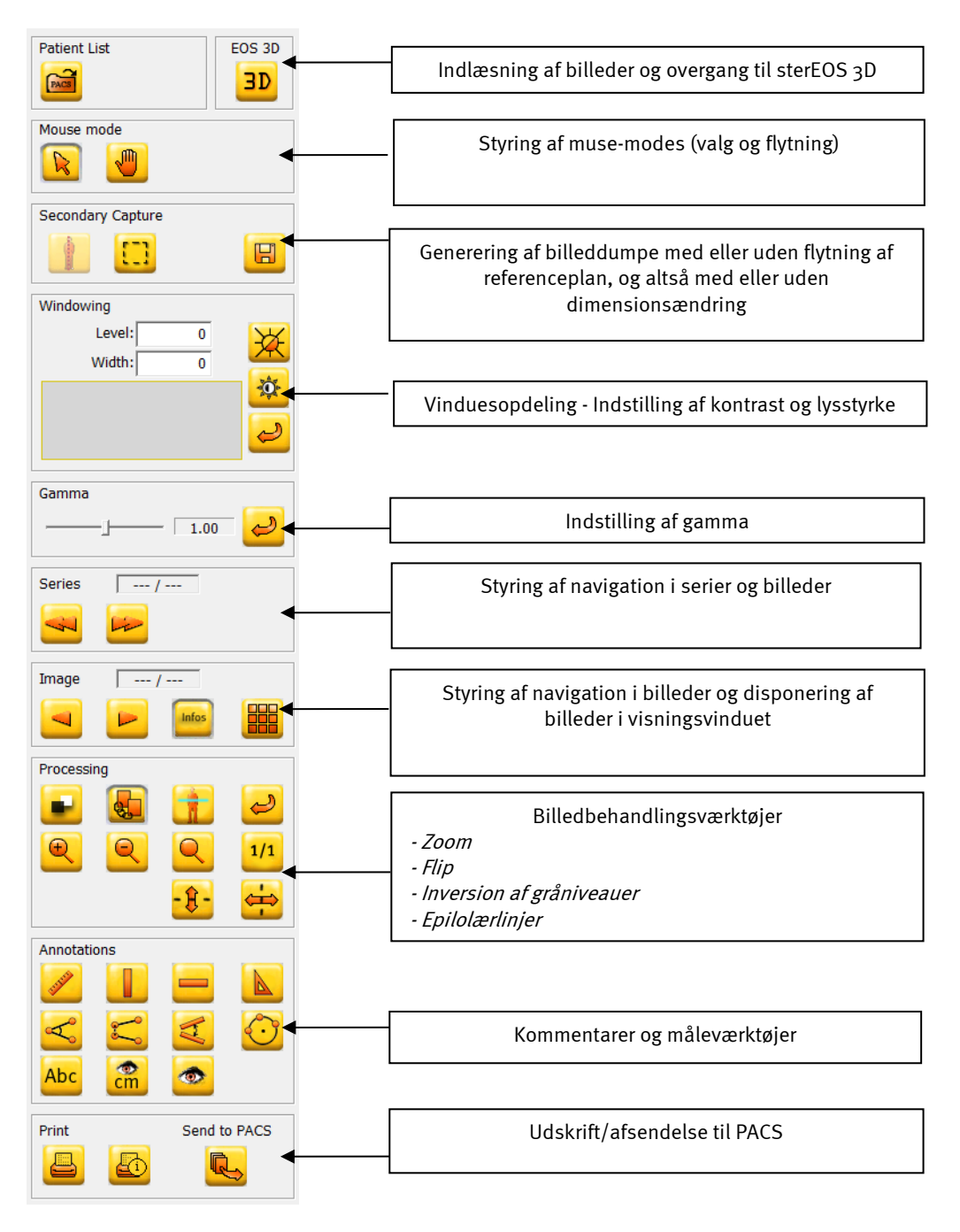

<span id="page-28-0"></span>Figur 6: ster EOS-2D værktøjslinjen

#### <span id="page-29-1"></span>**8.2.1 Åbning af et billede eller en billedserie**

For at åbne en undersøgelse, en serie eller billeder fra PACS, eller som ligger på den lokale harddisk, skal man klikke på knappen "Åbning af en undersøgelse" for at åbne den grafiske brugergrænseflade, der gør det muligt at vælge og hente de data, der findes lokalt på den tilsluttede PACS-server.

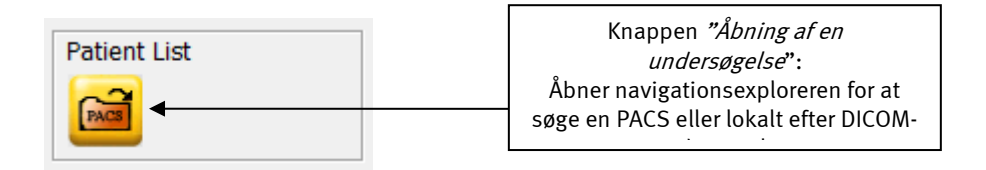

Klik på knappen "Åbning af en undersøgelse" for at åbne det valgte vindue (jf. Figur  $\lambda$ , som således giver mulighed for at indlæse billedserier af DICOM-typen, der findes på harddisken, eller hente billeder, der er gemt på PACS-serveren.

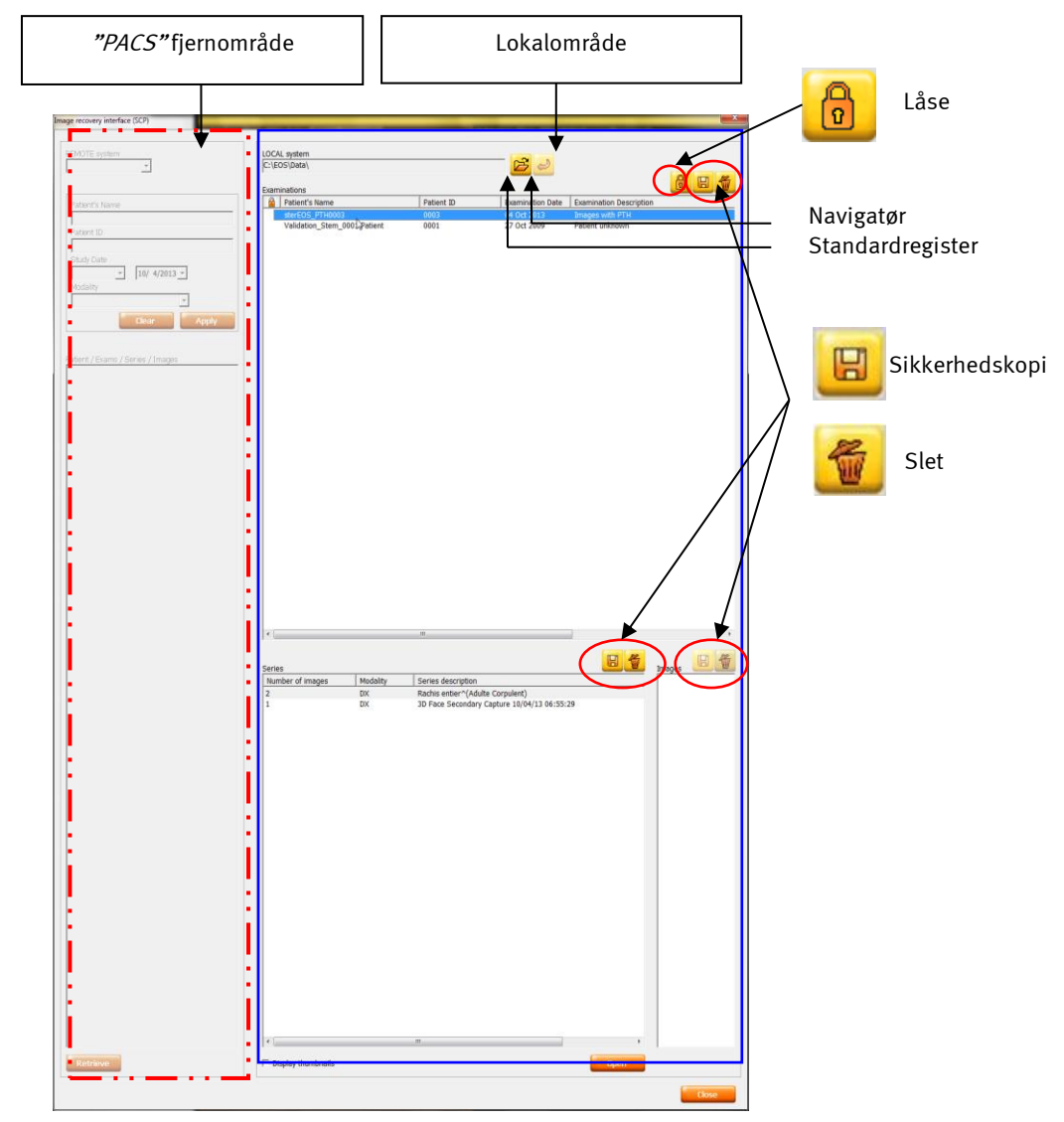

<span id="page-29-0"></span>Figur 7: Grafisk brugergrænseflade for åbning af undersøgelser, serier eller billeder.

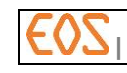

Dette vindue er opdelt i to områder:

- En fjern "PACS"-zone, som gør det muligt at søge efter en undersøgelse af interesse, der er gemt på PACS, og hente denne undersøgelse lokalt for efterfølgende at åbne den fra softwaren.
- En Lokal-zone, der omfatter tre rammer:
	- Rammen Undersøgelser(Examinations) gør det muligt at se alle de undersøgelser, der findes på harddisken og udvælge den, der har interesse.
	- Rammen Serier (Series) gør det muligt at se antallet af serier og den modalitet, der er knyttet til den valgte undersøgelse.
	- **Rammen Billeder**(Images) gør det muligt at visualisere et indtryk af de billeder, der er knyttet til den valgte serie.

Når en af de tilgængelige undersøgelser vælges inden for rammen "Undersøgelser" (Examinations), visualiseres miniaturer af disse billeder i serien inden for rammerne af Series (Serier) i Images (Billeder) rammen til højre i den grafiske brugergrænseflade, hvis der krydses af i Display thumbnails (Miniaturevisning).

Knappen "Navigator" åbner et vindue, hvor der kan vælges den fortegnelse, brugeren ønsker vist over indholdet.

Knappen "Standardfortegnelse" giver mulighed for at vende tilbage til standardfortegnelsen, dvs. den, der vises, når valgvinduet åbner.

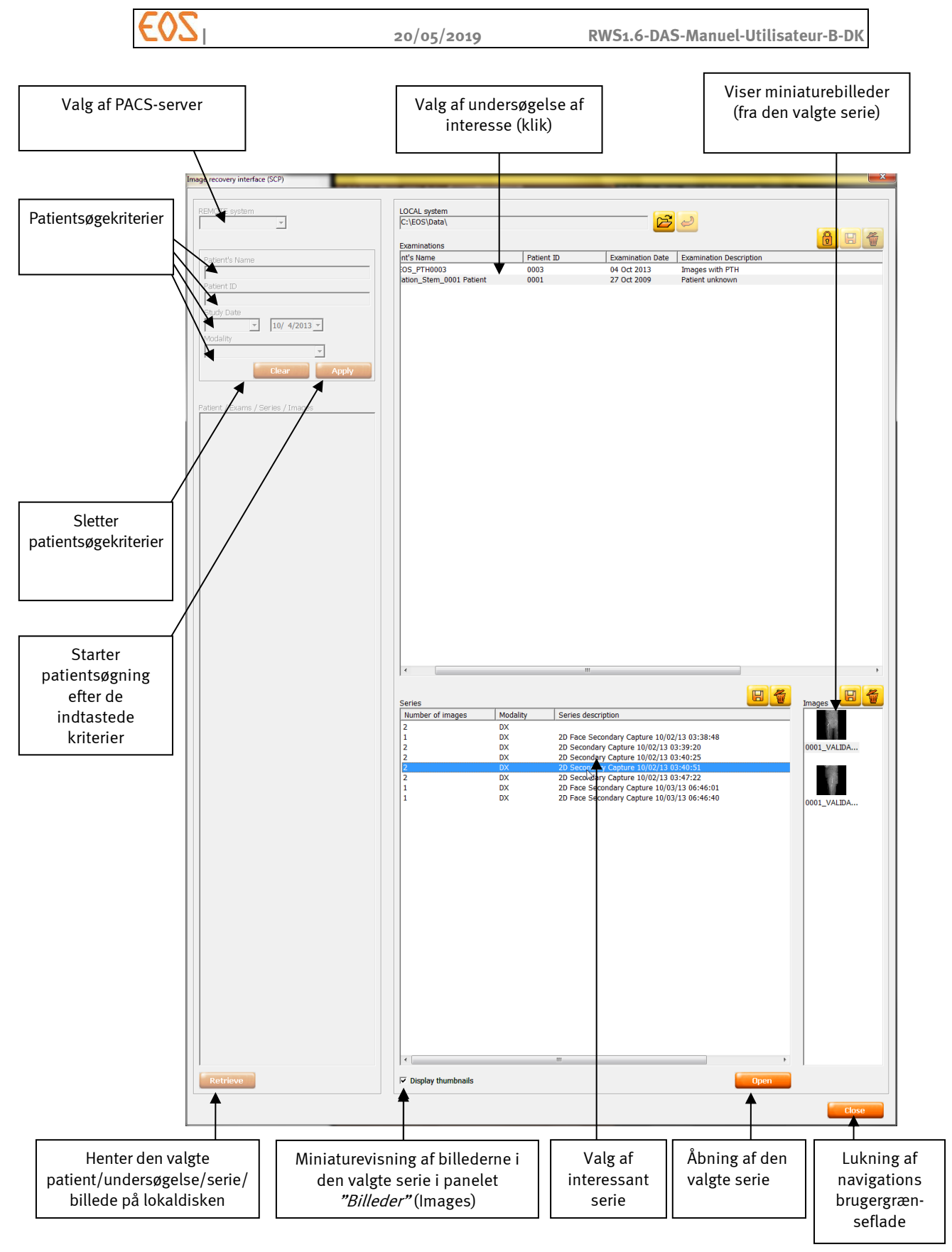

Figur 8: Anvendelse af brugergrænsefladen for åbning af undersøgelser, serier eller billeder.

- o Sortering af undersøgelseslisten:
	- For at sortere indholdet af undersøgelseslisten klikkes på kolonnens titel (for eksempel klikkes der, for at sortere efter patient-ID, på titlen i kolonne Patient-ID (patientens id).
- o Åbning af en billedserie:
	- For at vælge en undersøgelse klikkes på linjen med undersøgelsen af interesse i Examinations (Undersøgelser) panelet.
	- For at vælge en billedserie klikkes på linjen med serien af interesse i panelet Series (Serier) (vent eventuelt, til ikonerne ses i panelet Images (Billeder)). Derefter dobbeltklikkes på linjen med serien af interesse, eller klik på knappen Open (Åbn).
- o Åbning af flere billedserier: Vælg en eller flere billedserier af samme undersøgelse ved hjælp af tasten "Shift" eller "CTRL", og klik derefter på knappen Open (Åbn).
	- o For at vælge flere serier, der følger efter hinanden, vælges den første serie og derefter, mens Shift tasten holdes nede, vælges den sidste serie i rækken. Slip "Shift" (Shift-tasten ligger over CTRL-tasten nederst til venstre på tastaturet).
	- o For at vælge flere serier én ad gangen, vælges den første serie og derefter, mens tastaturets "CTRL"-tast holdes nede, vælges alle de andre serier én efter én. Slip CTRL, når du er færdig.
	- o For at udelukke en serie fra dit udvalg, skal du trykke på tastaturets CTRLtast og derefter klikke på den serie, du vil fravælge.

Vent et øjeblik, mens billedet indlæses.

#### Bemærkning:

Navigationen går hurtigere, hvis miniature-visning deaktiveres.

#### **8.2.2 Sikkerhedskopi af en undersøgelse, en billedserie eller et billede på stationen**

Sikkerhedskopiering af en undersøgelse eller en billedserie på  $sterEOS$ -stationen:

1. Klik på PACS-knappen:

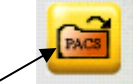

- 2. Den grafiske brugergrænseflade for undersøgelsesåbning vises (jfr. *[Figur](#page-29-0)* <sup>7</sup>)
- 3. Vælg en eller flere undersøgelser, en eller flere serier, der skal sikkerhedskopieres, eller et billede fra serien, der skal sikkerhedskopieres (miniaturevisning skal være aktiveret).
- 4. Klik på knappen ved siden af den eller de undersøgelser, serie eller serier, eller det billede, der skal sikkerhedskopieres. En meddelelse, der beder om lokalisering af sikkerhedskopi, vises.
- 5. De valgte data er gemt, når der kommer en bekræftelse på sikkerhedskopieringen.
- 6. Endelig bekræfter en meddelelse, at filerne er gemt.

#### **8.2.3 Låsning af undersøgelse**

For at undgå utilsigtet tab af data kan man sikre en undersøgelse, der er gemt i databasen.

#### Låsning af undersøgelse:

Via vinduet "Grænseflade for start af genoprettelse af billede (SCP)" (jf. *[Figur 7](#page-29-0)*):

- 1. Vælg undersøgelsen, der skal sikres
- 2. Klik på låseknappen

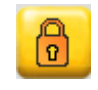

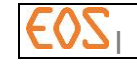

En hængelås vises i kolonnen ved siden af undersøgelsen.

Hvis en fil er beskyttet af hængelåsen, er knappen

#### Oplåsning af en undersøgelse:

1. Vælg den sikrede undersøgelse

2. Klik på knappen:

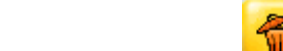

Hængelåsen vises ikke længere, og knappen

#### <span id="page-33-0"></span>**8.2.4 Sletning af en undersøgelse, en billedserie eller et billede fra stationen**

Sletning af en undersøgelse eller en billedserie på  $sterEOS-2D$ : 1.Klik på PACS-knappen:

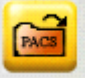

- 2. Den grafiske brugergrænseflade for undersøgelsesåbning vises (jfr. *[Figur 7](#page-29-0)*)
- 3. Vælg en eller flere undersøgelser, en eller flere serier, der skal slettes, eller et billede fra serien, der skal slettes (miniaturevisning skal være aktiveret).

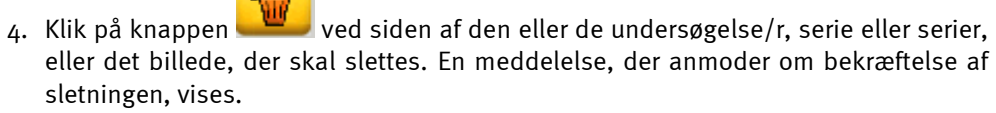

5. De valgte data er slettet fra  $sterEOS$  stationen, så snart sletning er bekræftet.

#### FORSIGTIG:

Funktionen sletning af billede kan ikke fortrydes.

#### Bemærkning:

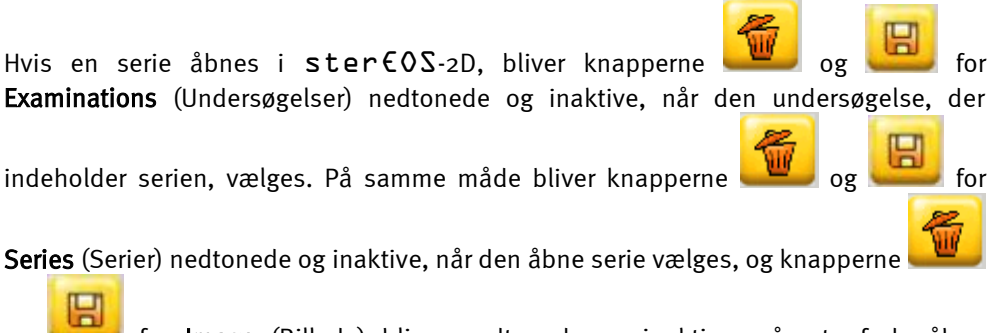

og for Image (Billede) bliver nedtonede og inaktive, når et af de åbne billeder vælges.

#### Bemærkning:

For at vælge flere filer, der følger efter hinanden, vælges den første fil og derefter, mens Shift tasten holdes nede, vælges den sidste fil i rækken. Slip "Shift" (Shift-tasten ligger over CTRL-tasten nederst til venstre på tastaturet).

For at udvælge flere filer én efter én, skal du vælge den første fil, som du skal bruge, og holde tastaturets "CTRL"-tast nede, mens du vælger de andre filer en efter en. Slip CTRL, når du er færdig.

For at fjerne en fil fra dit udvalg skal du trykke på tastaturets CTRL-tast og derefter klikke på den fil, du vil fravælge.

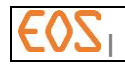

#### **8.2.5 Hente et billede eller en billedserie fra en PACS**

Man kan hente DICOM billedserier tilbage, der har været opbevaret på en PACS (se § *[9](#page-62-0) [Overførsel af billeder til PACS](#page-62-0)*).

Klik på PACS-knappen:

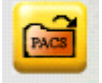

Den grafiske brugergrænseflade for undersøgelsesåbning vises (jfr. *[Figur](#page-29-0)* <sup>7</sup>)

For at søge efter en undersøgelse eller en gruppe undersøgelser efter præcise kriterier gøres som følgende:

1. Vælg REMOTE system (fjernsystem) (den PACS, hvor de undersøgelser, man søger, er arkiveret).

2. Indtast/vælg en eller flere søgekriterier:

- Patient's Name (patientnavn)
- Patient ID (patient-brugernavn)
- Study date (undersøgelsesdato)
- Modality (Modalitet) (modaliteten for de billeder, der er optaget med EOS, er DX) Bemærkning:

En stjerne (\*) kan bruges til erstatningskarakter ved indtastning af Patientnavn og Patient-brugernavn. Hvis man for eksempel vil søge efter patienten Dupont, er det nok at indtaste Dup\*, så vil søgeresultatet indeholde alle de patienter, hvis navn begynder med "Dup".

Bemærkning: Søgning på PACS efter Patientnavn eller Patient-brugernavn er generelt langt hurtigere end efter Undersøgelsesdato eller Modalitet. Hvis søgningen alligevel ikke kan udføres med et kriterium af Patient-typen, anbefales det at kombinere kriterierne Undersøgelsesdato og Modalitet for at accelerere resultatet.

- 3. Klik på knappen Apply (sortér).
- 4. Listen over den eller de undersøgelser, der svarer til søgekriterierne vises:

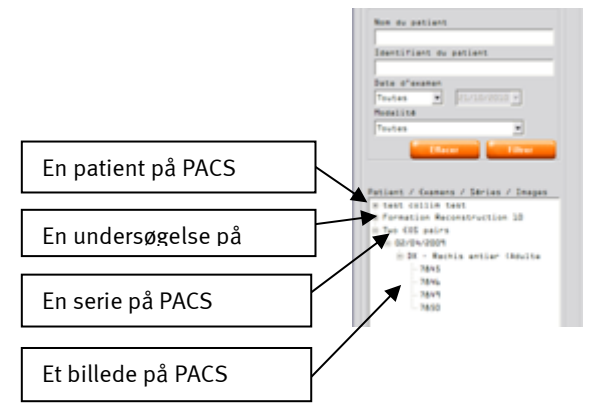

- 5. For at hente alle de undersøgelser, der hører til en patient, klikkes på patientnavnet og derefter knappen Retrieve (hent).
- 6. For at hente alle billedserier for den samme undersøgelse og derefter alle billeder i hver serie, klikkes på undersøgelsen og derefter knappen Retrieve (hent).
- 7. For at hente alle billeder for den samme serie, klikkes på serien og derefter knappen Retrieve (hent).
- 8. For at hente et billede, klikkes på billedet og derefter knappen Retrieve (hent).
- 9. Hvis feltet Display thumbnails (miniaturevisning) er afkrydset: Så snart et billede er blevet hentet, vises miniaturen i panelet Images (billeder) til højre.
- 10. Derefter kan de hentede billeder fra PACS åbnes lokalt (se § *[8.2.1](#page-29-1) [Åbning af et](#page-29-1)  [billede eller en billedserie](#page-29-1)* ).

#### **8.2.6 Muse-mode**

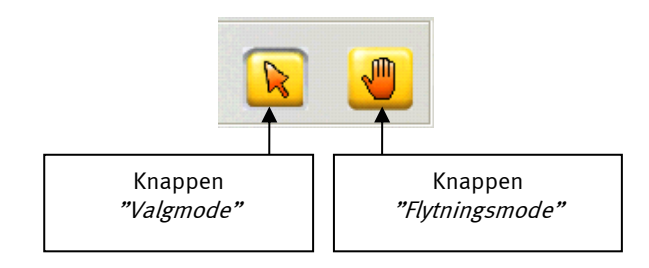

- Valg og håndtering af værktøjer sker ved hjælp af knappen "Valg af mode" på musen. Knappen gør det muligt at vælge de forskellige knapper i brugergrænsefladen samt visningsvinduer.
- Knappen "Flytnings-mode" er begrænset til håndtering af selve billedet, og gør det muligt at flytte det valgte billede. For at gå direkte til flytnings-mode i valg af mode klikkes på højre museknap.

#### Bemærkning:

Direkte brug af flytnings-mode sker ved at flytte musen med højre museknap nedtrykket.

#### **8.2.7 Ændring af kontrast og lysstyrke:**

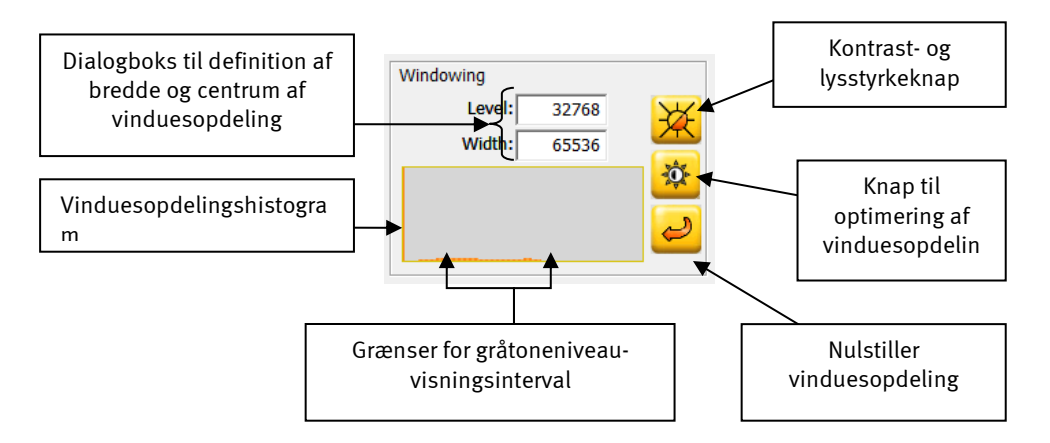

Man kan ændre lysstyrken og kontrasten på følgende måder:

Ændring af vinduesopdelingen direkte i billedet ved hjælp af musen.

Klik på knappen

- o Lysstyrke: Hold venstre museknap nede og udfør en højre-venstre bevægelse på billedet (flytning af histogrammets visningsinterval mod venstre eller højre).
- o Kontrast: Udfør en op-ned bevægelse med musen på billedet med venstre museknap nedtrykket (indsnævring eller udvidelse af bredden af det viste histogram-interval).

#### Ændring af vinduesopdeling efter histogrammet

o Vælg visningsinterval på histogrammet ved at klikke på histogramvinduet for at definere de ønskede lave og høje værdier. Således ændres kontrast og lysstyrke direkte ud fra histogrammet.
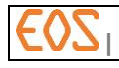

### Ændring af vinduesopdeling efter dialogbokse

o Juster vinduesopdelingen ved at indtaste værdien for centrum og bredde af vinduesopdeling i dialogboksene

### Automatisk ændring af billedets vinduesopdeling.

Man kan anvende en optimal vinduesopdeling af den del af billedet, der er synligt i det aktive vindue, eller det område af interesse, der er defineret vedhjælp af funktionen "beskæring" eller "crop". For at gøre

det, klikkes på knappen

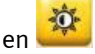

- o Tryk på tasten <O> for en optimal vinduesopdeling af den del af billedet, der er synligt i det aktive vindue, eller det område af interesse, der er defineret ved hjælp af funktionen "beskæring" eller "crop".
- Nulstilling af vinduesopdelingen til de oprindelige værdier:
	- o Klik på knappen eller brug tastaturgenvejen <I>. Værdierne for lysstyrke og kontrast bliver nulstillet til de oprindelige værdier (værdier ved åbning af billedet).

### Bemærkning:

Informationerne, der er forbundet med disse indstillinger, bliver ikke overført til PACS. Derimod kan virkningen af disse indstillinger på billedet udskrives, hvis den nødvendige valgmulighed vælges under udskrivningsprocessen (se § *[10.3.2](#page-68-0) - [Film](#page-68-0)  [Composter interaktivitet med sterEOS](#page-68-0) 2D*).

# **8.2.8 Gamma-indstilling:**

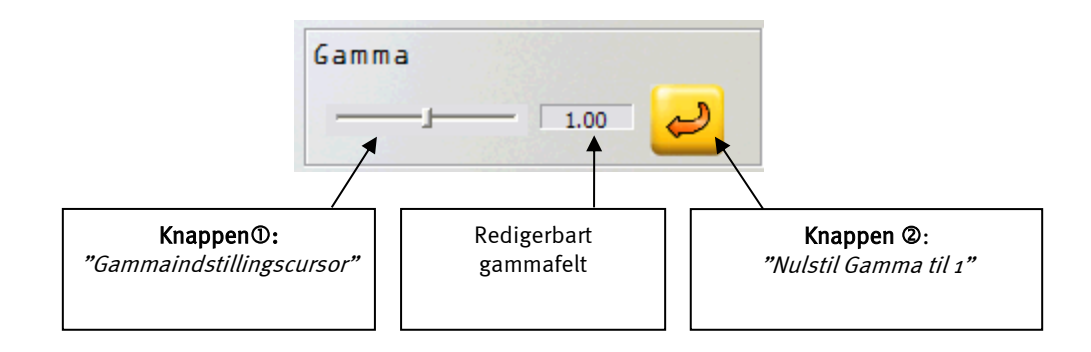

Knappen  $\mathbb{O}$ : Ændring af Gamma-indstillingen sker ved at bevæge Gammaindstillingscursoren (som standard er Gamma-værdien defineret som 1).

Knappen 2: Der findes en reset-knap, der gør det muligt at vende tilbage til billedet før behandling. Den annullerer altså alle ændringer, der er udført på billedet.

### Bemærkning:

Operatøren kan indtaste Gamma-værdien direkte i det redigerbare felt, der findes til venstre på Gamma-resetknappen (denne værdi skal være mellem 0,1 og 3).

### Bemærkning:

Informationerne, der er forbundet med Gamma-indstillingerme, bliver ikke overført til PACS. Derimod kan virkningen af disse indstillinger på billedet udskrives, hvis den nødvendige valgmulighed vælges under udskrivningsprocessen (se  $\frac{S}{2}$  [10.3.2](#page-68-0) Film [Composter interaktivitet med sterEOS](#page-68-0) 2D).

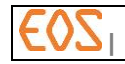

#### **8.2.9 Navigation i billeder og serier:**

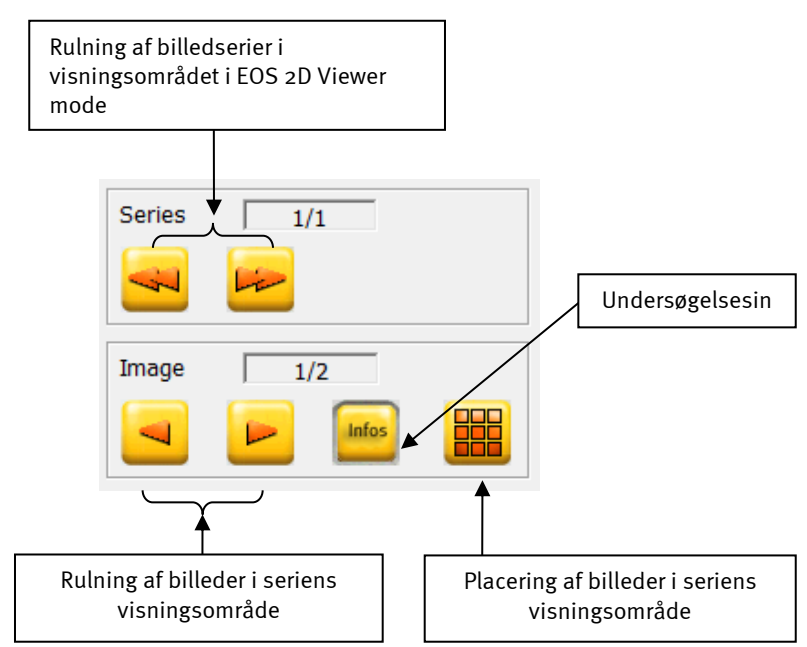

Knappen "matrix-valg" gør det muligt at bestemme antallet af kolonner og rækker (jfr. nedenstående figur).

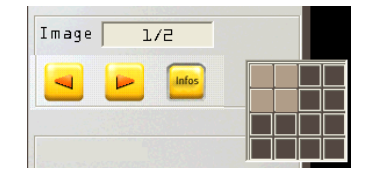

#### Bemærkning:

Den maksimale størrelse af billedmatrix er 4 x 4, dvs. der kan vises 16 billeder.

### Bemærkning:

Ved at dobbeltklikke på det valgte billede, vises det i størst mulig størrelse i visningsvinduet.

#### <span id="page-37-0"></span>**8.2.10 Lukning af en serie**

For at lukke en billedserie, skal musen sættes i "Valg-mode" og der klikkes på det lille kryds i øverste højre hjørne af den aktive serie. Hele serien lukkes herefter automatisk.

Hvis et af billederne i serien er blevet ændret (zoom, placering, kontrast/lysstyrke), eller hvis der er tilføjet måle- eller kommentarværktøjer, kan du gemme præsentationen af den nuværende serie (zoom, placering, kontrast/lysstyrke, måle- og bemærkningsværktøjer).

Den gemte præsentation vil automatisk blive anvendt, næste gang du indlæser serien på samme sterEOS-station.

For at sikkerhedskopiere præsentationen af serien, skal du bekræfte sikkerhedskopieringen ved lukning af serien.

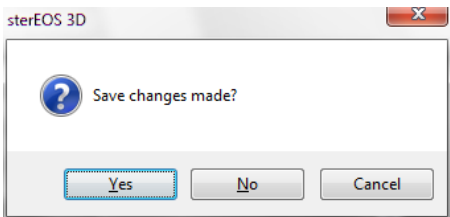

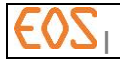

### **8.2.11 Værktøj til visning af informationer i forbindelse med undersøgelsen**

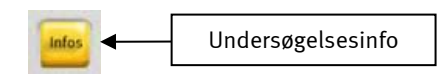

· Når knappen "Infos" ikke er aktiv, præsenteres der ingen oplysninger på billedets visningsvindue (jf. nedenstående figur).

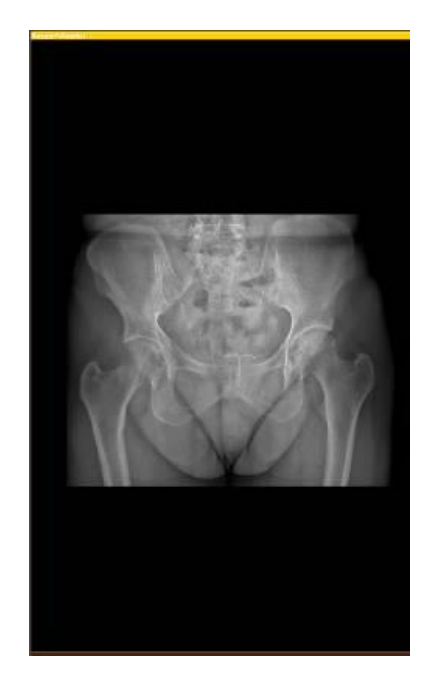

- Klik på knappen Infos for at vise informationer vedrørende billedet i den aktive serie:
	- o Køn, patient-brugernavn
	- o Undersøgelsestype og -parametre
	- o Zoom-faktor for det viste billede, skalaer og retningspunkter for røntgenfilmen

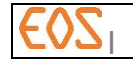

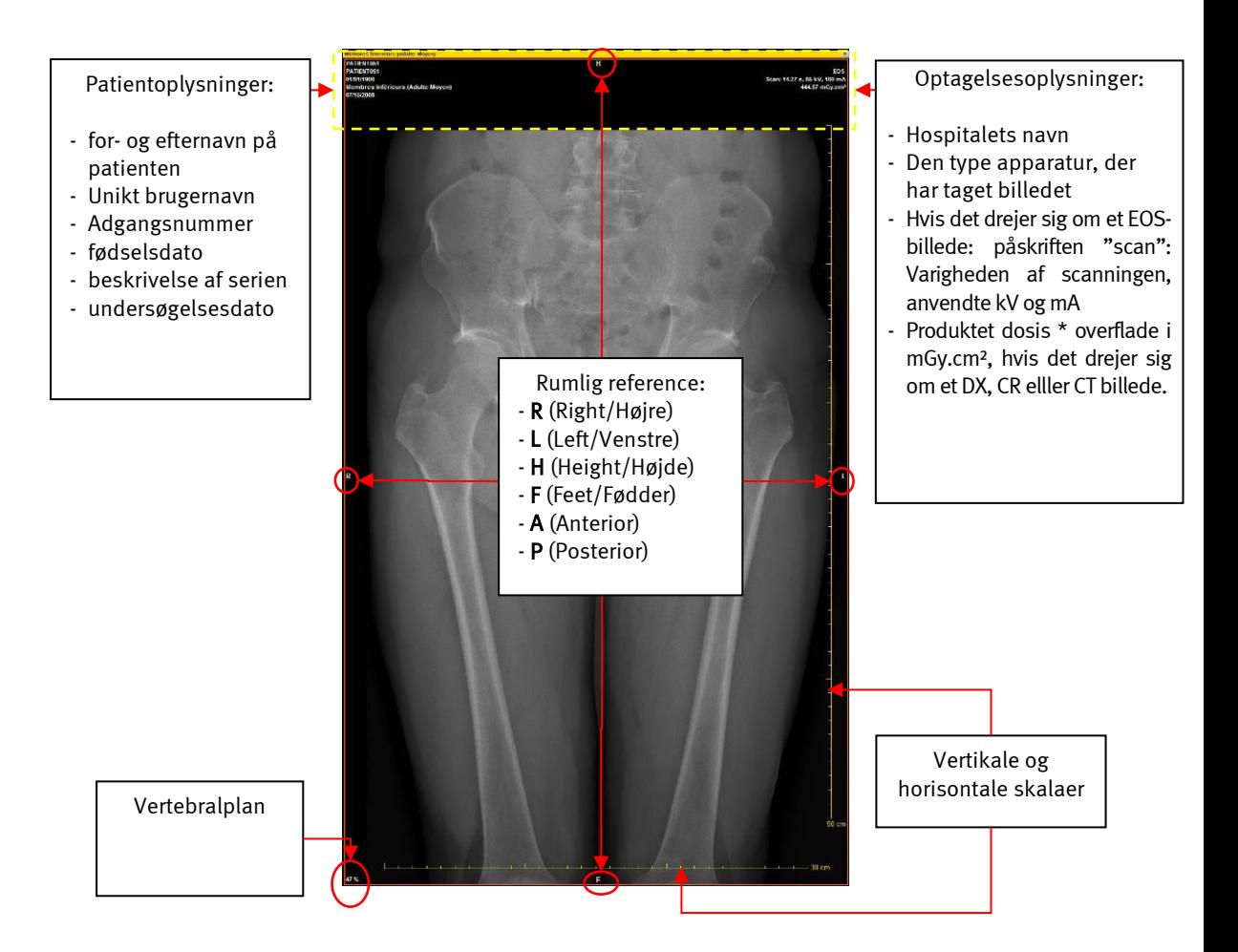

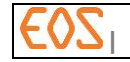

**8.2.12 Værktøjer til optimering af visning:**

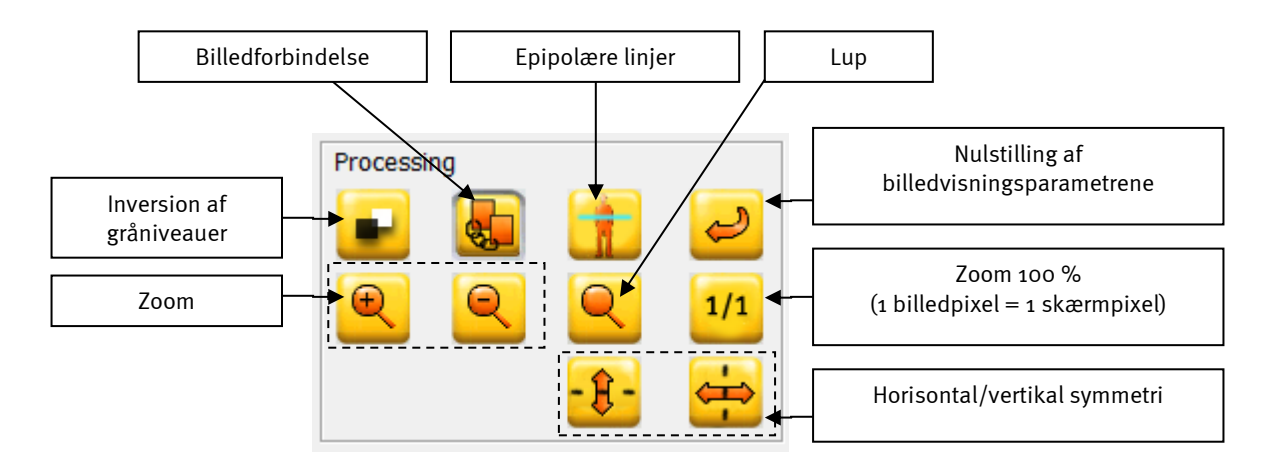

*8.2.12.1 Værktøj til sammenkædning af billederne i en serie* 

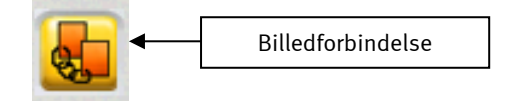

• Når operatøren klikker på knappen "Sammenkædning af billeder", anvendes behandlingsfunktionerne (lysstyrke, kontrast, zoom m.v.) på hele den serie, som billedet tilhører. Hvis funktionen er deaktiveret, anvendes den valgte behandling kun på det valgte billede.

### Bemærkning:

Funktionen kan ikke anvendes på alle værktøjer. Undtagelser: "Horisontal/vertikal symmetri", "inversion af gråtoneniveau"

#### *8.2.12.2 Zoom*

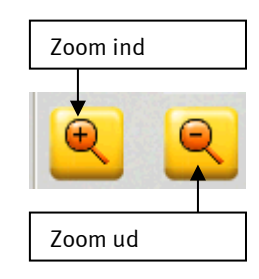

- For at zoome ind på et billede skal operatøren klikke på knappen zoom ind.
- For at gå tilbage, skal operatøren klikke på knappen zoom ud.

### Bemærkning:

Man kan også bruge zoom-funktionen ved at afmærke området af interesse og holde musehjulet ned med en bevægelse opad for at øge zoom og en bevægelse nedad for at reducere zoom.

### Bemærkning:

Informationerne, der er forbundet med zoom-indstillingen, bliver ikke overført til PACS. Derimod kan virkningen af denne indstilling på billedet udskrives, hvis nødvendige valgmulighed vælges under udskrivningsprocessen (se § *[10.3.2](#page-68-0) - [Film Composter](#page-68-0)  [interaktivitet med sterEOS](#page-68-0) 2D*).

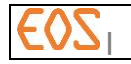

*8.2.12.3 Zoom 100 %*

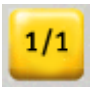

For at få en zoom-faktor på 100 % (en pixel på billedet er lig en pixel på skærmen) klikkes der på knappen 1/1.

# Bemærkning:

Brugen af knappen 1/1 viser ikke på skærmen et billede, der har dimensioner som den reelle størrelse af de visualiserede anatomiske strukturer.

### Bemærkning:

Informationerne, der er forbundet med zoom 100 %-indstillingen, bliver ikke overført til PACS. Derimod kan virkningen af denne indstilling på billedet udskrives, hvis nødvendige valgmulighed vælges under udskrivningsprocessen (se § *[10.3.2](#page-68-0) - [Film Composter](#page-68-0)  [interaktivitet med sterEOS](#page-68-0) 2D*).

#### *8.2.12.4 Luppen*

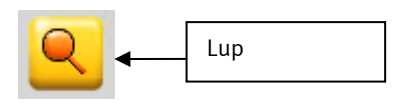

• For at bruge lup-funktionen klikkes der på knappen "lup". Et vindue, der giver mulighed for at få en zoom-faktor x2 (standardværdi i forhold til den aktuelle zoom-værdi) vises derefter på billedet (jf. *nedenstående figur*).

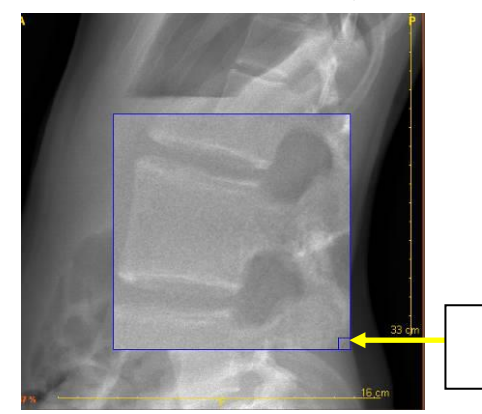

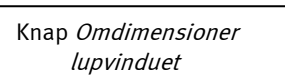

Flytning af luppen på billedet:

o Man kan vælge lup-vinduet (klik med musen på "Valg af mode") og flytte den i det radiografiske billede ved at holde venstre museknap nede og flytte den.

Dimensionen og zoom-faktoren af luppen kan ændres.

- Dimensionsændring af lup-vinduet:
	- o For at ændre dimensionerne på luppen (højde og bredde) skal man bare klikke på feltet "Ændre vinduesdimensioner" og dimensionere højden og/eller bredden af luppen ved at flytte musen med venstre museknap holdt nede.
- Ændring af forstørrelsesfaktor
	- o For at ændre luppens forstørrelsesfaktor, placerer man sig i lup-vinduet og udfører en «rulning af hjulet fremad» for at zoome ind og bag ud for at zoome ud.
- Deaktivering af "luppen":
	- o For at deaktivere lup-funktionen skal der klikkes på knappen "Valg af mode" på musen, eller bare højreklikke med musen.

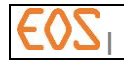

*8.2.12.5 Vertikal og horisontal symmetri af et billede*

- o Vertikal og horisontal symmetri af billedet:
	- Klik på knappen "Vertikal symmetri" eller "Horisontal symmetri" styrer en vertikal eller horisontal symmetri af det aktive billede.

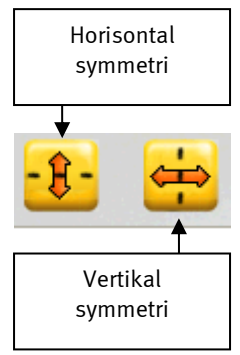

En vertikal symmetri vil automatisk blive anvendt på postero-antero EOS-billeder undtagen i følgende tilfælde:

- Billedet er allerede åbnet i EOS, og brugeren har gemt billeddump (jf.  $\frac{\xi}{\xi}$ 8.2.10),
- Billedet er et billeddump.
- Patientens retning i EOS er forskellig fra VH (LR) eller HV (RL) f.eks. en patient i 45° retning.

### Bemærkning:

Oplysninger vedrørende patientens retning ændres, så de svarer til disse symmetrier.

### Bemærkning:

De informationer, der er knyttet til symmetrioperationer, overføres ikke til PACS. Derimod kan virkningen af disse operationer på billedet udskrives, hvis den nødvendige mulighed vælges under udskrivningsprocessen (se § *[10.3.2](#page-68-0) - [Film](#page-68-0)  [Composter interaktivitet med sterEOS](#page-68-0) 2D*).

*8.2.12.6 Inversion af gråniveauer*

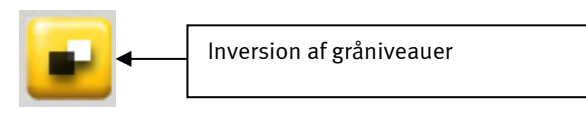

o For at invertere billedets gråtoneniveauer (få billedet i sort på hvidt) klikkes på knappen "Inversion af gråtoneniveauer" (Jf. *nedenstående figur:*):

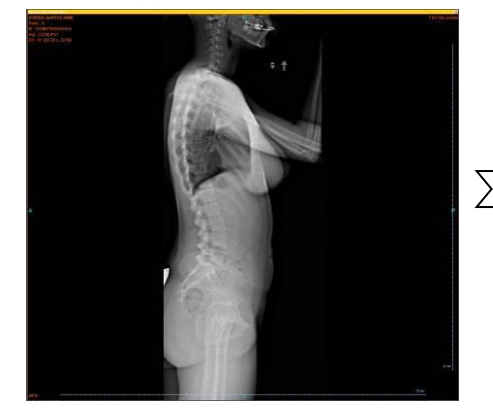

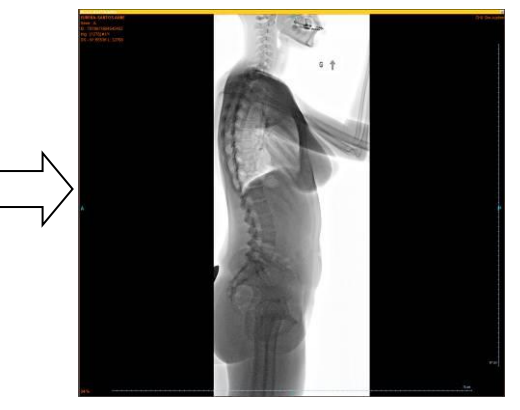

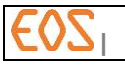

### Bemærkning:

De oplysninger, der er tilknyttet inversionen af gråtoneniveauerne, overføres ikke til PACS. Derimod kan virkningen af disse inversioner af gråniveauer på billedet udskrives, hvis nødvendige valgmulighed vælges under udskrivningsprocessen (se § *[10.3.2](#page-68-0)* - [Film Composter interaktivitet med sterEOS](#page-68-0) 2D).

*8.2.12.7 Epipolære linjer*

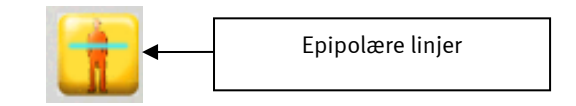

De epipolære linjer er horisontale streger, der kan vises på skærmen på to billeder, der vises samtidigt med EOS. De ligger på samme højde på de to billeder, uanset zoomniveau og placering af hvert af skærmens to billeder. De gør det muligt på en gang at identificere den samme højde i forfra-billedet og i profil-billedet.

o For at få de epipolære linjer frem på de to billeder, der er optaget samtidigt, skal operatøren klikke på knappen "Epipolære linjer". De epipolære linjer vises derefter på begge billeder og angiver over for operatøren den vertikale sammenhæng mellem to billeder, der er optaget samtidigt (jf. nedenstående figur):

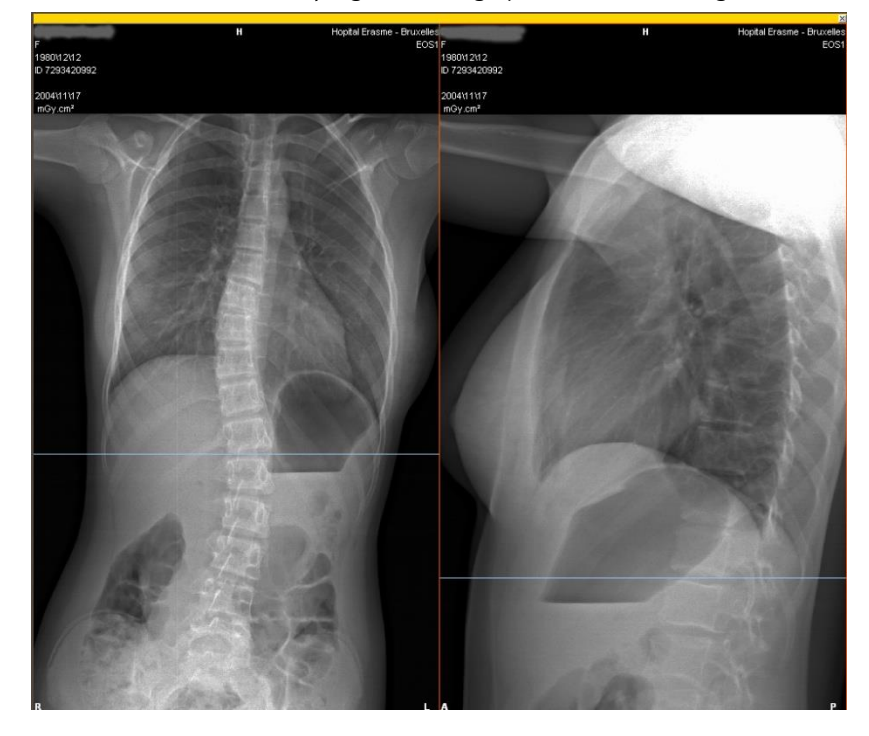

#### Bemærkning:

Denne funktion er kun til rådighed for billeder, der er optaget samtidigt med EOS.

Nulstilling af visningsparametrene for det aktive billede

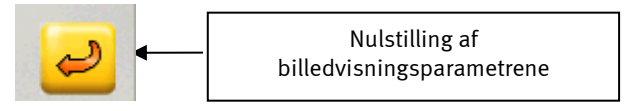

Hvis operatøren klikker på værktøjet "Nulstil visningsparametrene for billedet", vil alle de ændringer, der er sket i billedet, blive annulleret (ændring af zoom, inversion af gråtoneniveauer, vinduesopdeling og gamma).

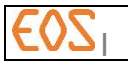

### Bemærkning:

Dette billed-reset har ingen virkning på de kommentarer, der er udført af operatøren. De eventuelle kommentarer, der er inkluderet i billedet, bliver ikke slettet og forbliver til stede ved visning.

# **8.3 Måle- og kommentar-værktøjer**

De værktøjer, der bruges til at kommentere og udføre målinger i billedet, er grupperet i værktøjslinjen Kommentarer (Annotations), der er beskrevet herunder:

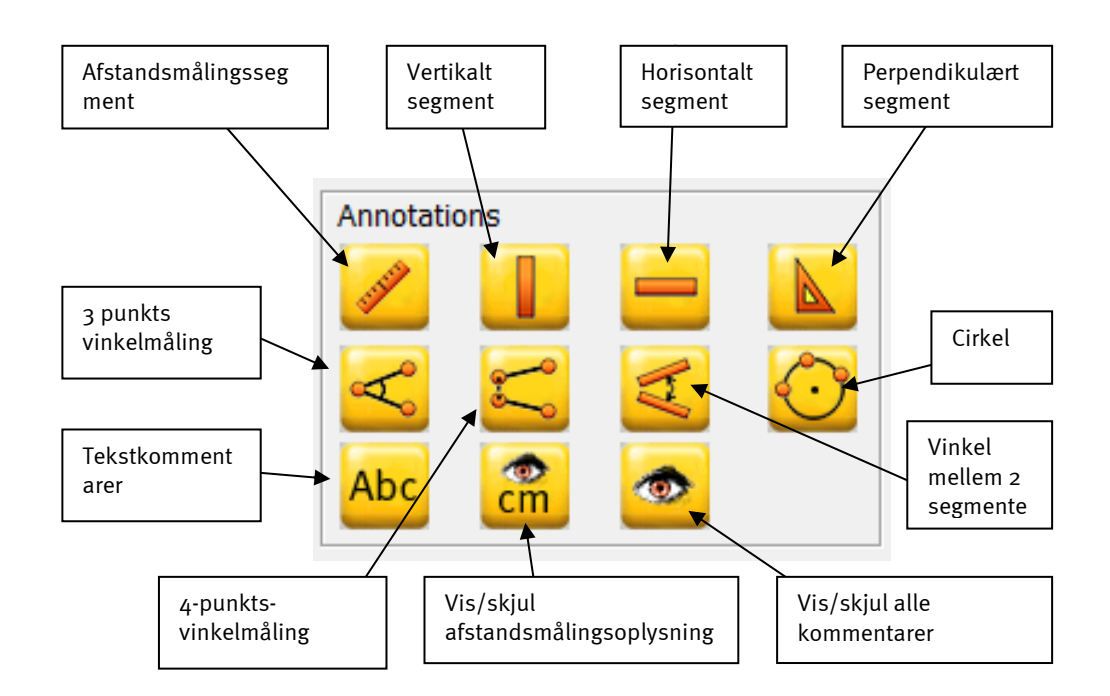

# **8.3.1 Vis/skjul alle kommentarer**

Brug knappen "Vis/skjul alle kommentarer" til at vise eller skjule alle kommentarer på det valgte billede:

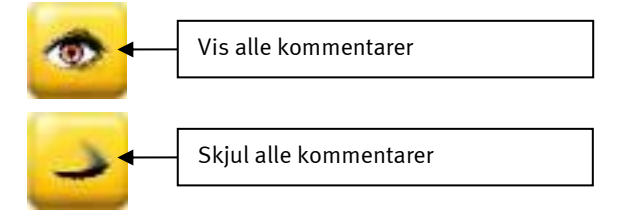

Når knappen "Vis/skjul kommentarer" vises om et "lukket øje", er alle kommentarer skjulte, og knapperne til at tilføje kommentarer er nedtonede.

# <span id="page-44-0"></span>**8.3.2 Vis/skjul afstandsmålingsoplysninger**

Brug knappen "Vis/skjul afstandsmålingsoplysninger" til at vise eller skjule brugernavn, afstandsmåling og medianpunktet for det valgte afstandsmålingssegment:

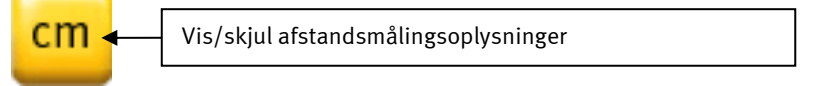

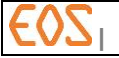

### **8.3.3 Tekstkommentarer**

Brug knappen "Tekstkommentar" til at tilføje en tekstkommentar på billedet:

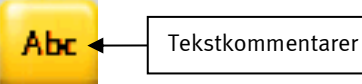

- o Oprettelse af en tekstkommentar (Text Annotation):
	- Klik på knappen "Tekstkommentar" for at vælge værktøjet. Vælg teksten til kommentaren i den forud definerede liste i dialogboksen. Hvis man ønsker at indtaste en tekstkommentar, der ikke findes i listen, indtastes den direkte i tekstredigeringsboksen øverst i dialogboksen.

Bemærkning: Listen med kommentarer tømmes som standard. For at oprette listen, se § *[8.3.3.1](#page-46-0) [Oprettelse og ændring af tekstkommentar-listen](#page-46-0)*.

- Klik OK eller dobbeltklik på den ønskede tekst for at bekræfte valget af tekstkommentar.

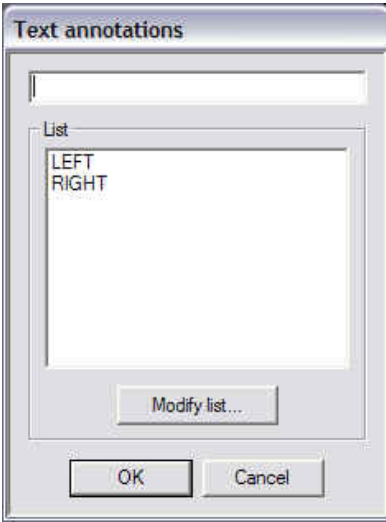

- Derefter klikkes i billedet der, hvor man ønsker tekstkommentaren. En gul firkant midt i det klikkede mærke samt tekstkommentaren vises (jfr. nedenstående figur).

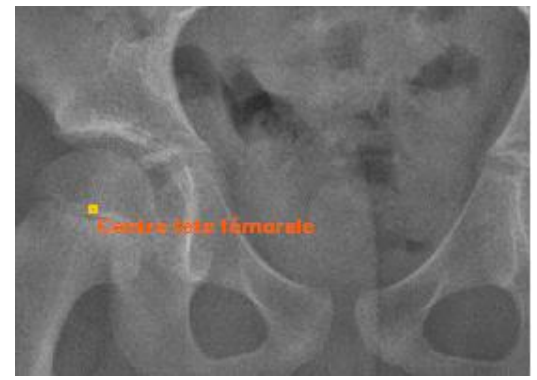

- o Flytning af en tekstkommentar:
	- Vælg tekstkommentaren ved at klikke på den.
	- Operatøren kan nu flytte tekstkommentaren ved at føre musen med venstre museknap nede, så den placeres på den påkrævede plads.
- o Sletning af en tekstkommentar:
	- For at slette en tekstkommentar, vælges den ved at klikke på den og derefter trykke på tasten <Slet> (Del) på tastaturet.

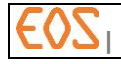

- o Deaktivering af tekstkommentar-funktionen:
	- For at deaktivere tekstkommentarfunktionen, vendes tilbage til muse-valgmode.

#### <span id="page-46-0"></span>*8.3.3.1 Oprettelse og ændring af tekstkommentar-listen*

- o For oprettelse eller ændring af tekstkommentar-listen:
	- I dialogboksen til Tekstkommentarer klikkes på knappen Modify list (ændre liste). En ny dialogboks vises, hvor man kan udføre ændringer af tekstkommentar-listen (jfr. nedenstående figur).

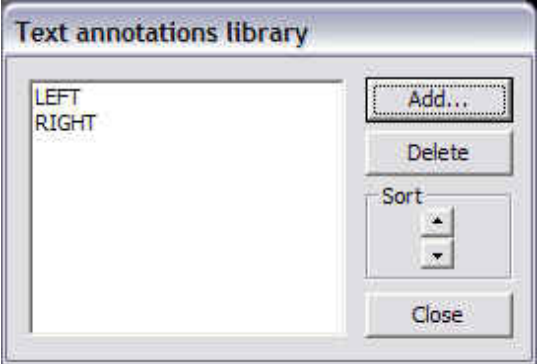

For at tilføje en tekstkommentar klikkes på knappen Add (Tilføj), indtast den nye tekstkommentar og klik derefter OK. Den indtastede tekstkommentar vises øverst på listen.

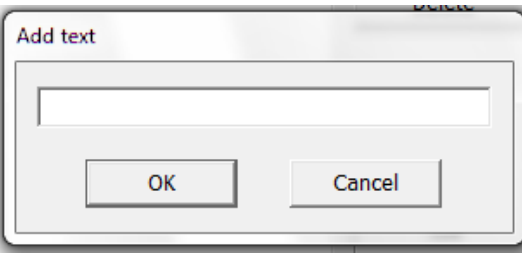

- o For at slette en tekstkommentar fra listen, vælges tekstkommentar, klik derefter på knappen Delete (Slet).
- o For at sortere tekstkommentar-listen vælges den tekstkommentar, der skal flyttes, klik derefter på sorteringspilen, der vender opad, for flytning opad, eller sorteringspil ned for flytning nedad.
- o For at forlade dialogboksen og godkende ændringerne klikkes på knappen Close (Luk).

### **8.3.4 Afstandsmålingssegment**

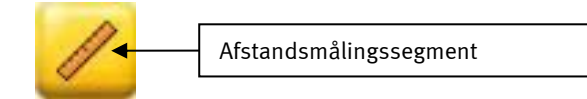

o Oprettelse af et afstandsmålingssegment:

- For at udføre en afstandsmåling klikkes på knappen "Afstandsmåling" for at aktivere værktøjet.
- Operatøren skal derefter placere det første punkt (klik på det sted, der ønskes til der første punkt) på det første anatomiske mærke af interesse, derefter det andet punkt (klik på det sted, der ønskes til andet punkt) på det andet anatomiske mærke af interesse (jf. nedenstående figur). Visning af målingen opdateres under flytningen mod det andet mærkepunkt. Et tredje punkt vises på billedet, og angiver segmentets medianpunkt.

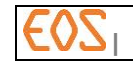

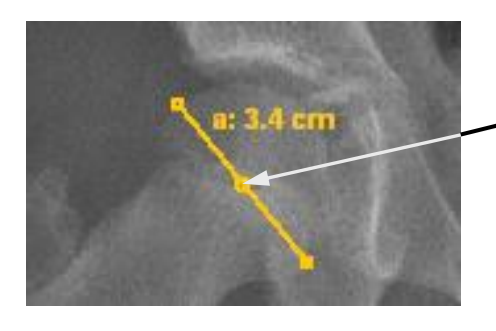

Segmentets medianpunkt for afstandsmåling

- o Flytning af et afstandsmålingsobjekt:
	- Vælg afstandsmålingsobjektet ved at klikke på det. Objektet vises herefter med orange sammen med den tilhørende måletekstvisning, for at tydeliggøre forbindelsen mellem målingen og visningsteksten.
	- Operatøren kan nu flytte afstandsmålingsobjektet ved at føre musen med venstre museknap nede, så det placeres på den påkrævede plads. Den tilknyttede visningstekst følger med flytningen af objektet.
- o Flytning af visningstekst til afstandsmåling:
	- Vælg visningsteksten for afstandsmålingen ved at klikke på den.
	- Operatøren kan nu flytte visningsteksten til afstandsmålingen ved at føre musen med venstre museknap nede, så den placeres på den påkrævede plads. Måleobjektet flyttes ikke under flytning af teksten.
- o Ændring af et afstandsmålingssegment:
	- For at ændre et afstandsmålingssegment vælges det ved at klikke på det. Det valgte segment vises med mørk orange. For at ændre længden eller retningen af segmentet, flyttes den ene eller den anden af segmentets ender ved at udføre træk-slip.
- o Sletning af et afstandsmålingssegment:
	- For at slette et afstandsmålingssegment, vælges det ved at klikke på det, og derefter trykke på tasten <Slet> (Del) på tastaturet.
- o Deaktivering af afstandsmålingsværktøjet:
	- For at deaktivere afstandsmålingsværktøjet, vendes tilbage til muse-valg mode.

### **8.3.5 Perpendikulært segment**

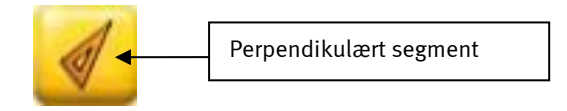

- o Oprettelse af et perpendikulært segment til et eksisterende segment:
	- For at oprette et perpendikulært segment til et eksisterende segment, skal knappen "Perpendikulært segment" aktiveres ved at klikke på den.
	- Klik på det sted på billedet, hvor det perpendikulære segment ønskes.
	- Klik et sted på det eksisterende segment. Det perpendikulære segment er nu oprettet.

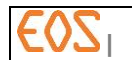

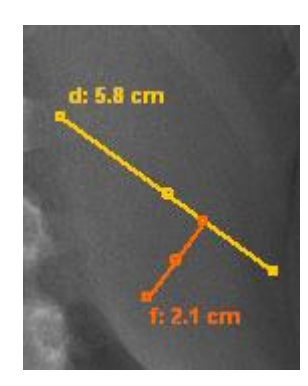

o Man kan ændre størrelsen og placeringen af et perpendikulært segment på samme måde som et afstandsmålingssegment, men retningen styres af det segment, det er knyttet til, så det forbliver perpendikulært.

# **8.3.6 Vertikalt segment**

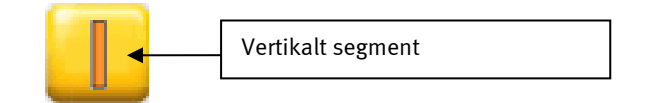

- o Oprettelse af et vertikalt segment:
	- For at oprette et vertikalt segment, skal knappen "Vertikalt segment" først aktiveres ved at klikke på den.
	- Klik på det sted på billedet, hvor det første punkt af det vertikale segment ønskes.
	- Klik på det sted på billedet, hvor det andet punkt af det vertikale segment ønskes. Det vertikale segment er nu oprettet.

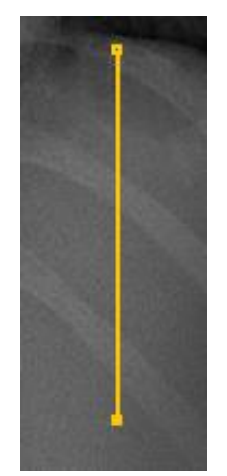

o Man kan ændre størrelsen og placeringen af et vertikalt segment på samme måde som et afstandsmålingssegment, men retningen styres af det segment, det er knyttet til, så det forbliver vertikalt.

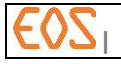

**8.3.7 Horisontalt segment** 

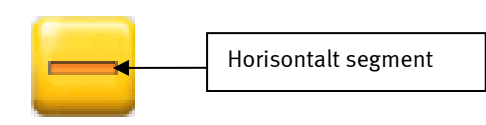

- o Oprettelse af et horisontalt segment:
	- For at oprette et horisontalt segment, skal knappen "Horisontalt segment" først aktiveres ved at klikke på den.
	- Klik på det sted på billedet, hvor det første punkt af det horisontale segment ønskes.
	- Klik på det sted på billedet, hvor det andet punkt af det horisontale segment ønskes. Det horisontale segment er nu oprettet.

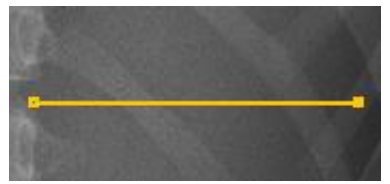

o Man kan ændre størrelsen og placeringen af et horisontalt segment på samme måde som et afstandsmålingssegment, men retningen styres af det segment, det er knyttet til, så det forbliver horisontalt.

### **8.3.8 Vinkel mellem 2 segmenter**

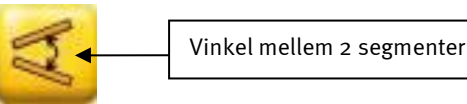

o Måling af vinklen mellem to segmenter:

- For at måle vinklen mellem to segmenter, skal knappen "Vinkel mellem 2 segmenter" først aktiveres ved at klikke på den.
- Klik på det første segment.
- Klik på det andet segment. Værdien for den målte vinkel mellem to segmenter vises.
- Hvis vinklen mellem de to segmenter senere ændres, opdateres værdien for den målte vinkel automatisk.

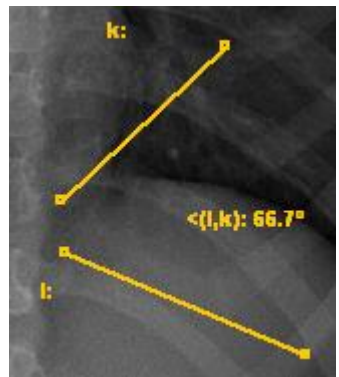

o Vinkelmålet kan flyttes eller slettes på nøjagtig samme måde som et afstandsmålingssegment.

### Bemærkning:

Dette værktøj kan kun anvendes til at måle vinklen mellem to segmenter af en afstandsmåling. Det kan ikke anvendes til at måle vinklen mellem to vinkelmålingssegmenter med 3 eller 4 punkter.

- o Deaktivering af tekstkommentar-funktionen
	- For at deaktivere tekstkommentarfunktionen, vendes tilbage til muse-valgmode.

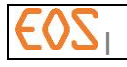

**8.3.9 3 punkts vinkelmåling**

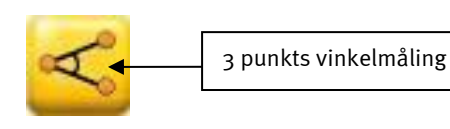

- o Oprettelse af et 3-punkts vinkelobjekt
	- Når funktionen er aktiveret (ved at klikke på knappen "3-punkts vinkelmåling"), anvendes værktøjet til 3-punkts vinkelmåling ved at klikke tre gange efter hinanden på billedmærkerne, der definerer den vinkel, man ønsker at måle.

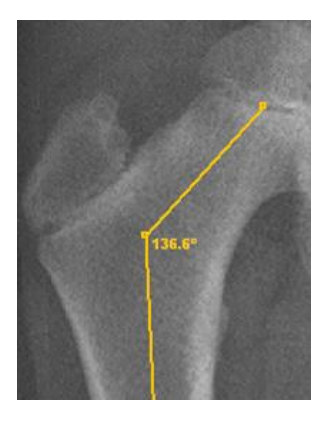

# Bemærkning:

Den viste vinkelværdi er altid positiv og overstiger aldrig 180°: Den viste værdi er altid værdien for den spidse vinkel.

- o Flytning af et 3-punkts vinkelobjekt
	- Man kan flytte et 3 punkts vinkelobjekt ved at bruge musen i valg-mode og med et klik vælge 3 punkts vinklen og flytte det i billedvinduet, mens man holder venstre museknap nede, Objektet vises herefter med rødt sammen med den tilhørende måletekstvisning, for at tydeliggøre forbindelsen mellem henholdsvis målingen og visningsteksten. Den tilknyttede visningstekst følger med flytningen af objektet.
- o Flytning af visningstekst til 3-punkts vinkelmåling:
	- Vælg visningsteksten for 3 punkts vinkelmålingen ved at klikke på den.
	- Operatøren kan nu flytte visningsteksten til 3 punkts vinkelmålingen ved at føre musen med venstre museknap nede, så den placeres på den påkrævede plads. Måleobjektet flyttes ikke under flytning af teksten.
- o Ændring af et 3-punktsvinkelobjekt
	- Man kan ændre 3 punkts vinkelobjektet ved at bruge musen i valg-mode og med et klik vælge et af de tre punkter, der definerer vinklen (vises i mørk orange). Man kan således ændre afstanden mellem segmenterne og vinkelåbningen.
- o Sletning af et 3-punkts vinkelobjekt
	- For at slette et 3 punkts vinkelobjekt, vælges det med et klik, hvorefter der trykkes på tasten <Slet> (Del) på tastaturet.

### **8.3.10 4 punkts vinkelmåling**

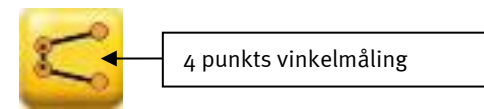

- o Oprettelse af et 4-punkts vinkelobjekt
	- Når funktionen er aktiveret (ved at klikke på knappen "4-punkts vinkelmåling"), anvendes værktøjet til 4-punkts vinkelmåling ved at

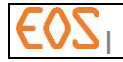

klikke fire gange efter hinanden på billedmærkerne, der definerer den vinkel med 4 punkter, man ønsker at måle.

- De to først klikkede punkter svarer til det første segment af 4 punkts vinkelobjektet, de to sidste punkter svarer til andet segment i 4 punkts vinkelobjektet.
- Når de fire punkter er identificeret, vises vinkelmålet med mørk orange (jfr. nedenstående figur)

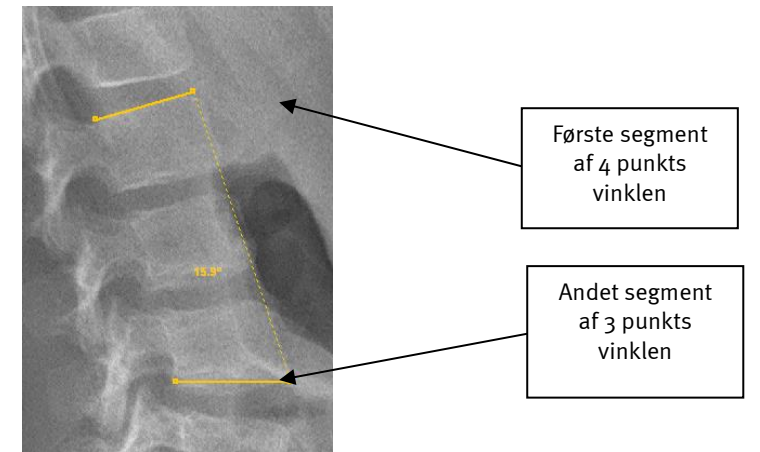

### Bemærkning:

Den viste vinkelværdi er altid positiv og overstiger aldrig 180°: Uanset de to segmenters indbyrdes beliggenhed er den viste værdi altid den spidse vinkel mellem to segmenter.

- o Flytning af et 4-punkts vinkelobjekt
	- Man kan flytte et 4 punkts vinkelobjekt ved at bruge musen i valg-mode og med et klik vælge 4 punkts vinkelobjektet og flytte det i billedvinduet, mens man holder venstre museknap nede, Objektet vises herefter med rødt sammen med den tilhørende måletekstvisning, for at tydeliggøre forbindelsen mellem henholdsvis målingen og visningsteksten. Den tilknyttede visningstekst følger med flytningen af objektet.
- o Flytning af visningstekst til 4-punkts vinkelmåling:
	- Vælg visningsteksten for 4 punkts vinkelmålingen ved at klikke på den.
	- Operatøren kan nu flytte visningsteksten til 4 punkts vinkelmålingen ved at føre musen med venstre museknap nede, så den placeres på den påkrævede plads. Måleobjektet flyttes ikke under flytning af teksten.
- o Ændring af et 4-punkts vinkelobjekt
	- Man kan ændre 4 punkts vinkelobjektet ved at bruge musen i valg-mode og med et klik vælge et af de fire punkter, der definerer vinklen (det valgte punkt vises med mørk orange) og ændre segmenternes og vinkelåbningens afstand.
- o Sletning af et 4-punkts vinkelobjekt
	- For at slette et 4-punkts vinkelobjekt, vælges det med et klik, hvorefter der trykkes på tasten <Slet> (Del) på tastaturet.

# **8.3.11 Cirkel**

o Oprettelse af en cirkel:

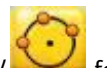

- For at oprette en cirkel, klikkes på knappen *Cirkel*  $\sim$  for at aktivere værktøjet.
- Operatøren skal derefter placere tre punkter på de anatomiske mærker af interesse. Visning af målingen sker ikke som standard (for få den, henvises til § *[8.3.2](#page-44-0) [Vis/skjul afstandsmålingsoplysninger](#page-44-0)*).
- o Flytning af en cirkel:
	- Vælg et cirkelobjekt ved at klikke på det. Objektet vises herefter med orange sammen med den tilhørende måletekstvisning, for at tydeliggøre forbindelsen mellem målingen og visningsteksten.
	- Operatøren kan nu flytte cirkelobjektet ved at føre musen med venstre museknap nede, så det placeres på den påkrævede plads. Den tilknyttede visningstekst følger med flytningen af objektet.
- o Flytning af radius-visningstekst:
	- Vælg radius-visningsteksten ved at klikke på den.
	- Operatøren kan nu flytte visningsteksten til afstandsmålingen ved at føre musen med venstre museknap nede, så den placeres på den påkrævede plads. Cirklen flyttes ikke under flytning af teksten.
- o Ændring af en cirkelradius:
	- For at ændre en cirkelradius, vælges den ved at klikke på den. Den valgte cirkel vises med mørk orange. For at ændre radius, bruges musehjulet.
- o Sletning af en cirkel:
	- For at slette en cirkel, vælges den ved at klikke på det, og derefter trykke på tasten <Slet> (Del) på tastaturet.
- o Deaktivering af cirkelværktøjet:
	- For at deaktivere cirkelværktøjet, vendes tilbage til muse-valg mode.

# **8.4 Generering af "Secondary Capture 2D" billeddumps**

Man kan oprette 2D billeddumps eller "Secondary Capture 2D" fra de viste billeder i ster EOS 2D. Disse billeddumps kan oprettes i to meget forskellige figurtilfælde:

- Opret et billeddump, som det vises på skærmen (se § *[8.4.1](#page-53-0) - [Billeddump](#page-53-0)*).
- Man kan oprette et dump ud fra en EOS-serie forfra-profil, hvor de to billeder kan blive dimensionsændrede efter de nye referenceplaner, som er anderledes end dem, der blev valgt under optagelsen (se § *[8.4.2](#page-55-0) - [Billeddump af en forfra-profil](#page-55-0)  [dimensionsændret serie](#page-55-0)*).

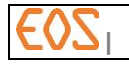

# <span id="page-53-0"></span>**8.4.1 Billeddump**

For at oprette et billeddump:

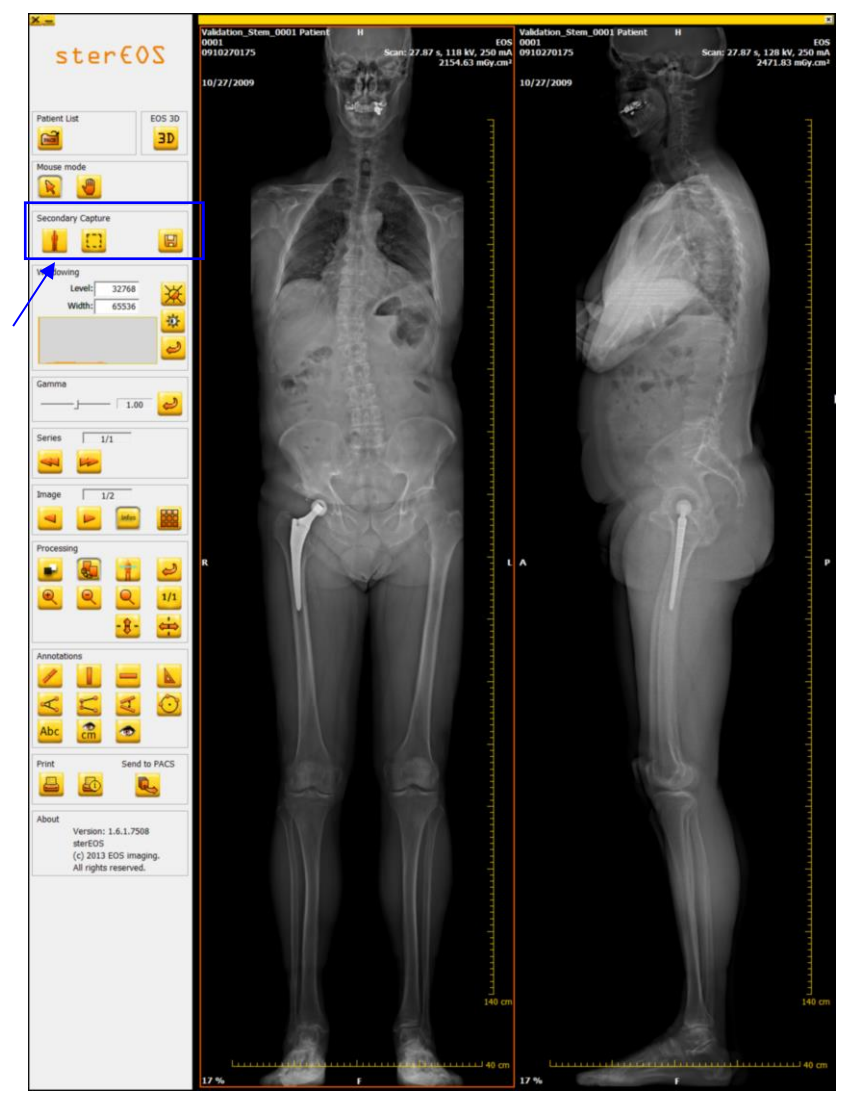

- 1. Start ster  $EOS-2D$  og åbn det eller de billede/r, der har interesse.
- 2. Vælg det billede, du ønsker at oprette et billeddump af.
- 3. Forbered billedet til oprettelse af billeddump (vinduesopdeling, kommentarer, geometriske transformationer).
- 4. Definer eventuelt interesseområdet ved hjælp af knappen "beskæring" eller

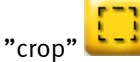

### Bemærkning:

Zoom og flytning i billederne bibeholdes ikke til billeddump. 5. Klik på billeddumpknappen:

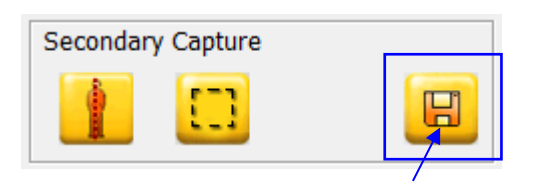

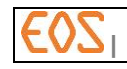

6. Billeddump oprettes og vises:

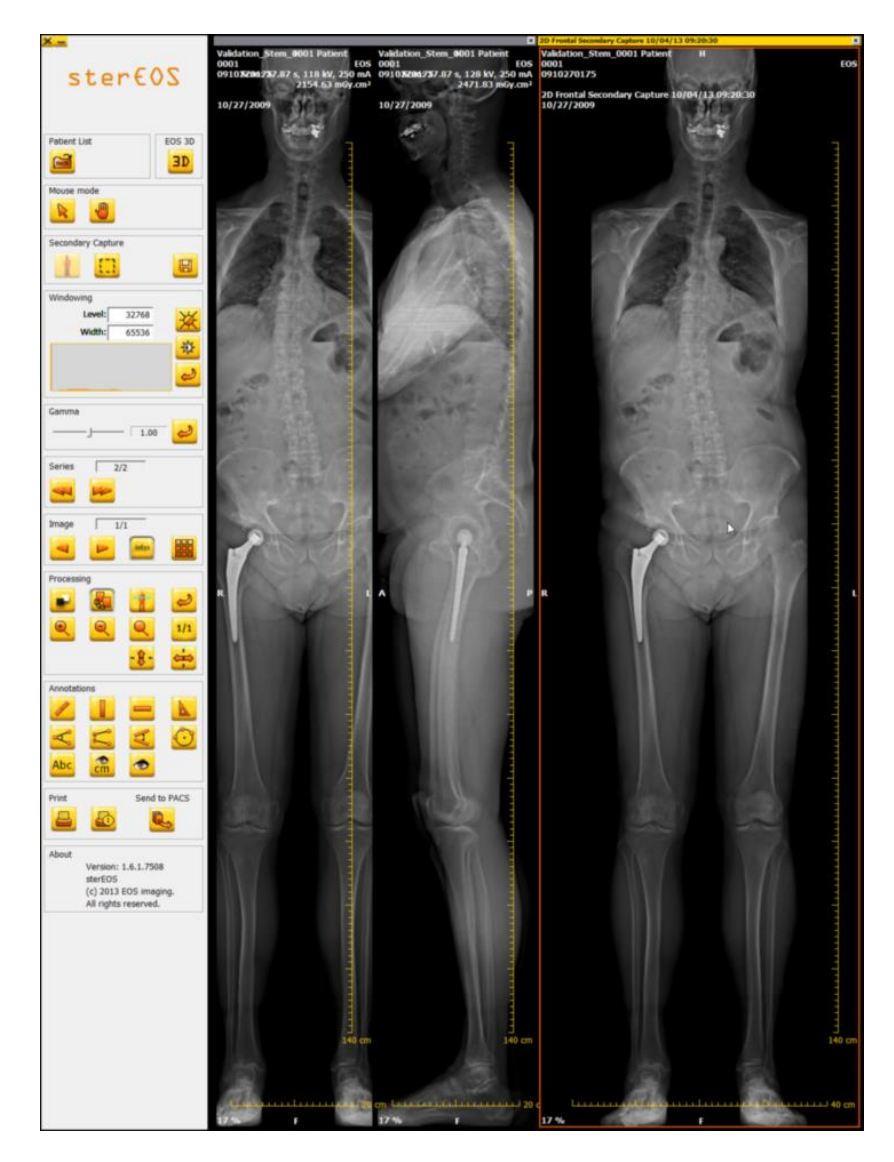

#### Bemærkning:

Når dette "Secondary Capture 2D" (2D billeddump) er genereret, vil det blive knyttet til samme undersøgelse som kildebilledet til dumpet i en ny, særskilt serie.

### Bemærkning:

Tekstkommentarer og målinger, der er udført på originalbilledet, fastfryses i det "Secundary Capture 20" (2D billeddump) billede, der er genereret. De kan altså ikke bearbejdes. På samme måde kan en ændring af en zoom anvendt under visualiseringen af "Secondary Capture 2D" (2D billeddump) ændre gengivelsen af de tekstkommentarer og målinger, der gemmes i billedet.

#### Bemærkning:

Hvis tekstkommentarerne og de målinger, der er udført på originalbilledet, går ud over "beskæring" områderammen, bliver de skåret fra i det "Secondary Capture 2D" (2D billeddump) billede, der er genereret.

### Bemærkning:

Billeddumpene kan ikke gøre det ud for de oprindelige billeder, da kun de sidstnævnte indeholde alle optagelsesdata (dosis, optagelsesgeometri m.v.). Det er derfor nødvendigt at gemme de oprindelige billeder.

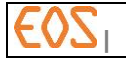

### <span id="page-55-0"></span>**8.4.2 Billeddump af en forfra-profil dimensionsændret serie**

Alle EOS forfra-profil serier lokaliseres af et referenceplan, som giver oplysning om placeringen af et interesseområde i optagelsesrummet. Positionen af disse "referenceplaner" er kritisk, da den bestemmer dimensionsændringsfaktoren for billederne for at opnå optimerede målinger i det anatomiske område af interesse. Som standard svarer dette område under optagelsen af billeder i EOS til centrum af optagelsesrummet (isocenter), men operatøren kan optimere denne position før optagelse, hvis han ønsker det.

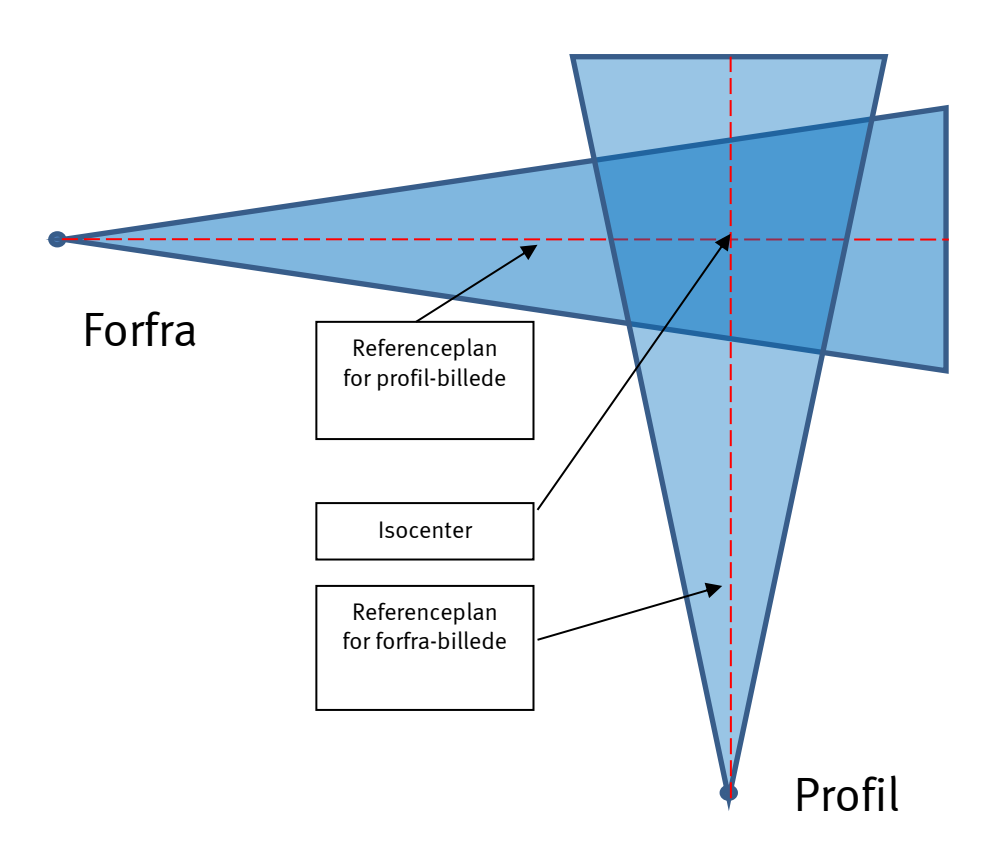

Når serien derefter visualiseres på sterEOS-stationen, kan brugeren vise de til billederne tilknyttede referenceplaner og vælge et nyt interesseområde for at forbedre præcisionen af målingerne.

For at gøre det skal brugeren flytte referenceplanerne til det nye interesseområde ved hjælp af brugergrænsefladen og skabe et nyt billeddump.

### Bemærkning:

Forfra-billedets referenceplan svarer til frontalplanet, og det kan visualiseres på profilbilledet, mens profil-billedets referenceplan svarer til sagital-planet og altså kan visualiseres på forfra-billedet.

### Bemærkning:

Billeddump af forfra-profil serien er et middel til at gemme vinduesopdelingen og kommentarerne på originalbilledet. Vinkel- og afstandsmålingerne i den nye serie tager derfor højde for de omdefinerede referenceplaner.

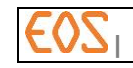

For at oprette en omdefineret forfra-profil billeddumpserie, gås frem som følger:

1. Start ster  $EOS$  2D, og åbn den forfra-profil serie, der er af interesse:

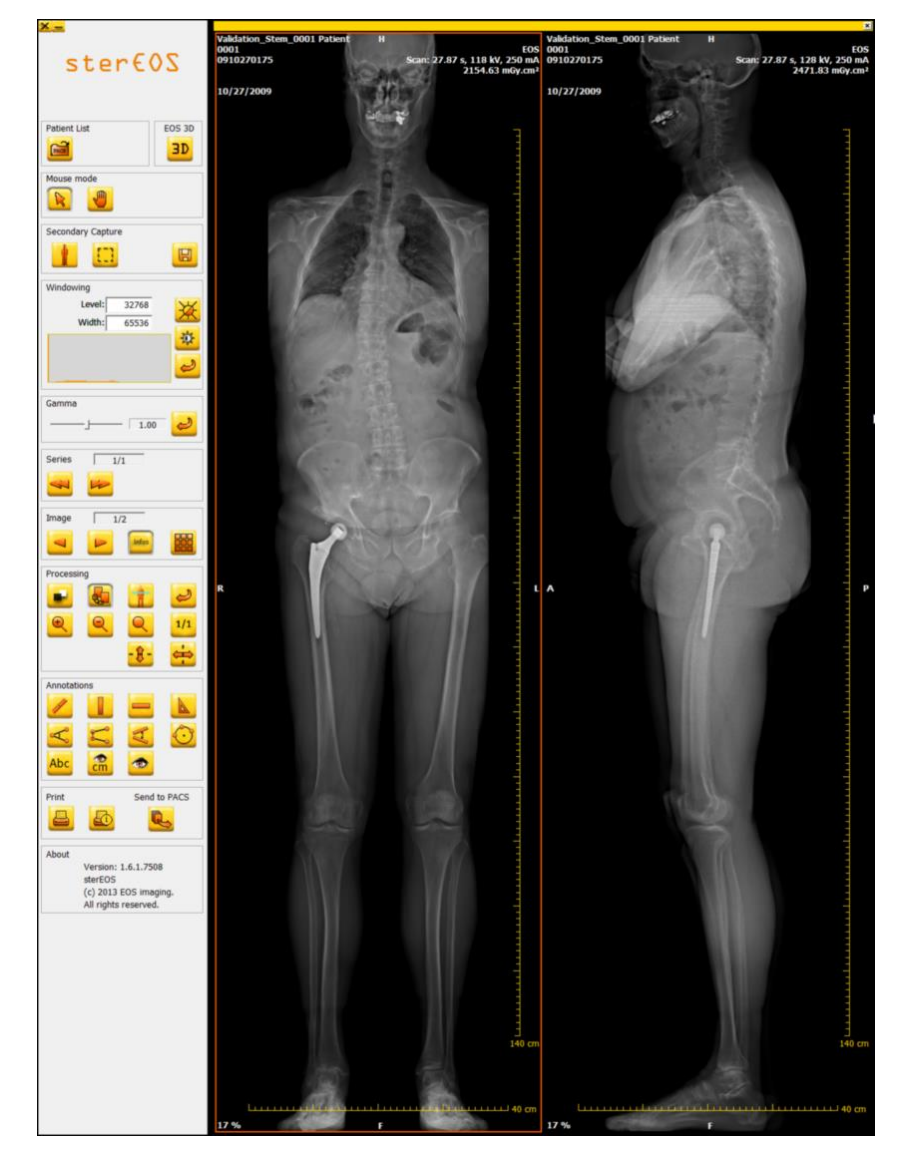

- 2. Forbered billederne til oprettelse af billeddump (zoom, flytning, vinduesopdeling, kommentarer, målinger osv.).
- 3. Klik på knappen til visning af referenceplanerne for EOS-billederne:

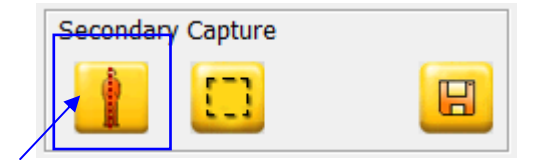

4. Der vises en rød, vertikal linje på hvert billede. De repræsenterer de to referenceplaner, der blev defineret under optagelsen.

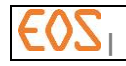

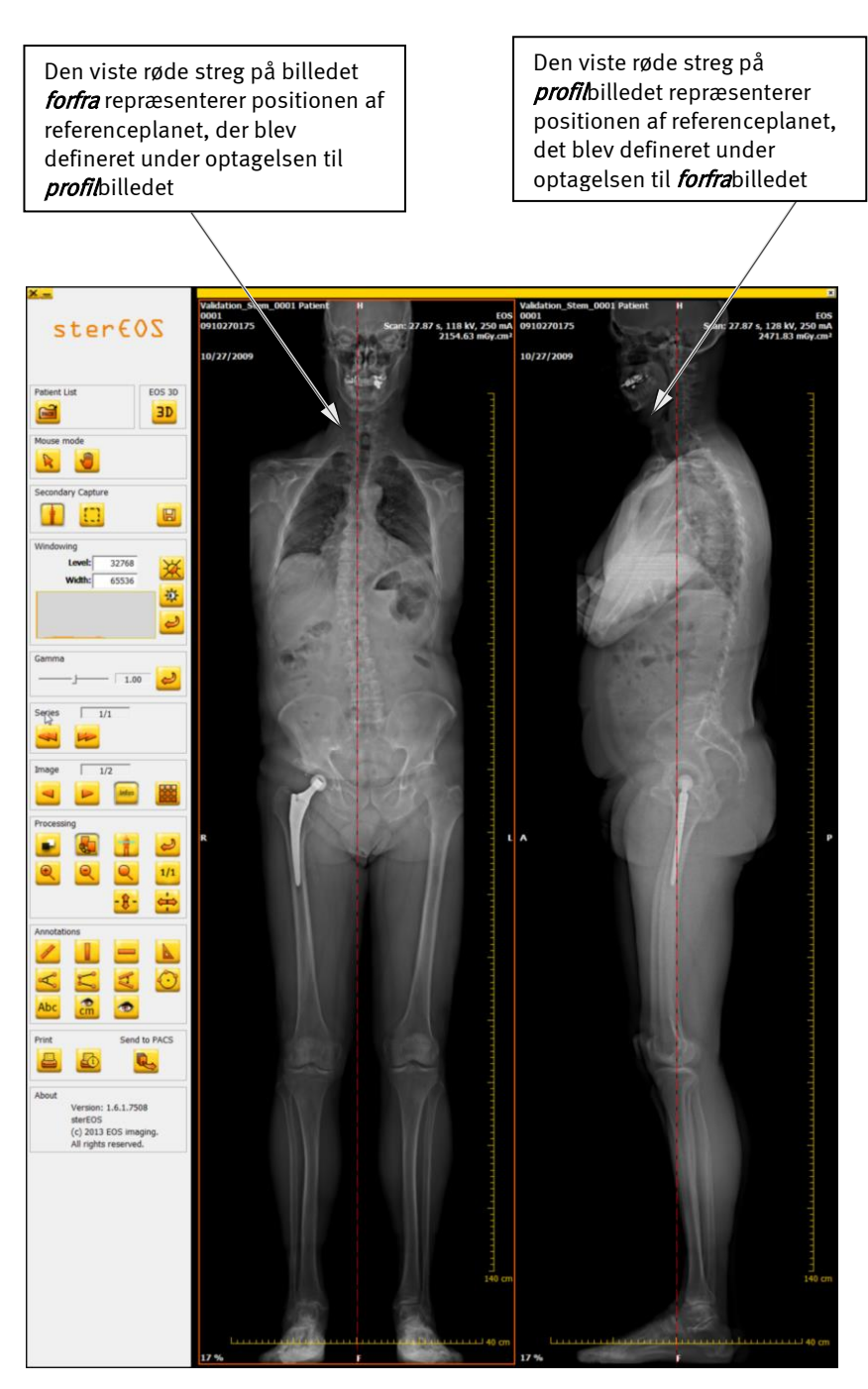

### Bemærkning:

Linjen på forfra-billedet repræsenterer referenceplanet for profil-billedet og omvendt.

- 5. For at forbedre præcisionen af en måling eller en gruppe af målinger i et af billederne, klikkes/trækkes den vertikale, røde linje mod højre eller venstre. Det nye referenceplan, repræsenteret af en grøn linje, vises automatisk, mens den røde linje angiver placeringen af referenceplanet, som det blev defineret under optagelsen.
- 6. Fortsæt med at flytte den grønne linje til højre eller venstre til den ønskede placering. Hvis det bliver nødvendigt også at omdefinere referenceplanet for det supplerende billede, gentages dette på den røde linje i det andet billede. I nedenstående eksempel er de to referenceplaner blevet omdefineret:

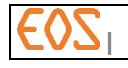

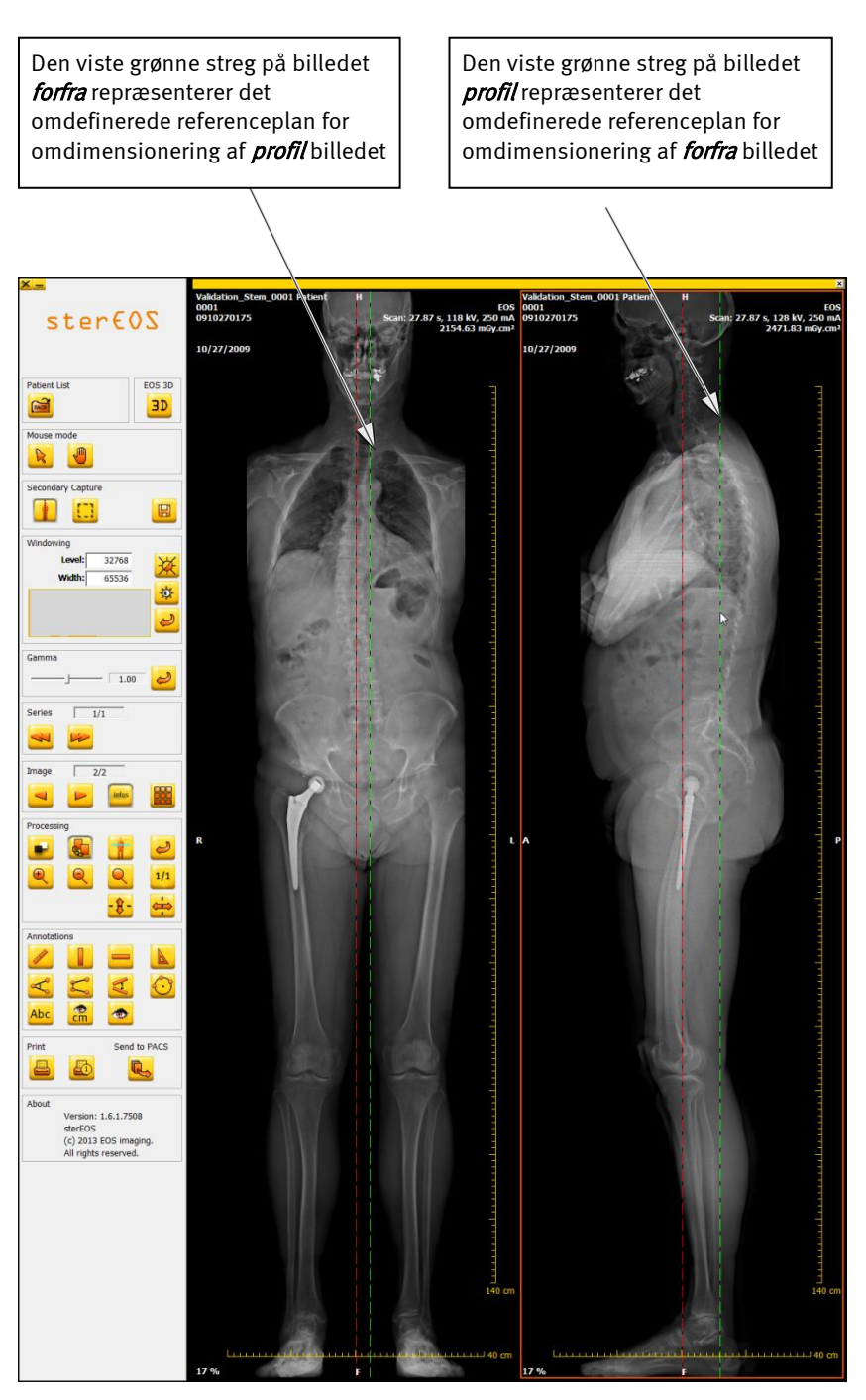

7. Når placeringen af det/de omdefinerede referenceplan/er tilfredsstillende, klikkes på knappen til oprettelse af billeddump-området:

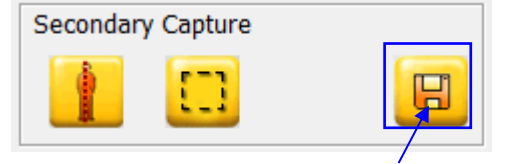

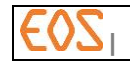

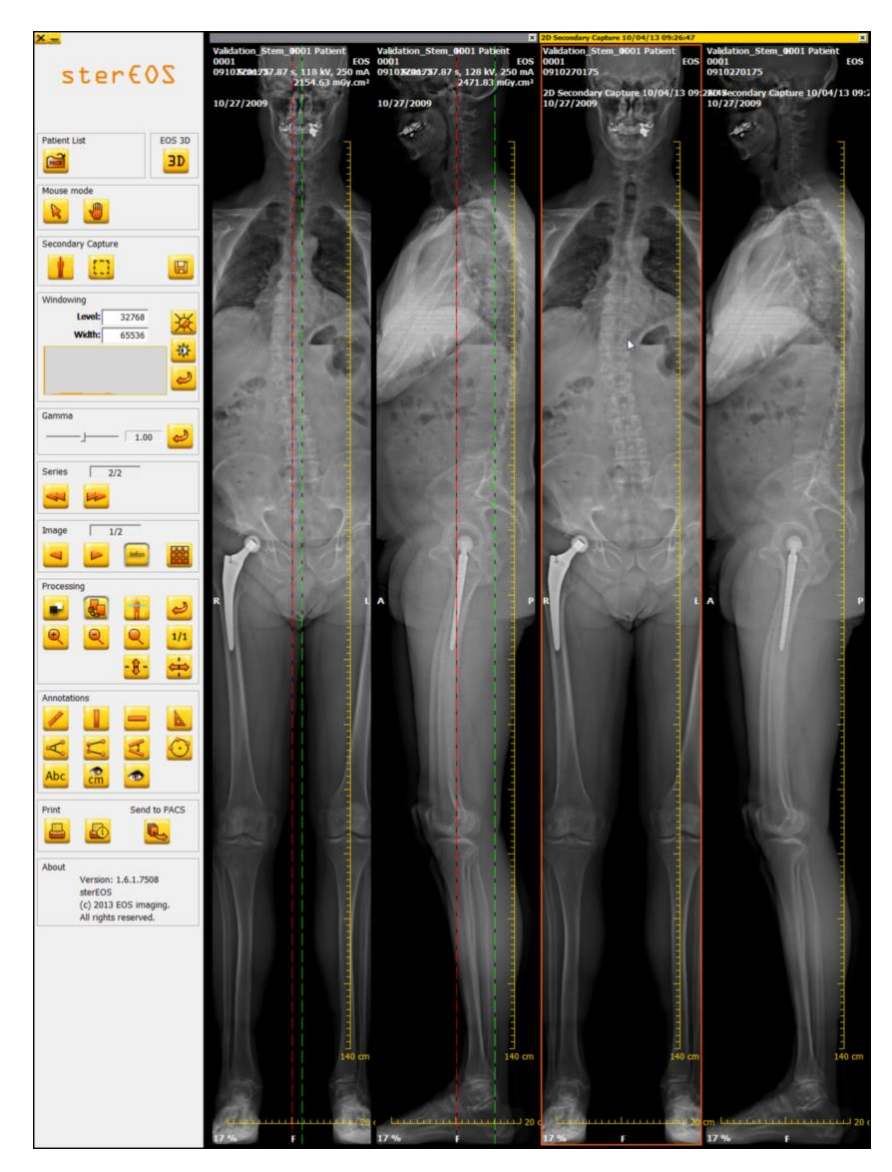

8. Den omdefinerede forfra-profil billeddumpserie oprettes og vises:

### Bemærkning:

De viste målingsværdier i billeddumpserien tager højde for det/de omdefinerede referenceplan/er.

# Bemærkning:

Når denne billeddumpserie med to "Secondary Capture 20" (2D billeddump) billeder er genereret, vil den blive knyttet til samme undersøgelse som kildefilen i en ny, adskilt serie.

### Bemærkning:

Man kan ikke generere et dimensionsændret forfra-profil seriedump ud fra et dimensionsændret forfra-profil seriedump.

9. Røde vertikale linjer, der repræsenterer de referenceplaner, der blev fastholdt på tidspunktet for generering af forfra-profil seriedumpet kan vises på seriebilleddumpet. For at skifte mellem visning eller ej af disse linjer, klikkes på knappen for visning af referenceplaner:

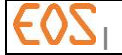

# **8.4.3 Oprettelse af billeddump af en forfra-profil serie**

For at oprette en forfra-profil billeddumpserie (to billeder), gås frem som følger:

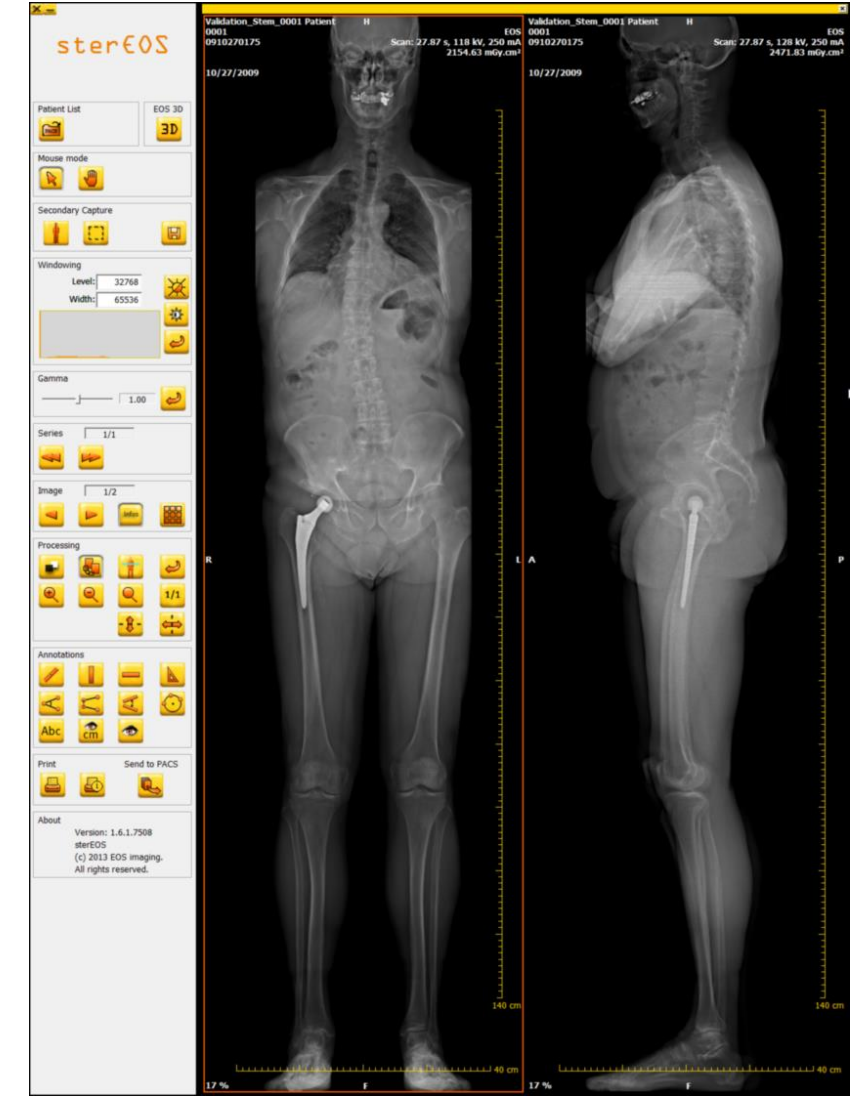

1. Start ster  $EOS$  2D, og åbn den forfra-profil serie, der er af interesse:

- 2. Forbered billederne til oprettelse af billeddump (zoom, flytning, vinduesopdeling, kommentarer, målinger osv.).
- 3. Klik på knappen til visning af referenceplanerne for EOS-billederne:

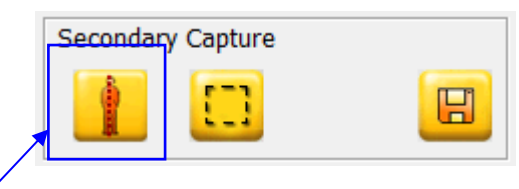

Der vises en rød, vertikal linje på hvert billede. De repræsenterer de to referenceplaner, der blev defineret under optagelsen.

4. Klik på knappen for oprettelse af et billeddump:

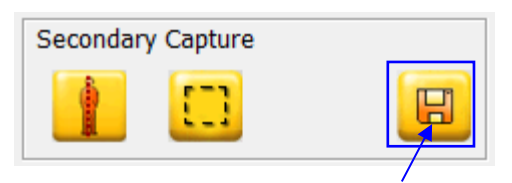

- $sterEOS$  $rac{3}{\sqrt{3}}$ H
- 5. Forfra-profil billeddumpserie oprettes og vises:

### **8.4.4 Specifik EOS-billedbeskæringsfunktion**

Som standard kan funktionen "beskæring" eller "crop" anvendes på et hvilket som helst billede, der vises i sterEOS 2D.

I tilfælde af en EOS forfra-profil serie kan man synkronisere de to "beskærings"-

områder, så de får samme højde på begge billeder, ved hjælp af knappen .

For at gøre det, angives et "beskærings"-område på det første billede, hvorefter der

klikkes på knappen til visning af referenceplaner for EOS-billeder **in Fig.** 

Der bliver automatisk vist et "beskæring"s-område på det andet billede i serien. De to "beskærings-områder" knyttes derefter sammen af et epipolært tryk.

#### Bemærkning:

Hvis "beskæring"s-områderne ikke knyttes sammen, berører billeddumpet kun det aktive billede. Hvis de er knyttet sammen, genererer "Secondary Capture 2D" (2D billeddump) en serie med to billeder.

#### Bemærkning:

Man kan ikke beskære og dimensionsændre på samme tid. Man skal først dimensionsændre, og derefter beskære det genererede "Secondary Capture 2D".

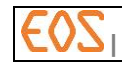

# 9 **Overførsel af billeder til PACS**

### **9.1 Betingelser for overførsel til en PACS-server**

For at finde ud af, hvilke PACS-systemer, der er kompatible med ster  $EOS$ -stationen, slås op i de seneste tekniske datablade for systemet, som kan fås hos repræsentanten for EOS imaging eller en person, der er godkendt af EOS imaging.

# **9.2 Billedoverførselsproces til en "PACS-server"**

Man kan sende billeder direkte fra ster EOS-stationen til PACS via knappen Send til PACS (send to PACS) (jf. nedenstående figur).

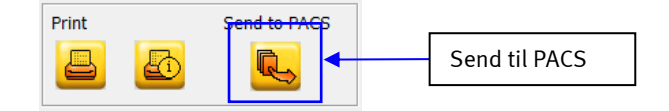

Derefter kommer der et sendevindue til PACS (jf. nedenstående figur), som spørger, om de åbne billeder på ster  $EOS$ -stationen skal sendes til den tidligere konfigurerede PACS-server (konfiguration udføres af den ansvarlige tekniker). Hele den viste billedserie i ster  $EOS$  2D bliver automatisk tilføjet til listen over billeder, der skal sendes til PACS-serveren.

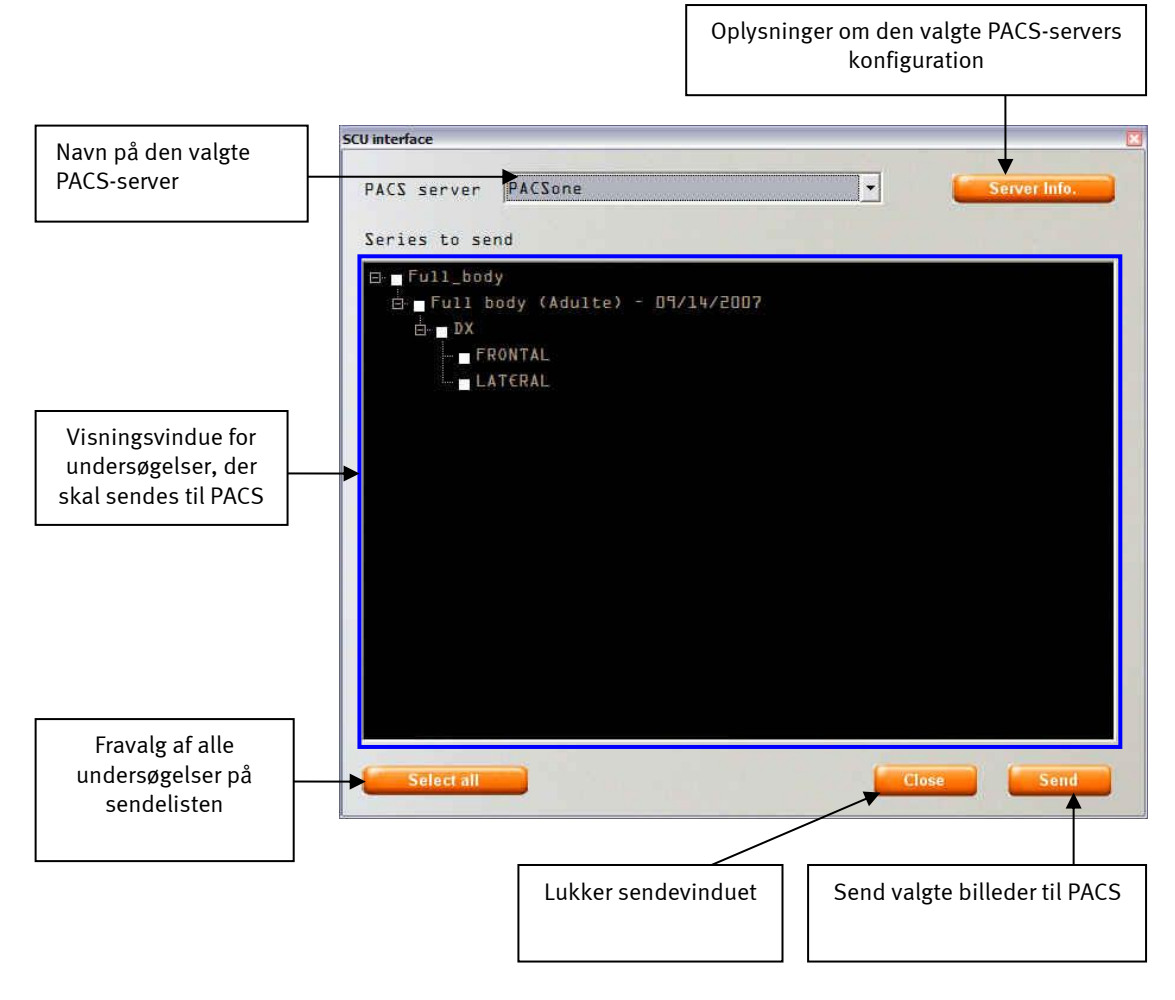

Visningsvinduet omfatter det undersøgelsestræ, der skal sendes til PACS: første niveau i træet svarer til undersøgelsen, andet niveau svarer til de forskellige undersøgelsesserier, og det sidste niveau til de forskellige billeder i serien.

Man kan vælge de serier eller billeder, der skal sendes, fra listen over viste undersøgelser.

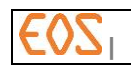

### **9.3 Overførsel af billeder til flere bestemmelsessteder**

Det er muligt at foretage arkiveringen af billederne på flere bestemmelsessteder (foruddefinerede) i én arbejdsgang, så operatøren slipper for at foretage arkiveringen ligeså mange gange som der er bestemmelsessteder.

Hvis mindst 2 servere, der er beregnet til arkivering (PACS, sterEOS-stationer mv.) er konfigurerede til at indgå på listen multi-push list (liste med flere bestemmelsessteder) (konfigurationen foretages af den ansvarlige tekniker), tilføjes et multi-push list -punkt (liste med flere bestemmelsessteder) på listen over PACSservere (ud over de "almindelige" servere). Multi-push list (liste med flere bestemmelsessteder) vælges som standard.

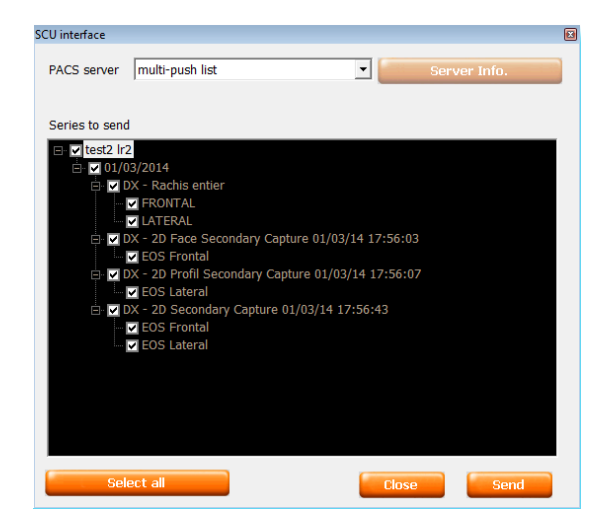

Så snart overførslen er startet, vises følgende vindue:

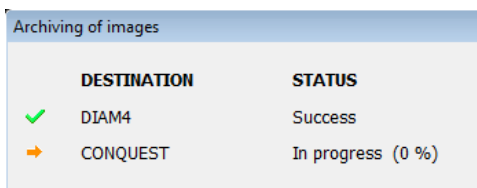

Hver linje viser, hvor langt overførslen er på sin vej til et bestemmelsessted på multipush list (liste med flere bestemmelsessteder).

Hvis afsendelsen til én eller flere bestemmelsesstederne mislykkes, vises knappen Retry (prøv igen), hvorefter overførslen genstarter mod alle bestemmelsessteder.

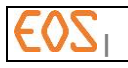

# 10 **Udskrivning**

### **10.1 Printere**

Alle de DICOM-printere med høj opløsning, der anbefales af EOS imaging, kan tilsluttes EOS for udskrift af digitale billeder. For at finde ud af hvilke printere, der er kompatible, kontaktes vedligeholdelsesrepræsentanten for EOS imaging.

Ikke desto mindre skal man, for at kunne få anatomisk skalerede udskrifter, også bruge en printer, der er "Print True Size" kompatibel efter DICOM-normen.

### **10.2 Udskriftsskala**

Når udskrift med anatomisk skalasætning ikke er aktiveret, defineres udskriftsskalaerne ud fra størrelsen af udskriftsområdet og dimensionerne (pixel-størrelse, antal linjer, antal kolonner) på det billede, der er omfattet af udskriftsområdet.

Når udskrift med anatomisk skalering er aktiveret, defineres udskriftsskalaen udelukkende ud fra skalafaktoren i forhold til den reelle anatomiskala, som operatøren beder om. Se *§ [10.7](#page-71-0) [Udskrift med anatomisk skalering \(](#page-71-0)"Print True Size")*.

Hvis betingelserne anført i *§ [10.7](#page-71-0)* er opfyldt, aktiveres udskrift med anatomisk skalering som standard.

### FORSIGTIG

Når udskrift med skalering ikke er aktiveret, afhænger dimensionerne af et billede trykt på film af billedets størrelse, filmens størrelse og af printeren.

### **10.3 Udskriftsproces – "Film Composer"**

For at åbne Film Composerens grafiske brugergrænseflade klikkes på knappen

"Udskriv" , der findes nederst til venstre på kommandobjælken på ster  $\epsilon$  OS 2D. Den gør det muligt at organisere disponeringen af billederne på den film, der skal udskrives på den tidligere konfigurerede printer.

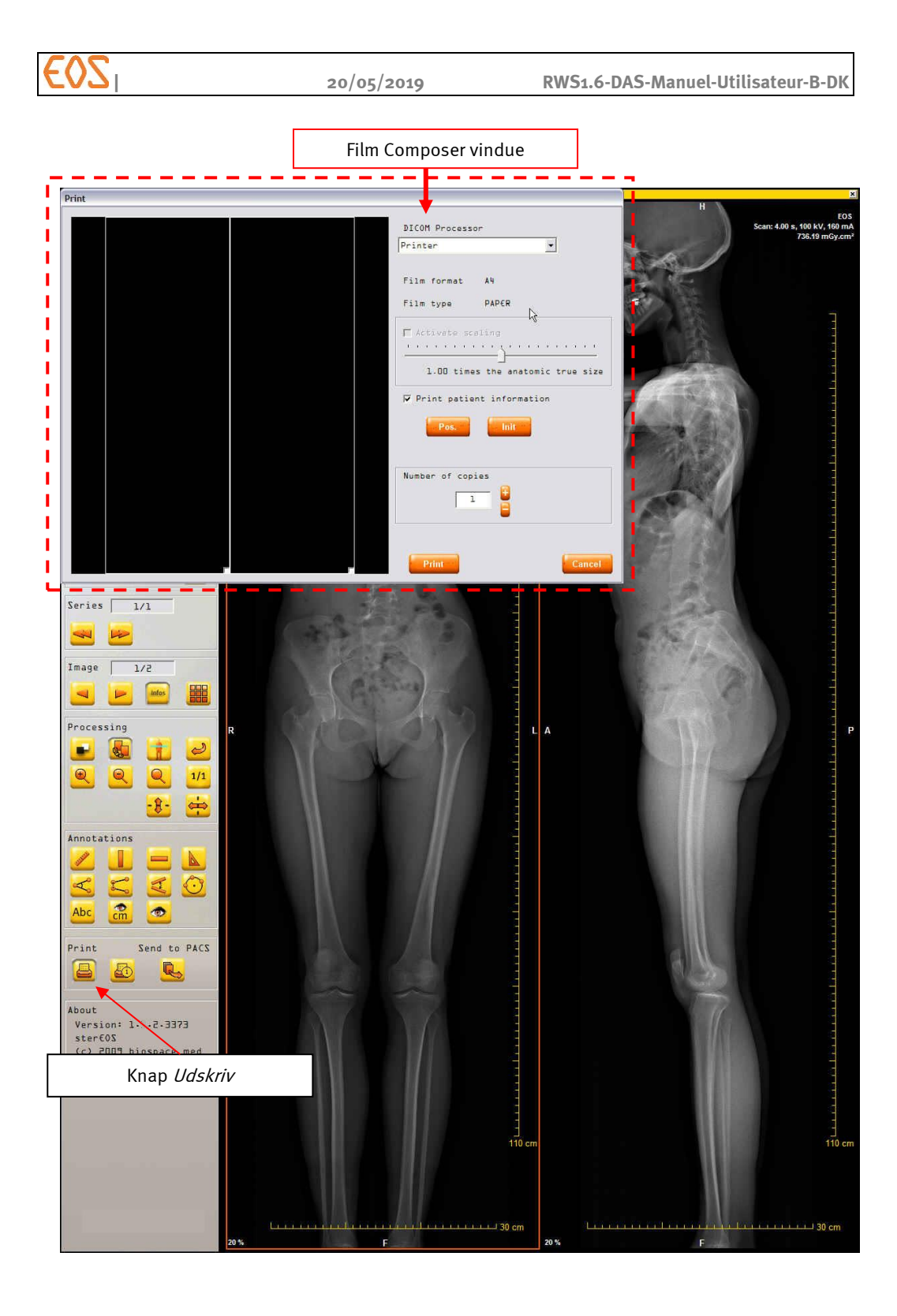

# **10.3.1 Beskrivelse af den grafiske brugergrænseflade Film Composer**

"Film Composer" består af to områder:

- Et visualiseringsvindue, der gør, at man kan visualisere den eller de film, der skal udskrives.
- Et kontrolpanel, der gør det muligt at ændre karakteristika (dimensionen af filmene, visning af patientinfo, disponering, anatomisk skalering, osv.) på de film, der skal udskrives.

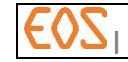

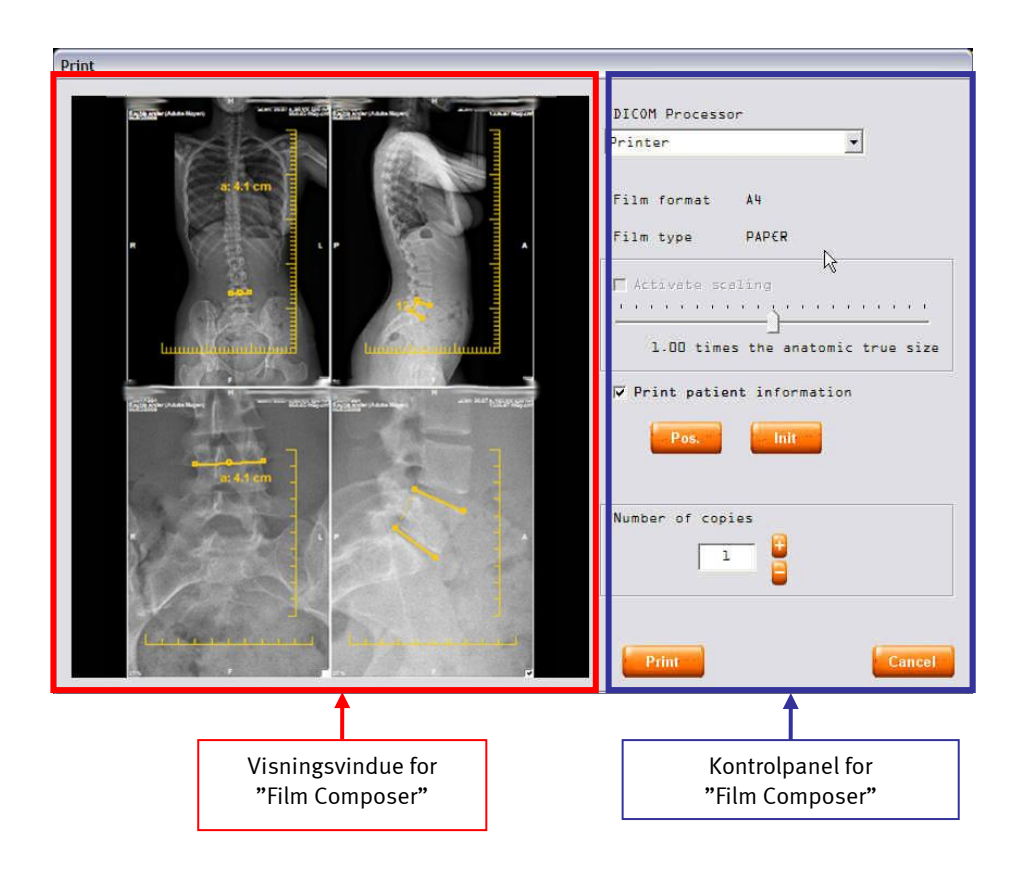

### Bemærkning:

Det skal kontrolleres, at visningsmuligheden for patientinformationer er aktiveret, før der sendes billeder til printerserveren.

*10.3.1.1 Kontrolpanel på Film Composer*

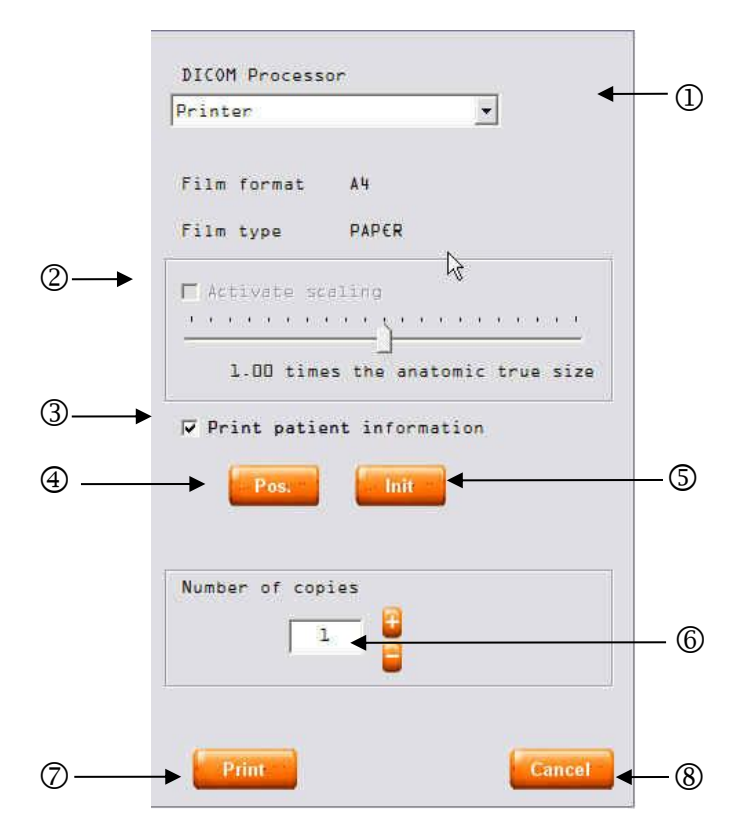

Knappen  $\mathbb{O}$ : Rullemenu, der gør det muligt at vælge den printer, man ønsker at udskrive sin film på. Kun printere, der forudgående er opgivet og konfigureret af Administratoren eller Vedligeholdelse, kan ses.

Knappen  $\mathcal{Q}$ : Gør at man kan aktivere (kryds i boks eller ikke) udskrift med anatomisk skalering ("Print True Size"). Se *[§ 10.7](#page-71-0) [Udskrift med anatomisk skalering \(](#page-71-0)"Print True Size")*.

Knappen $\Im$ : Gør at man kan vise (kryds i boks eller ej) de patientinformationer, der svarer til det billede, der skal udskrives. Som standard er patientinformationer trykt på røntgenfilmen.

Knap  $\bigoplus$ : Giver mulighed for at ændre disponeringen af billederne på filmen. Man kan således få en disponering 1, 1 x 2, 2 x 2, 3 x 2, 4 x 4 osv.

Knap  $\mathbb{S}$ : Gør, at man kan slette alle billeder, som er disponeret i udskriftsområdet.

Knappen  $\circledB$ : Gør, at man kan vælge antal tryk, der skal udskrives

Knap  $\oslash$ : Giver besked til printeren om udskrivning. Udskriver hele den planche, der er sat sammen.

Knap  $\circledS$ : Annullerer udskriftsopgaven og lukker vinduet Film Composer.

# *10.3.1.2 Film Composer visualiseringsvindue*

"Film Composerens" visualiseringsvindue gør det muligt at inkorporere de billeder, der er visualiseret i filmformatet sterEOS 2D.

Denne inkorporering udføres med "træk-slip": Brugeren vælger billedet i ster  $EOS$ 2D's visualiseringsvindue (et klik med det valgværktøj, der findes i betjeningspanelet på ster  $\epsilon$  OS 2D) og flytter det til udskriftsområdet (jfr. nedenstående figur).

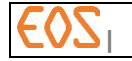

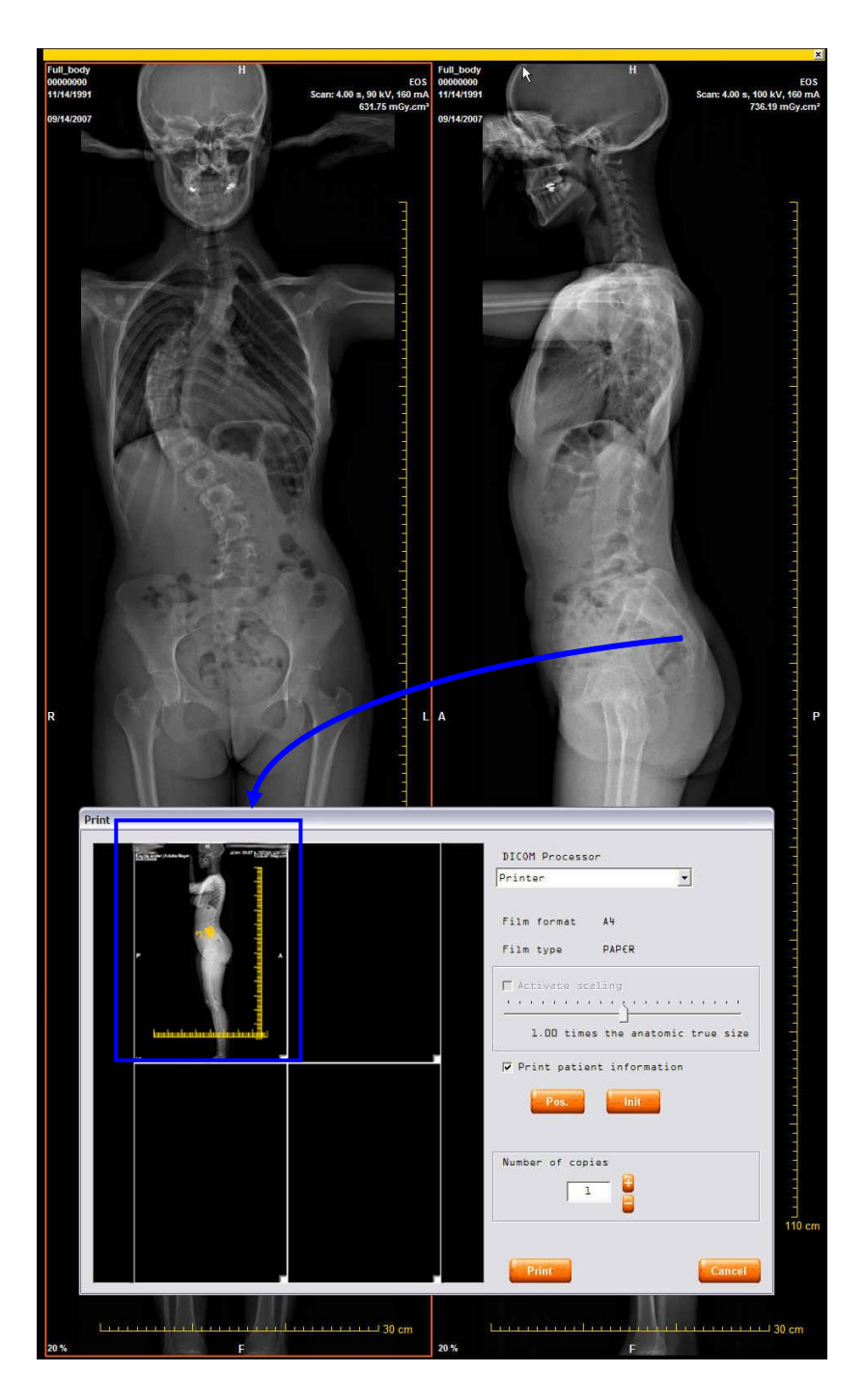

### <span id="page-68-0"></span>**10.3.2 Film Composter interaktivitet med sterEOS 2D**

Ved hjælp af den tomme boks nederst til højre i hvert udskriftsområde kan udskriftsområdet gøres åæinteraktivt med det tilsvarende billede i visualiseringsvinduet i sterEOS 2D.

Når denne boks er afkrydset (klik i den tomme boks), vil alle de ændringer, der er udført på billedet i sterEOS 2D automatisk blive overført til udskriftsområdet. I nedenstående eksempel tager udskriftsområdet nederst til højre direkte højde for den zoom og kontrastforhøjelse, brugeren har bedt om i visualiseringsvinduet i ster EOS 2D. ster EOS 2D bliver herefter interaktivt med Film Composer.

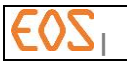

### Bemærkning:

Når den tomme boks er afkrydset, vil filmudskriften svare til det, man reelt visualiserer i visningsområdet i Film Composer.

Når krydset i boksen fjernes, "låses" det billede, der skal udskrives, som det er vist i Film Composer. Ingen ændringer, der udføres på billedet i ster  $EOS$  2D, vil blive vist på det billede, der skal udskrives.

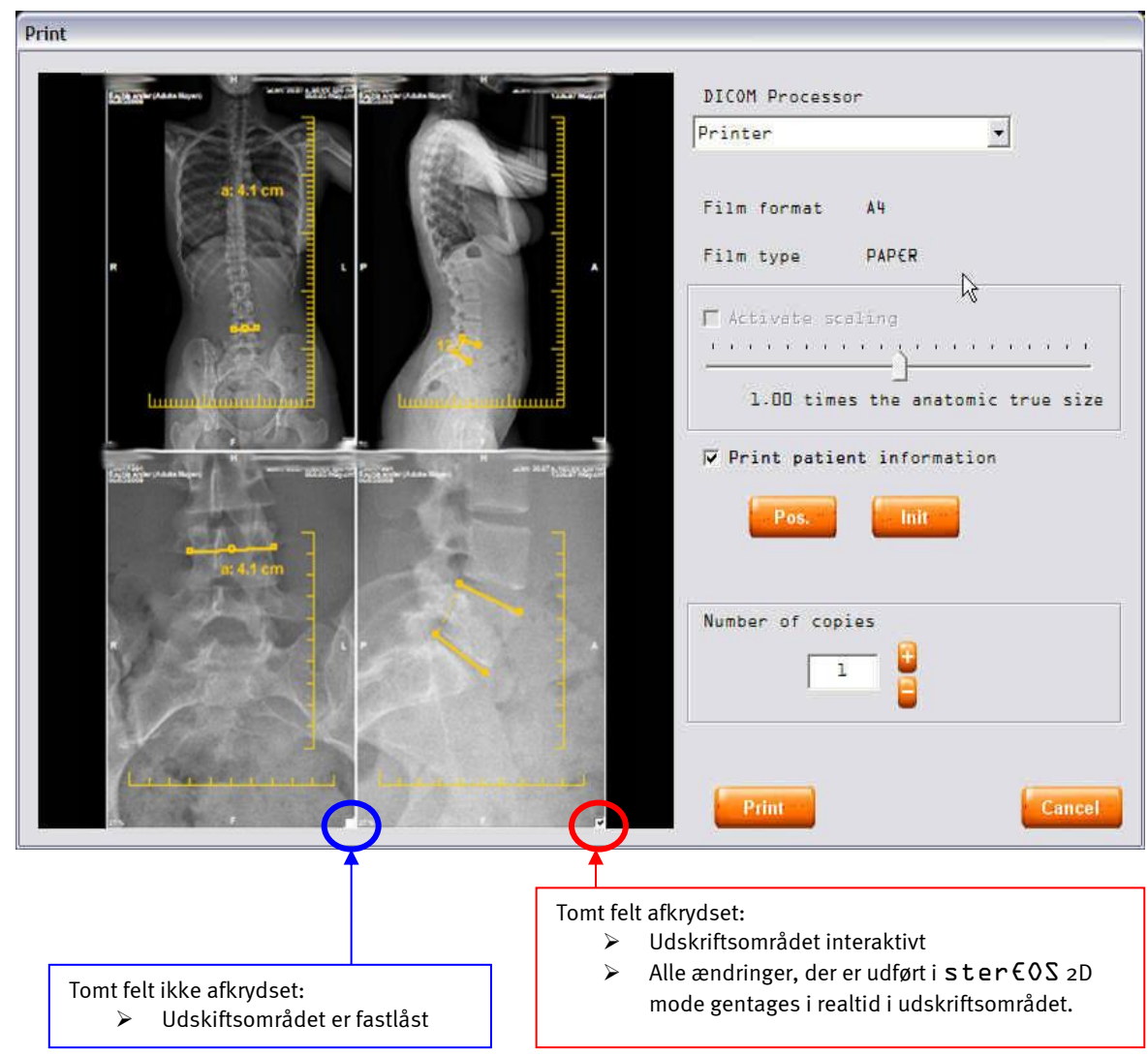

### FORSIGTIG:

Anvendelse af en zoomfaktor kan gøre synligheden af kommentarer på det følgende billede ringere (tekst eller mindre synlige linjer).

### **10.4 Udskriftsstyring**

Printerne konfigureres og bekendtgøres i systemet, når de installeres af EOS vedligeholdelsesrepræsentanten eller en af EOS imaging godkendt person. Informationer vedrørende printerne kan ikke ændres af operatøren, kun Administratoren eller vedligeholdelsesrepræsentanten fra EOS imaging eller en, der er godkendt af EOS imaging, kan ændre den bekendtgjorte liste over printere, eller ændre konfigurationen af de bekendtgjorte printere.

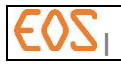

### **10.5 Udskriftstilstand**

Når udskrivningen er igangsat, kan brugeren åbne et vindue, der viser udskriftsopgavens fremskridt:

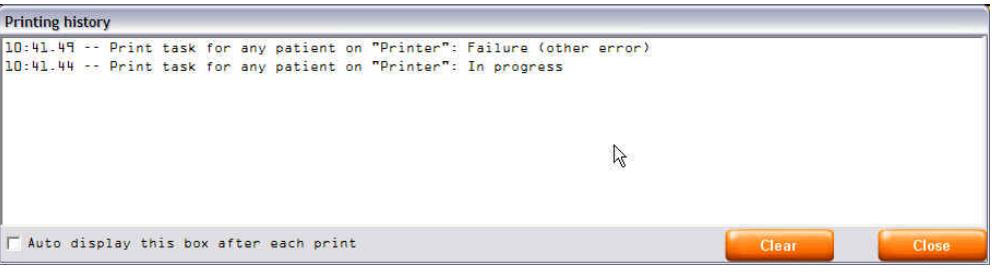

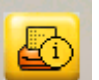

For at åbne dette vindue, klikkes på knappen .

For at vinduet automatisk åbner ved afslutningen af hver udskrivning, skal der sættes kryds i den dertil beregnede boks i vinduet.

### Bemærkning:

Mens udskrivningen udføres, kan operatøren fortætte med at arbejde med ster $EOS 2D$ .

# **10.6Udskrift af 2D EOS billeddump**

2D EOS billeddumps kan udskrives på samme måde som alle andre billeder.

Det er imidlertid vigtigt for udskrift af et billede, der er en del af en forfra-profil billeddump serie, at være meget opmærksom på følgende punkter:

- Dato og tidspunkt på forfra- og profil-billedet skal være ens. Det giver mulighed for at lægge de to film sammen, hvis de skulle blive adskilt eller blandet med andre film.
- Markørerne for referenceplanet udskrives på filmen (se nedenstående illustration, der gælder oprindelige billedserier og billeddumps). Det gør det muligt at kende referenceplanet, som har været brugt til dimensionsændring af billedet: Markørerne på forfra-billedet angiver det referenceplan, der har tjent til at dimensionsændre profil-billedet og omvendt. Disse markører placeres samme sted som de vertikale, røde linjer, der vises i brugergrænsefladen.

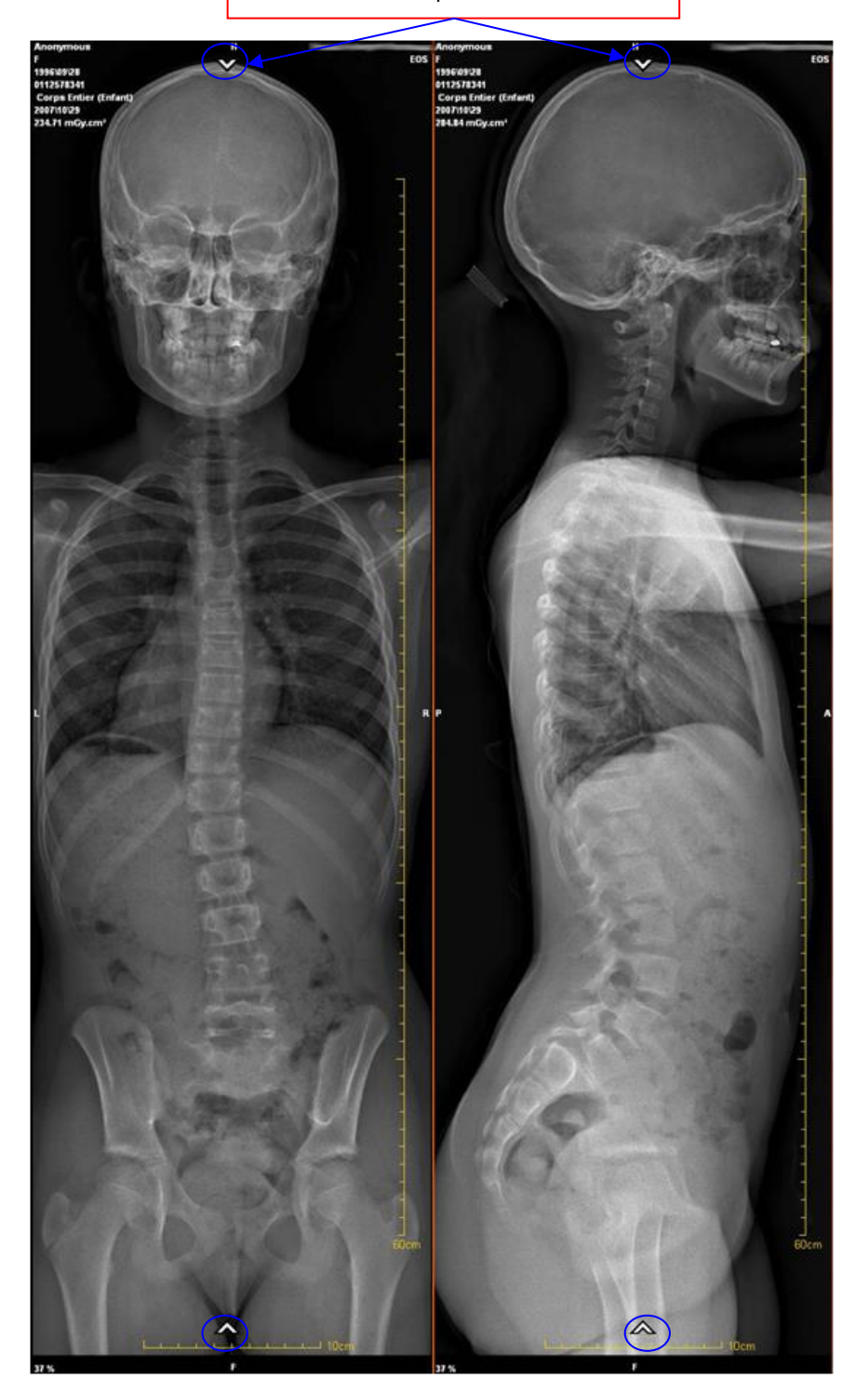

Referenceplanmarkører

# <span id="page-71-0"></span>**10.7 Udskrift med anatomisk skalering ("Print True Size")**

Udskriftsfunktionen med anatomisk skalering fås under følgende betingelser:

- Printeren er "Print True Size" kompatibel ifølge DICOM-normen.
- Printeren samt sterEOS stationen konfigureres, testes og godkendes af EOS imaging (tag kontakt med den lokale repræsentant for EOS imaging for flere oplysninger).
- De billeder, der skal udskrives, er billeder, der er optaget med EOS, eller 2D billeddumps, der er genereret ud fra billeder, der er taget med EOS.
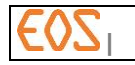

Hvis betingelserne er opfyldt, afkrydses feltet med "anatomisk skalering" som standard.

### **FORSIGTIG**

Når udskrift med anatomisk skalering er aktiveret, er tolerancen for filmstørrelsen på +/- 1 % i forhold til den reelle anatomiske størrelse.

Udskriftsproceduren med anatomisk skalering er som følger:

1. Indlæs det eller de billede/r, der skal udskrives, i Film Composer (se *§ [10.3](#page-64-0)* [Udskriftsproces](#page-64-0) – "Film Composer").

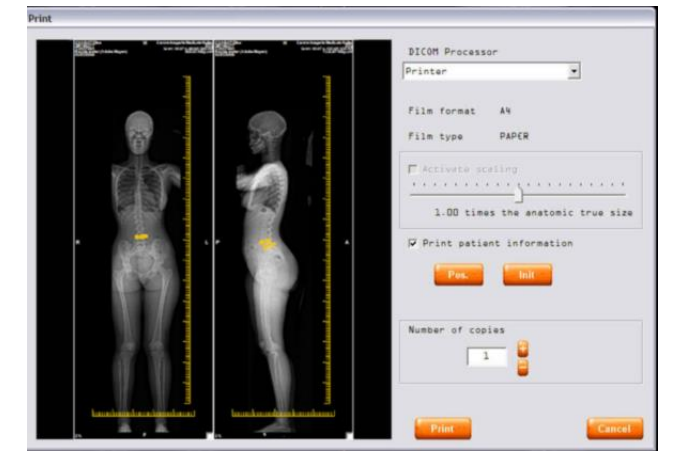

2. Afkryds boksen "Aktiver skalering". Skaleringscursoren vises. Standardskaleringsfaktoren er 1.00, og anvendes automatisk på billedet/rne, og sidstnævnte centreres i Film Composer.

#### Bemærkning:

Den boks, der skal afkrydses ("Aktiver skalering"), er ikke aktiv (gråtonet), hvis den valgte printer ikke er "Print True Size" kompatibel efter DICOM-normen.

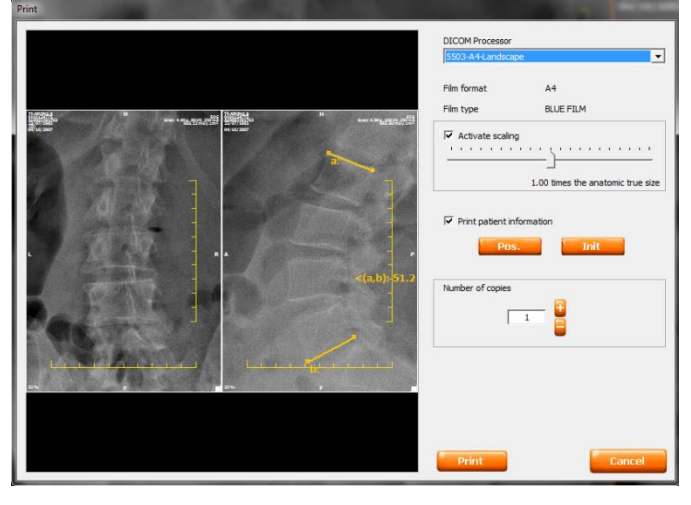

3. For at opnå en skaleringsfaktor, der er forskellig fra 1,00, føres den anatomiske størrelsescursor til højre eller venstre, til den ønskede faktor nås (min. 0,50 – maks. 1,50). Den nye skaleringsfaktor anvendes automatisk på billedet/rne).

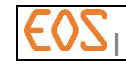

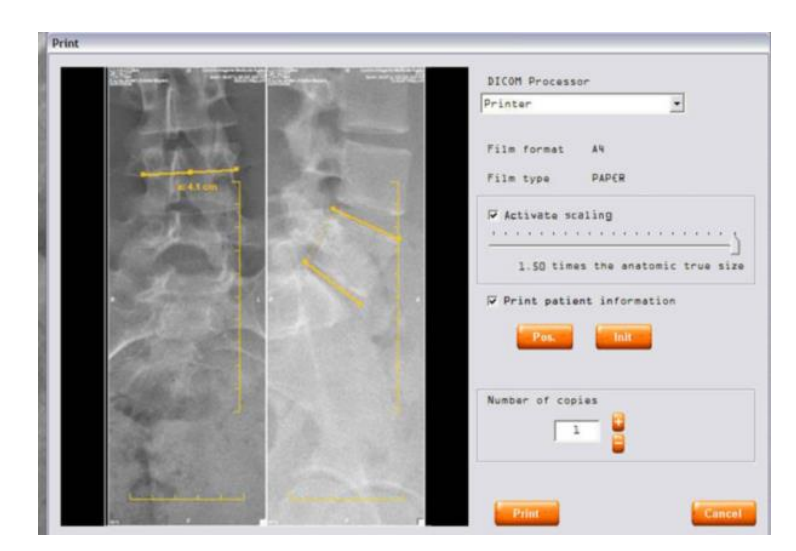

- 4. For at få den ønskede justering vælges billedet på det interessante område med træk-og-slip i Film Composer. Billedets centrum, der vises i Film Composer, er det punkt, som brugeren har klikket på under "træk-og-slip".
- 5. Igangsæt filmudskriften ved at trykke på knappen Udskriv (Print).

### **10.8 Digital lukker til udskrift på film**

En funktion, der gør det muligt at anvende en digital lukker eller "digital shutter" på billederne.

#### Bemærkning:

For at skjule en del af billedet under udskriften, uden at berøre zoom-faktoren, kan man anvende en digital lukker på billederne.

For at gøre det, skal billedets interesseområde defineres ved hjælp af knappen

"beskæring" eller "crop"

Ydersiden af det definerede område gråtones derefter for at lette skærmlæsning, men vises i sin fulde udstrækning på filmen.

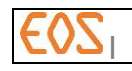

# 11 **sterEOS 3D: Generelt**

### **11.1 Introduktion**

Ud fra en serie forfra/profil-billeder fra en samtidig optagelse i EOS-systemet, er ster  $EOS$  3D modulet beregnet til:

- Bestemmelse af bækkenparametre.
- Modellering af rygsøjlen i 3D med visualisering i 3D af modellen og/eller oprettelse af billeddumps af 3D-modelleringen ud fra "skærmdumps".
- Udførelse af en 3D underekstremitetsalignment.
- Modellering af den komplette underekstremitet i 3D med visualisering i 3D af modellen og/eller oprettelse af billeddumps af 3D-modelleringen ud fra "skærmdumps".
- Modellering af femur i 3D med visualisering i 3D af modellen og/eller oprettelse af billeddumps af 3D-modelleringen ud fra "skærmdumps".
- Udvikling og retning af komplette cupulaproteser af hoften.

Uanset hvad, der skal udføres, skal man generelt gå gennem følgende etaper:

- Modellering
- Validering
- Resultater

Nedenstående tabel angiver det kapitel, der skal søges for specifikke oplysninger om hver opgave:

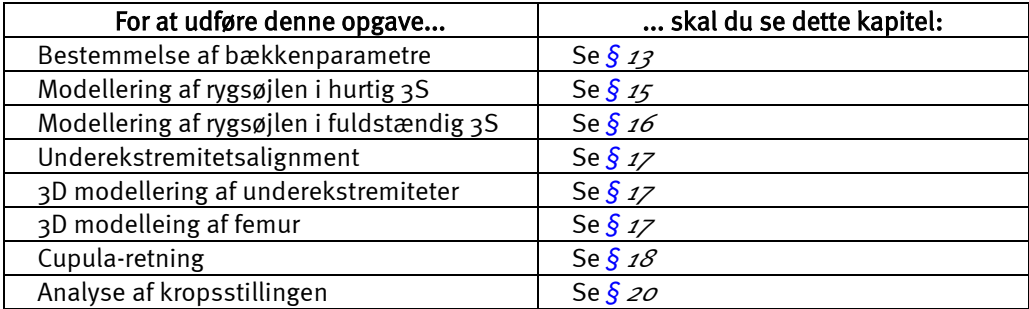

I tilfælde af 3D-modelleringer leverer ster  $EOS$  3D også måleværktøjer i 3D.

### **11.1.1 Modellering på basis af forfra-profil EOS billeder**

Adgang til 3D-modelleringsbrugergrænsefladen sker ved i 2D-brugergrænsefladen at vælge et EOS-billede fra en forfra-profil billedserie, der er taget på samme tid. Når serien er valgt, klikkes på 3D knappen, der findes på ster  $EOS$  2D værktøjslinjen.

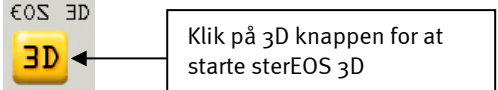

### Bemærkning:

Kun EOS-billeder kan modelleres til 3D ud fra ster EOS 3D. Hvis brugeren forsøger at åbne sterEOS 3D ved at have valgt et billede fra en anden modalitet, vil 3D modelleringsbrugergrænsefladen ikke åbne, hvilket forhindrer adgang til 3Dmodellering. Derfor vil CR-, CT-, MR- eller DX-billeder, der ikke kommer fra EOS, kun kunne analyseres i sterEOS 2D.

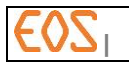

### Bemærkning:

Hvis brugeren forsøger at åbne en EOS-billedserie, der kun holder et enkelt EOS-billede, eller EOS-billeder, der ikke er taget samtidigt, vil 3D modelleringsbrugergrænsefladen ikke åbne.

### **11.1.2 Modellering ud fra EOS forfra-profil seriebilleddumps**

Man kan ligeledes udføre en 3D-modellering ud fra et par billeddumps fra en EOS forfra-profil billedserie (jf.  $$8.4.3$  $$8.4.3$  [Oprettelse af billeddump af en forfra-profil serie](#page-60-0)).

For at gøre dette, skal billeddumpparret indlæses i  $sterEOS$  2D. Vælg et af de to billeddumps og klik på knappen 3D.

### Bemærkning:

Modelleringen er kun mulig med kun et billeddumppar. Hvis kun et enkelt billeddump indlæses i sterEOS 2D vil 3D modelleringsbrugergrænsefladen ikke åbne.

### Bemærkning:

Modellering kan kun ske med et billeddumppar, der er udført med en ster  $60$ Sversion, der er højere eller lig med sterEOS 1.4.5, eller en EOS-version højere end eller lig med EOS EOS 3.6.0.5850.

# **11.1.3 Åbning af en tidligere udført 3D modellering**

For at åbne en tidligere udført EOS 3D modellering skal man bare:

1. Indlæse "3D Secondary Capture" knyttet til en 2D EOS undersøgelse stiff. [Figur 9](#page-75-0)).

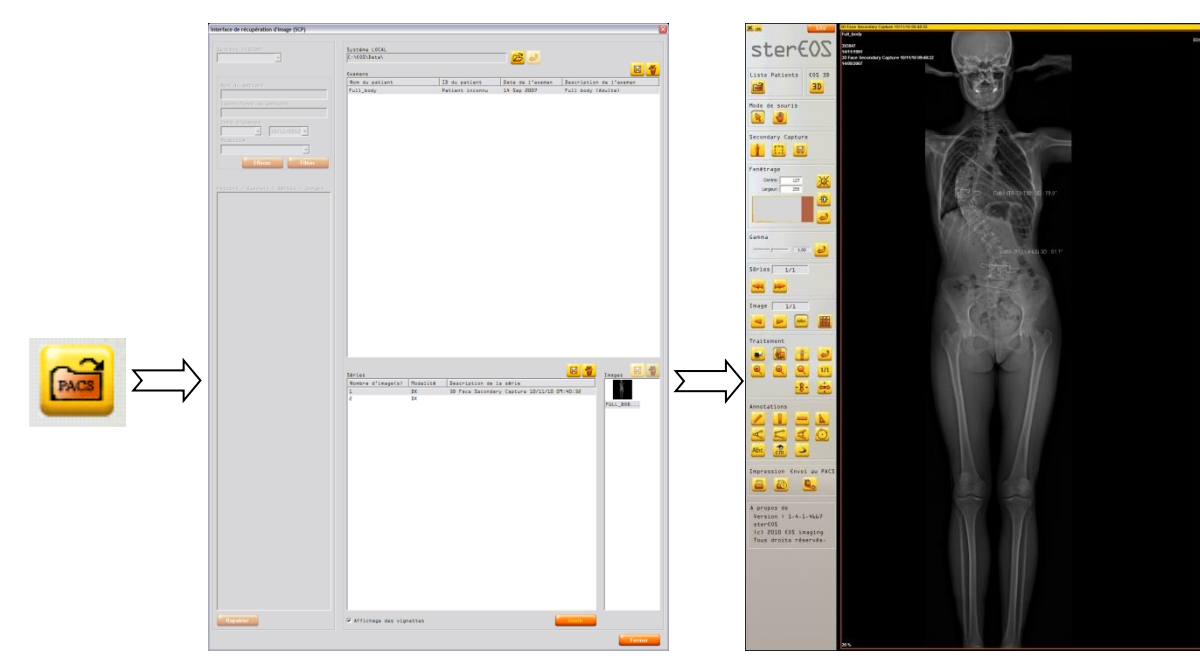

<span id="page-75-0"></span>Figur 9: Åbning af en "3D Secondary Capture" knyttet til en 2D EOS undersøgelse

2. Når "3D Secondary Capture" er åben, klikkes på knappen 3D (jf. [Figur 10](#page-76-0)).

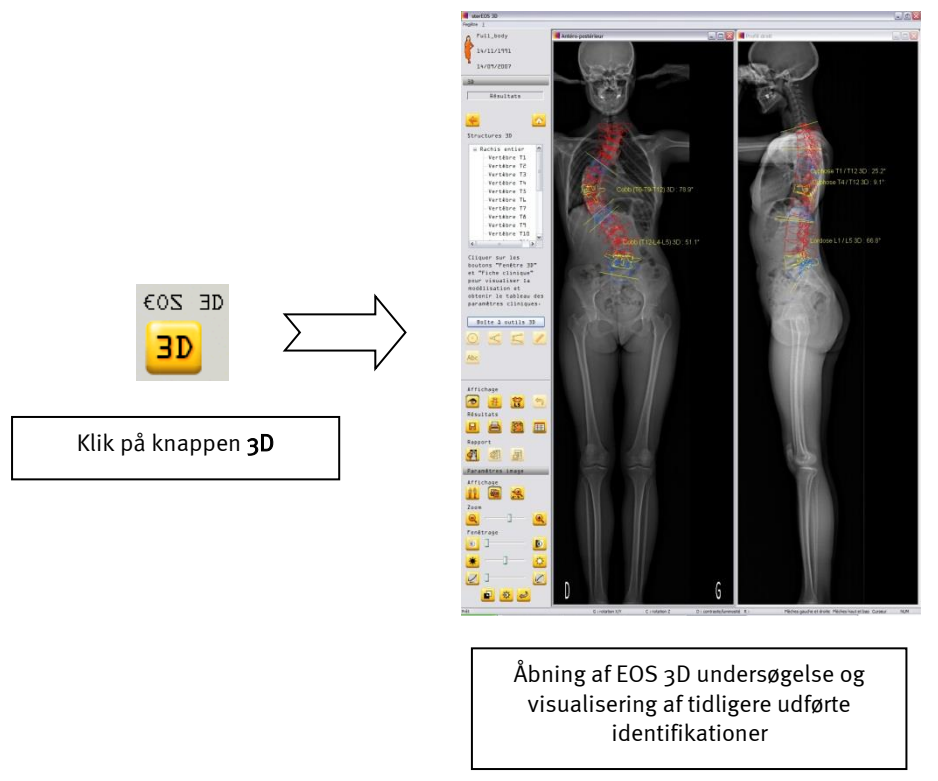

<span id="page-76-0"></span>Figur 10: Åbning af en EOS 3D undersøgelse ud fra et EOS "Secondary Capture 3D" (3D billeddump).

Softwaren igangsætter nu sterEOS 3D og indlæser 2D-billederne og den tilknyttede 3D-modellering.

Hvis der blev udført en sikkerhedskopiering efter en afsluttet undersøgelse (ved etapen Resultater), vil den blive indlæst i etapen Resultater. Ellers bliver den indlæst i den originale etape (etapen Undersøgelse (Exam)).

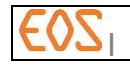

# 12 **sterEOS 3D: Grænsefladen**

### **12.1 Introduktion**

Den grafiske brugergrænseflade, der er beregnet til 3D-modelleringen, består af et 2D og 3D vinduesvisningsområde og flere værktøjslinjer og menuer, som beskrevet i efterfølgende kapitler.

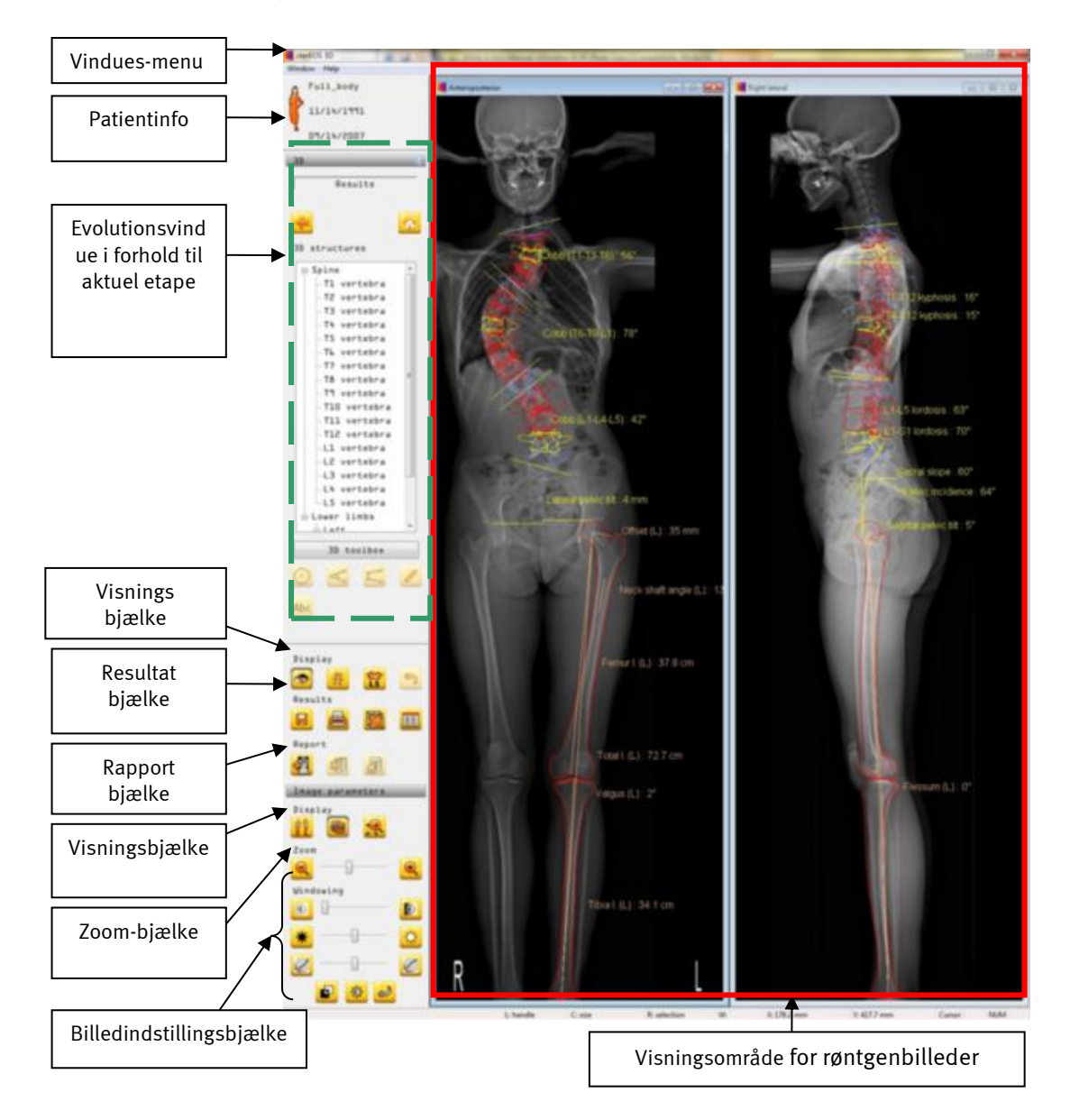

Figur 11: Beskrivelse af den grafiske brugergrænseflade, der er beregnet til 3Dmodellering

# **12.2 Modelleringsetaper**

Efter at have valgt typen af Undersøgelse, opdeles modelleringen i tre etaper: Modellering, validering og resultater.

Man kan navigere mellem disse etaper ved hjælp af knapperne Næste (Next) og Foregående (Previous). Man kan også navigere mellem etaperne ved hjælp af højre- og venstrepilene på tastaturet.

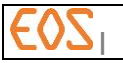

### Undersøgelsesetapen

På denne etape kan man vælge den undersøgelsestype, der skal udføres.

Når undersøgelsen er valgt, går softwaren til modellering, når man klikker på knappen "Næste".

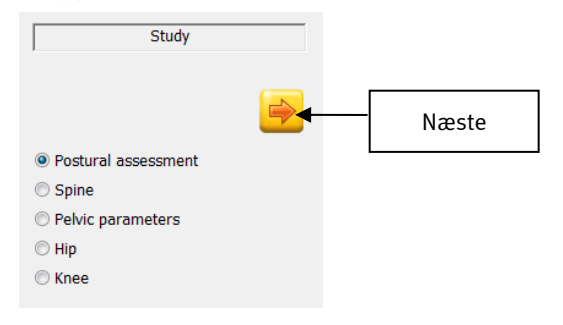

#### Modelleringsetaper

I løbet af disse etaper udføres 3D-modelleringen ud fra røntgenbillederne. Det er muligt at vende tilbage til foregående etape og kontrollere.

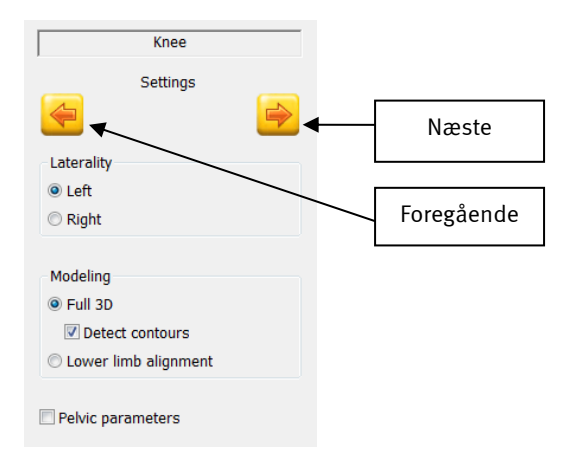

Når modelleringen er udført, skifter softwaren til Validerings-mode for 3D-modellen, når man klikker på knappen "Næste".

#### Valideringsetapen

På denne etape går man til visualisering og validering af de modellerede 3D-modeller ved at projicere dem over på 2D røntgenbillederne forfra og profil. Denne etape er vigtig for kontrollen af 2D-mdelleringerne, før de gemmes. Når alle elementer er kontrolleret, kan brugeren gå til Resultater-etapen ved at klikke på "Næste". Hvis han derimod ønsker at vende tilbage til Modellerings-etapen, kan han gøre det ved at klikke på "Forrige". Etapen "Validering" udføres ikke, hvis der ikke er blevet genereret en 3D-model.

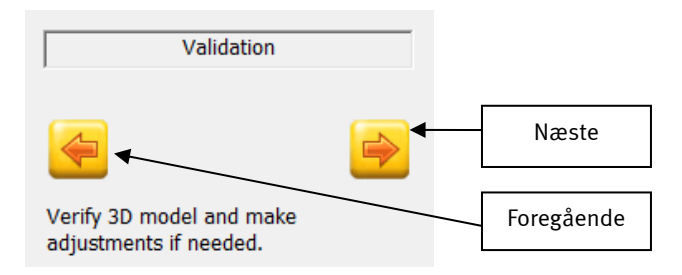

#### Resultater-etapen

På denne etape kan man, hvis det er relevant, få:

- o visualisering af bækkenparametre,
- o visualisering af 3D-modellering af rygsøjlen og de tilknyttede målinger,
- o visualisering af underekstremitetsalignment og de tilknyttede målinger,

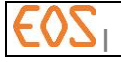

- o visualisering af 3D-modelleringen af underekstremiteterne og de tilknyttede målinger,
- o visualisering af 3D-modellering af femur og de tilknyttede målinger,
- o beregning af retningsparametre for den acetabulære prostetiske cupula,
- o visualisering af målene og resultaterne af beregningerne til kropsstillingen.

Den giver ligeledes adgang til tabellen over de kliniske parametre.

### **12.3 Vindues-menu**

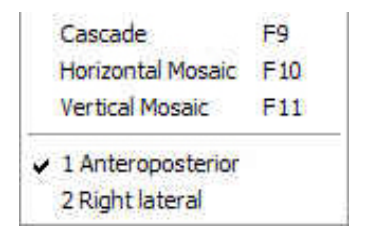

Reorganiserer de ikke-ikoniserede vinduer i kaskade Reorganiserer de ikke-ikoniserede vinduer horisontalt Reorganiserer de ikke-ikoniserede vinduer i vertikalt

Vælg det aktive vindue

Disse vinduer gør det muligt at visualisere røntgenbillederne og udføre identifikationsog kontroletaper af de udførte 3D-modelleringer.

De objekttyper, der vises på billederne, afhænger af den aktuelle analyseetape:

- o Anteroposterior: Optagelse forfra, patienten med ryggen mod detektoren
- o Antero-posterior: Optagelse forfra, patienten med ansigtet mod detektoren
- o Højre profil: Optagelse i profil, patientens højre side mod detektoren
- o Venstre profil: Optagelse i profil, patientens venstre side mod detektoren

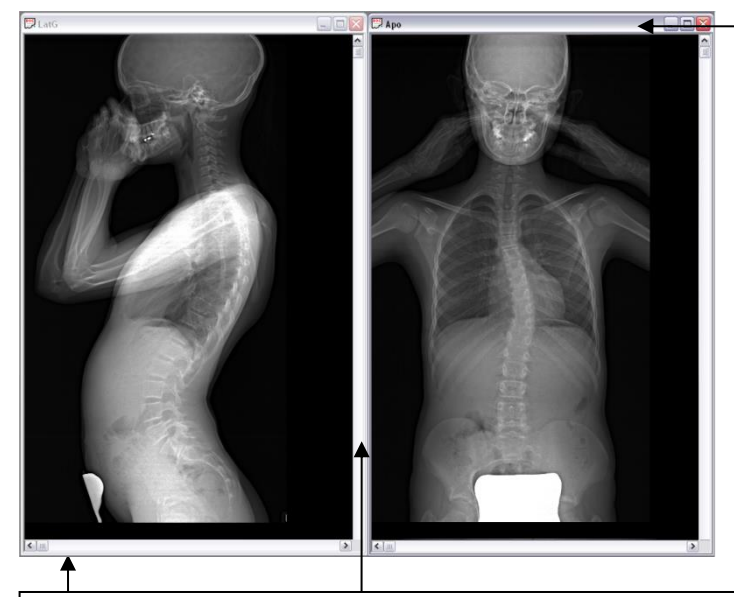

Når vinduet er aktiveret, vises den øverste bjælke med mørkegråt

Man kan bevæge sig rundt i billedet ved hjælp af de vertikale og horisontale elevatorbjælker.

Figur 12: Røntgen-vinduerne

#### Tastatur- og musegenveje

- o For at flytte billedet flyttes musen, mens højre museknap holdes nede.
- o Generelt sker valg af et objekt på røntgenbillederne ved hjælp af højre museknap.
- o For at slette eller nulstille et objekt trykkes på tasten <Slet> eller <Del>.

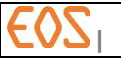

# **12.4 Konteksthjælp**

Man kan vise et hjælpevindue, hvis indhold afhænger af den modelleringsetape, der er i gang.

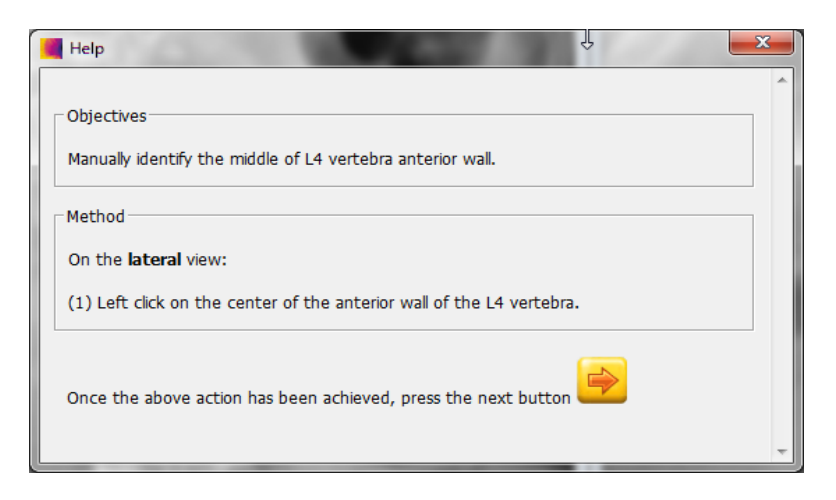

Figur 13: Eksempel på konteksthjælp-vindue

Man kan få vist konteksthjælpevinduet på tre måder:

- Ved at trykke på tasten F1
- Ved at bruge hjælpemenuen (?)
- Ved at klikke på ikonet hjælp

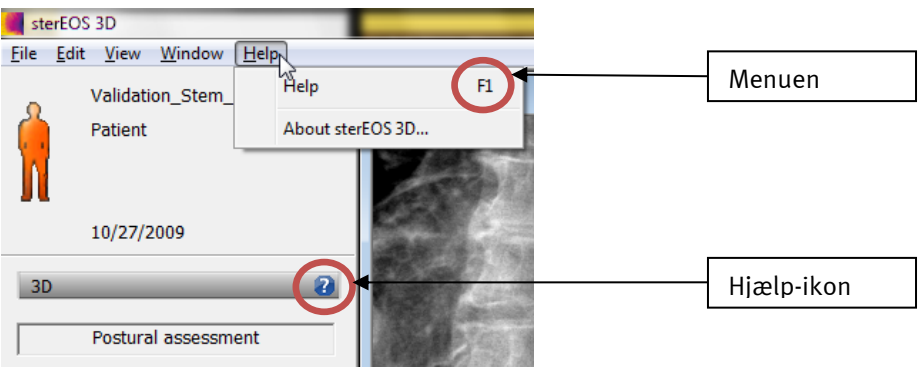

Hvis der ikke findes konteksthjælp til den igangværende etape, gråtones hjælp-ikonet og hjælp-menuen, og F1 tasten virker heller ikke.

### **12.5 3D værktøjskasse**

3D værktøjskassen aktiveres ved at klikke på knappen 3D toolbox (3D værktøjskasse).

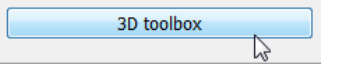

Når denne mode er aktiv:

- De ikoner, der repræsenterer 3D-værktøjerne, bliver tilgængelige, og brugeren har ikke længere adgang til modellerings-mode.
- Listen 3D strukturer (3D structures) oplister de objekter, der er oprettet fra 3D værktøjskassen. Et nyt element føjes til listen, hver gang der klikkes på en knap i 3D værktøjskassen.

Brugeren kan fra listen 3D structures (3D strukturer) agere på de forskellige objekter, der er blevet oprettet, i værktøjskassen.

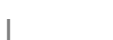

For at vælge et værktøj fra listen, klikkes med venstre museknap på den linje, der svarer til det objekt, man vil vælge.

For at udføre andre handlinger, klikkes med højre museknap på det element, der svarer til det objekt, man ønsker at ændre. Derefter vises en kontekstmenu (se figuren herover), der gør det muligt at udføre diverse operationer på det valgte objekt:

- Show/Hide object (Vis/skjul objekt): viser eller skjuler objektet på røntgenbillederne
- Show/Hide name (Vis/skjul navn): Navnet er den række karakterer, der vises i 3D strukturlisten, denne adgang til menuen gør det muligt at vise navnet på værktøjet på røntgenbillederne foran det mål, der svarer til objektet. Denne indgang findes ikke for tekstkommentarer.
- Show/Hide (Vis/skjul mål): gør det muligt at vise eller skjule det mål, der svarer til objektet på røntgenbillederne. Denne indgang findes ikke for tekstkommentarer.
- Color ... (Farve...): gør det muligt at ændre farven på objektet på røntgenbillederne. Farveændringen anvendes ikke på objektet, før det ikke længere er valgt.

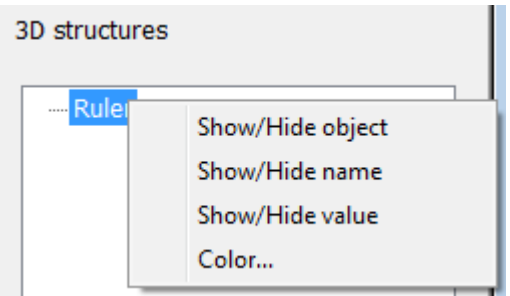

Man kan ligeledes:

- Omdøbe et værktøj ved at vælge elementet fra listen og klikke igen med venstre museknap på elementet, så man direkte kan ændre værktøjsnavnet i listen.
- Slette et værktøj ved at vælge elementet fra listen og trykke på knappen Slet på tastaturet.

Brugeren kan til enhver tid vende tilbage til en eventuel 3D-modellering ved igen at klikke på knappen 3D toolbox (3D værktøjsboks). De ikoner, der repræsenterer 3D værktøjerne, bliver derefter gråtonede, og listen 3D structures (3D strukturer) viser listen over de objekter, som brugeren kan agere på under de forskellige etaper af en 3D modellering.

#### Bemærkning:

3D værktøjskassen er kun til rådighed i første etape (Undersøgelse (Exam)) og sidste etape (Resultater (Results)).

#### **12.5.1 Sfære**

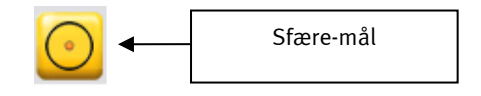

o Oprettelse af et sfære-objekt

- For at oprette en sfære klikkes på knappen "Sfære".
	- Når funktionen er aktiveret (ved at klikke på sfære-værktøjet), udføres positioneringen af sfære-værktøjet ved at klikke på et af de to billeder.
	- Hver oprettelse af en sfære giver anledning til oprettelse af en projicering på de to billeder.
- Sfærens radius-mål vises på hvert billede. Dette mål kan flyttes uafhængigt af objektet.

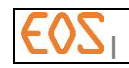

- o Ændring af et sfære-objekt
	- For at vælge objektet sfære klikkes med højre museknap på midten af en af projektionerne på et røntgenbillede.
	- Når sfæren er valgt, kan den flyttes i planet på hvert af de to røntgenbilleder:
		- I alle retninger på det røntgenbillede, objektet oprindeligt blev oprettet på (punktet vises med rødt).
		- Udelukkende horisontalt på det andet røntgenbillede.
	- Sfærens radius kan ændres når som helst ved hjælp af musehjulet.

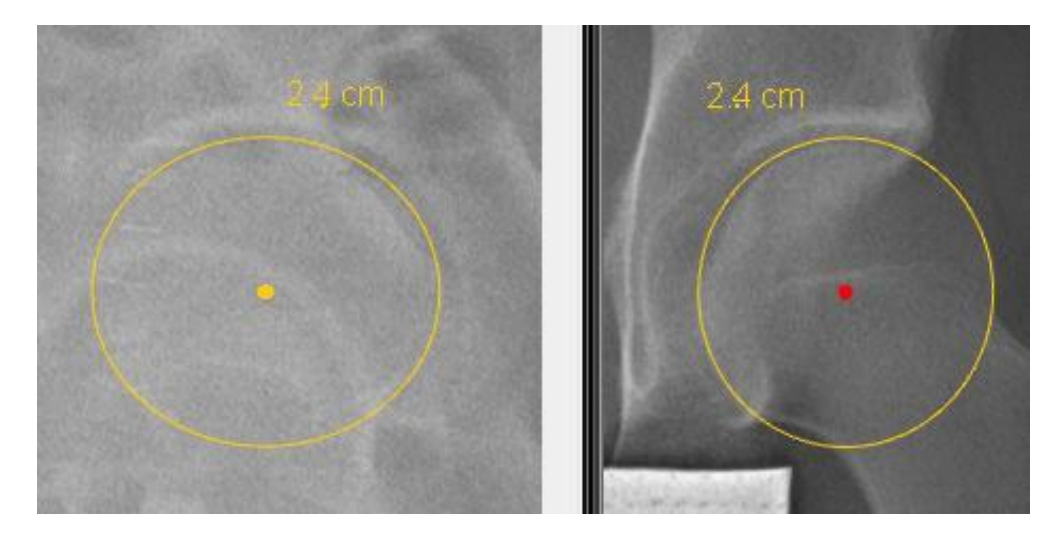

#### **12.5.2 3-punkts vinkel**

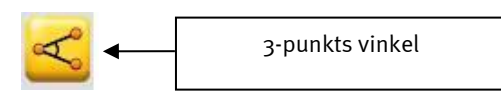

- o Oprettelse af et 3-punkts vinkelobjekt
	- Når funktionen er aktiveret (ved at klikke på værktøjet 3 punkts vinkel), sker positioneringen af måleværktøjet til 3 punkts vinkelmåling ved at klikke tre gange efter hinanden på et billede på de tre mærker, der definerer den vinkel, man ønsker at måle.
	- Hvert klik på knappen "3-punkts vinkel" giver anledning til oprettelse af et nyt objekt, der ses på de to billeder.
	- Målingen af den vinkel, der er projiceret på hvert røntgenbillede, vises på hvert billede, og målingen af vinklen i rummet vises på forfra-billedet (mellem parenteser og efter "3D"). Disse mål kan flyttes uafhængigt af objektet.
- o Ændring af et 3 punkts vinkelobjekt
	- For at vælge et 3 punkts vinkelobjekt klikkes med højre museknap på en af enderne eller toppunktet på vinklen på et af billederne.
	- Når objektet er valgt, kan det flyttes ved at klikke med venstre museknap midt i et af segmenterne og flytte det med museknappen holdt nede.
	- Når objektet er valgt, kan de to ender og toppunktet på vinklen flyttes i planet på hvert af røntgenbillederne, uafhængigt af hinanden:
		- I alle retninger på det røntgenbillede, objektet oprindeligt blev oprettet på (punkterne vises med rødt).
		- Udelukkende horisontalt på det andet røntgenbillede.

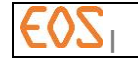

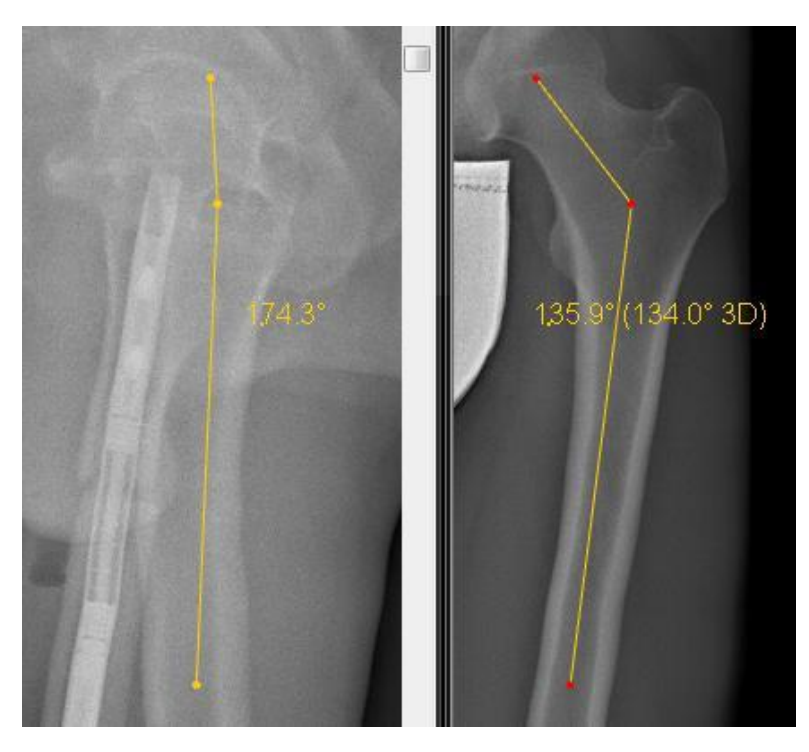

**12.5.3 4-punkts vinkel**

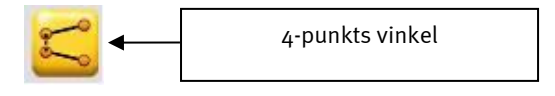

- $\circ$  Oprettelse af et 4 punkts vinkelobjekt
	- Når funktionen er aktiveret (ved at klikke på værktøjet "4-punkts vinkel"), udføres positioneringen af 4-punkts vinkelmåleværktøjet ved at klikke fire gange efter hinanden på et billede på de fire punkter, der definerer 4 punkts vinklen, som man ønsker at måle.
	- De to først klikkede punkter svarer til det første segment af 4 punkts vinkelobjektet, de to sidste punkter svarer til andet segment i 4 punkts vinkelobjektet.
	- Målingen af den vinkel mellem de to segmenter, der er projiceret på hvert røntgenbillede, vises på hvert billede, og målingen af vinklen i rummet vises på forfra-billedet (mellem parenteser og efter "3D"). Disse mål kan flyttes uafhængigt af objektet.
- $\circ$  Ændring af et 4 punkts vinkelobjekt
	- For at vælge et 4 punkts vinkelobjekt klikkes med højre museknap på en af enderne af et segment på et af billederne.
	- Når objektet er valgt.
		- Kan det flyttes ved at klikke med venstre museknap midt på en af de stiplede linjer, der støder op til de to segmenter, og flytte det med museknappen holdt nede.
		- Kan det flyttes ved at klikke med venstre museknap midt i segmentet og flytte det med museknappen holdt nede.
	- Når objektet er valgt, kan de to ender af hvert segment flyttes i planet på hvert af røntgenbillederne, uafhængigt af hinanden:
		- I alle retninger på det røntgenbillede, objektet oprindeligt blev oprettet på (punkterne vises med rødt).
		- Udelukkende horisontalt på det andet røntgenbillede.

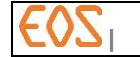

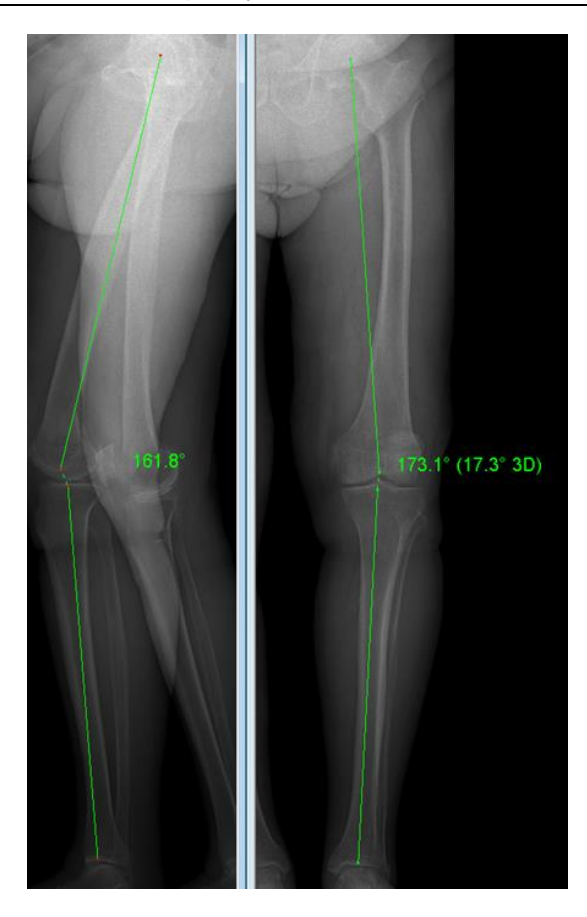

### **12.5.4 Lineal**

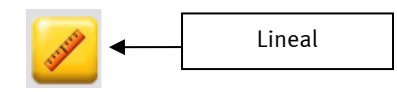

o Oprettelse af et Lineal-objekt

- Når funktionen er aktiveret (ved at klikke på værktøjet "Lineal" (Ruler)), udføres positioneringen af måleværktøjet "Lineal" ved at klikke to gange efter hinanden på et billede på de to punkter, der definerer det segment, man ønsker at måle.
- De to punkter, der er klikket på, svarer til segmentets ender.
- Målingen af længen af det segment, der er projiceret på hvert røntgenbillede, vises på hvert billede, og målingen af længden i rummet vises på forfra-billedet (mellem parenteser og efter "3D"). Disse mål kan flyttes uafhængigt af objektet.
- o Ændring af et Lineal-objekt
	- For at vælge et Lineal-objekt klikkes med højre museknap på en af enderne af et segment på et af billederne.
	- Når objektet er valgt, kan det flyttes ved at klikke med venstre museknap midt i segmentet og flytte det med museknappen holdt nede.
	- Når objektet er valgt, kan de to ender af segmentet flyttes i planet på hvert af røntgenbillederne, uafhængigt af hinanden:
		- I alle retninger på det røntgenbillede, objektet oprindeligt blev oprettet på (punkterne vises med rødt).
		- Udelukkende horisontalt på det andet røntgenbillede.

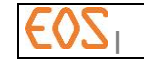

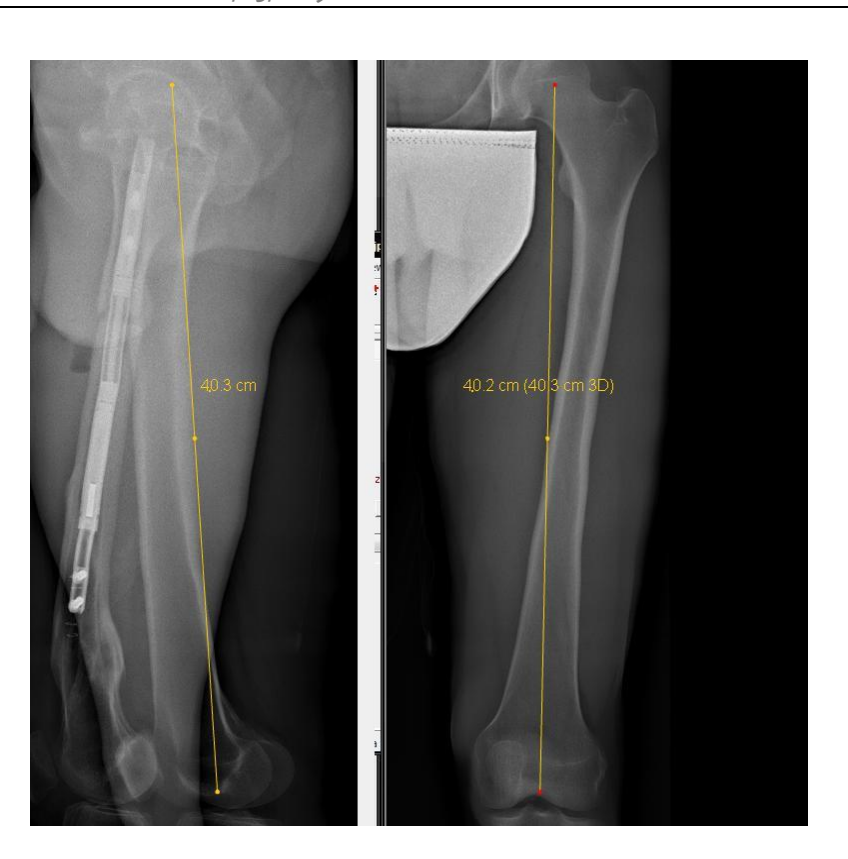

#### **12.5.5 Vertikalt segment**

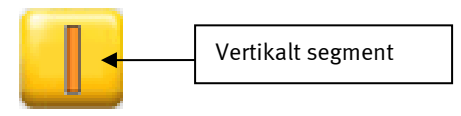

- o Oprettelse af et vertikalt segment:
	- For at oprette et vertikalt segment, skal knappen "Vertikalt segment" først aktiveres ved at klikke på den.
	- Klik på det sted på billedet, hvor det første punkt af det vertikale segment ønskes.
	- Klik på det sted på billedet, hvor det andet punkt af det vertikale segment ønskes. Det vertikale segment er nu oprettet.
- o Man kan ændre størrelsen og placeringen af et vertikalt segment på samme måde som et afstandsmålingssegment, men retningen styres af det segment, det er knyttet til, så det forbliver vertikalt.

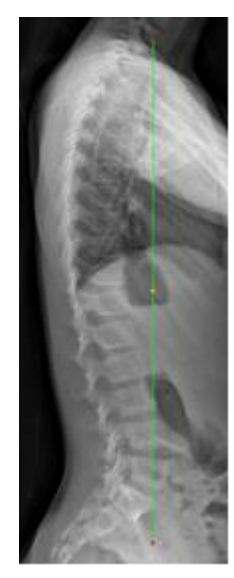

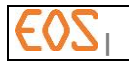

### **12.5.6 Perpendikulært segment**

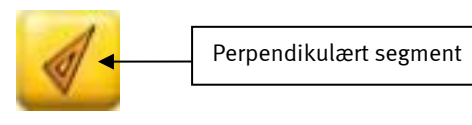

- o Oprettelse af et perpendikulært segment til et eksisterende segment:
	- For at oprette et perpendikulært segment til et eksisterende segment, skal knappen "Perpendikulært segment" aktiveres ved at klikke på den.
	- Klik på det sted på billedet, hvor det perpendikulære segment ønskes.
	- Klik et sted på det eksisterende segment. Det perpendikulære segment er nu oprettet.
- o Man kan ændre størrelsen og placeringen af et perpendikulært segment på samme måde som et afstandsmålingssegment, men retningen styres af det segment, det er knyttet til, så det forbliver perpendikulært.

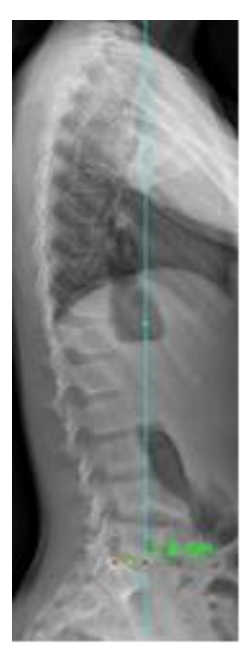

### **12.5.7 Tekstkommentarer**

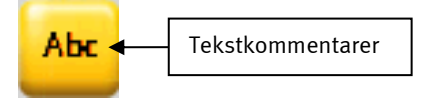

- o Oprettelse af en tekstkommentar (Text Annotation):
	- Klik på knappen "Tekstkommentar" for at vælge værktøjet. Vælg teksten til kommentaren i den forud definerede liste i dialogboksen. Hvis man ønsker at indtaste en tekstkommentar, der ikke findes i listen, indtastes den direkte i tekstredigeringsboksen øverst i dialogboksen.
	- Klik OK for at godkende valget af tekstkommentar.

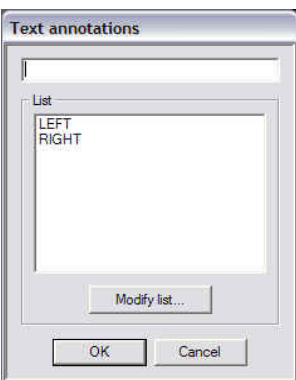

- Derefter klikkes i billedet der, hvor man ønsker tekstkommentaren. En orange firkant midt i det klikkede mærke samt tekstkommentaren vises (jfr. nedenstående figur).

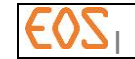

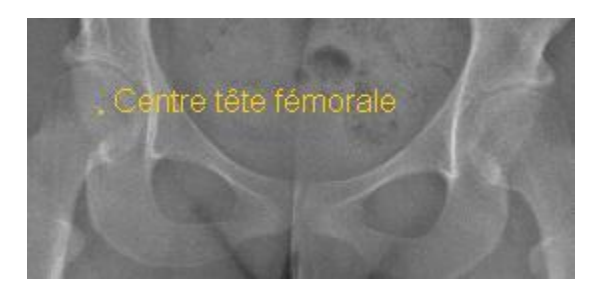

- o Flytning af en tekstkommentar:
	- Vælg tekstkommentaren ved at klikke med højre museknap på det orange punkt foran teksten.
	- Operatøren kan nu flytte tekstkommentaren ved at føre musen med venstre museknap nede, så den placeres på den påkrævede plads.
- o Ændring af tekstkommentar-listen:
	- I dialogboksen til Tekstkommentar klikkes på knappen Modify list (Ændring af liste). En ny dialogboks vises, hvor man kan udføre ændringer af tekstkommentar-listen (jfr. nedenstående figur).

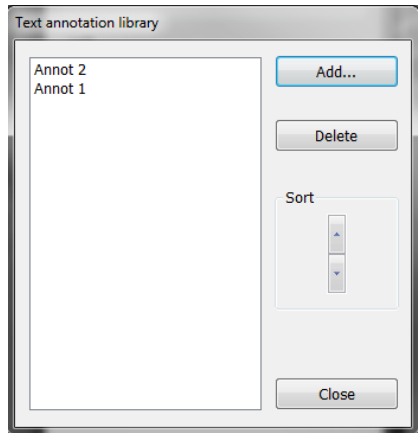

- For at tilføje en tekstkommentar klikkes på knappen Add (Tilføj), indtast den nye tekstkommentar og klik derefter OK. Den indtastede tekstkommentar vises øverst på listen.
- For at slette en tekstkommentar fra listen, vælges tekstkommentar, klik derefter på knappen Delete (Slet).
- For at sortere tekstkommentar-listen vælges den tekstkommentar, der skal flyttes, klik derefter på sorteringspilen, der vender opad, for flytning opad, eller sorteringspil ned for flytning nedad.
- For at forlade dialogboksen og godkende ændringerne klikkes på knappen Close (Luk).

#### Bemærkning:

Tekstkommentarbiblioteket er fælles for sterEOS 2D og sterEOS 3D. Alle ændringer i listen, der udføres i sterEOS 3D, vil påvirke listen i sterEOS 2D.

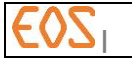

### **12.6 Visning**

# **12.6.1 Vis strukturerne**

Knappen aktiverer eller deaktiverer visning af 3D-modellernes konturer på røntgenbillederne (jf. [Figur](#page-88-0) 14).

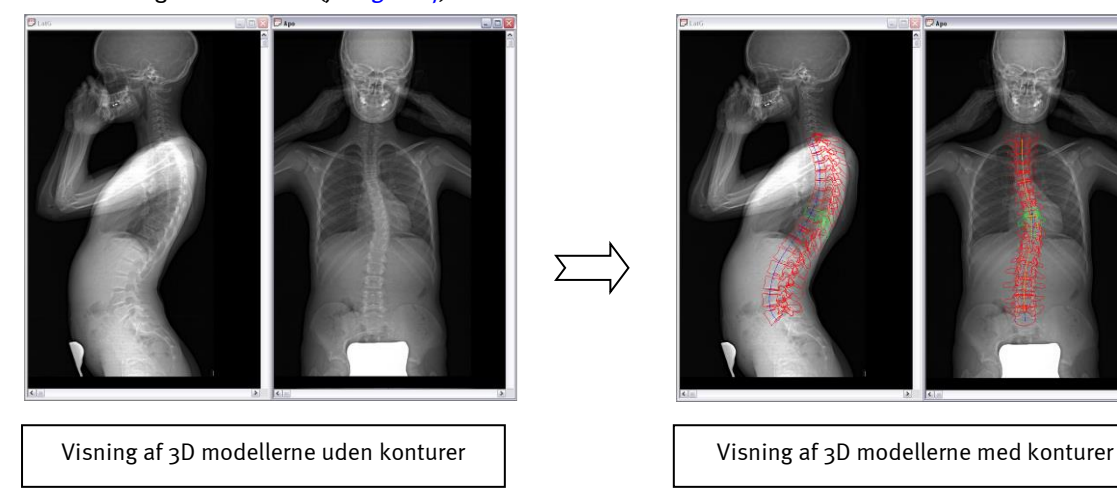

<span id="page-88-0"></span>Figur 14: isning eller ikke-visning af 3D-modellernes konturer

#### Bemærkning:

Tastaturgenvej til visning af 3D-modeller: Tasten M. Denne funktion er særlig interessant, når man vil kontrollere kvaliteten af 3D-modellernes konturer.

### **12.6.2 Vis aktuelt valg**

Knappen aktiverer eller deaktiverer et objekts eksklusive valg-mode. Denne funktion anvendes både til visning af 3D-modellernes konturer i røntgenbilledvinduet (jf. [Figure15](#page-88-1)) som i 3D-vinduet (jf. [Figur16](#page-89-0)).

I 3D værktøjskasse mode giver,denne funktion også mulighed for eksklusivt valg af 3D måleobjekter.

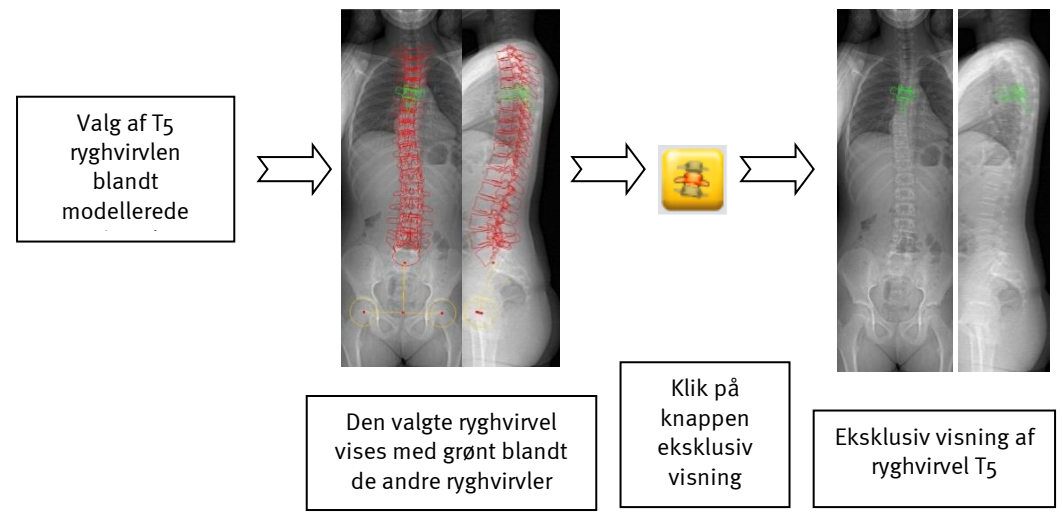

#### <span id="page-88-1"></span>Figure15: Eksklusiv visning i røntgenbilledvinduerne

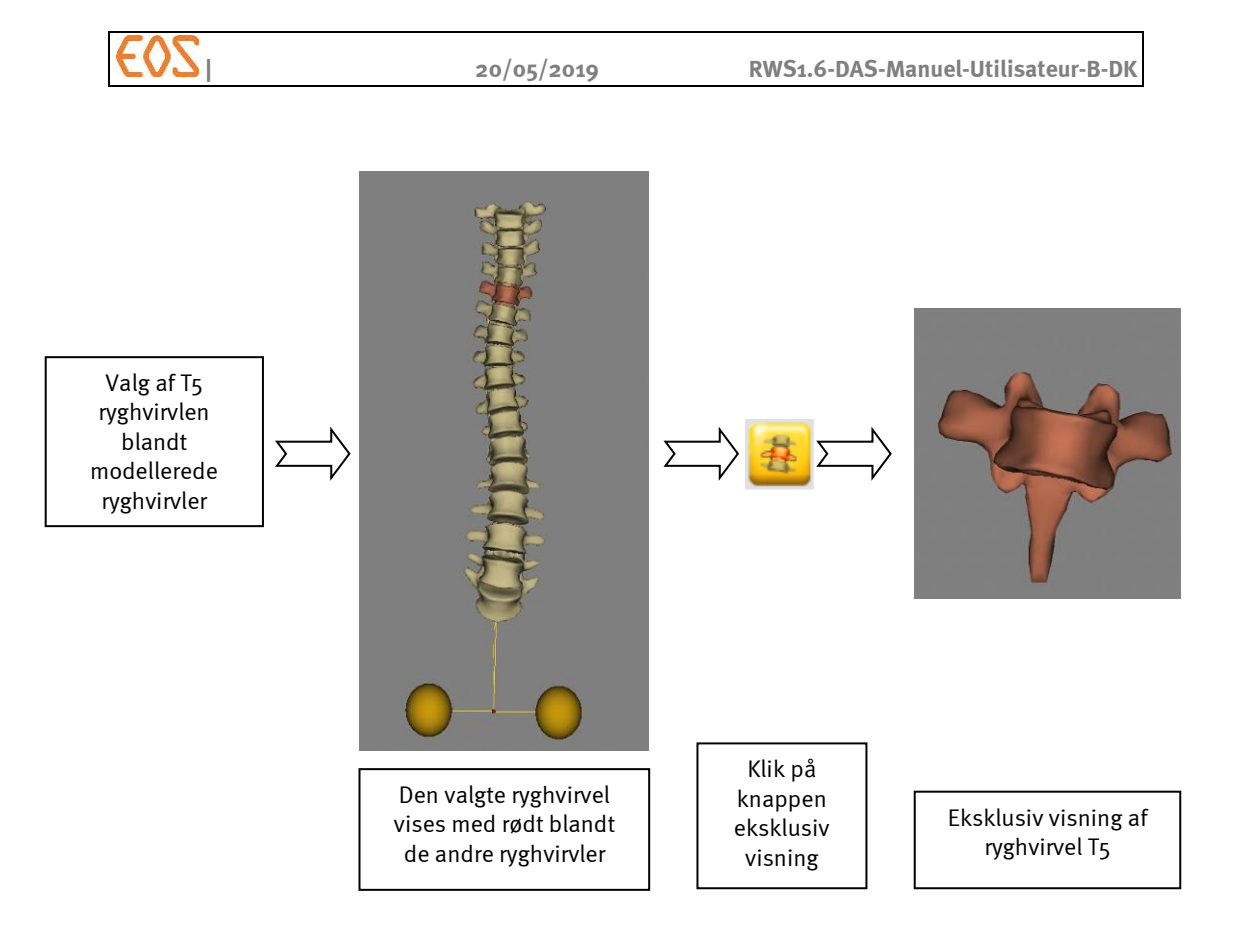

<span id="page-89-0"></span>Figur16: Eksklusiv visning i 3D-vinduet

### Bemærkning:

Denne funktion er særlig velegnet inden for rammerne af modellering af overlejrende strukturer.

### **12.6.3 Vis signaturforklaring**

Knappen **LEP** aktiverer eller deaktiverer visning af objektnavne i vinduerneste fr. [Figur 17](#page-89-1)).

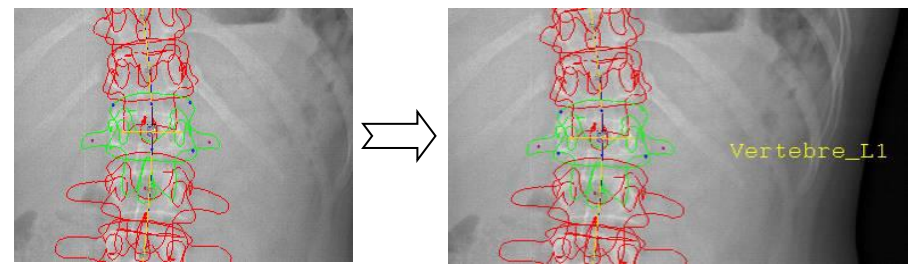

<span id="page-89-1"></span>Figur 17: Aktivering af visning af indtastede objektnavne

### **12.6.4 Annuller handling**

Knappen annullerer den senest udførte handling. Man kan også udføre dette ved hjælp af tastaturgenvejen <CTRL+Z>.

### **12.7 Resultater**

### **12.7.1 3D-struktur liste**

Listen indeholder de træer, der repræsenterer de modellerede objekter, hvorpå brugeren kan interagere under etapen Resultater.

Den gør det muligt at definere de 3D-objekter, som brugeren ønsker at identificere eller vælge i 2D-billederne eller i 3D-vinduet.

For at vælge et objekt klikkes på objektet. Objektnavnet, der skal indtastes, markeres med blåt.

For at fravælge et objekt, klikkes på et andet objekt.

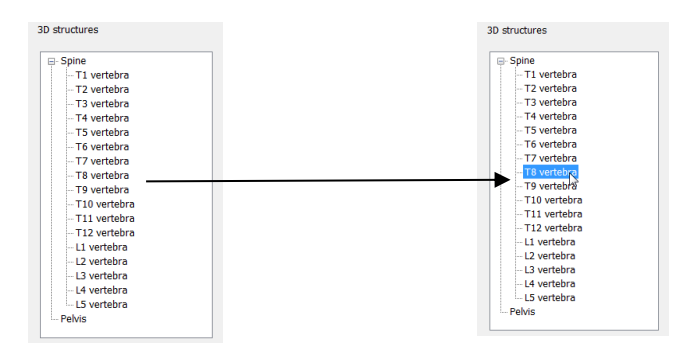

Figur 18: Eksempel på valg af et element fra listen 3D-strukturer

Listen gør det også muligt at vise eller skjule resultaterne på røntgenbillederne. For at gøre det vælges en linje fra listen, og der udføres et højreklik på den (jfr. [Figure19\)](#page-90-0):

- I tilfælde af et objekt, kan man vise eller skjule det valgte objekt.
- I tilfælde af en gruppe objekter, kan man vise eller skjule hele gruppen.

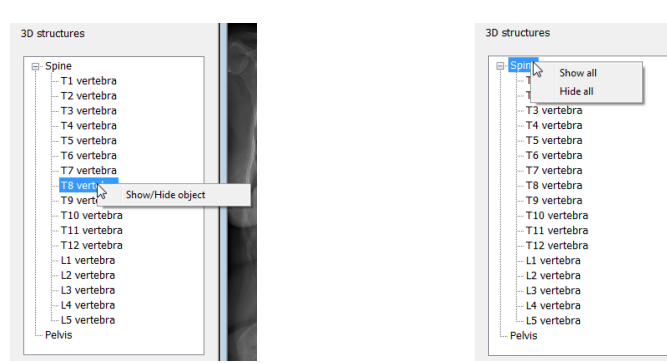

<span id="page-90-0"></span>Figure19: Visningsmuligheder for resultater på røntgenbilleder

### **12.7.2 "Secondary Capture 3D (3D billeddump)"**

*12.7.2.1 Udførelse af et "Secondary Capture 3D" (3D billeddump)*

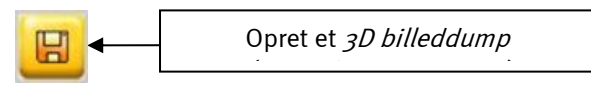

Når man er færdig, kan man gemme hele 3D-modelleringen, før den sendes til PACS.

Sådan gør man:

- 1. Vælg det billede, der skal gemmes med 3D-modelleringen i "Secondary Capture 3D" (3D billeddump) ved at klikke på det. Kun røntgenbilleder og 3D-modellen kan gemmes i "Secondary Capture 3D" (3D billeddump).
- 2. Klik på knappen "Opret et 3D billeddump" (Create a Secondary Capture 3D).

#### Bemærkning:

Hvis det valgte vindue ikke svarer til hverken et røntgenbillede eller en 3D-model, er knappen "Opret et 3D billeddump" (Create a Secondary Capture 3D) gråtonet.

Hvis det valgte billede er et røntgenbillede, gemmes billedet med fuld opløsning i "3D Secondary Capture" (3D billeddump).

Hvis det valgte billede er en 3D-model, afhænger den opløsning, billedet gemmes med i "3D Secondary Capture" "3D billeddump" af visningen af 3D-modelleringen på skærmen.

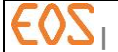

Når knappen "Create a *Secondary Capture 3D"* (Opret et 3D billeddump) klikkes, vises følgende meddelelse (jf. [Figur 20](#page-91-0)), der fortæller brugeren, at "Secondary Capture 3D" (3D billeddump) er blevet gemt.

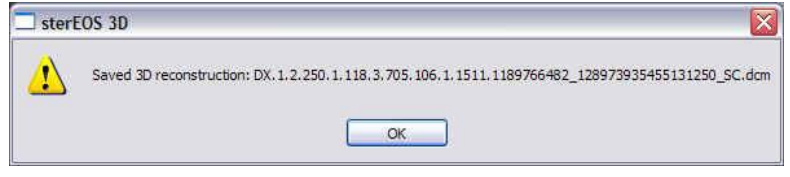

<span id="page-91-0"></span>Figur 20: Besked, der vises, når oprettelsen af "Secondary Capture 3D" (3D billeddump) er udført.

Det gemte "Secondary Capture 3D" (3D billeddump) er vist i *Figur 21: [Eksempel på 2D](#page-91-1)billede, der fås fra et* "*[Secondary Capture 3D](#page-91-1)*" (3D billeddump)., der omfatter det valgte billede under lagringen.

### FORSIGTIG:

Et "3D billeddump" (Secondary Capture 3D) er et billede, der ikke indeholde alle originalbilledernes detaljer. Den gør, at man kan gemme en 3D modellering eller målekommentarer, men kvaliteten tillader ikke, at den er den eneste diagnostiske kilde.

Udover 2D-billede på gråt niveau indeholder "Secondary Capture 3D" (3D billeddump) alle de elementer, der gør det muligt ud fra en sterEOS at åbne hele 3D modelleringen med alle identifikationsdata og direkte adgang til 3D modellen.

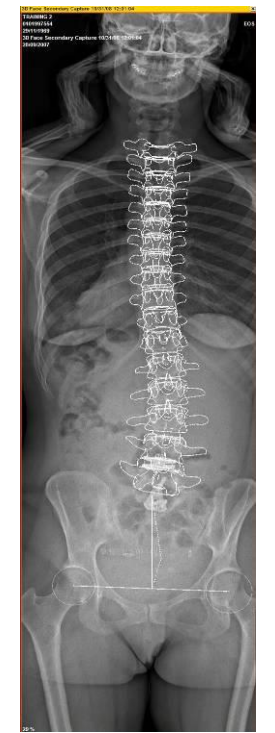

<span id="page-91-1"></span>Figur 21: Eksempel på 2D-billede, der fås fra et "Secondary Capture 3D" (3D billeddump).

### Bemærkning:

"Secondary Capture 3D" (3D billeddump) er den eneste måde, hvorpå brugeren kan gemme det modelleringsarbejde, han har udført. Når sterEOS 3D lukkes, bliver han spurgt, om han vil gemme de udførte ændringer på 3D modelleringen (jfr. [Figur 22](#page-92-0)). Ændringerne bliver gemt via gemning af et "Secondary Capture 3D" (3D billeddump), der svarer til 3D modelleringens aktuelle tilstand.

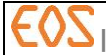

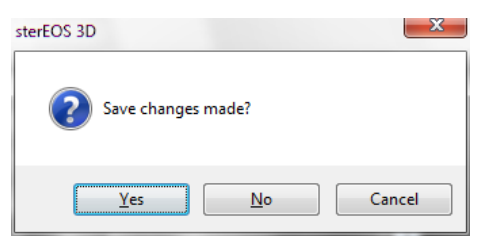

<span id="page-92-0"></span>Figur 22: Meddelelse, der spørger om ændringerne på 3D modellen skal gemmes via oprettelse af et "Secondary Capture 3D" (3D billeddump)

### *12.7.2.2 Afsendelse af et "3D billeddump" (Secondary Capture 3D) til PACS*

Når der udføres et "Secondary Capture 3D" (3D billeddump), gemmes dette lokalt i den mappe, der indeholder alle de undersøgelser, der er hentet fra PACS.

For at sende "Secondary Capture 3D" (3D billeddump) til PACS, skal man:

- 1) Genåbne sterEOS 2D.
- 2) Åbne billedet "Secondary Capture  $3D$ " (3D billeddump), som man ønsker at sende til PACS.
- 3) Åbne brugergrænsefladen Send to PACS (Send til PACS).
- 4) Vælge det "Secondary Capture  $3D$ " (3D billeddump), der har interesse, fra træet og klikke på knappen Send (Send).

### Bemærkning:

Når man sender et "(Secondary Capture 3D" (3D billeddump) til PACS, kan det læses af alle DICOM gennemsynsstationer, der er tilsluttes PACS. Dog vil brugeren på en anden gennemsynsstation end sterEOS stationen kun have adgang til 2D billedet på gråt niveau uden at kunne åbne den tilknyttede 3D modellering.

#### Bemærkning:

Hvis man sender "3D billeddump" (Secondary Capture 3D) alene til PACS uden at sende de originale forfra- og profil-billeder, der er grundlaget for 3D modelleringen, kan en bruger, der har en sterEOS station, ikke kunne uploade 3D modelleringen, og vil kun have adgang til 2D billedet "3D billeddump" (Secondary Capture 3D) på gråt niveau.

*12.7.2.3 Udskrivning af et "3D billeddump" (Secondary Capture 3D) på film*

For at kunne udskrive et "3D billeddump" (Secondary Capture 3D) på film, skal man uploade "3D billeddump" (Secondary Capture 3D) på ster  $EOS$  2D:

- 1) Genåbne sterEOS 2D.
- 2) Åbne billedet "Secondary Capture 3D (3D billeddump), som man ønsker at udskrive på film.
- 3) Tilføj tekstkommentarer efter behov (eksempel: sidethed af billede) (se *§ [8.3.3](#page-45-0) [Tekstkommentarer](#page-45-0)*)
- 4) Udskriv billedet fra sterEOS 2D (se *§ [10.3.2](#page-68-0) [Film Composter interaktivitet med](#page-68-0)  [sterEOS](#page-68-0) 2D*)

*12.7.2.4 Udskriv*

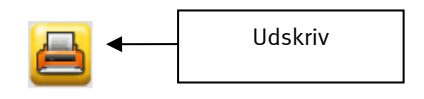

ster $EOS$  3D giver operatøren mulighed for at udskrive indholdet af det aktive vindue. For at gøre det skal operatøren klikke på knappen Udskriv (Print).

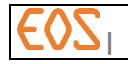

Alle printere, der understøttes af Windows styresystemerne, kan anvendes til udskrivning fra ster  $EOS$  3D.

Udskrivning fra sterEOS 3D bør ikke udføres på en DICOM printer men på en postscript papirprinter.

#### FORSIGTIG:

Udskrifter, der udføres fra **sterEOS** 3D er ikke beregnet til diagnostiske formål. Hverken skala eller opløsning af billedet kan garanteres.

**12.7.3 3D vindue**

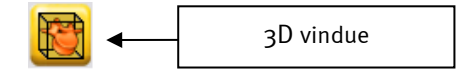

Dette vindue gør det muligt at se objekter i 3D og at flytte rundt på scenen (oversættelse, rotation, zoom).

Denne etape er ligeledes et kontrolmiddel til at evaluere direkte i 3D de mulige modelleringsfejl, der vil kunne opstå som følge af Valideringsetapen (jf. § *[14.3](#page-119-0)* [Validering](#page-119-0) og § [17.3](#page-163-0) [Validering](#page-163-0))

Hvis der vises en inkoheræns eller en voldsom ejendommelighed i 3D vinduet ved visualisering af 3D modellen, skal det udtrykkeligt verificeres i røntgenvinduerne, at disse særegenheder er i overensstemmelse med røntgenoplysningerne og de viste 3D model-konturer.

#### Bemærkning:

De ryghvirvler, der ikke er retoucheret, vises som gennemsigtige.

For at åbne skal man bare klikke på knappen 3D vindue. Læs og forstå følgende viste meddelelse:

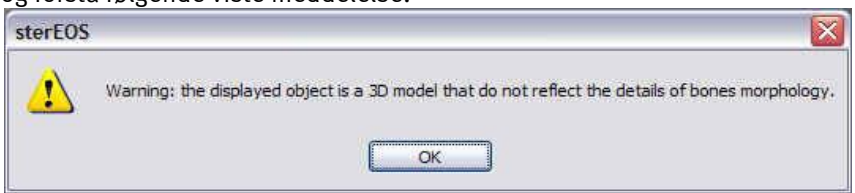

Den grafiske brugergrænseflade, der er beregnet til manipulation af 3D modeller, er beskrevet i [Figur 23](#page-94-0). Den omfatter:

- Et visningsområde for 3D modeller.
- Et værktøj, hvormed man kan kontrollere visningsmode for 3D modeller.
- Værktøjer til styring af synsvinkel på de viste 3D modeller.
- Valg af visningsplan (patient eller røntgen).
- En knap, der gør det muligt at vise eller ikke vise et pseudo bækken (jf. *§ [12.7.3.3](#page-96-0)* [Visning af bækken](#page-96-0)).

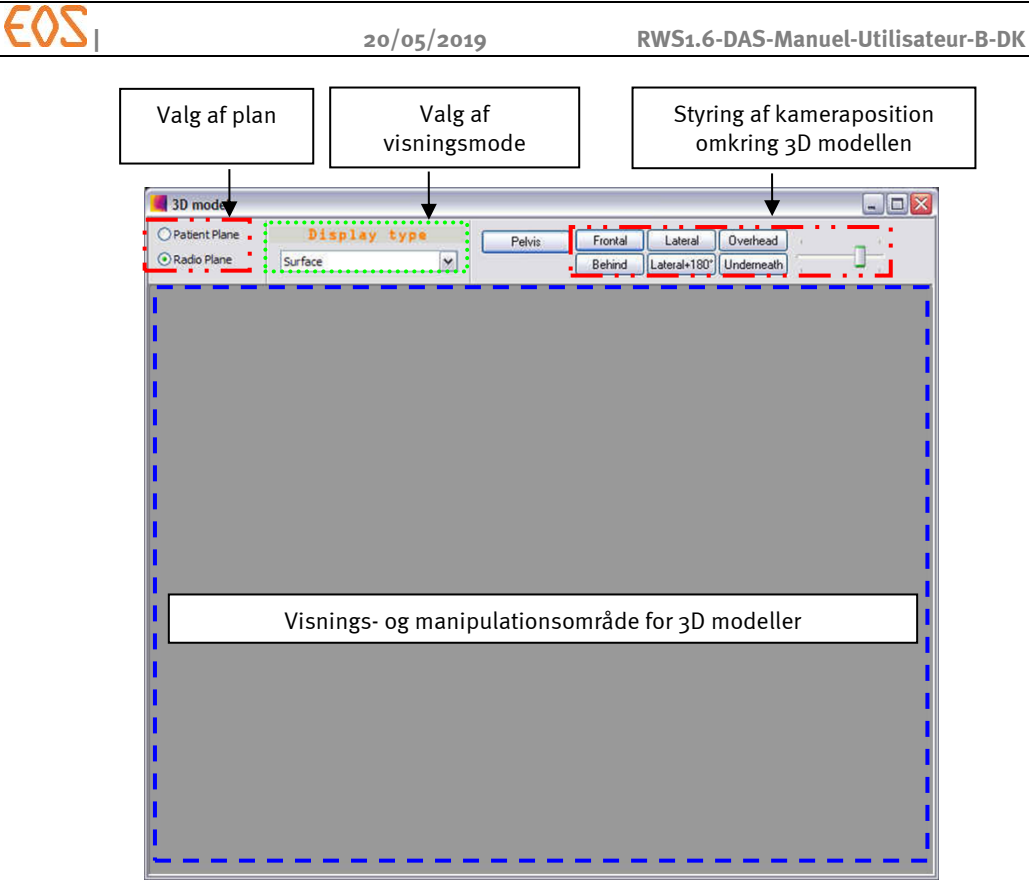

<span id="page-94-0"></span>Figur 23: Grafisk brugergrænseflade til manipulation af modellerede 3D modeller

### *12.7.3.1 Valg af plan*

Når knappen Radio Plane (Radioskopiplan) vælges, placeres det viste 3D objekt i forhold til detektorplanerne i stativet under optagelsen.

Når knappen Patient Plane (Patientplan) vælges, placeres det viste 3D objekt i forhold til et nøjagtigt vertikalt plan, der går forbi midten af patientens ledkapsler.

#### Bemærkning:

Knappen Patient Plane (Patientplan) deaktiveres, når bækkenparametrene ikke er blevet beregnet.

#### *12.7.3.2 Valg af visningsmode*

Man kan ændre visningsmode for 3D modeller i "3D vinduet" via rullemenuen.

Der findes fire visningsmodes:

Visning i overflademode (jfr. [Figur 24](#page-95-0))

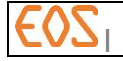

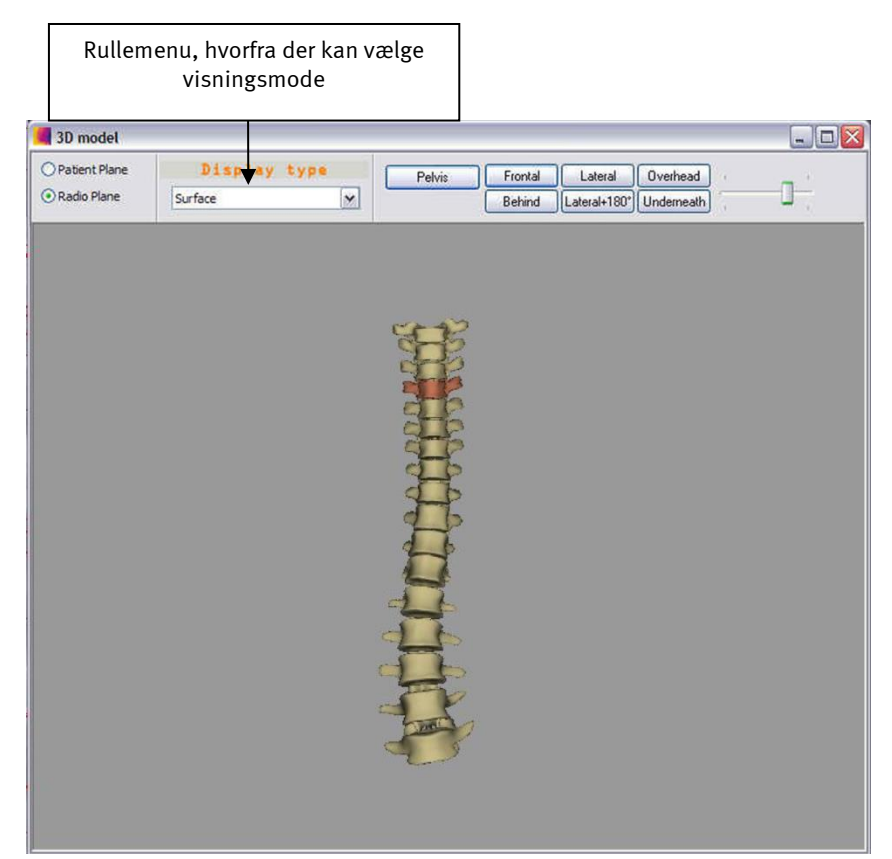

Figur 24: Visning af 3D modeller i overflademode

<span id="page-95-0"></span>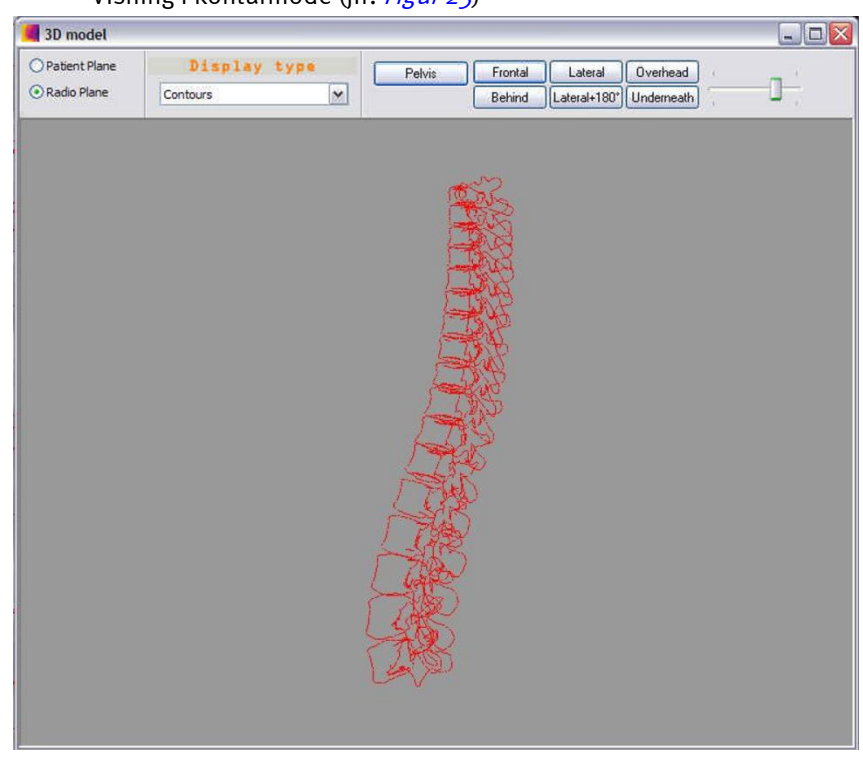

# - Visning i konturmode (jfr. [Figur 25](#page-95-1))

<span id="page-95-1"></span>Figur 25: Visning af 3D modeller i konturmode

Visning i radioskopimode (jfr. [Figur 26](#page-96-1))

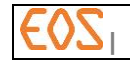

**| 20/05/2019 RWS1.6-DAS-Manuel-Utilisateur-B-DK**

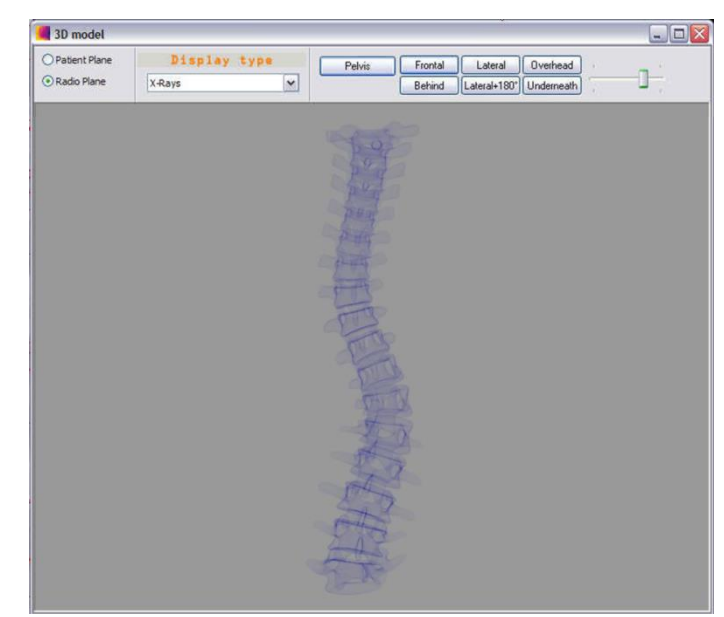

Figur 26: Visning af 3D modeller i radioskopimode

<span id="page-96-1"></span>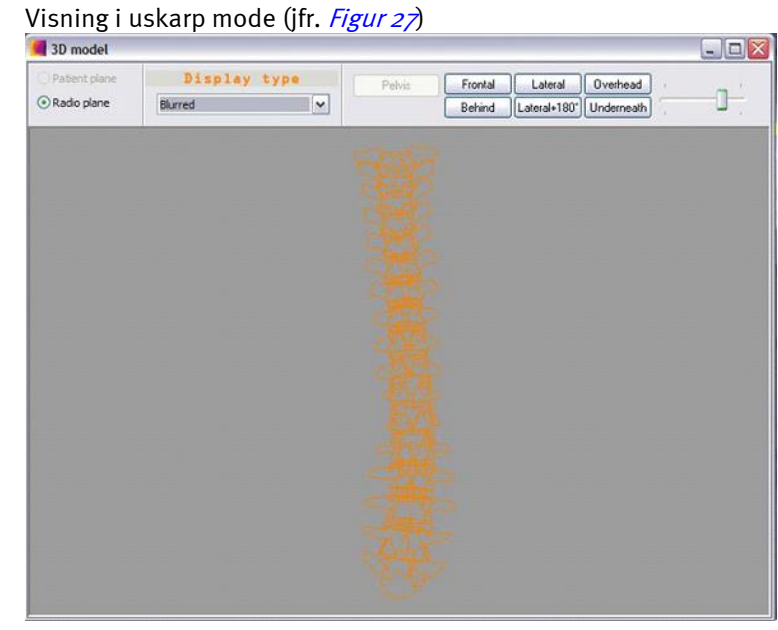

Figur 27: Visning af 3D modeller i uskarp mode

# <span id="page-96-2"></span><span id="page-96-0"></span>*12.7.3.3 Visning af bækken*

Når identifikationen af bækkenet er udført (jf. *§ [13](#page-108-0)* sterEOS 3D: [Bestemmelse af](#page-108-0)  [bækkenparametre](#page-108-0)), kan man i 3D vinduet vise et pseudo bækken, hvis struktur er defineret af de anatomiske elementer, der blev positioneret i løbet af identifikationsetapen for bækkenet.

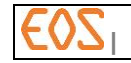

**| 20/05/2019 RWS1.6-DAS-Manuel-Utilisateur-B-DK**

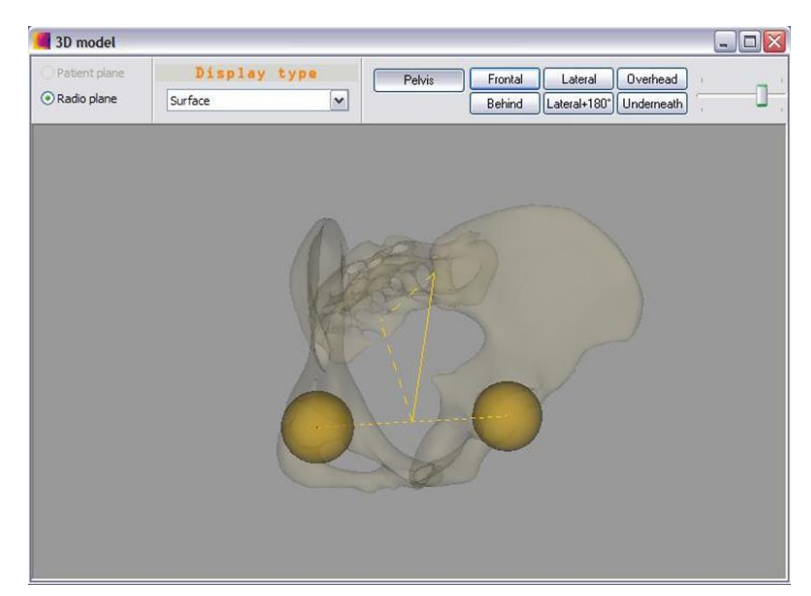

### FORSIGTIG:

Pseudo bækkenets form svarer ikke til bækkenets virkelige anatomi. Visning af bækkenet indeholder ikke diagnostiske oplysninger.

Ledkapslerne og sakralplateauet i pseudo bækkenet er positioneret som de elementer i bækkenet, der er identificeret af brugeren (caput femoris og sakraldel). Pseudo bækkenets form er som følge heraf interpoleret men SVARER IKKE TIL bækkenets virkelige anatomi. Derfor indeholder pseudo bækkenet ingen diagnostiske oplysninger. Bemærk, at de kliniske bækkenparametre ikke stammer fra pseudo bækkenet, men udelukkende fra de bækken-elementer, der er identificeret af brugeren (ledkapsler og sakraldel).

Udover visse grænser kan pseudo bækkenets form imidlertid ikke mere interpoleres. I så tilfælde svarer positionen af caput femoris og sakraldelen af pseudo bækkenet ikke til positionen af de elementer, der er identificeret af brugeren.

Pseudo bækkenet kan ikke deformeres ud over følgende grænser:

- Afstand mellem ledkapslerne: min. 14,2 cm / max. 17,6 cm
- Afstand mellem sakraldel og midten af ledkapsler: min. 9,0 cm / max. 12,8 cm

### *12.7.3.4 Styring af synsvinkel*

Værktøjslinjen i 3D vinduet gør det muligt at visualisere den 3D modellering, der er udført, ifølge forud definerede retninger i forhold til det valgte plan.

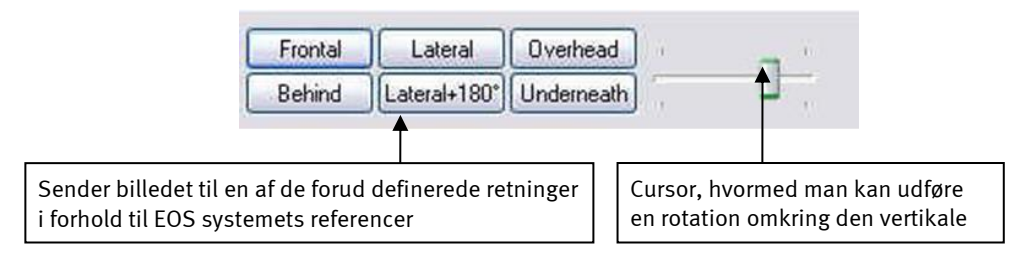

Figur 28: Værktøjslinje, der gør det muligt at visualisere 3D modellen

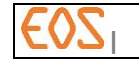

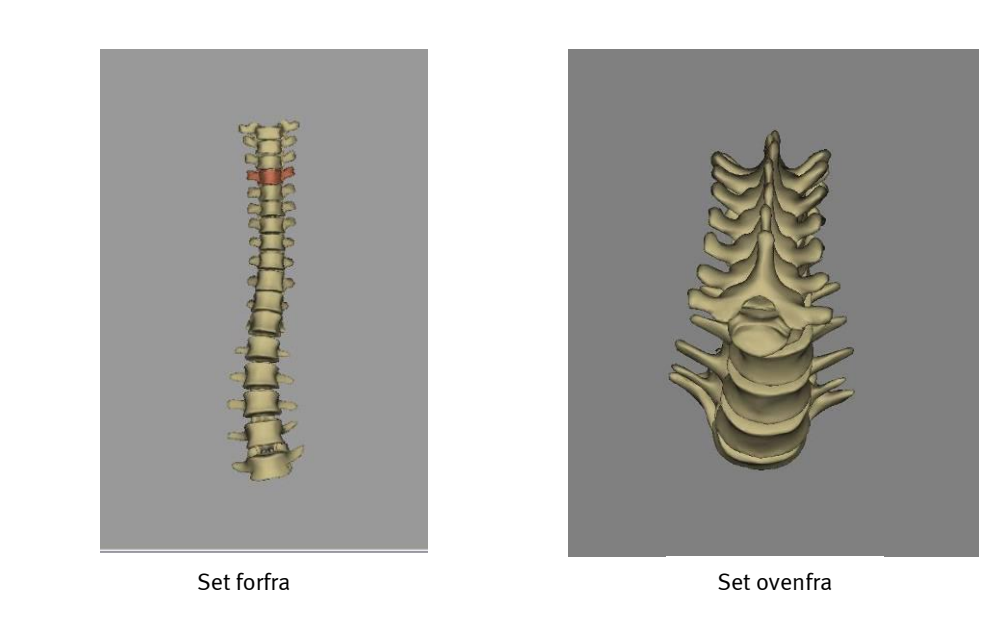

Figur 29: Visualisering af 3D modellen i 3D vinduet

Visning af 3D objekter i 3D vinduet

3D vinduet indeholder specifikke kontroller, der gør det muligt at ændre synsvinklen.

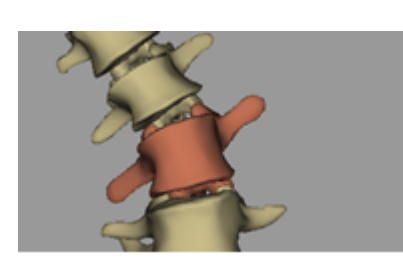

Udgangsbillede

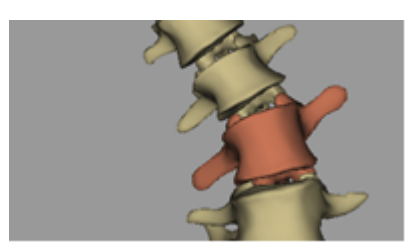

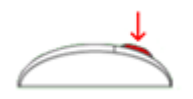

Oversættelse: Hold musehjulet nede og flyt musen

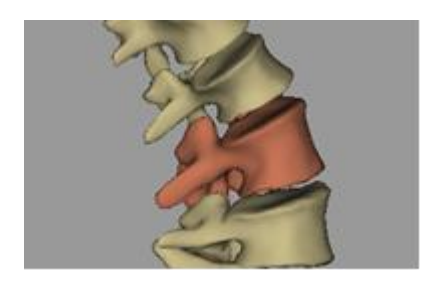

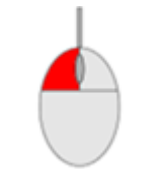

Rotation: Hold venstre museknap nede og flyt musen

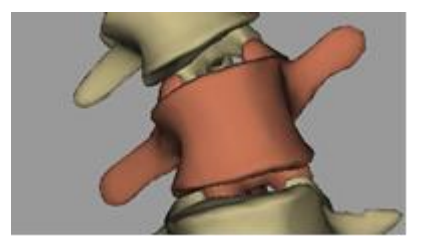

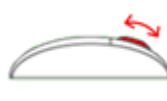

Zoom: Drej musehjulet eller brug zoom-knapperne + og - der findes på zoom-bjælken

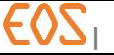

**12.8 Sygejournal**

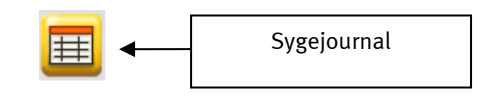

Når etapen Validering (Validation) og etapen Resultater (Results) er afsluttet, kan man åbne et vindue, der viser de kliniske parametre, der er beregnet ud fra 3D modellen.

Sådan gør man: Klik på knappen "Sygejournal".

Læs og forstå følgende viste meddelelse:<br>sterEOS 3D

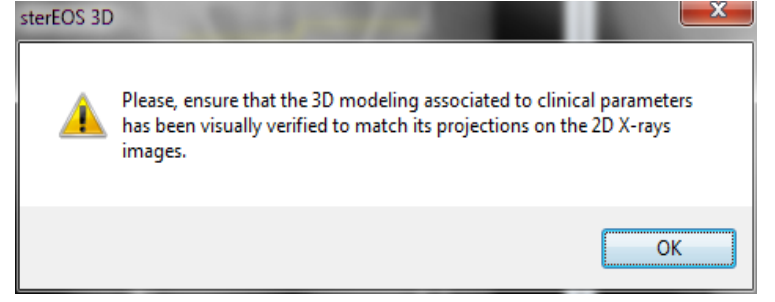

Klik på knappen OK. Vinduet "Kliniske parametre" åbner:

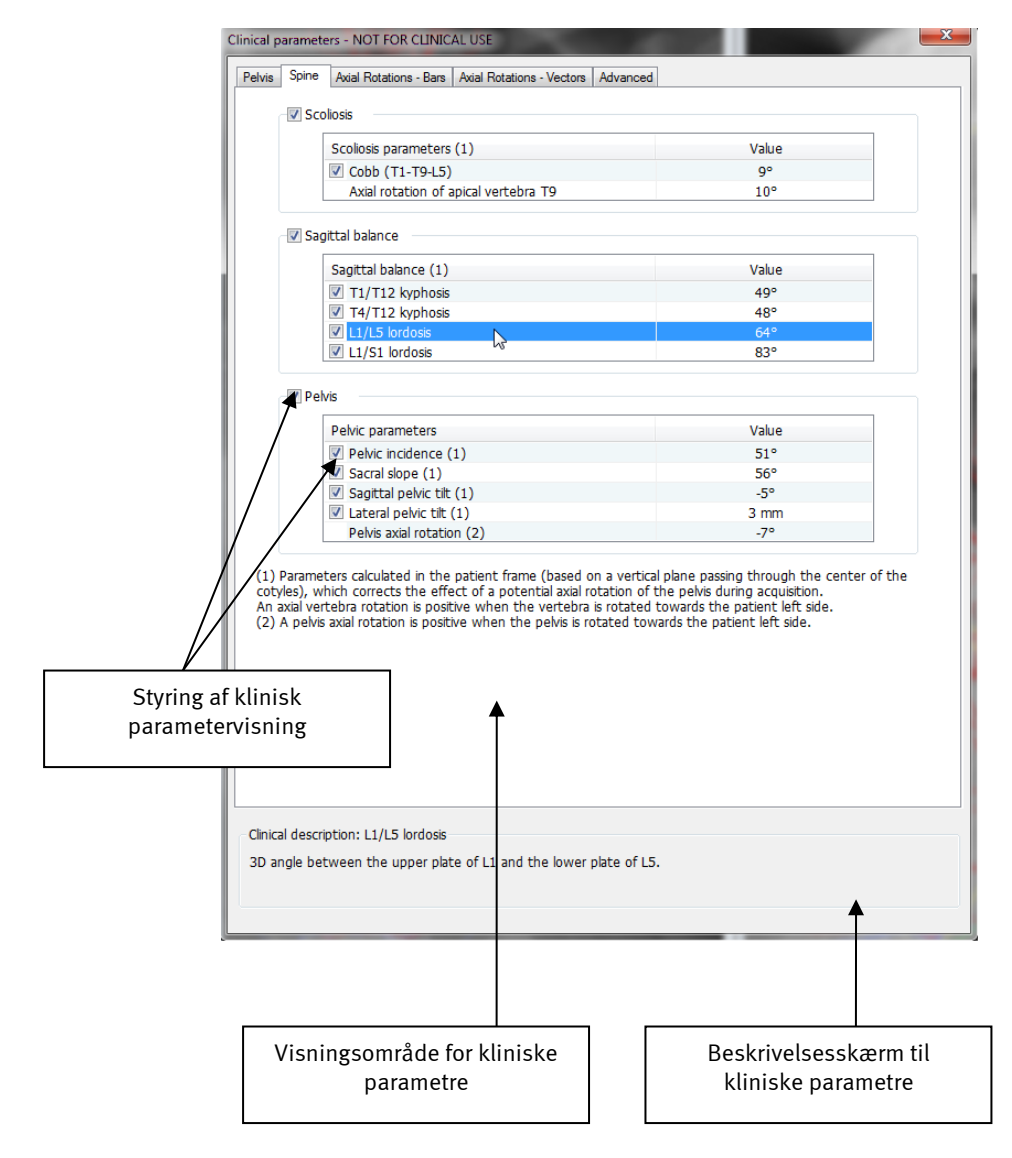

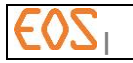

#### **12.8.1 Faner**

Sygejournalen består af flere faner. De faner, der findes, afhænger af de udførte undersøgelser:

- Pelvis (Bækken): Fanen viser resultaterne af undersøgelsen Bækkenparametre.
- Spine (Rygsøjle): Fanen viser resultaterne af undersøgelsen Rygsøjle.
- Axial Rotations Bars (Aksiale rotationer bjælker):

Fanen viser resultaterne af undersøgelsen Rygsøjle i diagramform.

- Axial Rotations Vectors (Aksiale rotationer vektorer): Fanen viser resultaterne af undersøgelsen Rygsøjle i form af en vektorgraf.
- Knee (Knæ): fanen viser resultaterne af undersøgelsen Knæ og af 3D-modelleringen af femur.
- Hip (Hofte): Fanen viser resultaterne af undersøgelsen Hofte (modellering af acetabulær cupula, femuralstilk eller femur).
- 3D Tools (3D værktøjer): Fanen viser alle 3D værktøjerne.
- Advanced (Avanceret): Fanen viser alle de beregnede parametre i alle disponible mærker.

Resultaterne af undersøgelsen Bækkenparametre gentages i fanerne Rygsøjle, Knæ og Hofte, hvis undersøgelsen Bækkenparametre er udført.

Fanen Axial Rotations – Bars (Aksiale rotationer – bjælker) er disponibel, hvis en skoliose er blevet modelleret (3D hurtig eller fuldstændig). Den repræsenterer rotationen af ryghvirvlerne i diagramform.

Længden af bjælkerne afhænger af rotationen af hver enkelt ryghvirvel.

De blå bjælker repræsenterer de forbindende ryghvirvler, og de gule bjælker repræsenterer de apikale ryghvirvler.

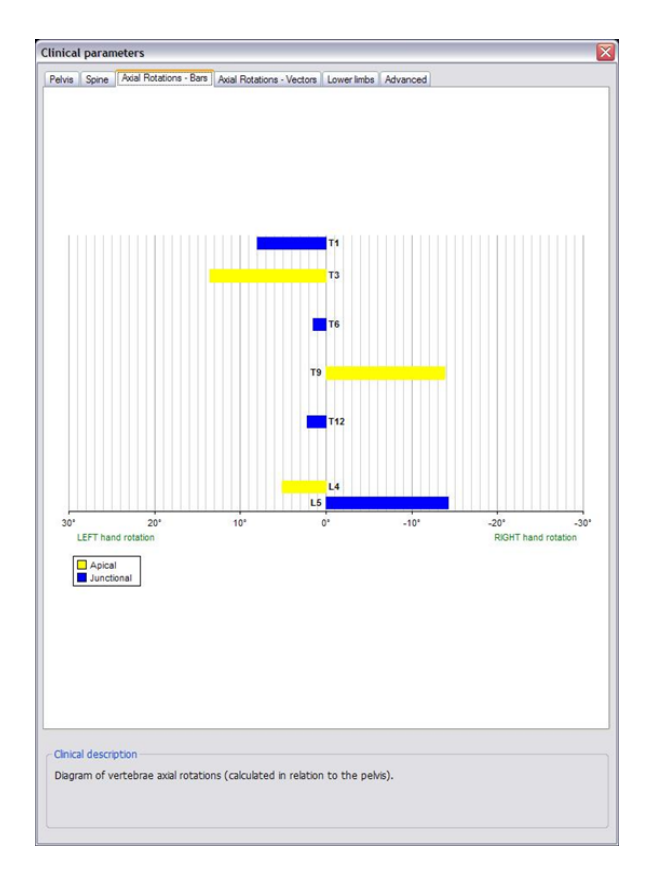

Rotationerne er positive, når ryghvirvlerne, set ovenfra, drejes modsat urets retning (dvs. mod patientens venstre side).

Fanen Axial Rotations – Vectors (Aksiale rotationer – vektorer) er til rådighed i to tilfælde:

En skoliose er blevet modelleret (3D hurtig eller fuldstændig).

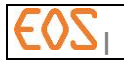

Der er udført en undersøgelse af bækkeparametre.

Den repræsenterer rotationen af ryghvirvlerne i vektorform.

Grafen er et billede af patienten set ovenfra. Cirklerne repræsenterer højre og venstre ledkapsler.

Længden af vektorerne har ingen betydning.

Oprindelsen til vektorerne er placeringen midt i interpedikulærsegmentet.

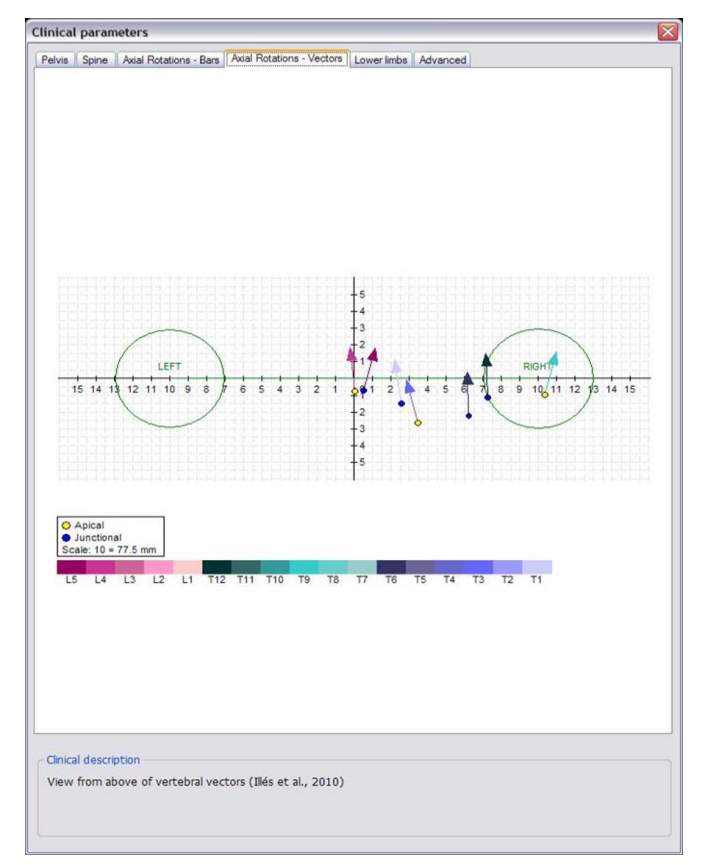

Skalaen er angivet ved hjælp af den længde, der svarer til 10 tern.

Fanen Advanced (Avanceret) viser alle de beregnede parametre i alle disponible mærker.

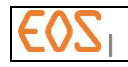

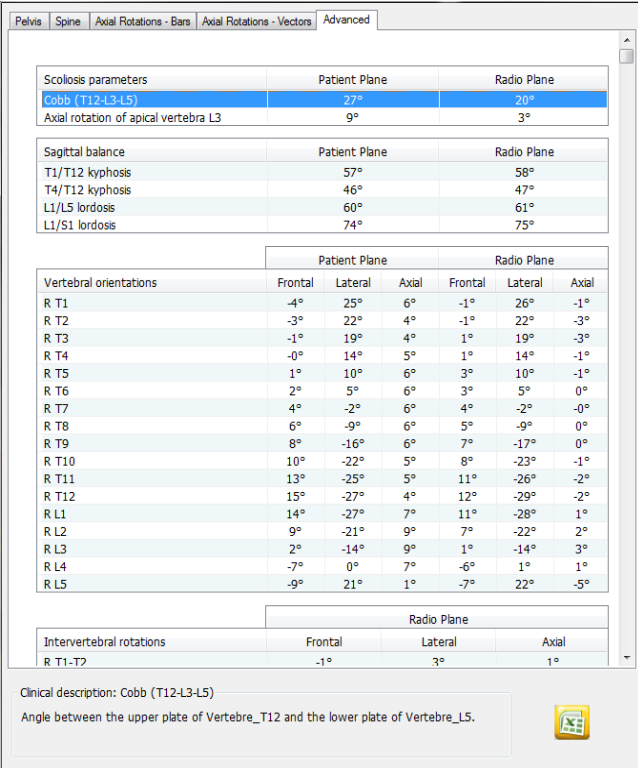

Knappen "Excel" gør det muligt at eksportere resultaterne i regnearksformatet Excel. Hvert parametersæt lægges på en side i en Excel-fil.

#### Bemærkninger:

- Parametrene kan først eksporteres, når de er blevet gemt som et "Secondary Capture  $3D'$  (3D billeddump).
- Den oprettede fil gemmes i mappen: C:\EOS\Report, med et navn, der defineres som følger: EfternavnFornavn\_SterEOS\_Excel\_Dat\_Time\_Sekunder.xls.

Når eksporten er afsluttet, vises en bekræftelse med filnavnet (se nedenstående figur).

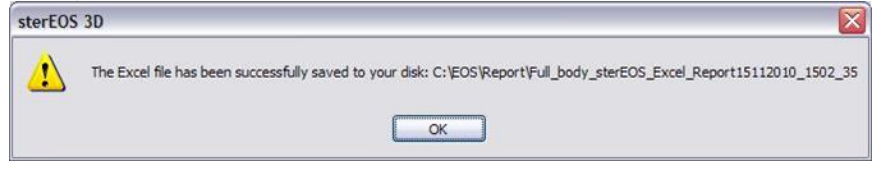

#### *12.8.1.1 Beskrivelsesskærm til kliniske parametre*

For at læse en beskrivelse af en klinisk parameter klikkes på den pågældende parameter og beskrivelsen af parameteren aflæses på skærmen Clinical Description (Klinisk beskrivelse) nederst i vinduet Clinical Parameters (Kliniske parametre).

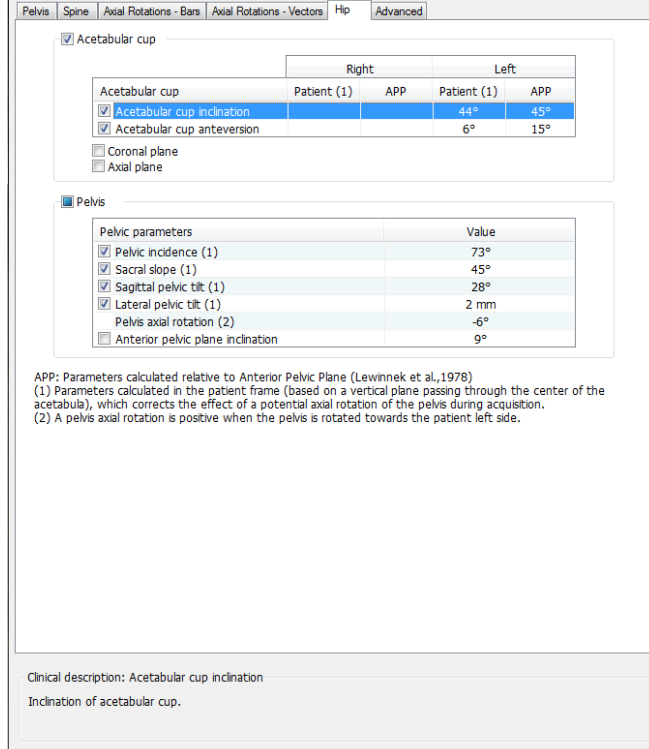

### *12.8.1.2 Styring af parametervisning fra sygejournalen*

Sygejournalen gør det muligt for brugeren at styre parametervisningen på radioskopierne på resultat-etapen.

For at vælge en parameter klikkes med venstre museknap på parameteren i sygejournalen. Parameteren vælger så ligeledes på radioskopibillederne, og målingen kan flyttes.

For at vise eller skjule en klinisk parameter på røntgenbillederne, sættes eller fjernes et kryds i afkrydsningsfeltet, der er placeret foran navnet på parameteren på sygejournalen.

For at vise eller skjule alle kliniske parametre på røntgenbillederne, sættes eller fjernes et kryds i afkrydsningsfeltet, der er placeret foran navnet på gruppen af kliniske parametre.

### **12.9 Rapport**

ster EOS 3D gør det muligt at generere en undersøgelsesrapport i rtf-format.

#### **12.9.1 Tilføj et billede til rapporten**

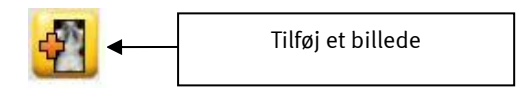

For at tilføje et billede til rapporten skal operatøren klikke på knappen "Tilføj et billede". Et bekræftelsesvindue vises, der gør det muligt at give billedet en overskrift, før det integreres i undersøgelsesrapporten.

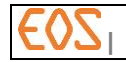

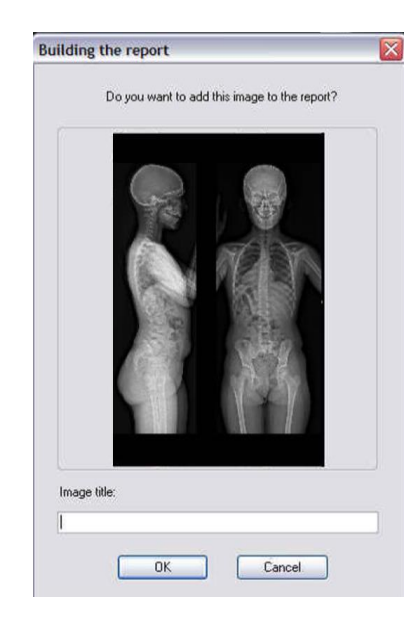

#### Bemærkning:

- Hvis det valgte vindue er et 2D røntgenbillede (med eller uden supplerende data som for eksempel en 3D modellering), viser 3D modulet de to røntgenbilleder (forfra og profil), som defineret: værdier for lysstyrke/kontrast, zoom-faktor, samt supplerende objekter, gemmes.
- Hvis det valgte vindue er 3D vinduet, viser 3D modulet 3D repræsentationen i undersøgelsesrapporten.
- Hvis det valgte vindue er sygejournalen, viser 3D modulet alle sygejournalens parametre (bortset fra parametre, der kun findes i fanen avanceret, inklusive grafer og 3D værktøjer) i undersøgelsesrapporten, ligesom referencen for sidste 3D billeddump gemmes.

#### **12.9.2 Slet alle billeder**

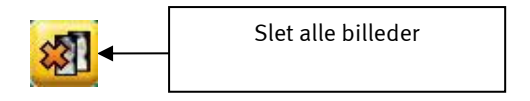

For at slette alle rapportens billeder skal operatøren klikke på knappen "Slet alle billeder".

#### Bemærkning:

Denne handling sletter alle de billeder, der er taget og ikke gemt. Et popup-vindue vises på skærmen under sletning af billeder, hvis operatøren ikke tidligere har gemt rapporten.

#### **12.9.3 Opret en rapport**

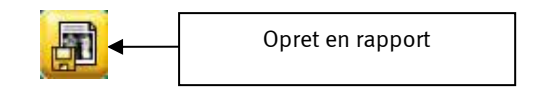

For at gemme en rapport skal operatøren klikke på knappen "Opret en rapport". Operatøren kan via et vindue indsætte en kommentar, som vises sidst i rapporten.

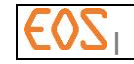

**| 20/05/2019 RWS1.6-DAS-Manuel-Utilisateur-B-DK**

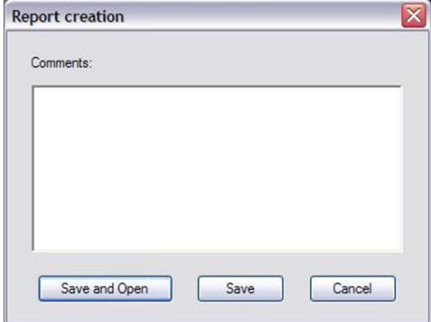

Klik på Save and Open (Gem og åbn) eller Save (Gem) for at gemme rapporten.

- Hvis man klikker på Save (Gem), oprettes rapporten i rtf-format eller DICOMformat, afhængigt af din konfiguration (kontakt repræsentanten for EOS imaging, eller en person, der er godkendt af EOS imaging, for at indstille den ønskede konfiguration).
- Hvis man klikker på Save and Open (Gem og åbn), oprettes rapporten i \*.rtfformat, og den åbner som standard i teksteditor (Microsoft Word®).

### Bemærkning:

Rapporter i.rtf-format gemmes som standard i mappen: C:\EOS\Report, med et navn, der defineres som følger:

EfternavnFornavn\_SterEOS\_Rapport\_Dato\_Klokkeslet\_Sekunder.rtf.

Rapporter i DICOM-format gemmes ved siden af originalbillederne og ses i sterEOS patientlisten.

#### **12.9.4 Opret en DICOM rapport fra en.rtf-rapport**

Når en ster EOS rapport åbnes med Microsoft Word® softwaren, kan man redigere rapporten og gemme den i DICOM format, så den kan ses på en PACS.

For at gøre det, skal man, når rapporten er åbnet i Microsoft Word® softwaren, køre den makro, der er tilknyttet, som kan tilgås øverst til venstre i brugergrænsefladen via følgende knap:

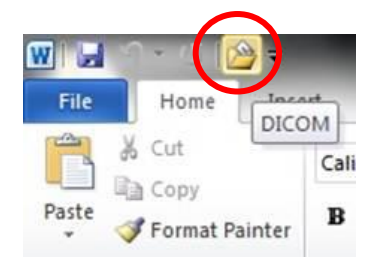

Under gemning i DICOM-format, gemmes en ny.rtf-fil, og der genereres en ny DICOM serie i den aktuelle undersøgelse.

#### Bemærkning:

Denne funktion er kun tilgængelig med Microsoft Word 2007, 2010 og 2013.

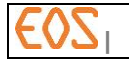

#### **12.10 Billedparametre**

#### **12.10.1 Visning**

*12.10.1.1 Epipolære linjer*

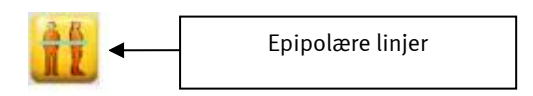

For at få de epipolære linjer frem på de to billeder, der er optaget samtidigt, skal operatøren klikke på knappen "Epipolære linjer". De epipolære linjer vises derefter på begge billeder og angiver over for operatøren den vertikale sammenhæng mellem to billeder, der er optaget samtidigt (jf. nedenstående figur):

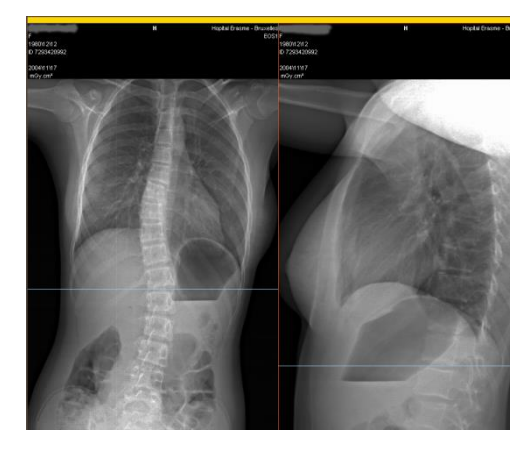

*12.10.1.2 Billedforbindelse*

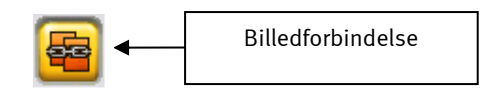

Når operatøren klikker på knappen "Billedforbindelse"!, forbindes zoom- og flyttefunktionerne mellem de forskellige billeder. Således medfører ændring af zoomniveau for et af de to billeder, når knappen "Billedforbindelse" er trykket ned, automatisk ændring af det andet billede.

*12.10.1.3 Automatisk justering*

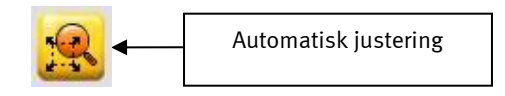

Når knappen "Automatisk justering" er trykket ned, dimensionsændres det valgte røntgenbillede (begge, hvis knappen "Billedforbindelse" forud er trykket ned) automatisk til vinduets størrelse.

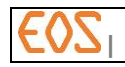

### **12.10.2 Vinduesopdelingsfelt**

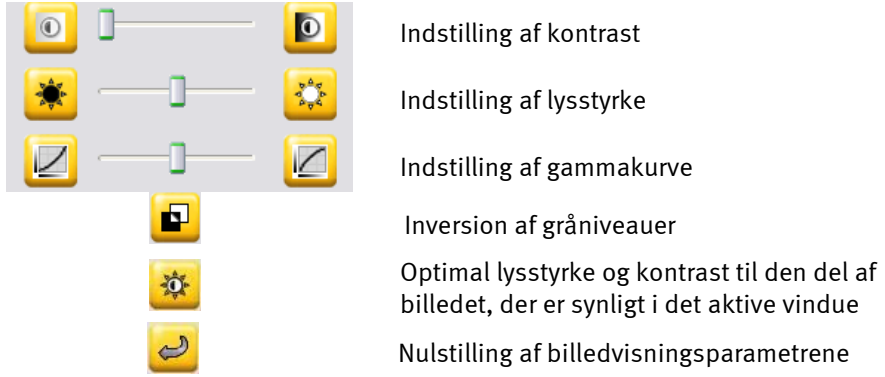

Figur 30: Billedopdelingsfeltet gør det muligt at udføre indstilling af billedvisningen.

### Tastatur- og musegenveje:

- Skift af lysstyrke og kontrast med musen:
	- Hold <Alt>-tasten nedtrykket og hold højre knap nedtrykket, mens du fører musen nedefra og op for lysstyrke, og fra venstre til højre for kontrast.
- Skift af lysstyrke og kontrast med tastaturet:
	- Tryk på <O> tasten for optimal lysstyrke og kontrast til den del af billedet, der er synligt i det aktive vindue
	- Tryk på tasten <O> for at vende tilbage til oprindelig lysstyrke og kontrast i det aktive vindue.
- Vis værdien i gråt niveau med XY pixel ved at trykke på tasten <V>.

#### **12.10.3 Zoom-bjælke**

Zoom-feltet gør det muligt at vælge zoom-niveau for det aktive vindue.

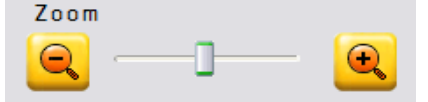

Figur 31: Zoom-feltet gør det muligt at styre zoom-niveauet.

#### Tastatur- og musegenveje:

 For at definere en zoom-kasse trykkes på tasten <Alt> og venstreklik på punktet øverst til venstre, venstreklik derefter igen på højre, nederste punkt, der definerer kassen.

Zoom ved at trykke på tasten «shift» og drej musehjulet frem eller tilbage.

 Zoom ved hjælp af musen, mens du holder hjulet nede, og flytter musen fremad eller bagud.
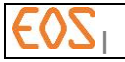

## <span id="page-108-0"></span>13 **sterEOS 3D: Bestemmelse af bækkenparametre**

For at bestemme 3D bækkenparametre vælges Pelvic Parameters (Bækkenparametre) i vinduet Study (Undersøgelse).

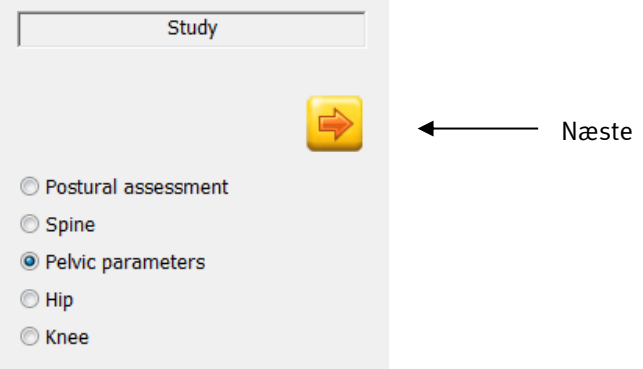

Figur 32: Undersøgelsesvindue

Klik på Næste (Next).

## **13.1 Bækken-bestemmelse**

Vinduet Pelvis Identification (Bækken-bestemmelse) vises. Pelvic parameters Pelvis identification Identifikation på røntgenbillederne af de punkter, der er angivet på hjælpeskemaet: • Sakraldel (1). Ledkapsler (2 og 3). Sacroiliacaled (4 og 5). Hjælpebesked, der udpeger de punkter, der Identify the sacral plate and the skal identificeres, på profil-billedet og acetabula. forfra-billedet.Figur 33: Bækken-bestemmelsesvindue

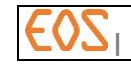

De handlinger, der skal udføres for at definere bækken-parametrene i 3D, er:

- 1. Identifikation af sakraldelens kontur på profil-billedet
- 2. Identifikation af ledkapsel-centrum på forfra- og profil-billederne.
- 3. Identifikation af sakraldel-midten med sacroiliacaled på forfra-billedet.

#### **13.1.1 Identifikation af sakraldelens kontur på profil-billedet**

For at kunne identificere konturen af sakraldelen på profil-billedet, skal man begynde med at identificere posteriorpunktet på sakraldelen ved at venstreklikke. Derefter stilles cursoren på anteriorpunktet på sakraldelen, og samtidig med at man holder tasten <Skift> nede, foretages et venstreklik. Konturen vises i rødt i profilbilledet og en ellipse vises på forfra-billedet.

(jf. [Figur 34\)](#page-109-0).

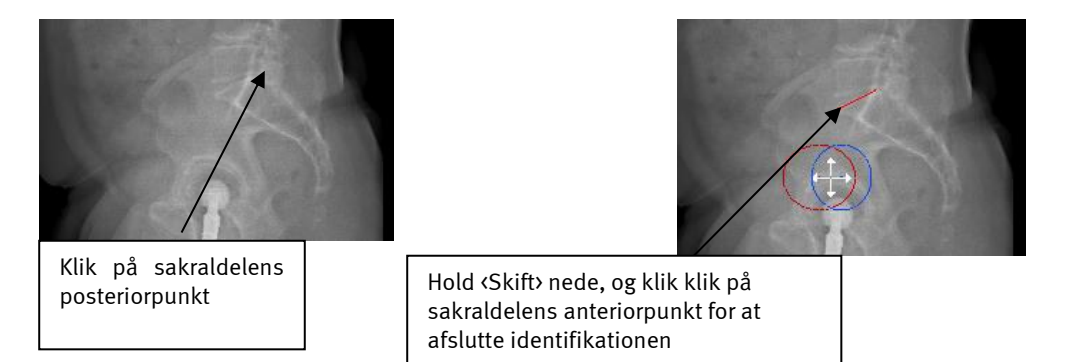

<span id="page-109-0"></span>Figur 34: Identifikation af sakraldelen på profil-billedet

#### **13.1.2 Identifikation af ledkapsler og midten af sakraldelen**

Når identifikationen af sakraldelen er afsluttet på profil-billedet, vises objekter på hvert billede:

På billedet af profil, 2 sfærer, der repræsenterer ledkapslerne.

 På forfra-billedet, de samme sfærer samt en punkteret linje, der går fra midten af sakraldelen, og hvis ender er sacroiliacaleddene.

Disse elementer bevæger sig sammen på forfra- og profil-billederne i forhold til cursorens bevægelser.

Placering af elementerne:

- 1) Flyt cursoren på forfra-billedet, til du får den bedst mulige positionering af hele den stiplede ledkapsel/linje på røntgenkonturerne.
- 2) Venstreklik for at fastgøre elementerne.
- 3) Vælg profil-billedet.
- 4) Flyt begge de to ledkapsler på profil-billedet ved at bruge det hvide kryds (venstreklik).

#### Bemærkninger:

Du kan også retouchere positionen af ledkapsel/stiplet linje sættet på forfra ved at flytte det tilknyttede hvide kryds.

Når ledkapslerne er placeret, vil sakraldelen være repræsenteret i form af en ellipse på forfra- og profil-billeder.

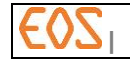

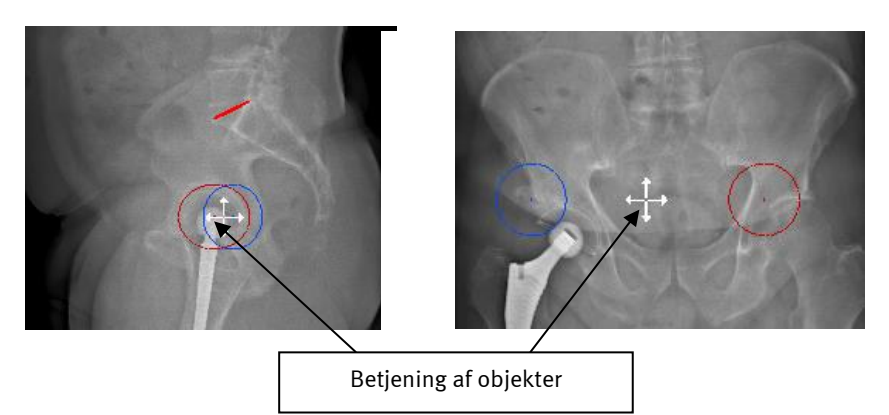

Figur 35: Manipulation af grupper af objekter, der skal identificeres i bækkenet

- 1) På forfra-billedet vælges en af ledkapslerne ved at nærme dig den.
- 2) Flyt sfæren, mens du holder venstreklik nede, og modificer størrelsen (ved at dreje på musehjulet), så konturerne af sfæren bedst muligt passer til røntgenkonturerne af ledkapslens kant. For at modificere diameteren yderligere, bruges hjulet sammen med <Alt> tasten.
- 3) Gentag samme operation med den anden ledkapsel.
- 4) På profil-billedet positioneres sfærerne på kanten af ledkapslerne ved hjælp af den epipolære linje, så der skelnes mellem højre og venstre ledkapsel.

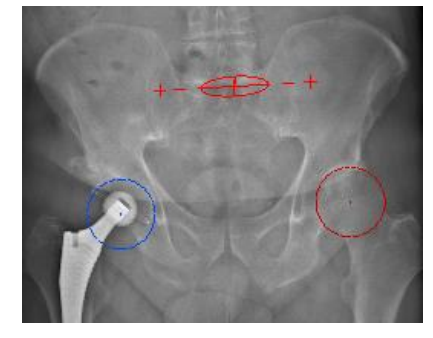

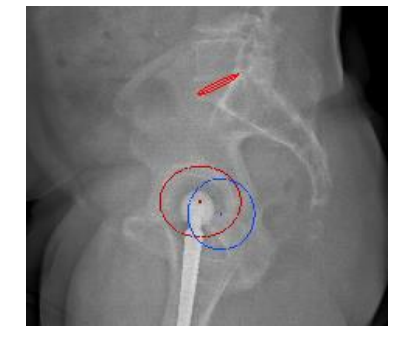

Figur 36: Justering af ledkapsler

- 5) Vælg forfra-billedet
- 6) Udfør et højreklik på den stiplede linje.

### Bemærkninger:

Højden af denne linje bestemmes automatisk og svarer til midten af sakraldelen, der blev identificeret på profil-billedet.

Bredden af denne linje bestemmes statistisk og hænger sammen med identifikationen af centrum af ledkapslerne, der blev udført under forrige etape. Positionen af enden af denne linje bestemmes ud fra sfærernes positionering.

7) Vælg hver ende af denne linje, placer hver reference på niveau med sacroiliacaleddene (venstreklik). Positionen af midtpunktet for den stiplede linje svarer så til midten af sakraldelen.

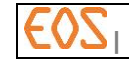

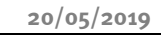

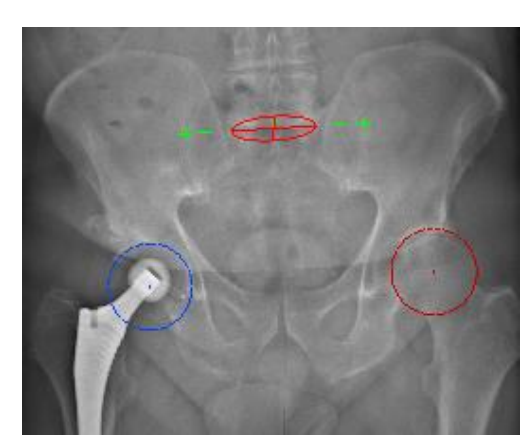

Figur 37: Identifikation af midten af sakraldelen på profil-billedet

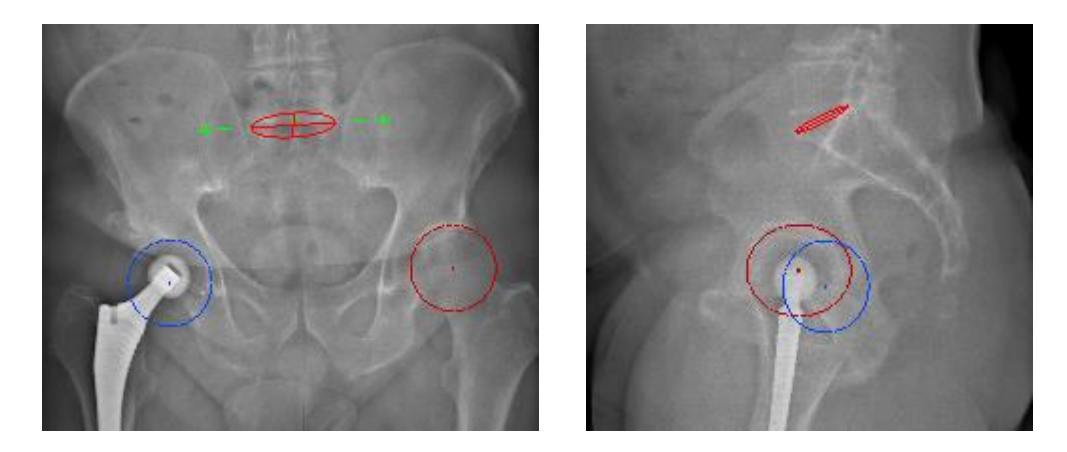

Figur 38: Skærmvisning ved afslutningen af identifikationsetapen for bækkenelementerne

### Bemærkning:

Det er vigtigt at verificere og om nødvendigt korrigere positionen af alle de identificerede elementer af bækkenet, før der fortsættes med modelleringsprocessen.

Når alle elementer er korrekt placeret, klikkes på Næste for at gå til etapen Resultater.

## **13.2 Resultater**

Resultaterne af undersøgelsen vises på røntgenbillederne. Visse parametre er vist som initialer

Bækkenhældning (mm)

- PS: Sakralhældning (°)
- IP: Bækkenincidens (°)
- VP: Bækkenversion (°)

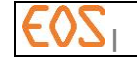

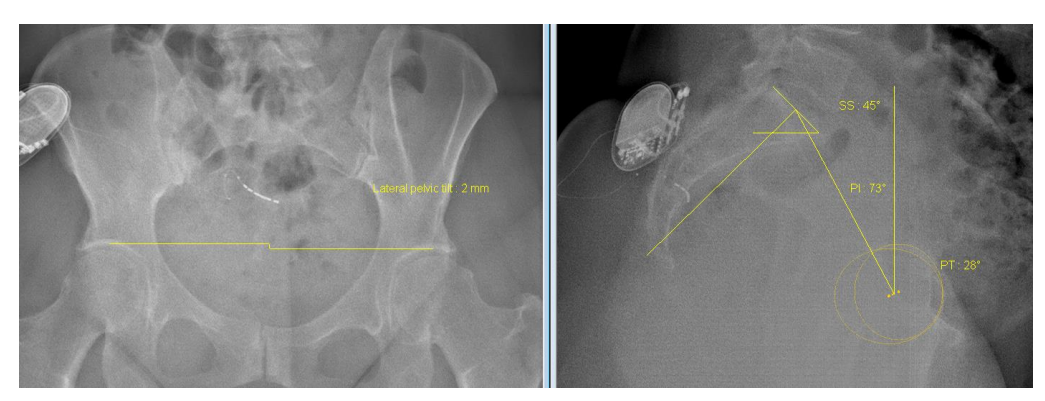

Figur 39: Resultater af undersøgelsen "Bækkenparametre"

Klik på knappen 2D vindue for at vise en visualisering af bækken- eller pseudo bækken-parametre. 3D model  $\blacksquare$  $\blacksquare$  $\times$ 

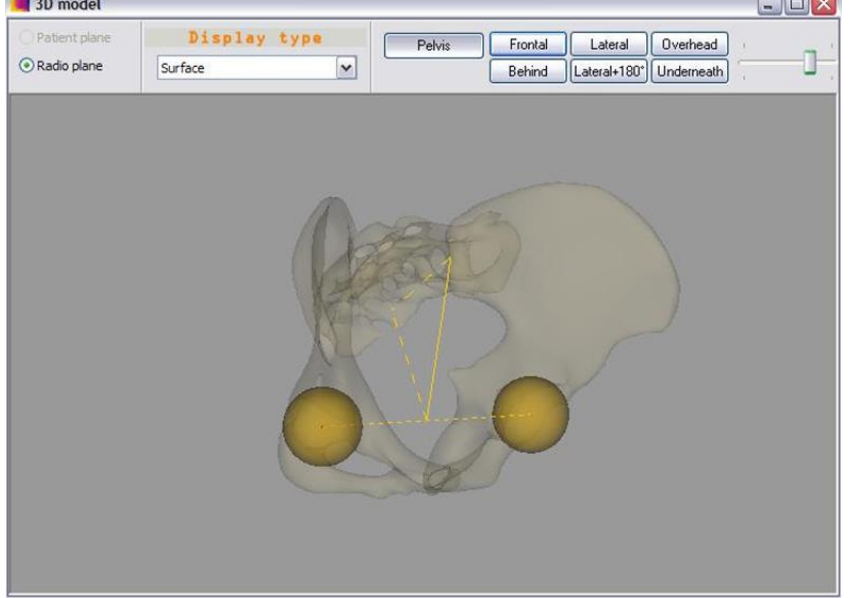

Figur 40: 3D model af bækken

På 3D billedet af bækkenet vises:

- Et transparent pseudo bækken eller
- Ved et klik, der fravælger Bækken-knappen fra 3D vinduet
	- o En geometrisk repræsentation af ledkapslerne (fyldte sfærer).
	- o Den linje, der forbinder midten af ledkapslerne (inter-ledkapsel linje).
	- o Den linje, der forbinder sakraldelens midte til midten af inter-ledkapsel-linjen.
	- o Den normale linje, på sakraldelen, der går gennem midten.
	- o Den projicerede ortogonale fra midten af inter-ledkapsel-linjen på normalen af sakraldelen.

## **13.3 Sygejournal over bækkenparametre**

Se *§* [12.8](#page-99-0) [Sygejournal](#page-99-0).

Klik på knappen "Sygejournal". Læs og forstå følgende viste meddelelse:

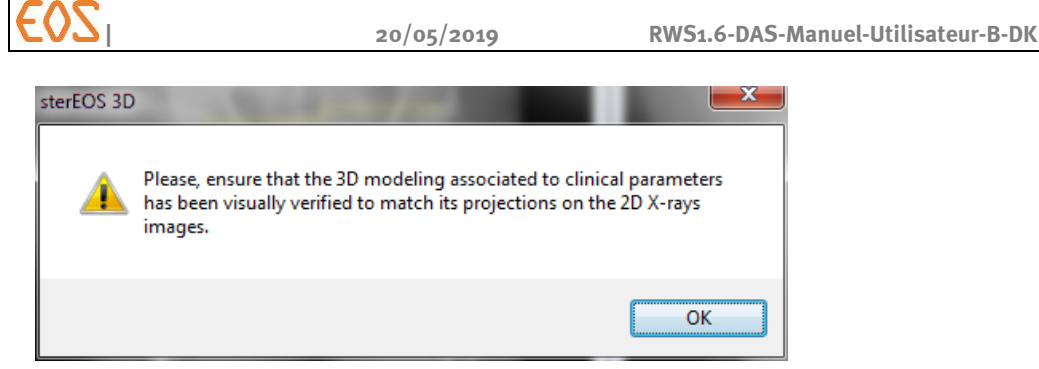

Klik på knappen OK. Vinduet "Clinical parameters" (Kliniske parametre) åbner:

## Liste over kliniske parametre

Tabellen herunder giver alle de beregnede bækkenparametre samt deres beskrivelse.

#### Bemærkning:

Planerne er defineret i forhold til et givet referencesystem (radioskopi-plan eller patient-plan).

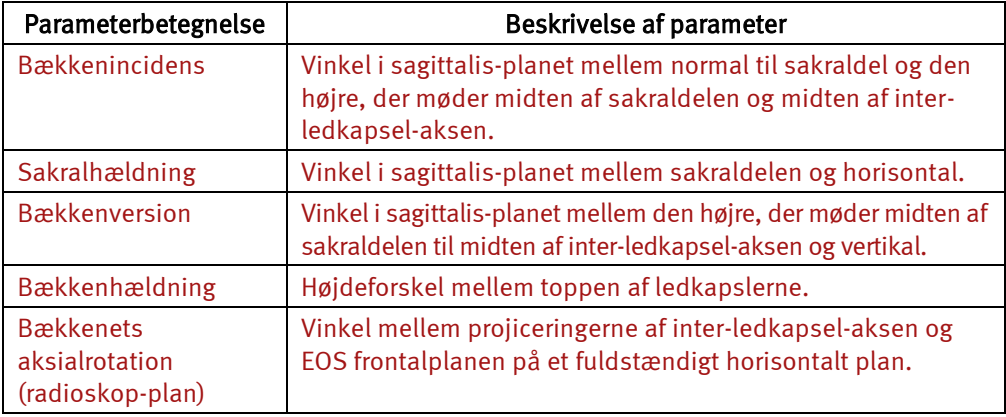

# 14 **sterEOS 3D: Modellering af rygsøjlen**

sterEOS tilbyder 2 modelleringsmodes for rygsøjlen:

- Den hurtige 3D er en guidet modellering, der omfatter en hurtig global justering af ryghvirvlerne og en finjustering af nogle punkter, der er nødvendige for beregningen af kyfose/lordose og/eller skoliose.
- Den fuldstændige 3D er en modellering, der omfatter en hurtig global justering og en finjustering af alle vertibrale og pediculatus legemer. Modelleringen kan være guidet eller ikke-guidet (forbeholdt eksperter). Modelleringen af posterieore buer er valgfri og til rådighed i guidet mode.

For at udføre en modellering af rygsøjlen vælges Spine (Rygsøjle) i vinduet Study (Undersøgelse).

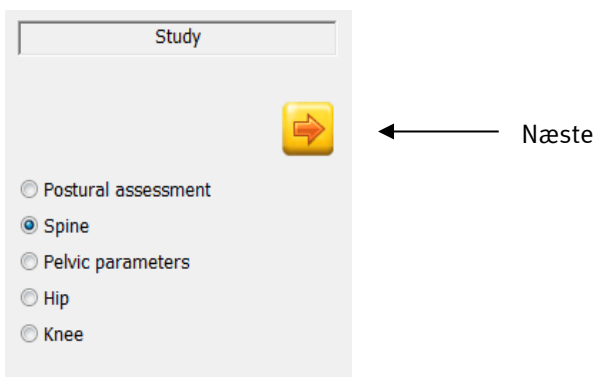

Figur 41: Undersøgelsesvindue

Klik på Næste (Next).

### **14.1 Modelleringsetaper**

Følgende diagrammer viser forbindelsen mellem modelleringsetaperne for rygsøjlen (se *[Figur 42](#page-115-0)*, *[Figur 43](#page-116-0)* og *[Figur 44](#page-117-0)*). Afhængigt af de valgte alternativer gennemgås forbindelsen hele vejen igennem, eller der ignoreres visse etaper.

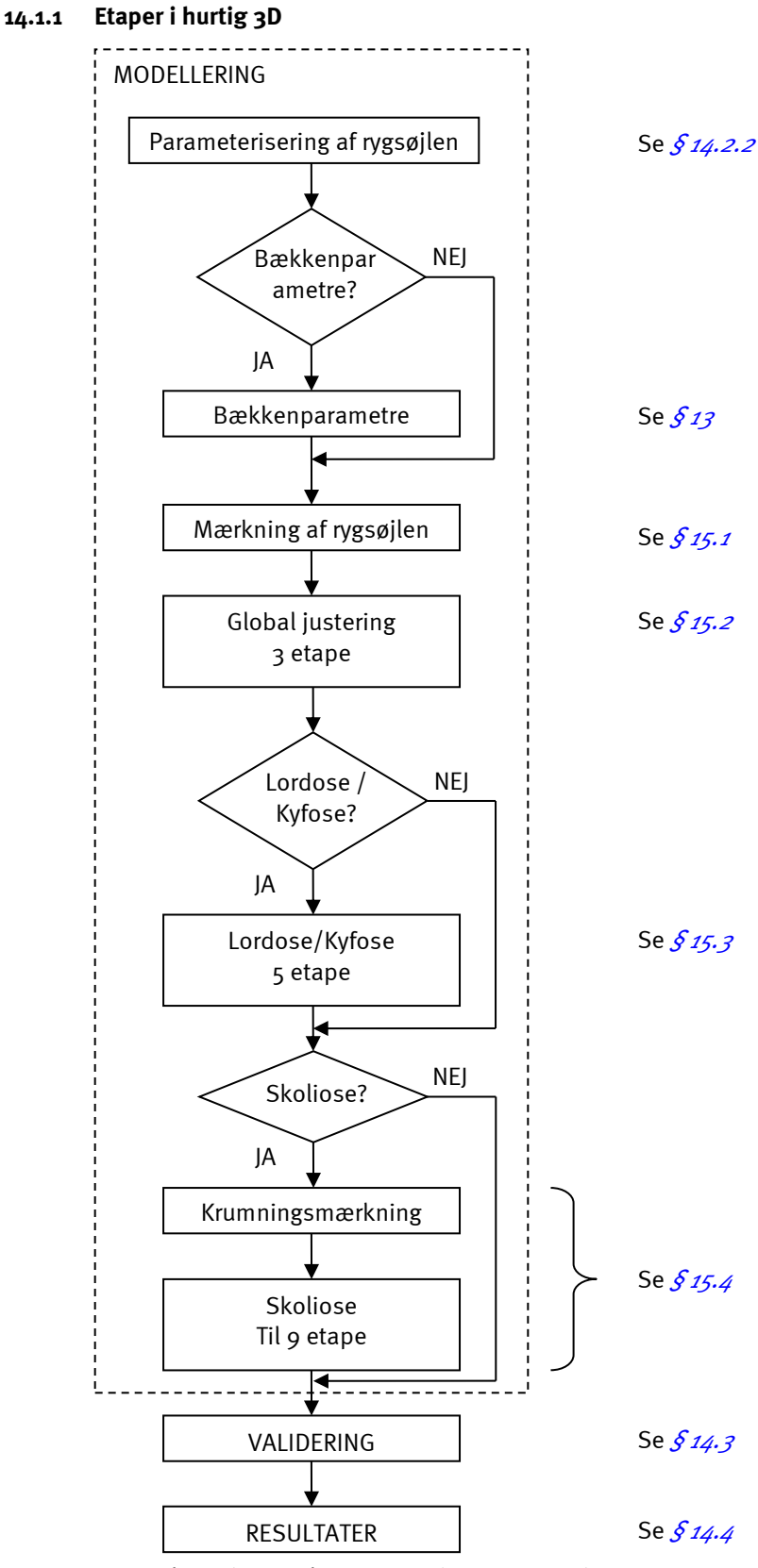

<span id="page-115-0"></span>Figur 42: Rygsøjle undersøgelsesetaper i hurtig 3D mode

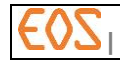

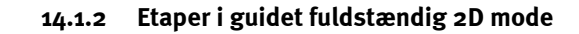

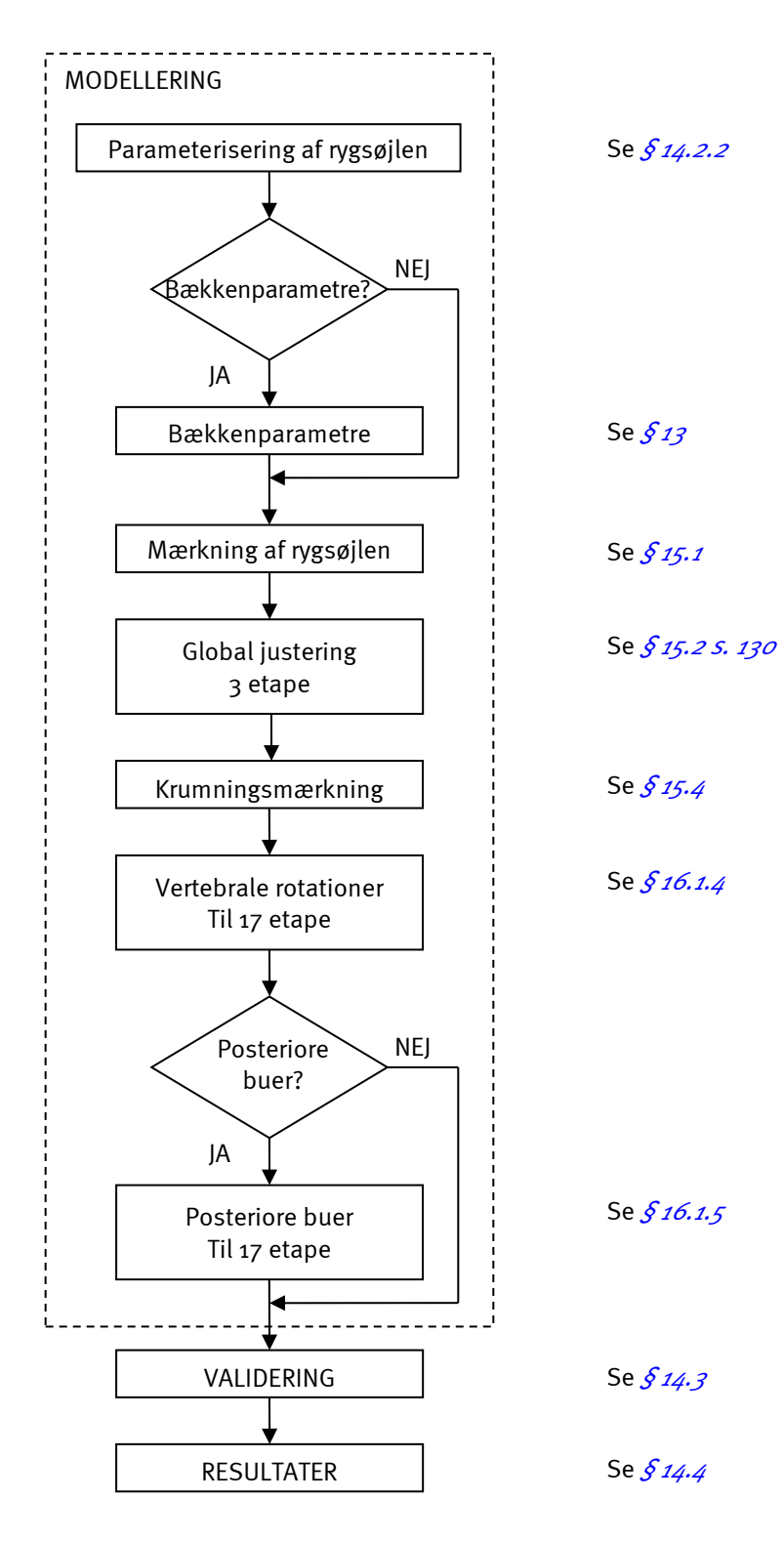

<span id="page-116-0"></span>Figur 43: Rygsøjle undersøgelsesetaper i guidet fuldstændig 3D mode

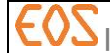

#### **14.1.3 Etaper i fuldstændig ikke-guidet 3D mode (udelukkende eksperter)**

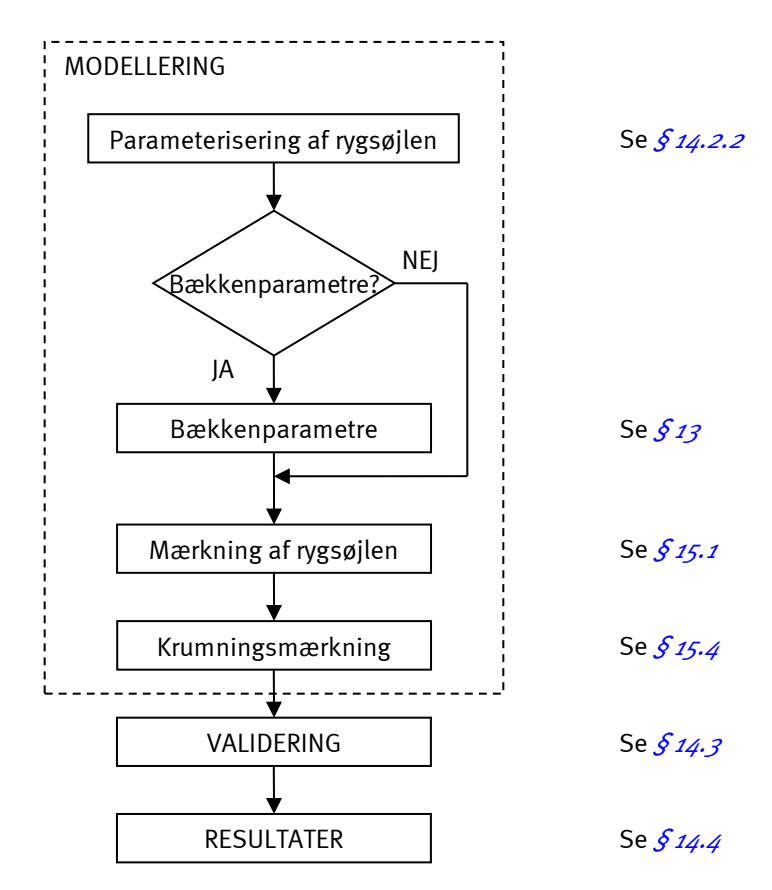

<span id="page-117-0"></span>Figur 44: Rygsøjle undersøgelsesetaper i ikke-guidet fuldstændig 3D mode

#### **14.2 Modellering**

#### **14.2.1 Definitioner**

Tabellen herunder indeholder termer og definition inden for rammerne af nærværende manual:

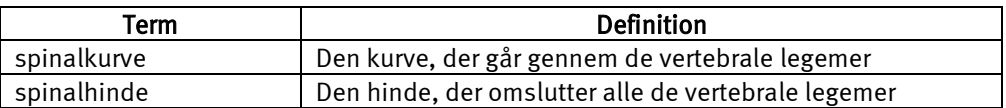

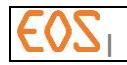

#### <span id="page-118-0"></span>**14.2.2 Parameterisering af rygsøjlen**

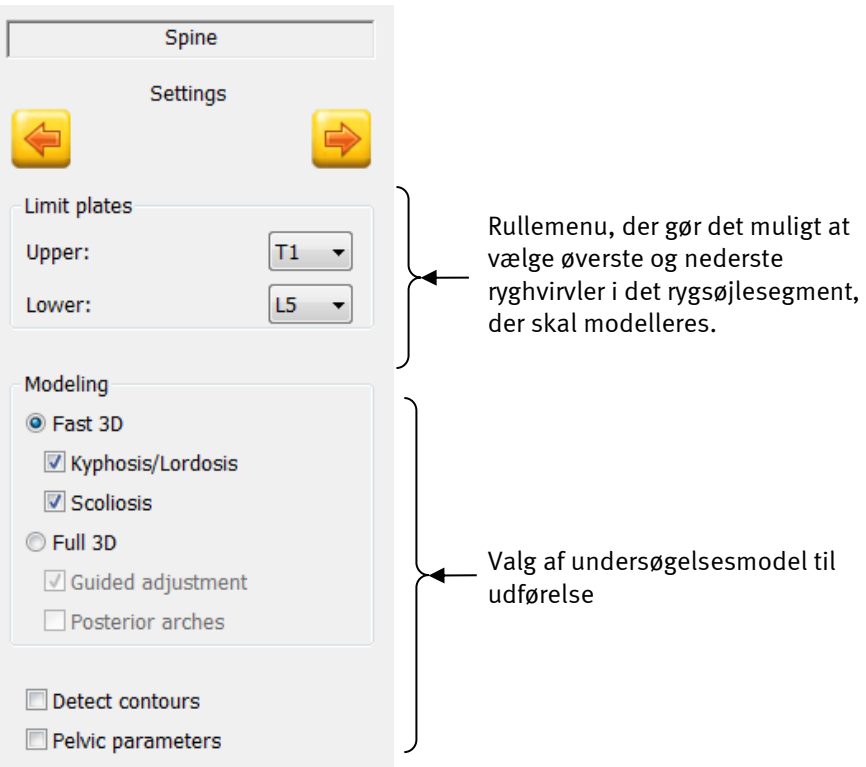

Figur 45: Parameteriseringsvindue

Vælg grænsedelene efter det område, der ønskes undersøgt.

Vælg 3D mode: Fast (hurtig) eller Full(fuldstændig).

- Vælg de ønskede alternativer:
	- Til hurtig 3D
		- Kyfoser/lordose.
		- Skoliose.
		- Eller begge afhængigt af den undersøgelse, der skal udføres.
	- Til fuldstændig 3D
	- Uden alternativer (ikke-guidet)
	- Guidet justering med eller uden posteriore buer

#### Detect contours (Find konturerne):

- Hvis denne boks ikke er afkrydset, sker modelleringen udelukkende på statistisk måde (det vil sige, at der ikke sker automatisk detektering af konturerne til hjælp med positioneringen af modellen).
- Hvis boksen er afkrydset, vil modelleringen være et resultat af statistiske beregninger på den ene side og en detektion af konturer på billedet på den anden side.

#### Bemærkning:

Detektion af konturer vedrører kun de vertebrale dele.

Pelvic parameters (bækkenparametre):

- Hvis denne boks er afkrydset, finder der en bestemmelse af bækkenparametre sted før identifikation af rygsøjlen.
- Se *[§ 13](#page-108-0) sterEOS 3D: [Bestemmelse af bækkenparametre](#page-108-0)*

Bekræft ved at klikke på Næste.

Ved modellering af rygsøjlen i Fast 3D (hurtig 3D), gå venligst til *§ [15](#page-122-1) [sterEOS 3D:](#page-122-1)  [Modellering af rygsøjlen i hurtig 3D](#page-122-1)*.

Ved modellering af rygsøjlen i Full 3D (fuldstændig 3D), gå venligst til *[§ 16](#page-141-1) [sterEOS 3D:](#page-141-1) [Modellering af rygsøjlen i fuldstændig 3D.](#page-141-1)*

## <span id="page-119-0"></span>**14.3 Validering**

Når alle etaper i modelleringen er afsluttet, viser sterEOS Validerings-vinduet, der omfatter listen over 3D strukturer. Denne liste registrerer alle de ryghvirvler, som det undersøgte rygsøjlesegment består af.

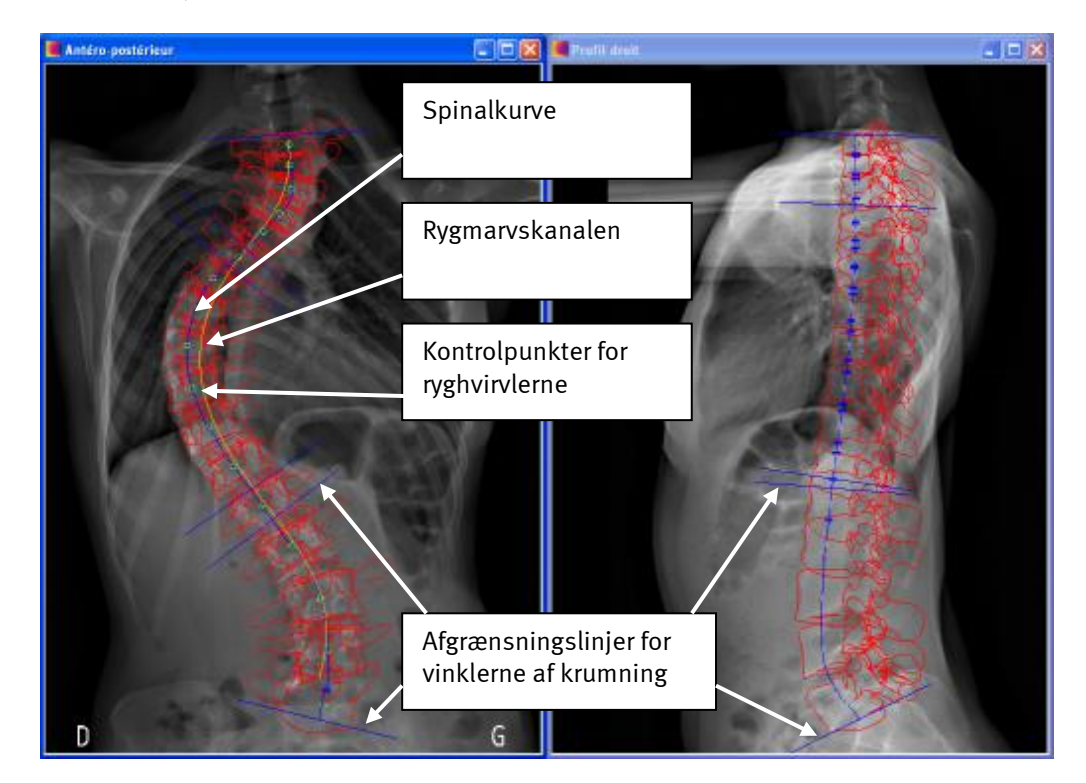

Figur 46: Valideringselementer

Denne etape har til formål at kontrollere, at modelleringen er koherent. Alle de modelleringselementer, der blev defineret i løbet af modelleringen, opsummeres på røntgenbillederne:

- Den gule kurve repræsenterer rygmarvskanalen.
- Den blå kurve repræsenterer spinalkurven.
- De blå bjælker repræsenterer vinklerne på de nedre eller øvre dele af ryghvirvlerne, der definerer kyfose/lordose krumningerne (profil-billede) og skoliose (forfra-billede).

På profil-billedet:

- De nøgler, der gør det muligt at vælge ryghvirvler til justering
- De blå pile repræsenterer de faste punkter på forfra-billedet.

For at opnå en præcis beregning af Cobb-vinklen og parametre for kyfose/lordose, er det vigtigt at verificere, at de blå bjælker reflekterer de pågældende deles retning korrekt.

Hvis det ikke er tilfælde, skal brugeren vende tilbage til modelleringsetaperne og justere modelleringen.

Når modelleringen er korrigeret, klikkes på Næste for at få vist resultaterne.

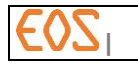

## <span id="page-120-0"></span>**14.4 Resultater**

Vinduet "Resultater" vises.

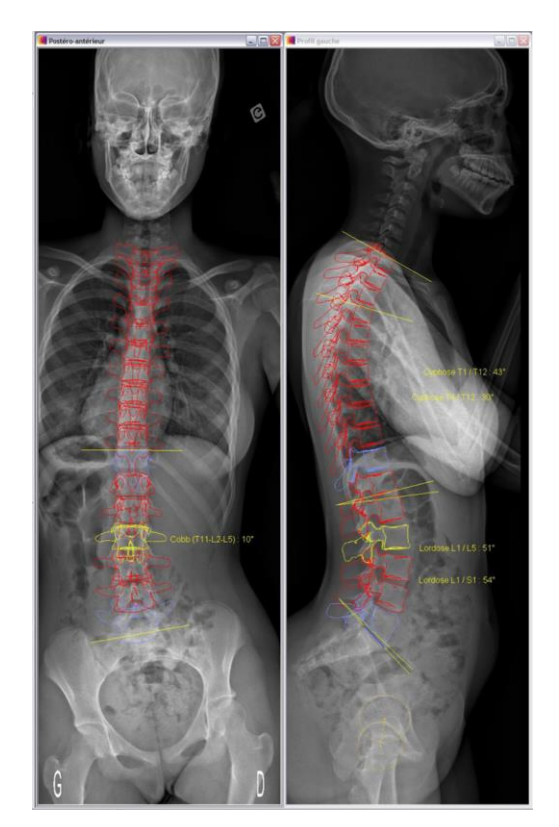

Figur 47: Vinduet Resultater

De gule bjælker repræsenterer de nedre eller øvre dele af ryghvirvlerne, der definerer krumningerne af kyfose/lordose (profil-billede) og skoliose (forfra-billede).

De apikale ryghvirvler vises med gult, og de forbindende ryghvirvler med blåt.

Kurvernes karakteristika vises som billedtekst over for den berørte krumning. De omfatter:

- Krumningstypen: skoliose (Cobb), kyfose, lordose
- De berørte ryghvirvler.
- Krumningsvinklen.

## <span id="page-120-1"></span>**14.5 Sygejournal for rygsøjlen**

For flere oplysninger om brugergrænsefladen for sygejournalen henvises til *§ [12.8](#page-99-0)* [Sygejournal](#page-99-0).

Klik på knappen "Sygejournal".

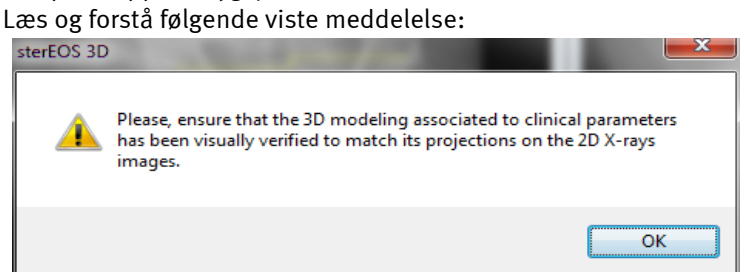

Følgende tabel angiver de beregnede parametre i forhold til den valgte undersøgelsesmode.

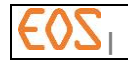

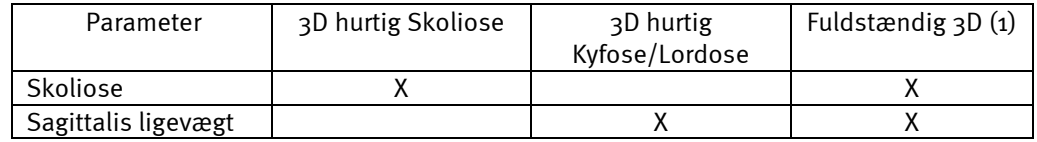

(1): i guidet eller ikke-guidet mode, med eller uden posteriore buer

#### Liste over kliniske parametre

Tabellen herunder giver alle de beregnede kliniske parametre for rygsøjlen samt deres beskrivelse.

#### Bemærkning:

Hvis bækkenparametrene er blevet målt, beregnes rygsøjleparametrene på patient-plan (vertikalt plan, der går gennem midten af ledkapslerne), der korrigerer virkningen af en potentiel aksial rotation af bækkenet under optagelsen.

Hvis bækkenparametrene ikke er blevet målt, beregnes rygsøjleparametrene på radioskop-plan (billedplan).

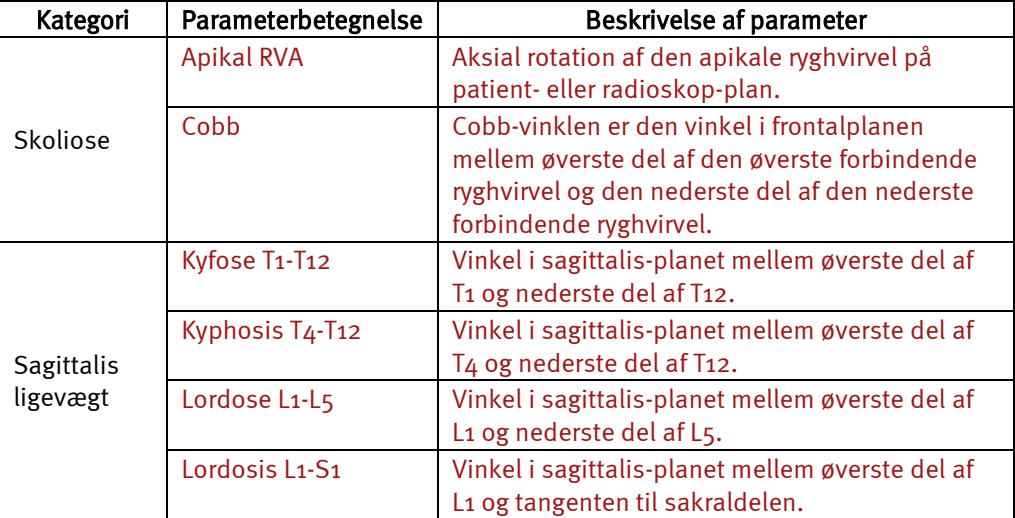

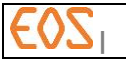

# <span id="page-122-1"></span>15 **sterEOS 3D: Modellering af rygsøjlen i hurtig 3D**

Dette kapitel dokumenterer etaperne i modelleringen i hurtig 3D mode.

## <span id="page-122-0"></span>**15.1 Mærkning af rygsøjlen**

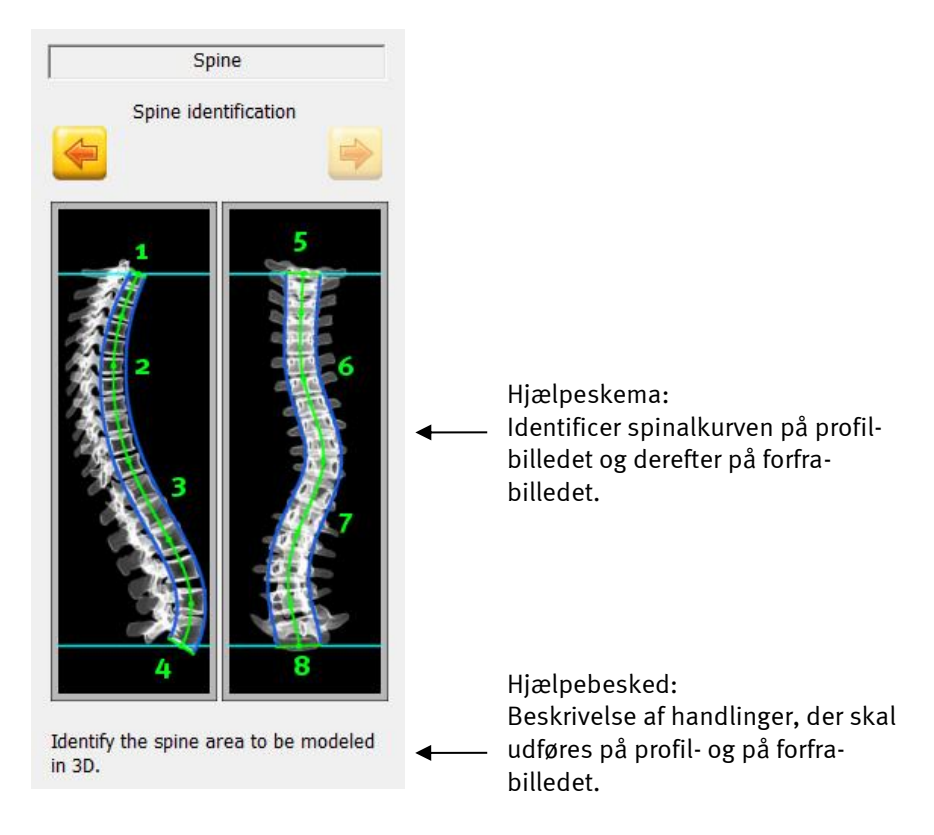

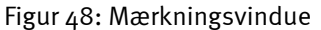

For at definere rygsøjlesegmentet, som man ønsker at modellere i 3D, skal følgende etaper udføres først på profil-røntgenbilledet og derefter på forfra-røntgenbilledet:

- a) Identifikation af øverste del af det vertebrale legeme fra første ryghvirvel af rygsøjlesegmentet (punkt 1 og punkt 5).
- b) Identifikation af 2D spinalkurven efter krumningen af det søjlesegment, man ønsker at modellere (kurven, der globalt går gennem midten af de vertebrale legemer – punkt 2-3 og punkt 6-7).
- c) Identifikation af den nederste del af det vertebrale legeme fra sidste ryghvirvel (punkt 4 og punkt 8).
- d) Justering af spinalhinden og dens position i forhold til det vertebrale segments krumning, som man ønsker at modellere, og størrelsen af de ryghvirvler, der er omfattet af dette segment.

## **15.1.1 Identifikation på profil-billedet**

- 1. Klik på posterior-kanten af øverste del af første ryghvirvel i det rygsøjlesegment, der skal modelleres.
- 2. Hold venstre knap aktiv og flyt musen (jfr.  $Figure 49.1$ ) mod den anteriore kant af øverste del.
- 3. Når den anteriore kant nås, slippes venstre museknap. Der vises tre kontrolpunkter på øverste del af ryghvirvelen (jfr. *[Figur 49.](#page-123-0)2*). Disse kontrolpunkter definerer centrum og enderne af segmentet, der repræsenterer øverste del af første ryghvirvel i det rygsøjlesegment, der skal modelleres.
- 4. Når kontrolpunkterne vises, kan brugeren begynde at identificere spinalkurven ved at flytte sig mod centrum af første vertebrale legeme, som man ønsker at identificere (jfr. [Figur 49.](#page-123-0)3).

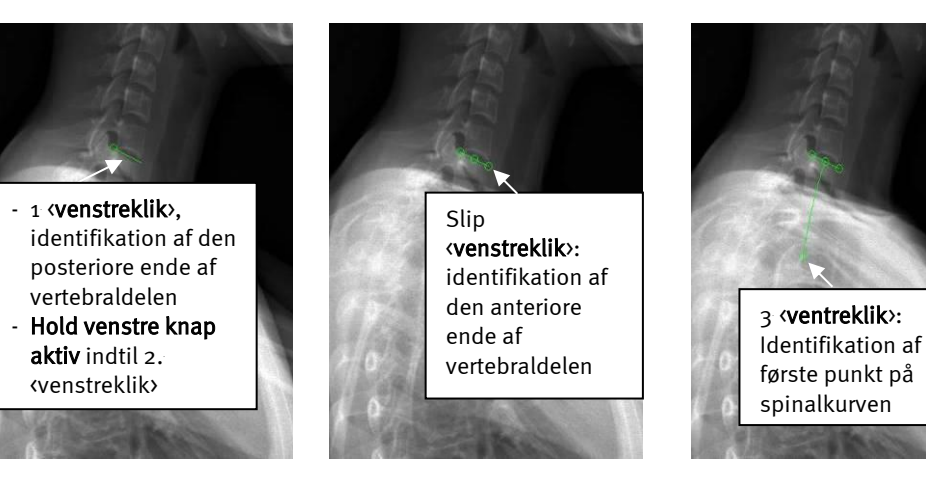

1: Identifikation af det posteriore punkt på første vertebraldel

2: Identifikation af det anteriore punkt på første vertebraldel

3: Identificeret vertebraldel, identifikation af første punkt på spinalkurven

<span id="page-123-0"></span>Figur 49: Identifikationsproces af øverste del af første ryghvirvel i det rygsøjlesegment, der skal modelleres.

- 5. Derefter er det nok at fortsætte identifikationen af spinalkurven ved at identificere et vist antal centre af de vertebrale legemer (klik) ved at følge krumningen af rygsøjlesegmentet, som brugeren ønsker at modellere (jfr. *[Figur 50](#page-124-0)*). For hvert klik vises et kontrolpunkt langs spinalkurven.
- 6. For at afslutte spinalkurven og identificere den nederste del af sidste ryghvirvel (jfr[. Figur 50\)](#page-124-0):
	- a) Tryk på <Shift> og venstreklik på midten af den nederste del. Enderne og midten af nederste del af sidste ryghvirvel vises derefter.
	- b) Før musen med <Shift> og venstre museknap trykket ned for at definere bredden af nederste del.
	- c) For at afslutte identifikationen slippes <Shift> og venstre museknap.

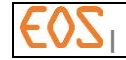

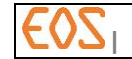

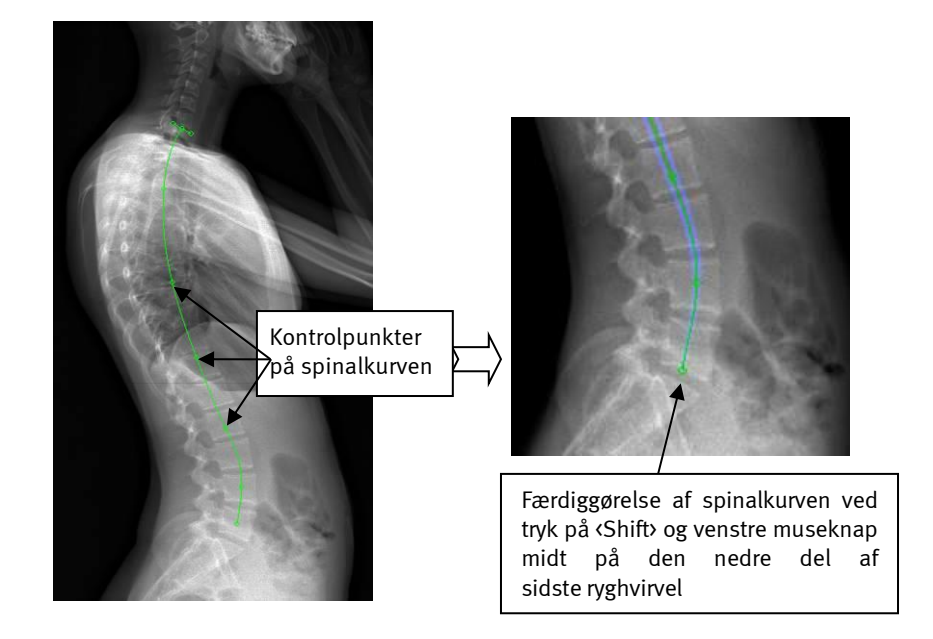

<span id="page-124-0"></span>Figur 50: Identifikation af spinalkurven langs den vertebrale krumning og afslutning af spinalkurven.

#### Bemærkning:

Når brugeren begynder at identificere en af delene, vises den epipolære linje på det komplementære billede (visning af epipolærlinjen på forfra-billedet, hvis delen er identificeret på profil-billeder).

#### Bemærkning:

Identifikation af øverste vertebrale del som start af detektion og identifikation af spinalkurven sker i en fortsat proces.

#### Bemærkning:

Man kan modificere positionen af kontrolpunkterne (dem, der findes på begyndelsesdelen og slutdelen samt på spinalkurven), når identifikationen af den samlede spinalkurve er udført.

#### Bemærkning:

Under identifikationen af spinalkurven anbefales det at begrænse antallet af kontrolpunkter (det vil klassisk sige omkring 4 til 5 punkter).

#### **15.1.2 Identifikation på forfra-billedet**

Når identifikationen af spinalkurven er udført på profil-billedet, vises epipolærlinjerne (horisontale blå linjer), der definerer højden af centrum af øverste og nederste dele på forfra-billedet (jfr. [Figur 51\)](#page-125-0).

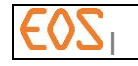

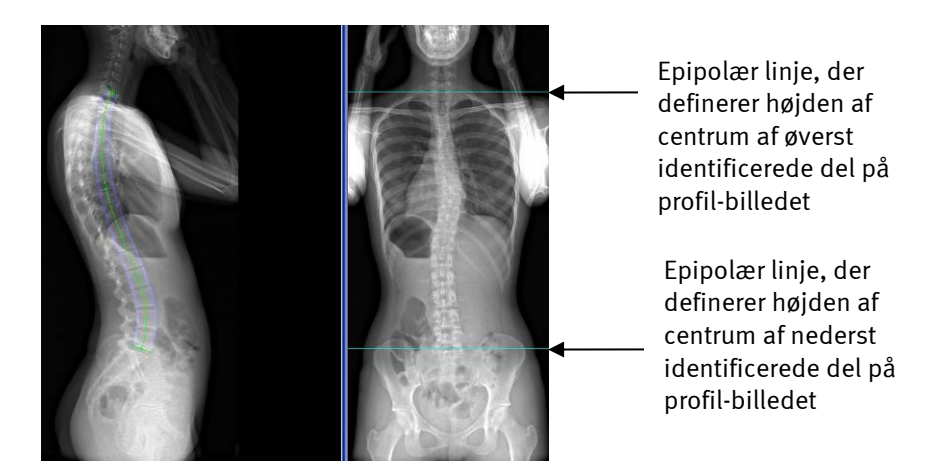

<span id="page-125-0"></span>Figur 51: Visualisering af epipolærlinjer svarende til ryghvirvlernes endedele.

### Forudgående bemærkninger:

- o Positionen af midten af delene på første og sidste ryghvirvel i forfra-billede for-positioneret af epipolære linjer.
- o I mange tilfælde, hvor T1 er første ryghvirvel, der skal digitaliseres, er det vertebrale legemes bredde somme tider vanskelig at identificere. I så tilfælde er den bredde, der skal digitaliseres, afstanden mellem centum af de to pediculus af T1.
- o På samme måde er det i mange tilfælde, hvor L5 er sidste ryghvirvel, der skal digitaliseres, somme tider vanskeligt at identificere det vertebrale legemes bredde. I så tilfælde er den bredde, der skal digitaliseres, bredden af det vertebrale legeme af L4.

Som for identifikation af spinalkurven set i profil, er de etaper, der skal udføres, følgende:

1. Klik på de laterale kanter af øverste del af første ryghvirvel i det rygsøjlesegment, der skal modelleres (jfr. [Figur 52](#page-125-1)),

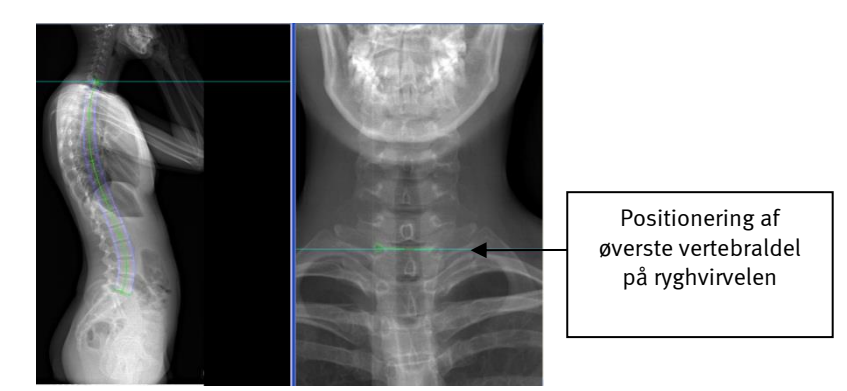

<span id="page-125-1"></span>Figur 52: Identifikation af øverste del på forfra-billedet

2. Hold venstre museknap aktiv og før musen mod den laterale kant, der er modsat øverste del (jfr. *[Figur 53](#page-126-0)*),

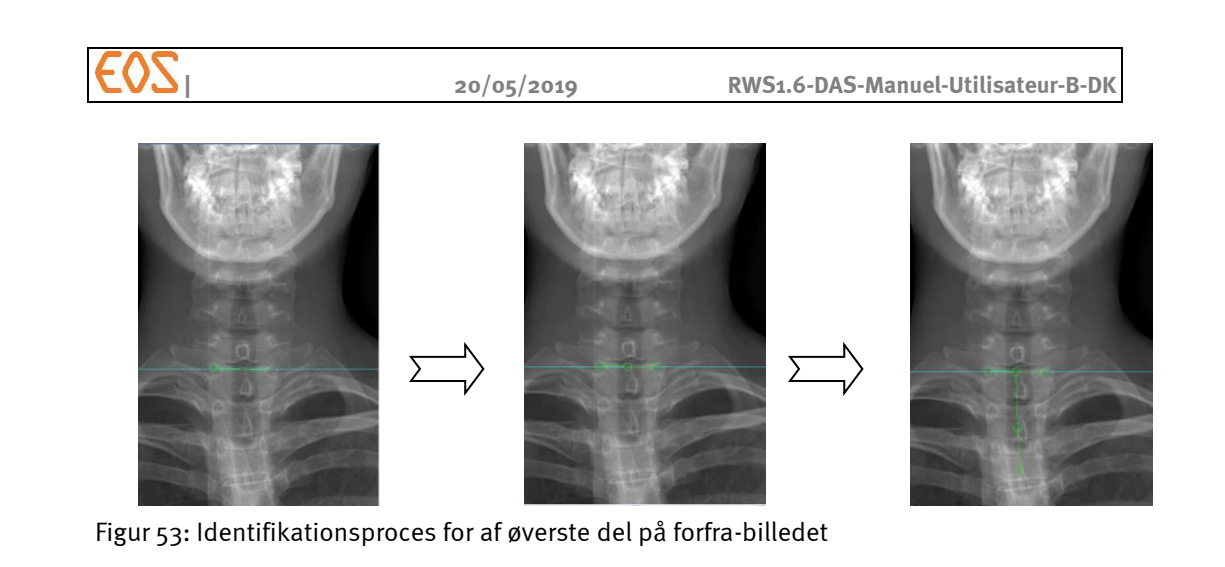

- <span id="page-126-0"></span>3. Når den modsatte laterale kant nås, slippes venstre museknap. Der vises tre kontrolpunkter på øverste del af ryghvirvelen. Disse kontrolpunkter definerer centrum og enderne af segmentet, der repræsenterer øverste del af første ryghvirvel i det rygsøjlesegment, der skal modelleres.
- 4. Når kontrolpunkterne vises, kan brugeren begynde at identificere spinalkurven (jfr.  $Figure 54$ ).

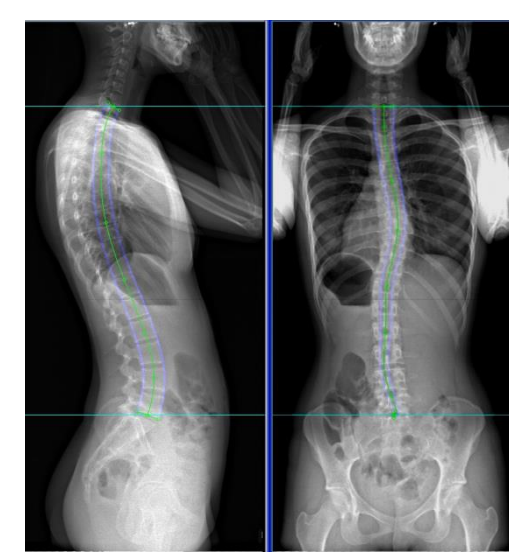

<span id="page-126-1"></span>Figur 54: Afslutning af spinalkurven på forfra-billedet og begyndelsen af identifikation af nederste del.

- 5. For at afslutte spinalkurven og identificere den nederste del af sidste ryghvirvel:
	- a. Tryk på <Shift> og venstreklik på midten af den nederste del.
	- b. Før musen med <Shift> og venstre museknap trykket ned for at definere bredden af nederste del.
	- c. For at afslutte identifikationen slippes <Shift> og venstre museknap (jfr.  $Figure 55$ ).

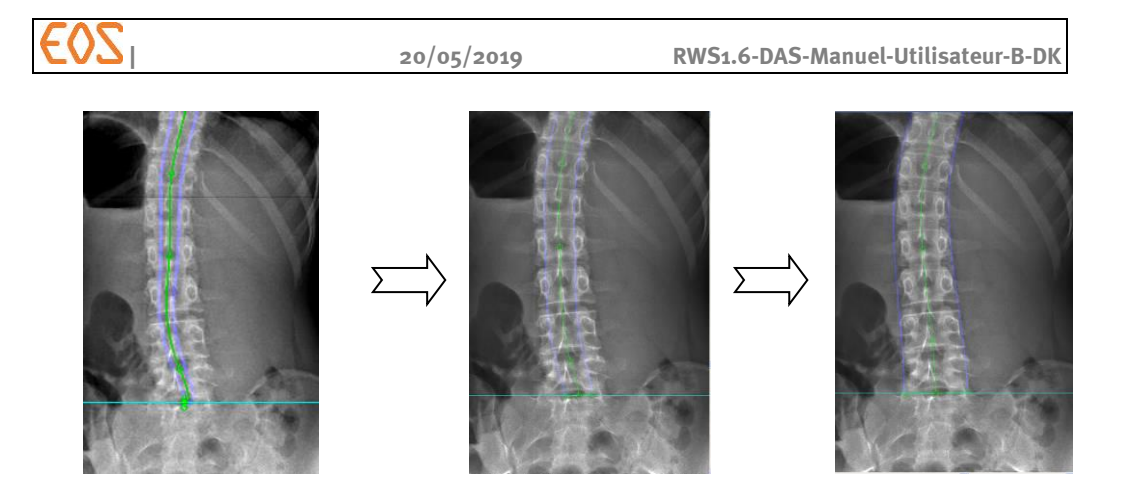

<span id="page-127-0"></span>Figur 55: Definitionsproces for nederste del af nederste ryghvirvel i det rygsøjlesegment, der skal modelleres

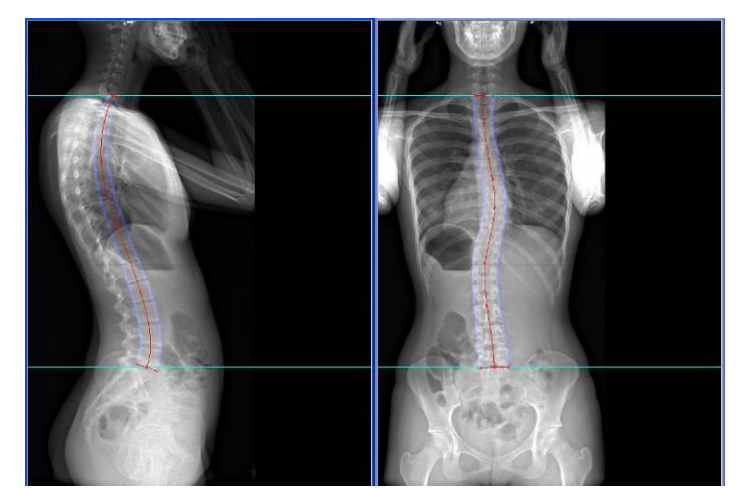

Når spinalkurven og delene er identificeret på forfra- og profil-røntgenbillederne, fås en repræsentation, der er identisk med eksemplet, der er defineret i *[Figur 56](#page-127-1)*:

<span id="page-127-1"></span>Figur 56: Spinalhinde identificeret på forfra- og profil-billederne

### **15.1.3 Kontrol af position og bredde af spinalhinden**

Når spinalhinden og øverste og nederste ryghvirvler i rygsøjlesegmentet, der skal modelleres, er identificeret på de to røntgenbilleder, er det muligt at retouchere spinalhinden og hver del uafhængigt af de to billeder, så disse elementer svarer bedst muligt til det rygsøjlesegment, der skal modelleres.

### Bemærkning:

De to blå kurver på hver side af spinalkurven tjener som guide for bedst muligt at føre spinalkurven til midten af de vertebrale legemer. De skal ikke gengive den korrekte bredde af ryghvirvlerne langs det rygsøjlesegment, der skal modelleres.

### *15.1.3.1 Ændring af et kontrolpunkt på spinalkurven*

På hvert 2D billede kan man retouchere spinalkurven ved at flytte kontrolpunkterne, der allerede findes på de steder, hvor det er nødvendigt at kunne korrigere den tidligere definerede krumning. For at gøre det skal der vælges ved at klikke på det kontrolpunkt, man ønsker at ændre, og flytte kontrolpunktet med venstre museknap trykket ned.

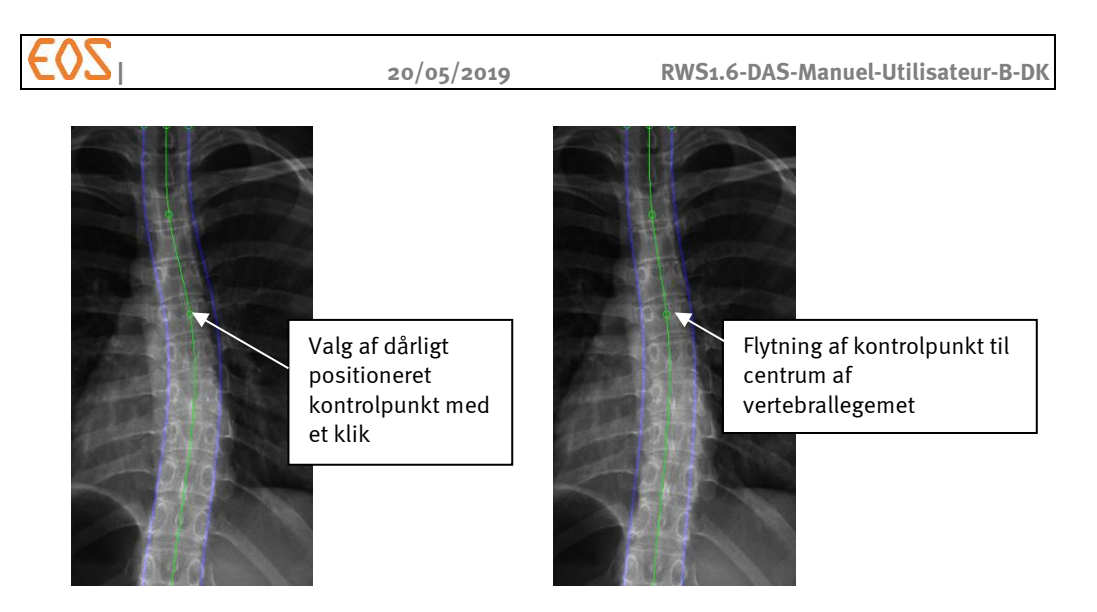

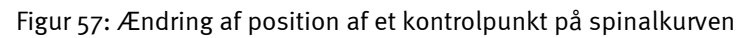

## *15.1.3.2 Tilføjelse af et kontrolpunkt på spinalkurven*

Man kan også tilføje kontrolpunkter på spinalkurven, så kontrollen af spinalkurven bliver finere på områder, hvor det er svært at repræsentere de eksisterende krumninger ud fra de oprindeligt definerede punkter.

For at gøre det skal der bare klikkes på det spinalkurveområde, man ønsker at ændre. Der kommer så et kontrolpunkt frem på det sted, hvor klikket blev udført, og derefter kan kontrolpunktet flyttes, så det positioneres i centrum af det vertebrale legeme (jfr. [Figur 58](#page-128-0))

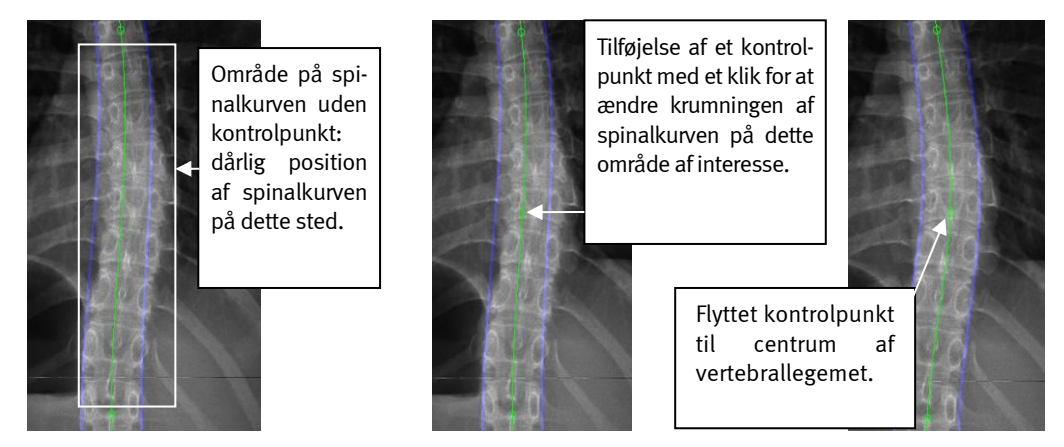

<span id="page-128-0"></span>Figur 58: Oprettelse af et kontrolpunkt på den endelige kurve til ændring

### *15.1.3.3 Justering af bredden af spinalkurven*

For at ændre bredden af spinalkurven i et område, skal der vælges et kontrolpunkt, og bredden justeres ved at rulle med musehjulet.

## *15.1.3.4 Sletning af et kontrolpunkt på spinalkurven*

For at slette et kontrolpunkt på spinalkurven, skal der vælges det kontrolpunkt, man ønsker at slette, og flytte det til nærmeste kontrolpunkt. Det nærmeste kontrolpunkt vil derefter "spise" det kontrolpunkt, man ønsker at slette.

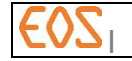

## *15.1.3.5 Ændring af position, retning og bredde af de vertebrale dele*

Efter den første identifikation anbefales det at kontrollere bredden af de øverste og nederste vertebrale dele af rygsøjlesegmentet, der skal modelleres, for at sikre sig, at delene er korrekt digitaliserede. Det er også nyttigt at kontrollere, at spinalhinden, der angives af de blå linjer, der er placeret på hver side af spinalkurven, omfatter hele det vertebrale legeme af de to grænseryghvirvler for rygsøjlesegmentet, der skal modelleres (ofte T1 og T5).

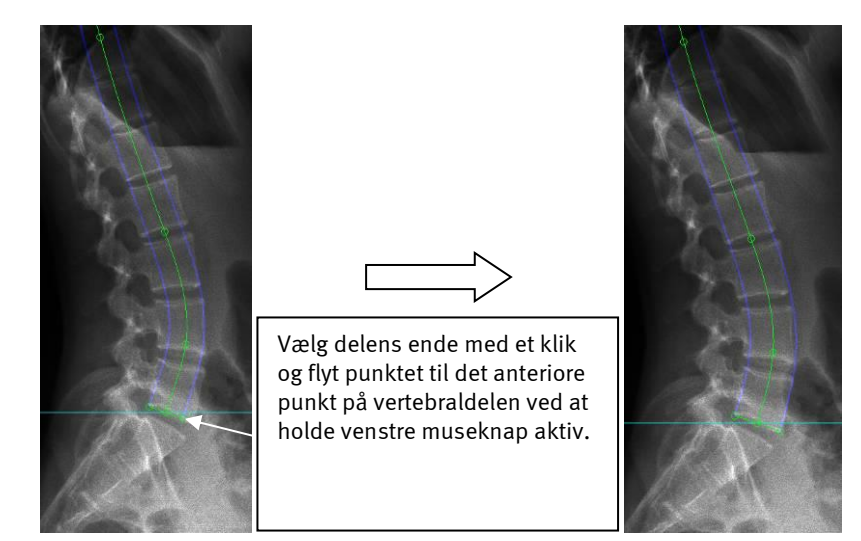

Figur 59: Ændring af bredde af nederste del af sidste ryghvirvel

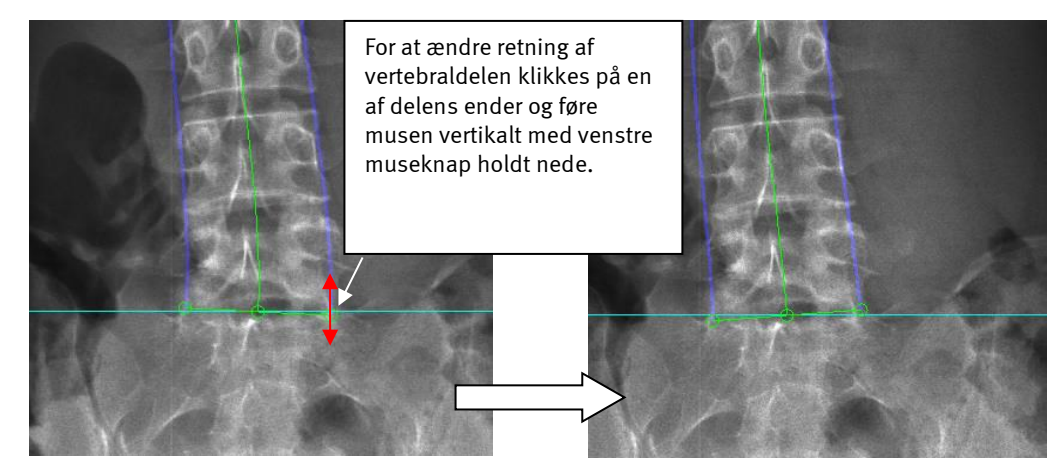

Figur 60: Ændring af retning af den vertebrale del

## <span id="page-129-0"></span>**15.2 Global justering**

Når kurven og spinalhinden er bedst muligt justeret, klikkes på Næste. sterEOS beregner en foreløbig 3D modellering, og viser den derefter under etapen Global adjustment (global justering).

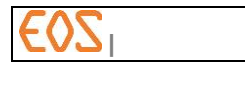

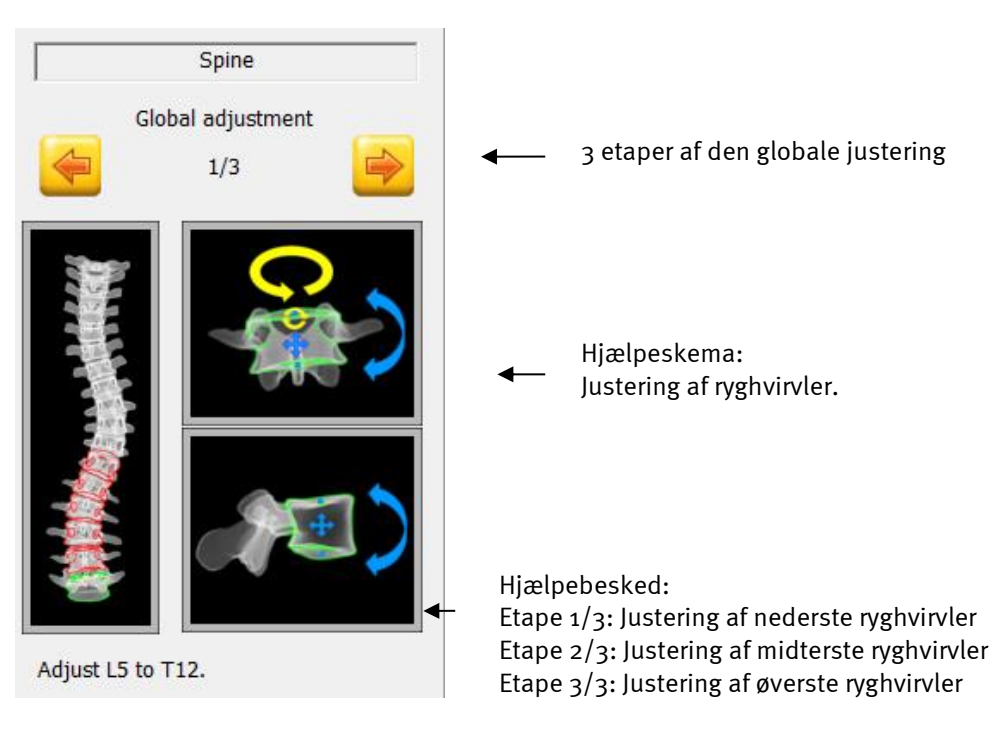

Figur 61: Vindue "Global justering"

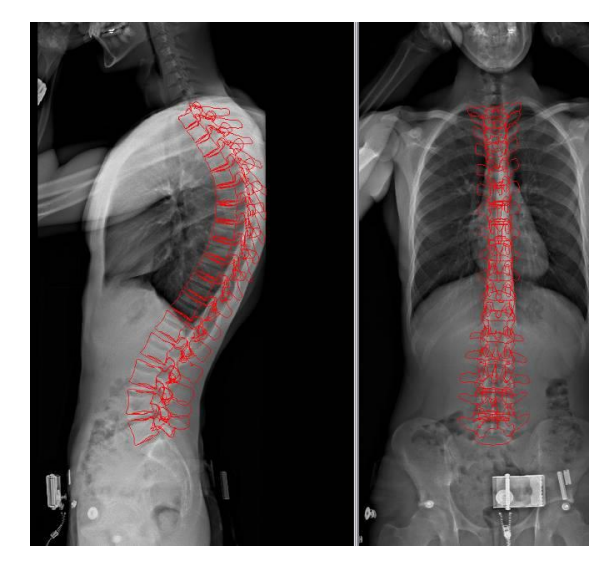

Figur 62: Visning af foreløbig 3D modellering

Denne foreløbige modellering kan medføre store unøjagtigheder (jfr. [Figur 63](#page-131-0)).

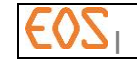

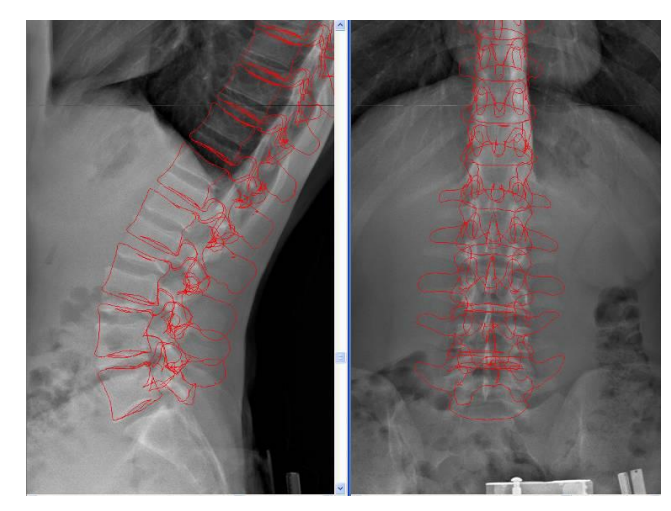

<span id="page-131-0"></span>Figur 63: Forskydning af konturerne af den foreløbige 3D model i forhold til røntgenoplysningerne

Etapen global justering sigter på at udføre en hurtig justering af den første 3D model ved at ændre position og retning af de gen-projicerede ryghvirvler, der er længst væk fra røntgenkonturerne, der svarer til dem. De positionsændringer, der udføres på hver ryghvirvel, vil influere på positionen og retningen af over- og underliggende ryghvirvler.

### **15.2.1 Kontrolpunkter i 3D model**

3D modellen af det vertebrale legeme styres af:

- Det vertebrale legemes barycentrum (jfr. [Figur 64](#page-131-1)). Det er symboliseret med et blåt kryds (grønt, hvis ryghvirvelen er valgt). Det kan ændres med flytningshandlinger i sagittalis-planet (profil-røntgenbillede) og frontal-planet (forfra-røntgenbillede) samt rotationshandlinger i sagittalis-planet og det frontale plan.
- Midten af det interpedikulære segment (jfr. [Figur 64](#page-131-1)) Det er symboliseret med et gult punkt. Dette punkt kan udelukkende ændres på forfra-billedet og gør det muligt at spille på aksialrotationen (musehjulet eller horisontal flytning af musen med venstre knap aktiv) af ryghvirvelen, og supplerer den korrektion, der er tilført af pediculus.
- En øvre del og en nedre del (jfr. [Figur 64](#page-131-1)) De er symboliseret med et blåt punkt midt i delen. Disse kontrolpunkter kan ændres ved flytningshandlinger i det frontale plan og sagittalis-planet, samt ved rotation ved hjælp af musehjulet.

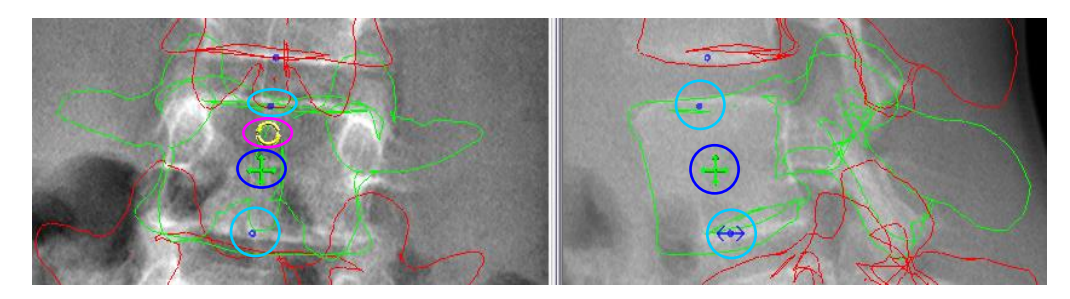

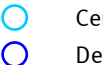

O

Centrum af vertebraldelene

- Det vertebrale legemes barycentrum
- Midten af interpedikulærsegmentet

<span id="page-131-1"></span>Figur 64: Kontrolpunkter for ryghvirvlerne under etapen Global justering

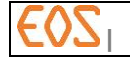

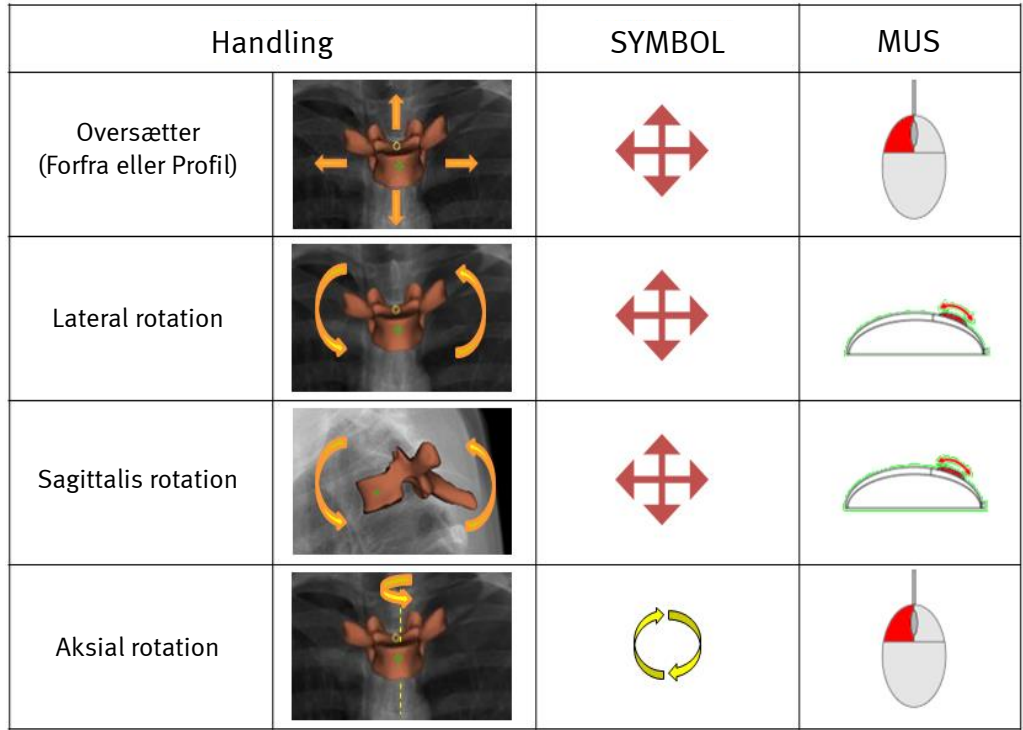

En hjulnøgle vises på de ryghvirvler, der er berørt af den igangværende etape. For at vælge en ryghvirvel føres musen hen mod hjulnøglen midt på denne ryghvirvel. Ryghvirvelens konturer bliver grønne.

## **15.2.2 Justering af ryghvirvler**

1. Betragt kurvens generelle forløb og identificer visuelt de gen-projicerede ryghvirvler, der er længst væk fra røntgenkonturerne, der svarer til dem.

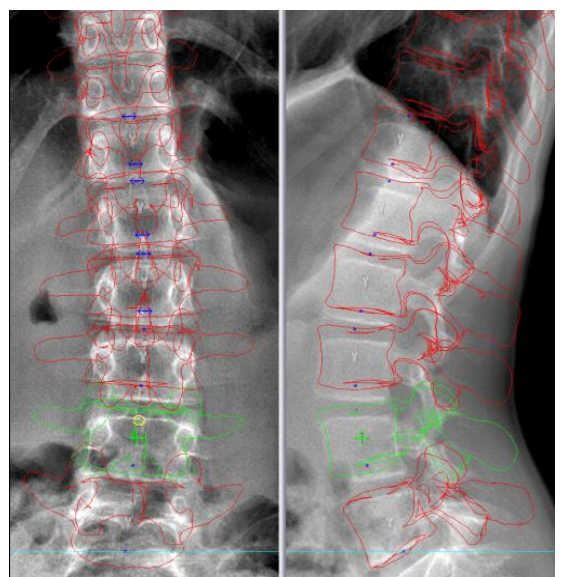

Figur 65: 3D model lige efter detektionsetapen med den valgte ryghvirvel i grønt.

2. Brug den flytningsbetjening, der er knyttet til barycentrum af det vertebrale legeme for at korrigere positionen af de fjerneste ryghvirvler på forfra- og profil-billedet.

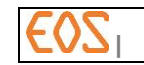

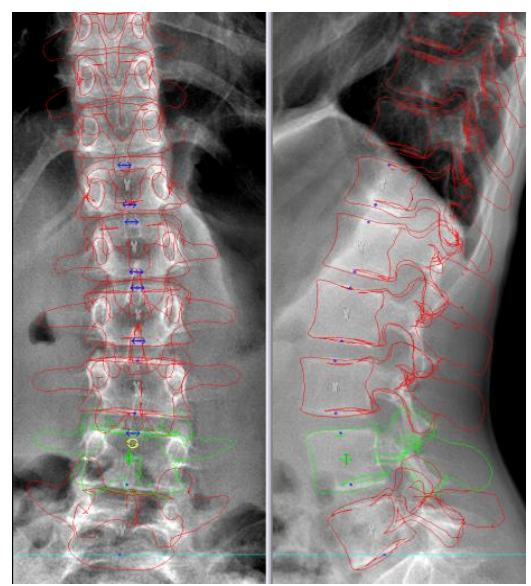

Figur 66: Flytning af et vertebralt legeme ud fra dets barycentrum

- 3. Ændring af de ryghvirvlernes aksiale, sagittalis og laterale rotation på forfraog profil-billederne med de rotationsbetjeninger, der er knyttet til ryghvirvlerne (eksempel [Figur 67](#page-133-0), [Figur 68](#page-134-1) og [Figur 69](#page-134-2)).
	- a. For at udføre en rotation af ryghvirvelen i sagittalis-planet:
		- i. Vælg profil-billedet.
		- ii. Vælg ryghvirvelens barycentrum (blåt kryds).
		- iii. Udfør en rotation i sagittalis-planet ved at rulle med musehjulet.

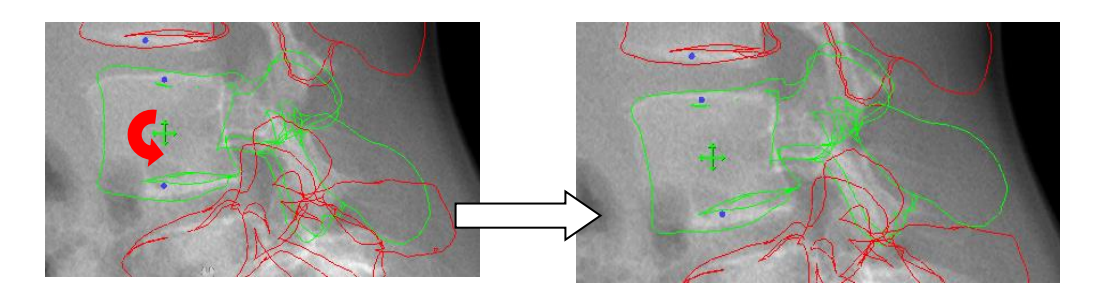

<span id="page-133-0"></span>Figur 67: Ændring af rotationen i ryghvirvelens sagittalis-plan ud fra 3D betjeningen barycentrum af det vertebrale legeme

- b. For at udføre en rotation af ryghvirvelen i det frontale plan:
	- i. Vælg forfra-billedet
	- ii. Vælg ryghvirvelens barycentrum (blåt kryds).
	- iii. Udfør en rotation i det frontale plan ved at rulle med musehjulet.

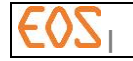

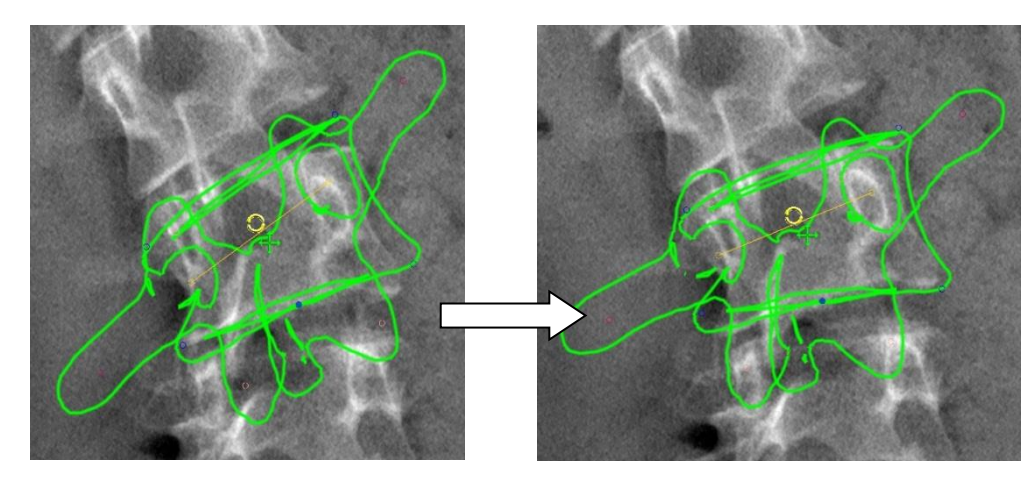

<span id="page-134-1"></span>Figur 68: Ændring af rotationen i ryghvirvelens frontale plan ud fra barycentrum af det vertebrale legeme

- c. For at udføre en rotation af ryghvirvelen i det aksiale plan:
	- i. Vælg forfra-billedet
	- ii. Vælg midten af det interpedikulære segment (gul ring).
	- iii. Udfør en rotation i det aksiale plan ved at rulle med musehjulet.

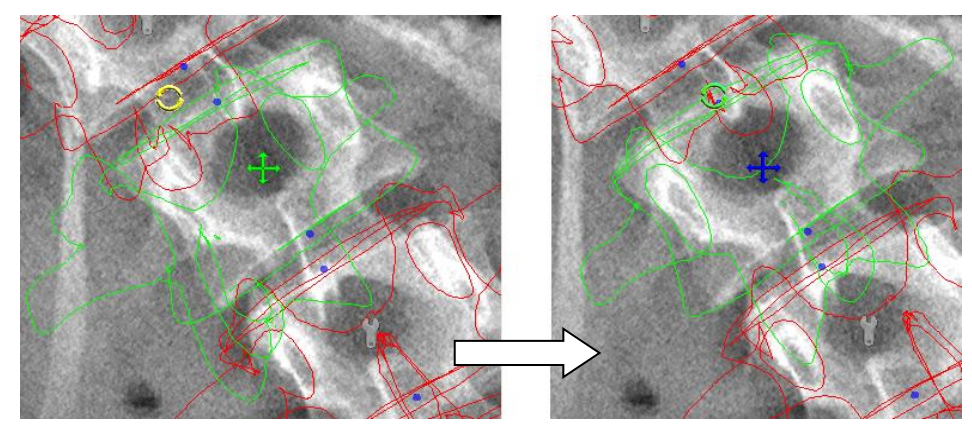

<span id="page-134-2"></span>Figur 69: Ændring af rotationen i det aksiale plan af ryghvirvelen ud fra kontrolpunktet midt i det interpedikulære segment

### Bemærkning:

For at optimere antallet af korrektioner på 3D modellen, kan man forsøge at retouchere de ryghvirvler, der er længst væk fra røntgenkonturerne, der svarer til dem.

## <span id="page-134-0"></span>**15.3 Lordose/Kyfose**

Hvis der er valgt Kyphosis/Lordosis (Kyfose/lordose) under parameteriseringen, viser ster  $EOS$  det tilsvarende vindue.

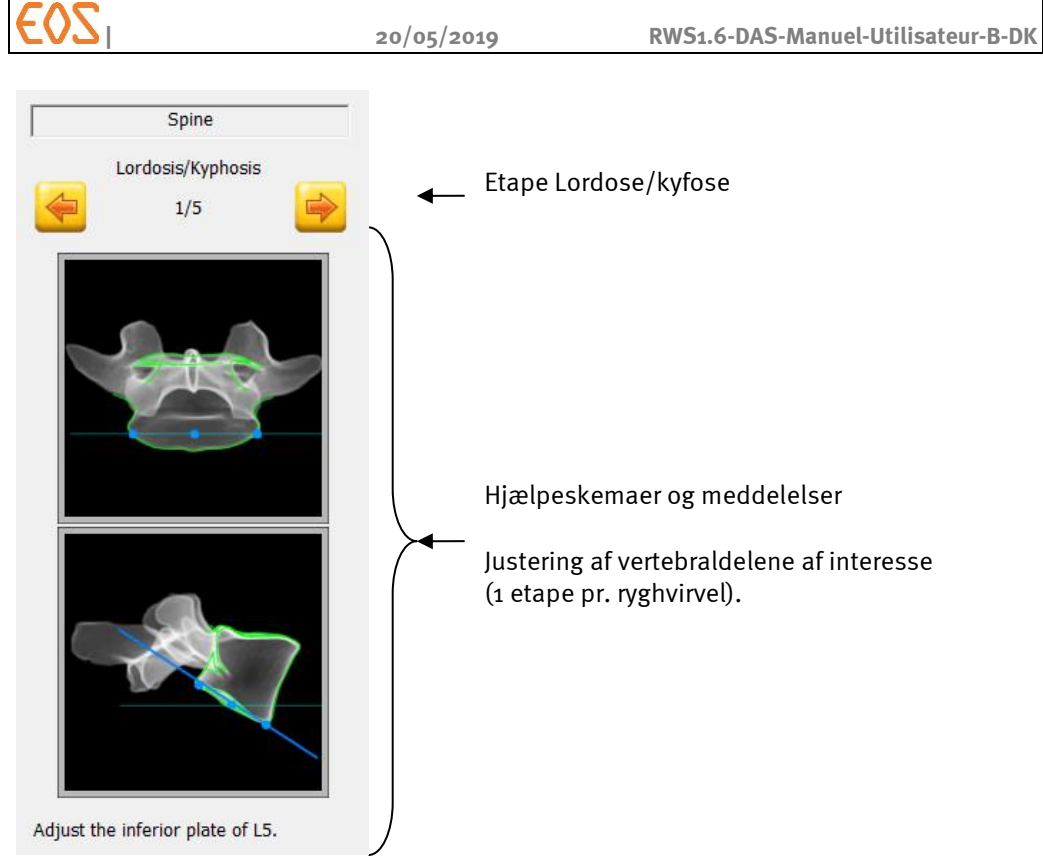

Figur 70: Vindue "Lordose/kyfose"

Fem blå punkter gør det muligt at justere de vertebrale dele, der ses på billederne (jfr.  $Figure 71$ ):

- midten af delen,
- det højre laterale punkt og det venstre laterale punkt, der ses på forfra-billedet,
- det anteriore punkt og det posteriore punkt ses på profil-billedet.

Disse kontrolpunkter kan ændres ved flytningshandlinger i det frontale plan og sagittalisplanet, samt ved rotation ved hjælp af musehjulet.

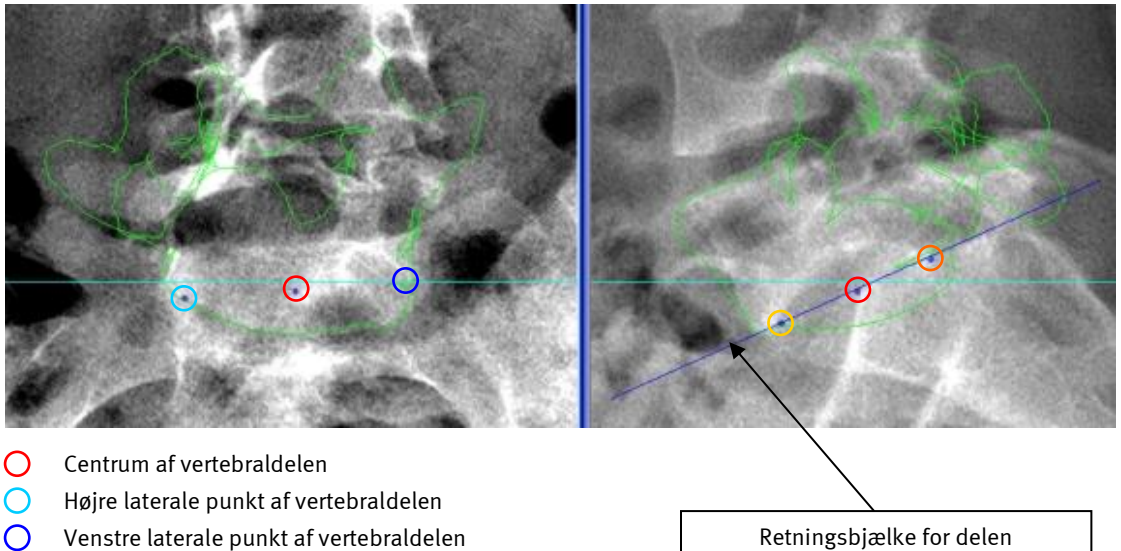

- Anteriore punkt af vertebraldelen
- Posteriore punkt af vertebraldelen

<span id="page-135-0"></span>Figur 71: Kontrolpunkter for delen under lordose/kyfose etapen

Den blå bjælke repræsenterer delens retning. Den anvendes til beregning af de kliniske parametre (sagittalis ligevægt).

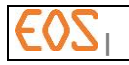

## FORSIGTIG:

## Det er vigtigt at verificere, at den blå bjælke reflekterer den pågældende dels retning korrekt. I modsat fald skal modelleringen af ryghvirvelen retoucheres.

For at ændre positionen af kontrolpunkter skal man nærme sig punktet med cursoren for at vælge det. Det bliver grønt. Tryk på venstre museknap og flyt det punkt, der skal justeres, ved at holde venstre museknap nede. Slip knappen, når punktet er korrekt placeret. For at ændre ryghvirvelens retning vælges det centrale punkt af det vertebrale legeme og

rul med musehjulet.

For at ændre hældningen af den blå bjælke vælges det centrale punkt af det vertebrale legeme i profil-billedet og rul med musehjulet.

Klik på Næste for at justere positionen af de ryghvirvler, der har interesse, efter hinanden. Når alle ryghvirvler er justeret, klikkes på Næste.

### <span id="page-136-0"></span>**15.4 Etaper ved skoliose**

#### <span id="page-136-1"></span>**15.4.1 Krumningsafmærkning**

Hvis der er valgt Scoliosis(skoliose) under parameteriseringen, viser sterEOS det tilsvarende vindue.

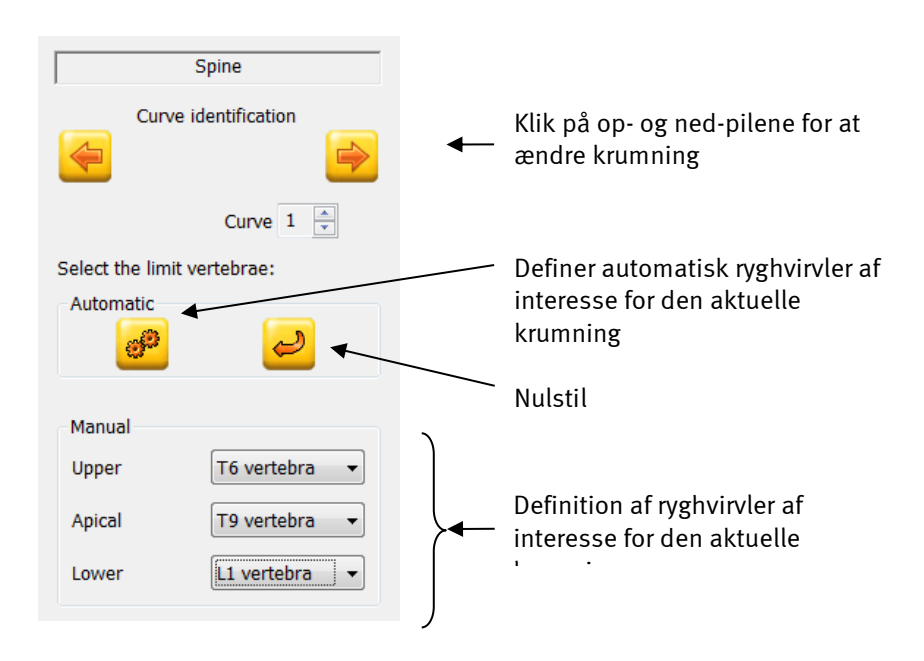

Figur 72: Vindue "Krumningsmærkning"

Skoliose-funktionen gør det muligt at definere op til 3 krumninger.

Ryghvirveldelene, der har interesse, bliver defineret i løbet af følgende etaper. Antallet af efterfølgende etaper er en funktion af antallet af de krumninger, der skal defineres. En krumning defineres af 3 ryghvirvler, det maksimale antal etaper er på 9. Hvis nogle ryghvirvler imidlertid er fælles for flere etaper, justeres de kun en gang.

De ryghvirvler, der har interesse, vises på røntgenbillederne (se *[Figur 73](#page-137-0)*):

- Med gul de apikale ryghvirvler fra de andre krumninger.
- Med blå de forbindende ryghvirvler fra de andre krumninger.
- Med lysegrøn de forbindelse ryghvirvler, der er forbundet med den valgte krumning.
- Med mørkegrøn den apikale ryghvirvel fra den valgte krumning.

De forbindende og apikale ryghvirvler fra den valgte krumning vises også på en billedtekst.

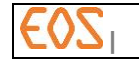

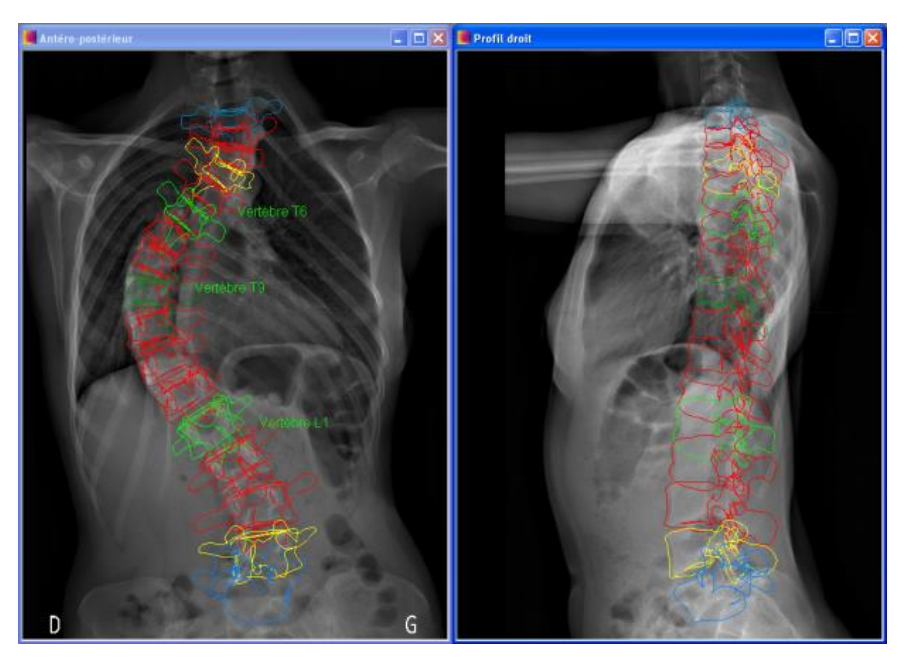

Figur 73: Vindue "Skoliose"

<span id="page-137-0"></span>Valget af forbindende og apikale ryghvirvler kan ske automatisk eller manuelt.

#### Bemærkning:

Beregningen af Cobb-vinklen og den aksiale rotation af den apikale ryghvirvel finder kun sted, hvis etapen med valg af ryghvirvler er udført.

### FORSIGTIG:

De forbindende og apikale ryghvirvler, der er bestemt af softwaren, kan være anderledes for lignende 3D modelleringer. Det er derfor vigtigt omhyggeligt at kontrollere softwarens valg af ryghvirvler og om nødvendigt ændre dette valg manuelt.

#### *15.4.1.1 Automatisk valg*

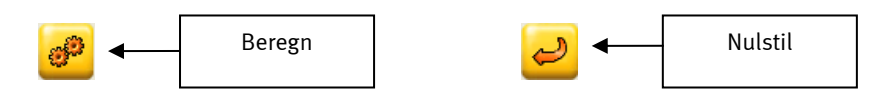

Ved at klikke på knappen "Beregn", bestemmer softwaren automatisk de forbindende ryghvirvler samt den apikale ryghvirvel. Ikke desto mindre kan de forbindelse og apilale ryghvirvler, der er bestemt af softwaren være forskellige fra dem, brugeren ønsker at undersøge. I så tilfælde skal resultatet ændres manuelt.

#### Bemærkning:

Knappen "Beregn" er inaktiv, hvis kurven for hvirvelsøjlen ikke er tilstrækkelig stor (Cobb-vinkel på under 10°).

Ved at klikke på knappen "Nulstil", kan brugeren slette parametrene for den igangværende krumning. Han kan derefter bede om en ny automatisk bestemmelse, eller definere krumningen manuelt.

#### *15.4.1.2 Manuelt valg*

Rullemenuerne Sup og Inf gør det muligt at definere de forbindende ryghvirvler for skoliose (øverste og nederste ryghvirvel anvendes til beregning af Cobb-vinklen). Rullemenuen Apic gør det muligt at definere den apikale ryghvirvel for skoliose.

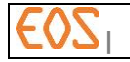

Man kan også ændre de ryghvirvler, der har interesse, på røntgenvinduerne med et "træk-og-slip".

Venstreklik på den ryghvirvel, der skal ændres, og flyt cursoren, mens venstre museknap holdes nede. Slip cursoren på den ønskede ryghvirvel.

Når krumningerne er defineret, klikkes på Næste.

#### <span id="page-138-0"></span>**15.4.2 Skoliose**

Vinduet Scoliosis (skoliose) kommer frem.

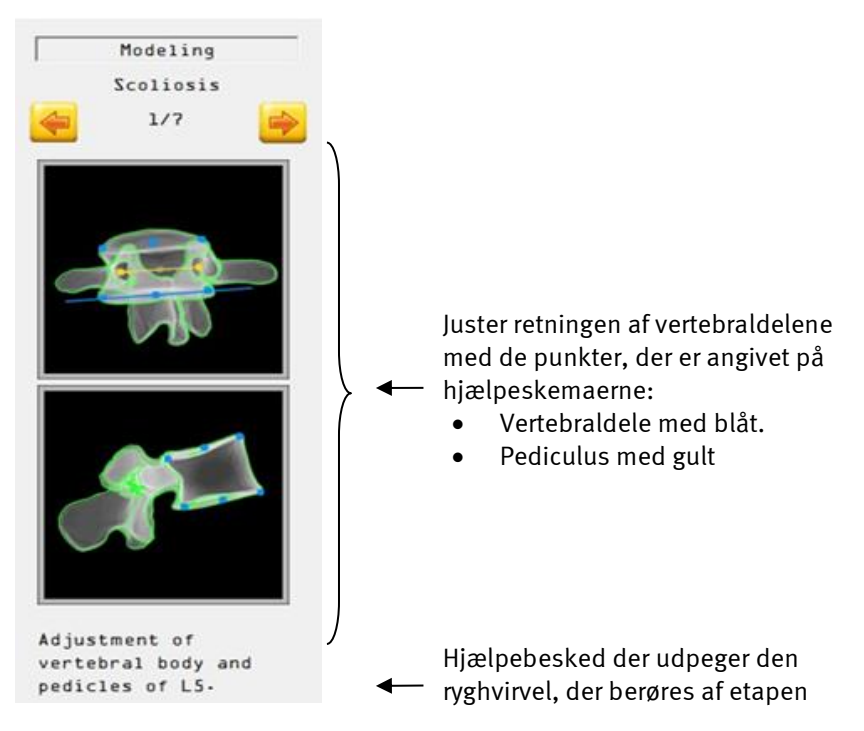

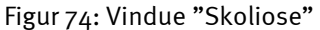

Der er lige så mange etaper, som det er nødvendigt, til justering af de definerede krumninger. De har til formål at finjustere positionen og formen af de ryghvirvler, der har interesse.

For at gøre det, skal der arbejdes med de kontrolpunkter, der er knyttet til de vertebrale dele og pediculus. Hvis punkterne ikke er blevet "låst" under den globale justering, vil en flytning i denne etape også gøre dem "låste", hvilke medfører, at i takt med, at man ændrer ryghvirvler nedefra og op, vil den udførte ændring ikke få virkning på positionen og formen af underliggende ryghvirvler.

### *15.4.2.1 Kontrolpunkter i 3D model*

3D modellen af det vertebrale legeme styres af:

- En øvre del og/eller en nedre del (afhængigt af positionen af den ryghvirvel, der har interesse i forhold til de krumninger, der skal defineres). De symboliseres hver af fem blå punkter (jf. [Figur 75\)](#page-139-0):
	- midten af delen,
	- det højre laterale punkt og det venstre laterale punkt på forfra-billedet
	- det anteriore punkt og det posteriore punkt ses på profil-billedet.

Disse kontrolpunkter kan ændres ved flytningshandlinger i det frontale plan og sagittalis-planet, samt ved rotation ved hjælp af musehjulet.

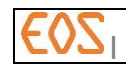

Pediculus-centrene

De symboliseres med et gult punkt, der udelukkende ses på forfra-billedet (jf. [Figur 75\)](#page-139-0). Disse punkter gør det muligt at ændre den interpædikulære afstand og har ligeledes indflydelse på ryghvirvelens aksiale rotation.

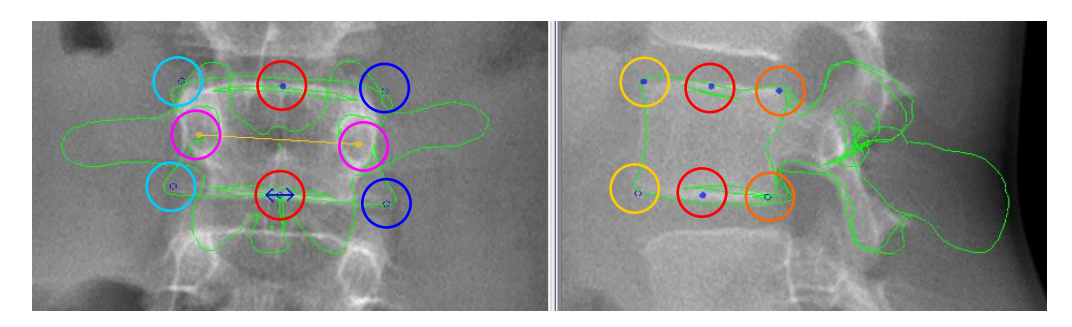

- ∩ Centrum af pediculus
- $\overline{O}$ Centrum af vertebraldelene
- $\bigcirc$ Højre laterale punkter på vertebraldelene
- $\Omega$ Venstre laterale punkter på vertebraldelene
- $\overline{O}$ Anteriore punkter på vertebraldelene
- ∩ Posteriore punkter på vertebraldelene

<span id="page-139-0"></span>Figur 75: Kontrolpunkter for ryghvirvler under Skoliose-etapen

#### Bemærkning:

Afhængigt af den igangværende etape symboliseres retningen af den nedre eller øvre del af ryghvirvler af interesse også af en blå bjælke. Det er vigtigt at verificere, at den blå bjælke reflekterer den pågældende dels retning korrekt.

### *15.4.2.2 Justering af ryghvirvler*

1. Ændring af forfra- og profil-billeder af ryghvirvlernes størrelse ved at ændre de tilknyttede betjeninger for øvre og nedre dele (eksempel [Figur 76](#page-139-1)).

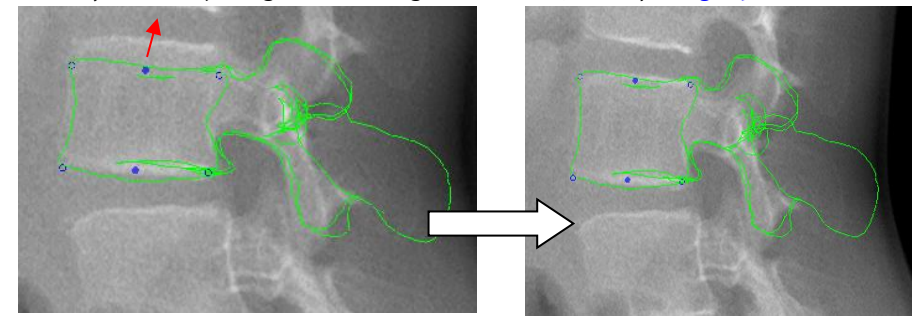

<span id="page-139-1"></span>Figur 76: Ændring af højden på det vertebrale legeme ved at ændre positionen af det centrale kontrolpunkt for øverste vertebrale del.

- 2. Ændring af retningen af vertebrale dele i sagittalis- og frontplanet på forfra- og profil-billeder.
	- a. Ved at ændre positionen af yderste kontrolpunkter af de vertebrale dele.
		- Vælg det punkt, hvis position skal ændres (venstreklik)
		- Hold venstre museknap aktiv og flyt kontrolpunktet til den ønskede position
	- b. Ved at ændre retningen af delen fra delenes midterpunkt (eksempel *[Figur 77](#page-140-0)*):
		- Vælg midterpunktet for delen på det ene eller det andet billede.
		- Ændring af retningen af den nederste eller øverste del ved at rulle musehjulet.

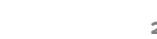

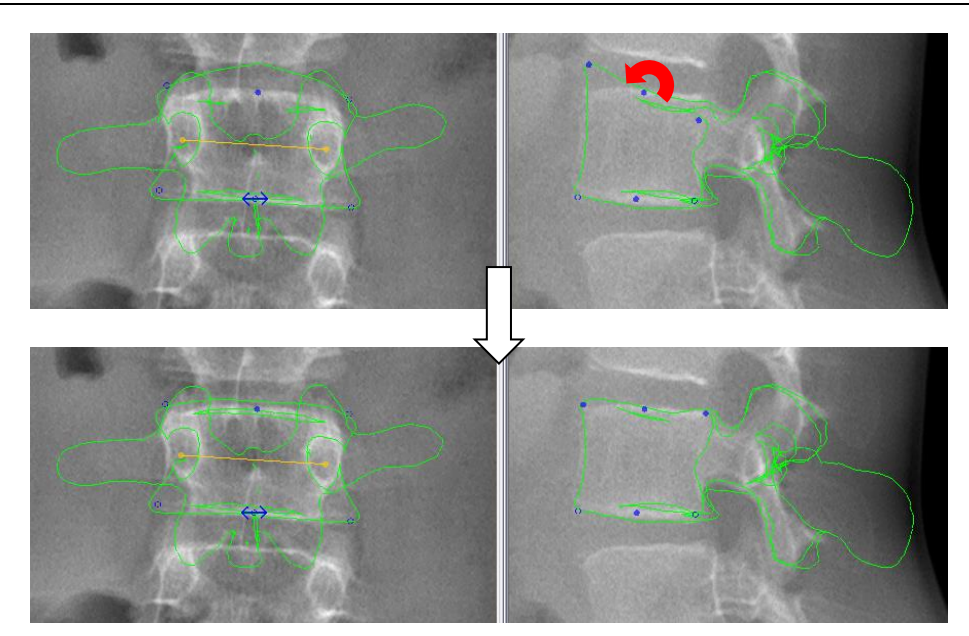

Figur 77: Ændring af retning af øverste vertebrale del (musehjul på midtpunktet)

<span id="page-140-0"></span>3. Ændring på forfra-billedet af pediculus positionen (gule punkter).

## Bemærkninger:

- Brug tasten <M> til at vise eller ikke vise 3D modellernes konturer. Genvejstasten gør det muligt hurtigt at få den korrekte sammenhæng mellem de genprojicerede 3D modeller og de tilsvarende røngtenoplysninger.
- Brug tasten <C> til at optimere kontrast og lysstyrke i vinduets aktuelle område.

Et eller flere kontrolpunkter kan "slås fra" ved at klikke på punktet med tasten <Ctrl> nede:

- Et klik på et af de tre punkter, der er tilknyttet pediculus slår de tre punkter fra.
- Et klik på midtpunktet i delen i et billede slår alle delens punkter fra i de to billeder. Et klik på et yderpunkt af delen i et billede slår dette punkt og det overfor liggende punkt i den anden ende af delen fra. (For eks.øvre del: venstre hjørne + højre hjørne).

## **15.5 Validering**

Se *[§ 14.3](#page-119-0).*

### **15.6 Resultater**

Se *[§ 14.4](#page-120-0).*

## Bemærkning:

De ryghvirvler, der ikke er retoucheret, vises som gennemsigtige.

## **15.7 Sygejournal**

Se *[§ 14.5](#page-120-1).*

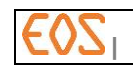

# <span id="page-141-1"></span>16 **sterEOS 3D: Modellering af rygsøjlen i fuldstændig 3D**

Dette kapitel dokumenterer etaperne i modelleringen i fuldstændig 3D mode.

SterEOS tilbyder 2 modelleringsmodes for rygsøjlen i fuldstændig 3D mode:

- Ikke-guidet fuldstændig 3D.
- Guidet fuldstændig 3D.

## **16.1 Modellering af rygsøjlen i guidet fuldstændig 3D**

## **16.1.1 Mærkning af rygsøjlen**

Se *[§ 15.1](#page-122-0)*

**16.1.2 Global justering**

Se *[§ 15.2](#page-129-0).*

## **16.1.3 Krumningsafmærkning**

Se *[§ 15.4.1](#page-136-1).*

## <span id="page-141-0"></span>**16.1.4 Vertebrale rotationer**

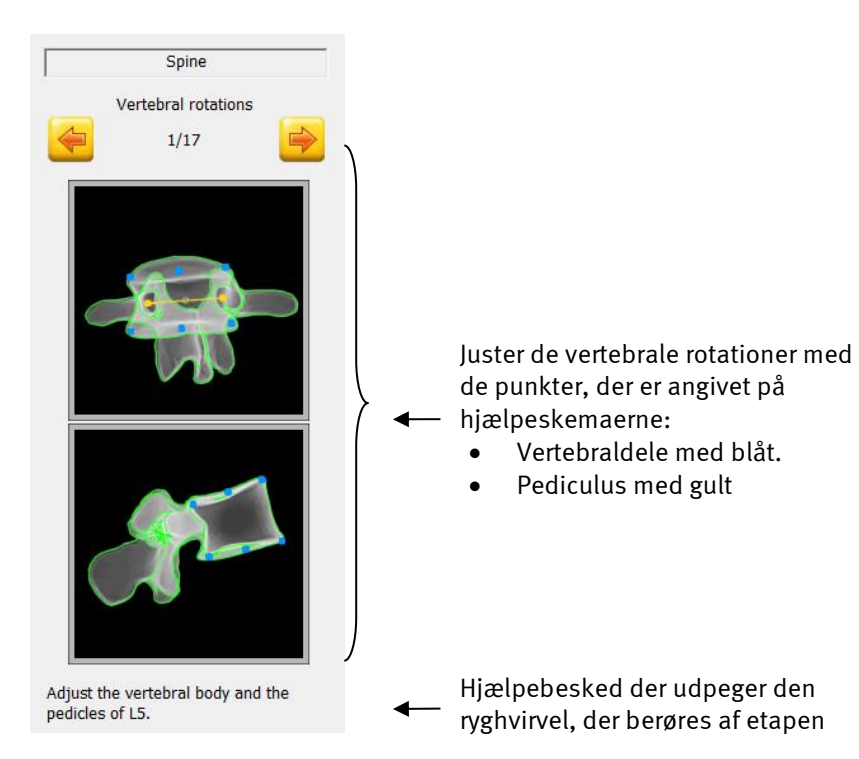

Figur 78: Vindue "Vertebrale rotationer"

Denne fase medfører lige så mange etaper, som der er ryghvirvler i det valgte rygsøjlesegment.

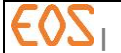

Når den globale justering er udført, er det nødvendigt at finjustere positionen og formen af ryghvirvlerne.

Se *[§ 15.4.2](#page-138-0)* for de kontroller, der er knyttet til denne etape.

#### <span id="page-142-0"></span>**16.1.5 Justering af posteriore buer**

Hvis der er valgt Posterior arches (posteriore buer) under parameteriseringen, viser ster  $EOS$  det tilsvarende vindue.

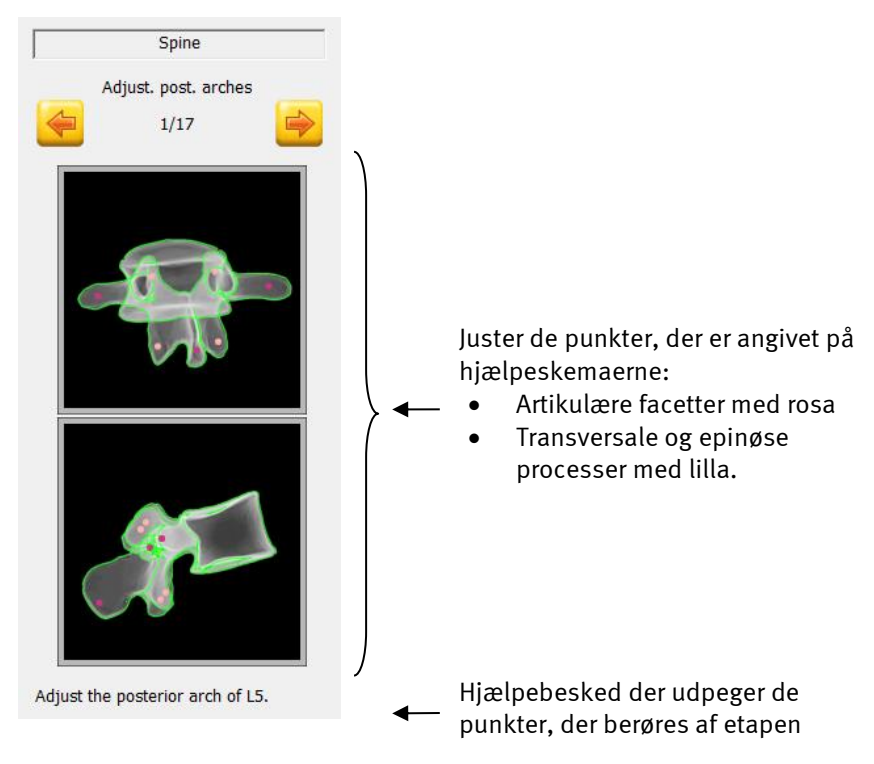

Figur 79: Vindue "Justering af posteriore buer"

Denne fase medfører lige så mange etaper, som der er ryghvirvler i det valgte rygsøjlesegment.

Det skal betragtes som en optimering af 3D modelleringen og må kun udføres i slutningen af 3D modelleringsprocessen, når størrelsen af de definerede ryghvirvler og retningen af ryghvirvlen, delene og pediculus er afsluttet.

Kun ryghvirvelens posteriore bue er berørt af denne etape. Det drejer sig om at optimere punkternes position på den posteriore bue, så de gen-projicerede konturer af 3D modellerne svarer præcist til røntgenbilledkonturerne.

3D modellernes posteriore buer kan justeres i realtid uden at over- og underliggende ryghvirvler ændres af statistisk interferens, og uden at ændre den anteriore del af ryghvirvlen.

Kontrolpunkterne for 3D modellens posteriore bue er opdelt i 2 grupper (jf. *[Figur 80](#page-143-0)*):

- Kontrolpunkter for artikulære facetter (lyserøde punkter)
- Kontrolpunkter for transversale og spinøse processer (røde punkter)

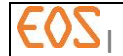

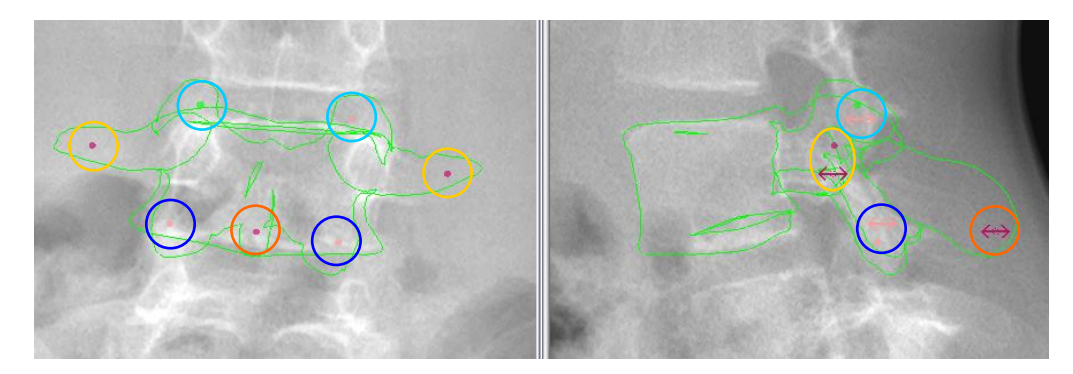

- Øverste artikulære facetter
- Nederste artikulære facetter
- **O** Transversale processer
- Epinøse processer

<span id="page-143-0"></span>Figur 80: Kontrolpunkter for den posteriore bue

For at ændre positionen af et af disse kontrolpunkter skal følgende etaper udføres (jf.*[Figur 81\)](#page-143-1)*:

- 1. Vælg det billede, hvorpå der ønskes ændring af et af punkterne for den posteriore bue.
- 2. Før musen hen til det kontrolpunkt for den posteriore bue, der ønskes ændret (det bliver grønt).
- 3. Vælg det ved at klikke.
- 4. Modificer positionen af dette punkt ved at føre musen over, mens venstre museknap holdes nede.
- 5. Når kontrolpunktet er positioneret på den korrekte plads, slippes venstre museknap.

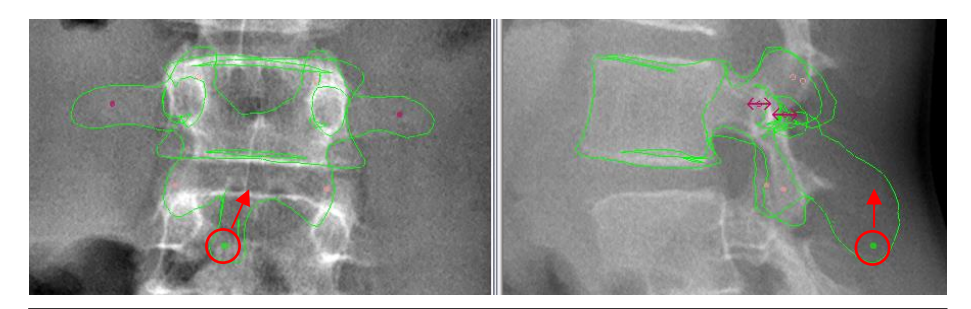

1°) Valg af kontrolpunkt på profil-billedet af den epinøse proces ved at føre musen hen over: Den bliver grøn, når den bliver aktiv.

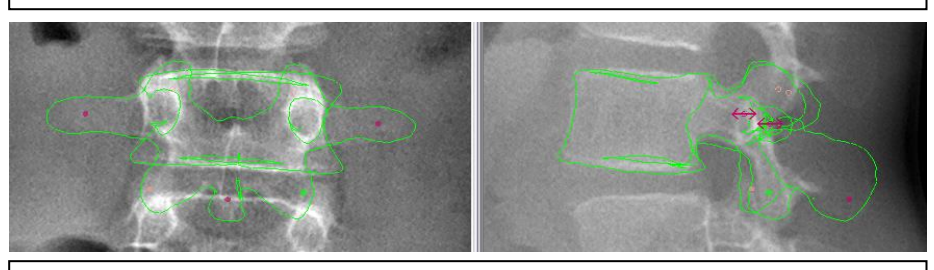

2°) <Venstreklik> og hold museknappen nede, mens kontrolpunktet for den epinøse proces flyttes til den tilsvarende ønskede position (røntgenkonturer) på forfra- og profil-billedet.

<span id="page-143-1"></span>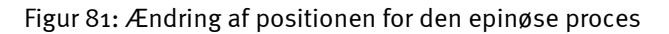
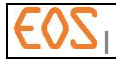

- 6. Verificer den nye position af kontrolpunktet på det andet billede og modificer, hvis nødvendigt.
- 7. Udfør operationen på alle de kontrolpunkter for den posteriore bue, hvor man ønsker at optimere positionen.

#### **16.1.6 Validering**

Se *[§ 14.3](#page-119-0)* s. *[120](#page-119-0)*.

#### **16.1.7 Resultater**

Se *[§ 14.4](#page-120-0)* s. *[121.](#page-120-0)*

#### Bemærkning:

De ryghvirvler, der ikke er retoucheret, vises som gennemsigtige.

#### **16.1.8 Sygejournal**

Se *[§ 14.5](#page-120-1)*

## **16.2 Modellering af rygsøjlen i ikke-guidet fuldstændig 3D**

Denne funktion er en ikke-guidet "ekspert"-mode, der giver direkte adgang til alle kontroller af ryghvirvlerne.

## **16.2.1 Mærkning af rygsøjlen**

Se *§ [15.1](#page-122-0)*

## **16.2.2 Krumningsafmærkning**

Se *[§ 15.4.1](#page-136-0).*

**16.2.3 Validering**

Se *[§ 14.3](#page-119-0)*

## **16.2.4 Resultater**

Se *§ [14.4.](#page-120-0)*

**16.2.5 Sygejournal**

Se *[§ 14.5](#page-120-1).*

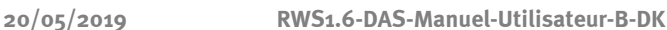

# 17 **sterEOS 3D: 3D modellering af underekstremiteter**

sterEOS tilbyder 2 modelleringsmodes for underekstremiteter:

- Fuldstændig 3D er en 3D modellering af knogleoverflader, der omfatter en beregning af alle de kliniske parametre for underekstremiteterne, der er til rådighed i sterEOS.
- Underekstremitetsalignment er en hurtig mode, der udfører et omrids af 3D akserne af underekstremiteten for beregning af parametrene længde og frontal og sagittalis alignment af underekstremiteten.

For at udføre en modellering af underekstremiteten vælges Knee (Knæ) i vinduet Study (undersøgelse).

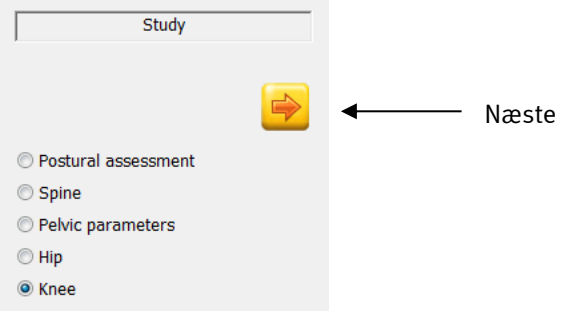

Figur 82: Undersøgelsesvindue

## Bemærkning:

Man kan også udføre en fuldstændig 3D modellering af femur alene. For at udføre en modellering af femur alene vælges Hip (hofte) i vinduet Study (undersøgelse).

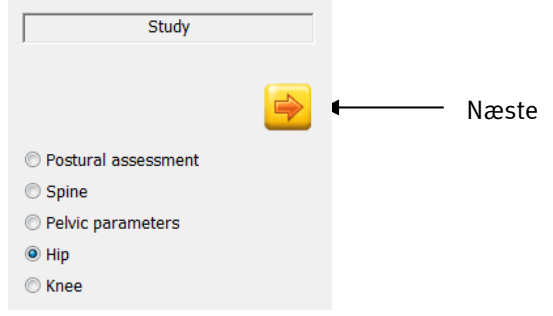

Figur 83: Undersøgelsesvindue

Klik på Næste (Next).

## **17.1 Modelleringsetaper**

Følgende diagrammer viser sammenkædningen af modelleringsetaperne for underekstremiteter eller femur alene (se *[Figur 84](#page-146-0)*, *[Figur 85](#page-147-0)* og *[Figur 86](#page-148-0)*). Afhængigt af de valgte alternativer gennemgås forbindelsen hele vejen igennem, eller der ignoreres visse etaper.

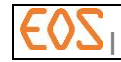

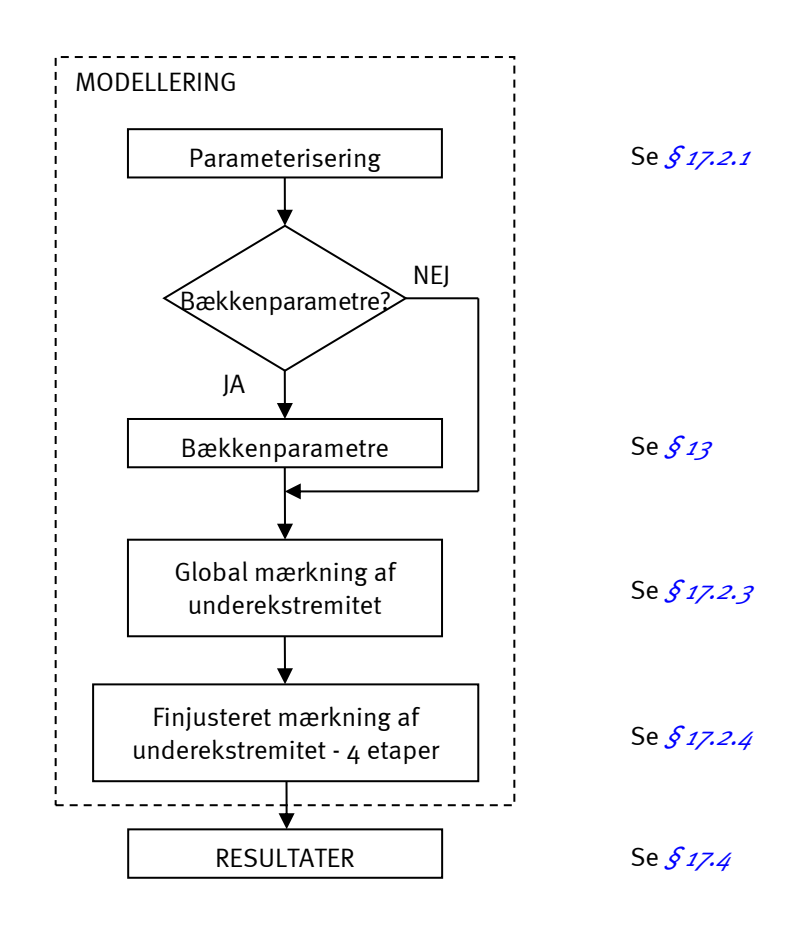

## **17.1.1 Etaper i underekstremitetsalignment mode**

<span id="page-146-0"></span>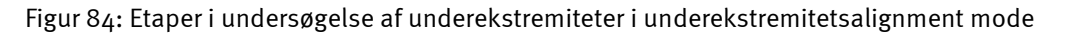

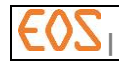

## **17.1.2 Etaper i fuldstændig 3D mode**

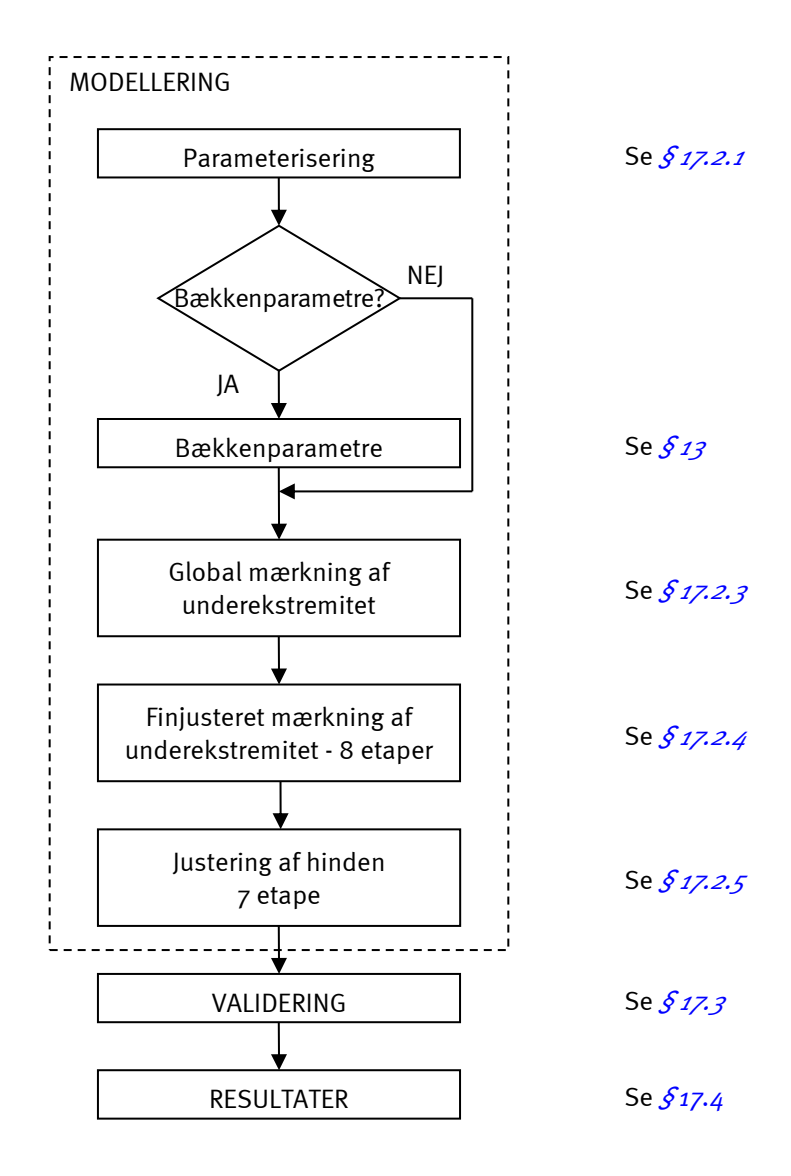

<span id="page-147-0"></span>Figur 85: Etaper i undersøgelse af underekstremiteter i fuldstændig 3D mode

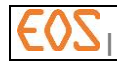

#### **17.1.3 Etaper i femur alene mode**

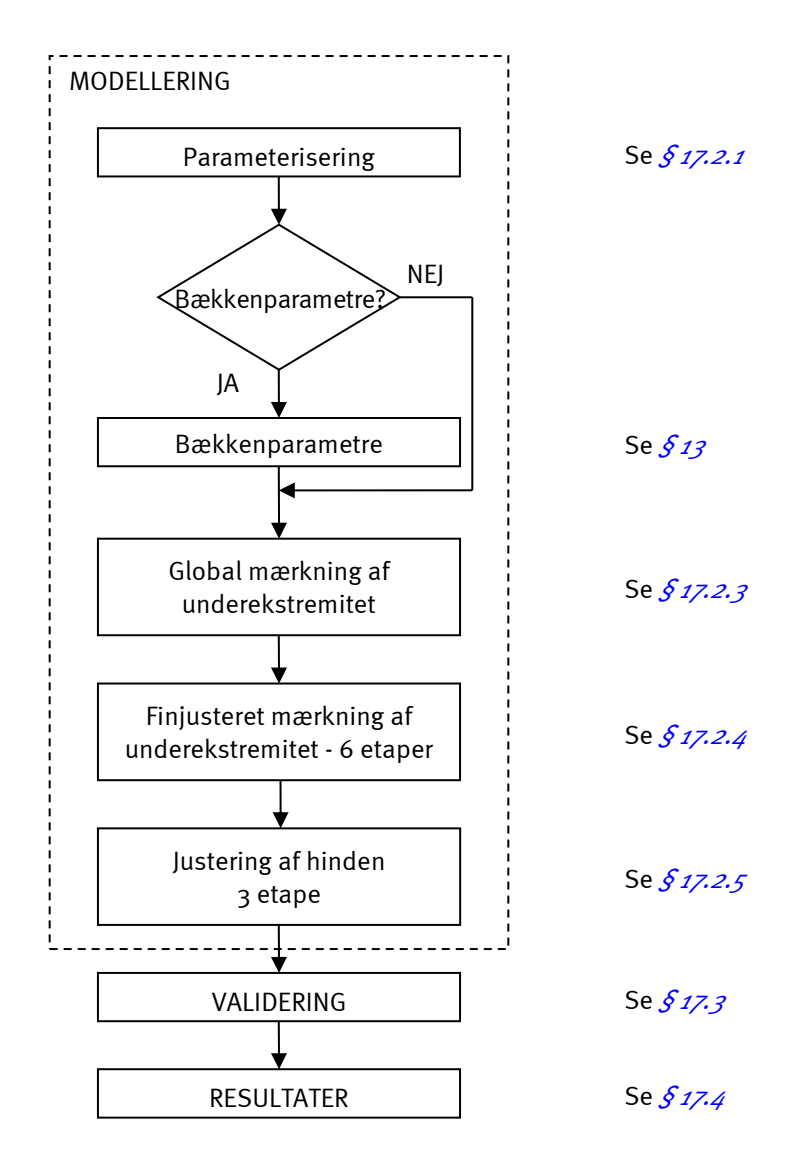

<span id="page-148-0"></span>Figur 86: Etaper i undersøgelse af femur alene i fuldstændig 3D mode

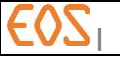

## **17.2 Modellering**

<span id="page-149-0"></span>**17.2.1 Parameterisering til modellering af underekstremiteter**

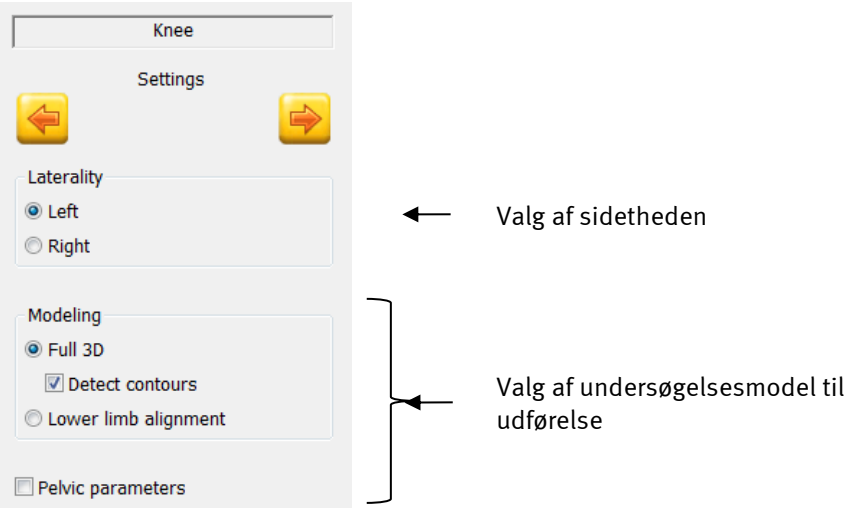

Figur 87: Parameteriseringsvindue til underekstremiteter

Vælg sidethed afhængigt af det lem, der ønskes undersøgt: Left (venstre) eller Right (højre).

Vælg modelleringsmode: Full 3D (fuldstændig 3D) (med eller uden detektering af konturer) eller Lower limb alignment (underekstremitetsalignment).

#### Bemærkning:

Pelvic parameters (bækkenparametre): Hvis denne boks er afkrydset, vil en bestemmelse af bækkenparametre finde sted før mærkning af underekstremiteten. Se *[§ 13](#page-108-0) sterEOS 3D: [Bestemmelse af bækkenparametre](#page-108-0)*

Bekræft ved at klikke på Næste.

## **17.2.2 Parameterisering til modellering af femur alene**

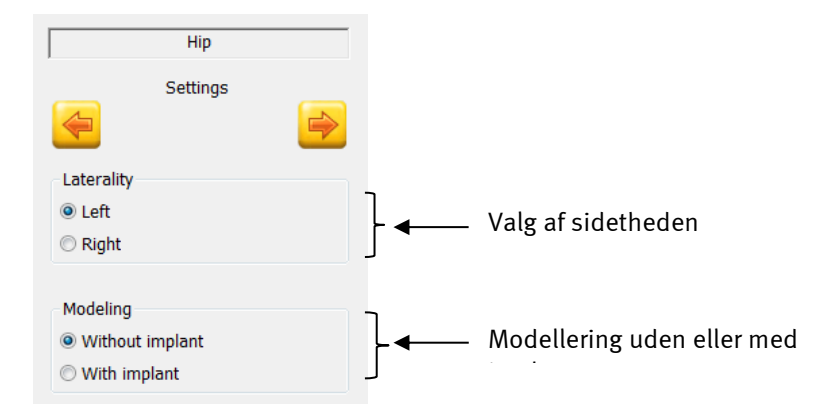

ı Figur 88: Parameterisering til femur alene (1 /2)

Vælg sidethed afhængigt af det lem, der ønskes undersøgt: Left (venstre) eller Right(højre).

Vælg modellering Without implant (uden implantat) for at kunne modellere femur uden protese.

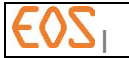

Klik på Næste (Next).

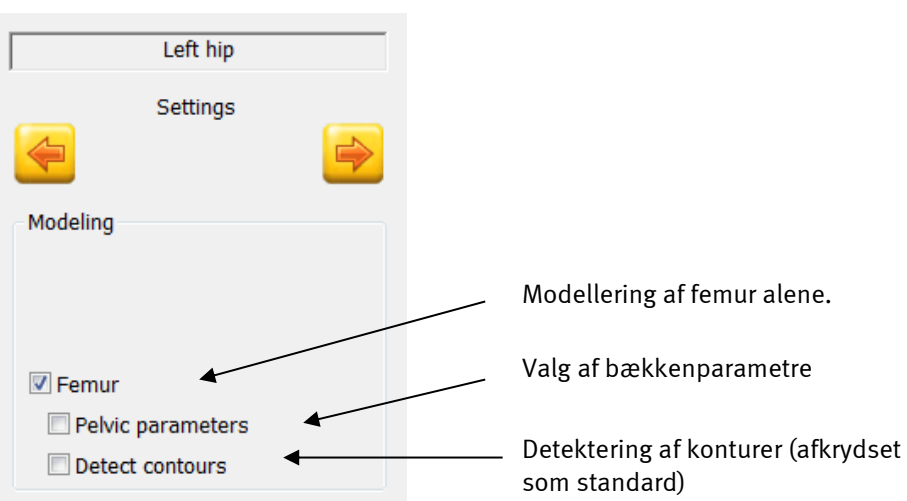

Figur 89: Parameterisering til femur alene (2/2)

For at kunne modellere femur alene vælges Femur (femur) i parameteriseringsvinduet.

## Bemærkning:

Under en modellering af femur alene er der ikke noget modelleringsvalg, modelleringen vil altid blive udført i fuldstændig 3D.

## Bemærkning:

Pelvic parameters (bækkenparametre): Hvis denne boks er afkrydset, vil en bestemmelse af bækkenparametre finde sted før mærkning af underekstremiteten. Se *[§ 13](#page-108-0) sterEOS 3D: [Bestemmelse af bækkenparametre](#page-108-0)*

Bekræft ved at klikke på Næste.

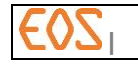

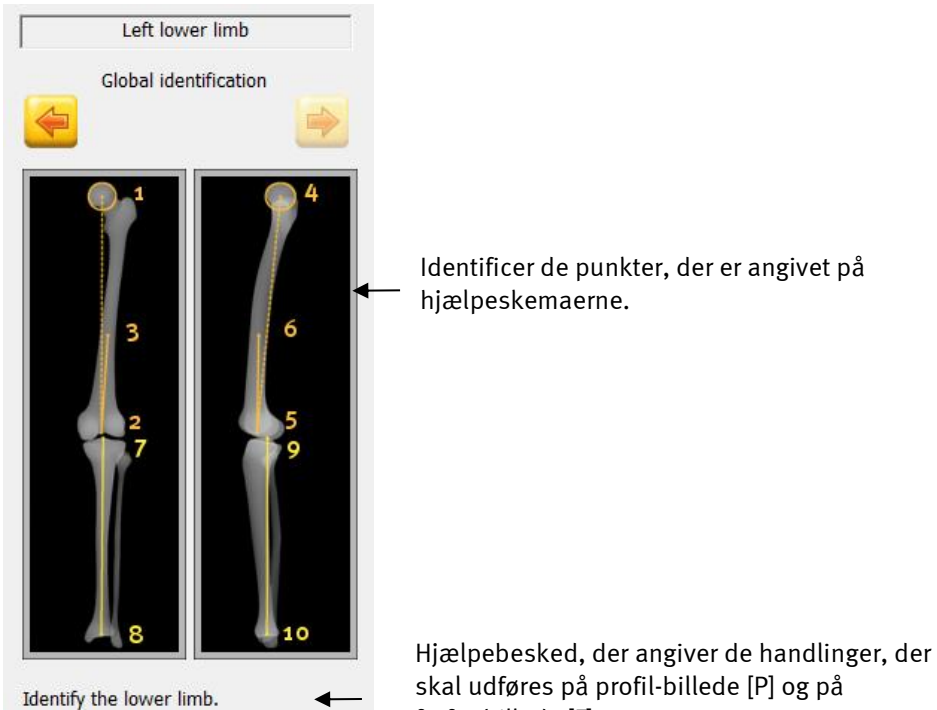

## <span id="page-151-0"></span>**17.2.3 Global mærkning af underekstremitet**

Figur 90: Vindue "Global mærkning af underekstremitet"

For at definere den underekstremitet, man ønsker at modellere, skal følgende etaper udføres først på forfra-røntgenbilledet, og derefter på profil-røntgenbilledet:

- a) Identifikation af femur:
	- Midten af caput femoris (punkt 1 og punkt 4).
	- **Midt i incisura (punkt 2 og punkt 5).**
	- Midt i diafysen på den nederste tredjedel (punkt 3 og 6).
- b) Identifikation af tibia:
	- Midten af tibia torntappene (punkt 7 og punkt 9).
	- Midten af den distale artikulære overflade (punkt 8 og punkt 10).

forfra-billede [F].

#### Bemærkning:

Under modellering af femur alene skal kun punkterne 1 til 3 og punkterne 4 til 6 identificeres på røntgenbillederne.

Klik (venstreklik) cirka på det angivne område, punktets position vil blive justeret mere præcist bagefter.

Diafysecentrets punkt vil være den proximale ende af femurs anatomiske akse. Det anbefales at placere den på tredjedelen af femur med udgangspunkt i den distale ende.

Når alle punkter er identificeret, klikkes på Næste for at gå til justering af mærkerne.

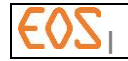

#### <span id="page-152-0"></span>**17.2.4 Finjusteret mærkning af underekstremitet**

Denne fase har til formål at justere de forskellige punkter præcist på de to røntgenbilleder.

#### Bemærkning:

I tilfælde af modellering af underekstremiteter i Lower limb alignment (underekstremitetsalignment) mode, omfatter denne fase kun de 4 første etaper. I tilfælde af modellering af femur alene, medfører denne fase kun etaperne 1, 2, 3, 5 og 6.. Hvis boksen for valgmuligheden Detect contours (find konturer) er afkrydset, springes etape 5,6 og 7 over.

*17.2.4.1 Etape 1*

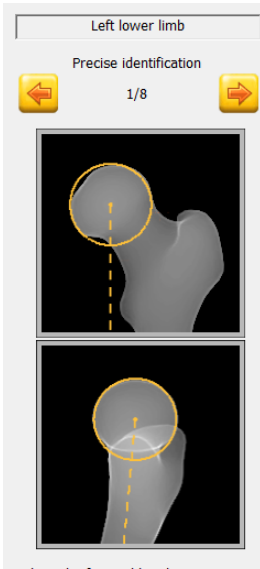

Justering positionen af sfæren på caput femoris (venstreklik) og størrelsen (musens hjul).

Adjust the femoral head.

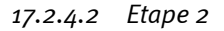

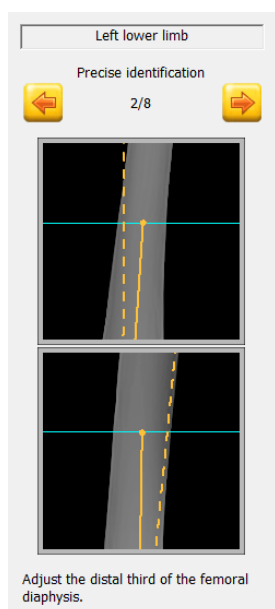

Placering af punktet midt på diafysen (venstreklik).

De epipolære linjer bestemmer højden på tredjedelen af femur med udgangspunkt i den distale ende.

Punktet placeret på tredjedelen af diafysen bestemmer femurs anatomiske akse.

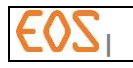

#### *17.2.4.3 Etape 3*

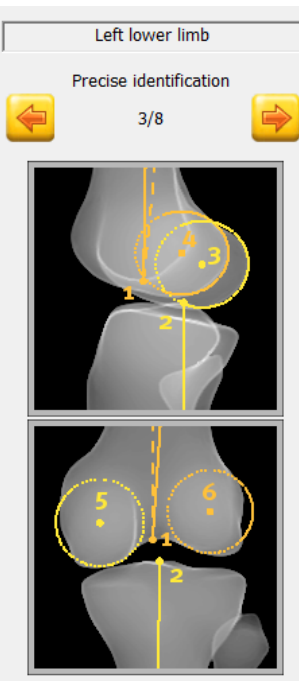

Identify the trochlea notch, the center of the tibial spines and the condyles.

Juster positionen (venstreklik) på midten af incisura **(i)** og midt på de tibiale tappe (punkt 2) først på forfra-billedet og derefter på profil-billedet.

Juster positionen (venstreklik) og størrelse (musehjul) af sfærerne på profil-billedet. De skal være tangenter på den posteriore del af kondylerne (punkt 3 og punkt 4).

På forfra-billedet skal centrum af sfærerne befinde sig i centrum af kondylmasserne (punkt 5 og punkt 6).

Det er vigtigt ikke at forveksle de mediale kondyler (den lyseste sfære) med den laterale (den mørkeste sfære). Det anbefales at bruge den epipolære linje for at adskille kondylerne på profil under overholdelse af sammenhængen med højderne af strukturerne på de to billeder.

Positioneringen af de to sfærer tjener til definition af "knæ-mærket", hvor der vil blive givet visse kliniske parametre for underekstremitetsalignment (HKA, HKS, flessum/recurvatum).

Sidst i denne etape forsøger softwaren at finde en mulig inversion af konfylerne på profilbilledet. Hvis en inversion findes, vises følgende meddelelse, der opfordrer til at fortsætte på trods af advarslen:

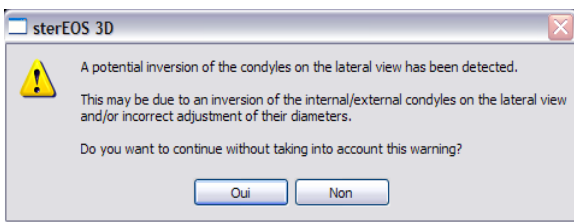

Klik på "Ja" for at gå videre til næste etape.

Klik på "Nej" for at blive i den aktuelle etape for at kontrollere kondylernes placering og størrelse.

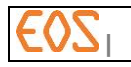

#### *17.2.4.4 Etape 4*

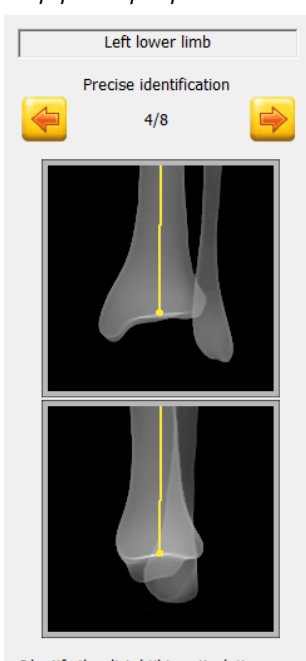

Juster midten af den distale artikulære overflade (venstreklik). Dette punkt svarer til den distale ende af tibialaksen.

#### Identify the distal tibia articulation.

## *17.2.4.5 Etape 5*

Denne etape springes over, hvis valgmuligheden Detect contours (find konturer) vælges

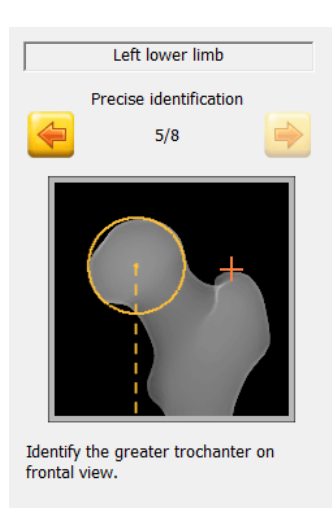

På forfra-billedet, klik (venstreklik) øverst på trochanter major.

# *17.2.4.6 Etape 6*

Denne etape springes over, hvis valgmuligheden Detect contours (find konturer) vælges

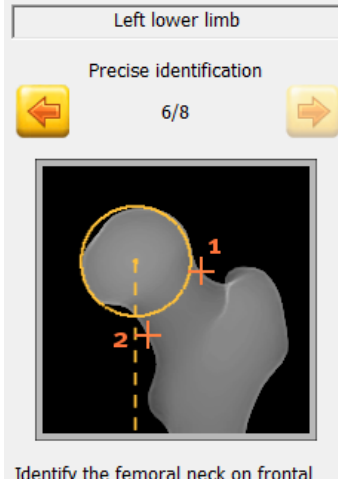

Identify the femoral neck on frontal view.

# *17.2.4.7 Etape 7*

Denne etape springes over, hvis valgmuligheden Detect contours (find konturer) vælges

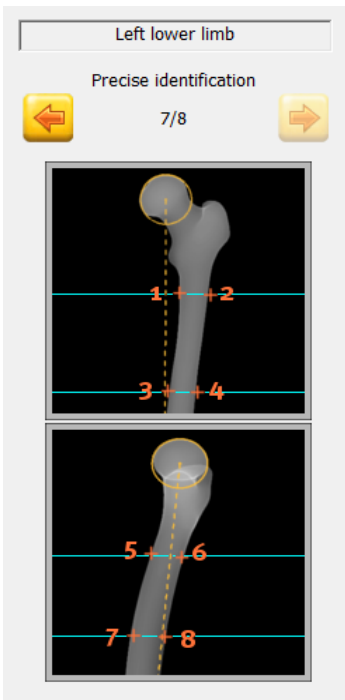

Identify the proximal femur.

Identificer den proximale diafyseakse på forfrabilledet ved at klikke (venstreklik):

På forfra-billedet klikkes i rækkefølge (venstreklik): midt på halsens øverste del (punkt 1), midt på halsens nederste del (punkt 2),

- på medialkanten af diafysens øverste ende (punkt 1),
- på lateralkanten af diafysens øverste ende (punkt 2),
- på medialkanten af diafysen på højde med øverste tredjedel (punkt 3),
- på lateralkanten af diafysen på højde med øverste tredjedel (punkt 4).

Identificer derefter på profil-billedet ved at klikke (venstreklik):

- på den anteriore kant af diafysens øverste ende (punkt 5),
- på den posteriore kant af diafysens øverste ende (punkt 6),
- på den anteriore kant af diafysen på højde med øverste tredjedel (punkt 7),
- på den posteriore kant af diafysen på højde med øverste tredjedel (punkt 8).

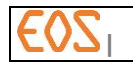

#### *17.2.4.8 Etape 8*

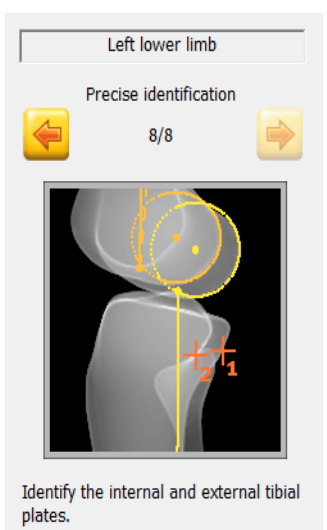

På profil-billedet klikkes i rækkefølge (venstreklik):

- på den posteriore kant af den mediale tibialende (punkt 1),
- på den posteriore kant af den laterale tibialende (punkt 2).

Det er vigtigt ikke at forveksle den mediale del (1) (lyseste kryds) og laterale (mørkeste kryds) (2)

## <span id="page-156-0"></span>**17.2.5 Justering af hinden**

Denne fase omfatter 7 etaper og vedrører kun fuldstændig 3D mode.

#### Bemærkning:

I tilfælde af modellering af femur alene omfatter denne fase kun 3 etaper (se *[§ 17.2.5.1,](#page-156-1) [17.2.5.2](#page-157-0)* og *[17.2.5.3](#page-157-1))*.

Hvis boksen for valgmuligheden Detect contours (find konturer) er afkrydset, springes etape 2 og 5 over.

<span id="page-156-1"></span>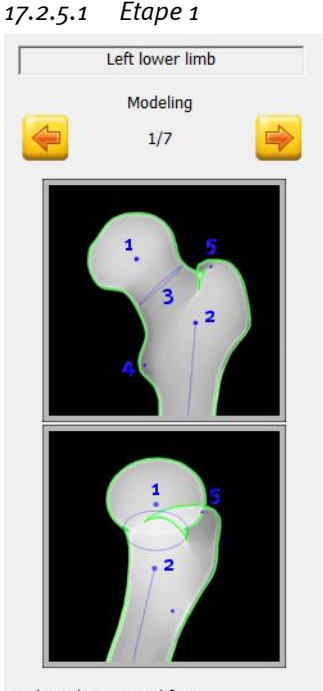

Juster i rækkefølge:

- position (venstreklik) og diameter (musehjul) af caput femoris (punkt 1),
- position (venstreklik) af halsbasen og bredde (hjul) af metafysedelen (punkt 2),
- halsdiameter (hjul) (punkt 3),
- position (venstreklik) og størrelse (musehjul) af trochanter (punkt 4 og punkt  $5$ ).

Man kan tilføje et punkt til diafysens proximale tredjedel ved at klikke i nærheden.

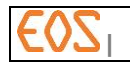

### <span id="page-157-0"></span>*17.2.5.2 Etape 2*

Denne etape springes over, hvis valgmuligheden Detect contours (find konturer) vælges

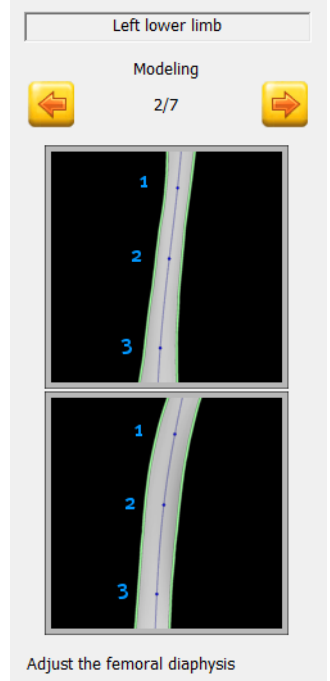

Juster position (venstreklik) og størrelse (musehjul) af femur diafyse (punkt 1 til 3). Man kan tilføje et punkt til diafysens distale tredjedel ved at klikke i nærheden.

<span id="page-157-1"></span>*17.2.5.3 Etape 3*

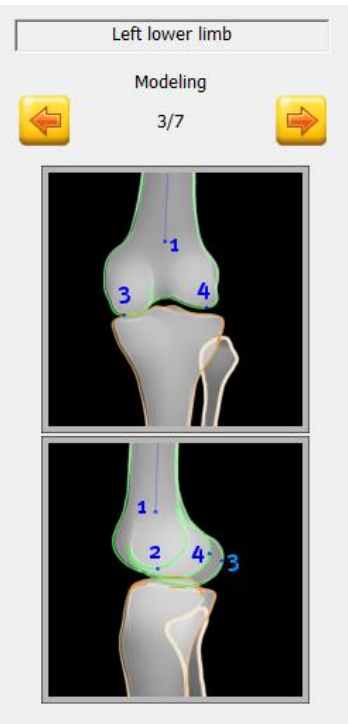

Adjust the distal femur.

Juster i rækkefølge position (venstreklik) og størrelse (hjul):

- af diafysens distale ende (punkt 1),
- af den inter-kondyle incisura, udelukkende på profil-billedet (punkt 2),
- af kondyler (punkt  $3$  og  $4$ ).

Man kan tilføje et punkt til diafysens distale tredjedel ved at klikke i nærheden.

#### Bemærkninger:

- Den posteriore del af kondylerne bruges til beregning af femur torsion, og man skal derfor passe på ikke at vende dem om.
- Hvis synligheden på billederne ikke er tilstrækkelig til at kunne skelne de to kondyler, må der ikke udføres modellering, da der er risiko for, at det vil føre til fejlagtige kliniske parametre.

Condylus medialis og condylus lateralis kan skelnes ved at anvende den epipolære linje, hvis de to condylus ikke er på samme højde (condylus medialis er generelt lavere). Hvis der ikke er en udpræget højdeforskel, kan andre kendemærker anvendes:

 Identifikation af tuberkler fra den store adductoris på condylus medialis (se tegning herunder)

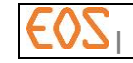

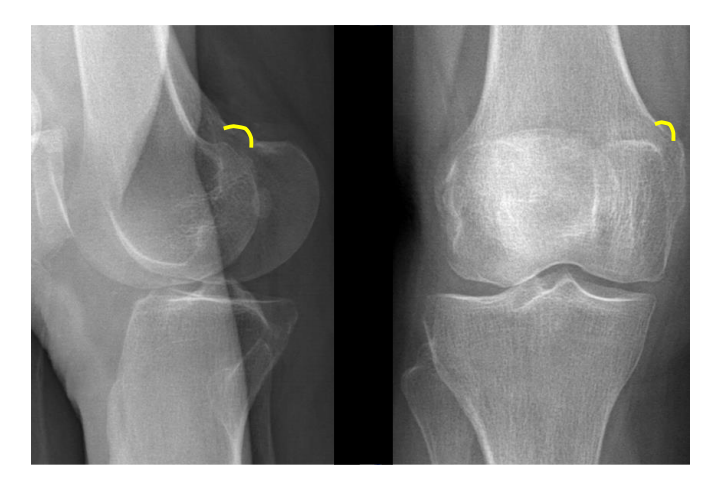

Den femorale condylus medialis viser et indhak på 1/3 anterior (se tegning herunder)

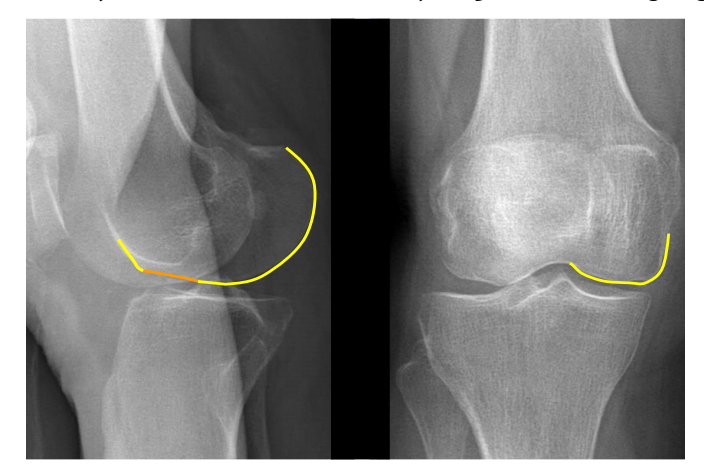

Mulig tilstedeværelse af fabella bag condylus lateralis (se tegning herunder)

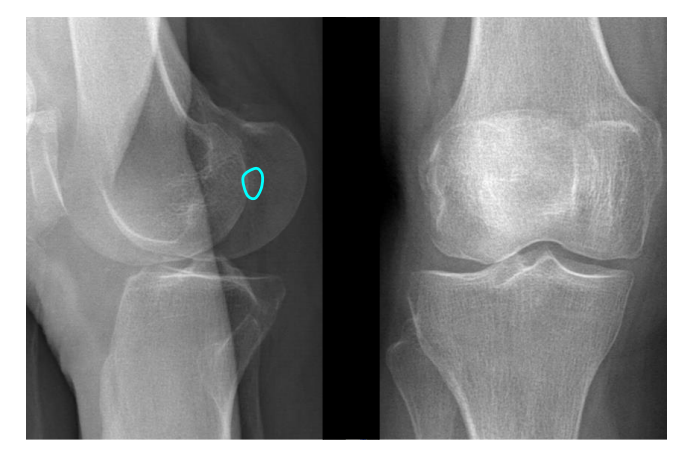

- - Den femorale condylus lateralis viser et indhak, der er længere nede og længere bagud (mindre markeret) end medialis

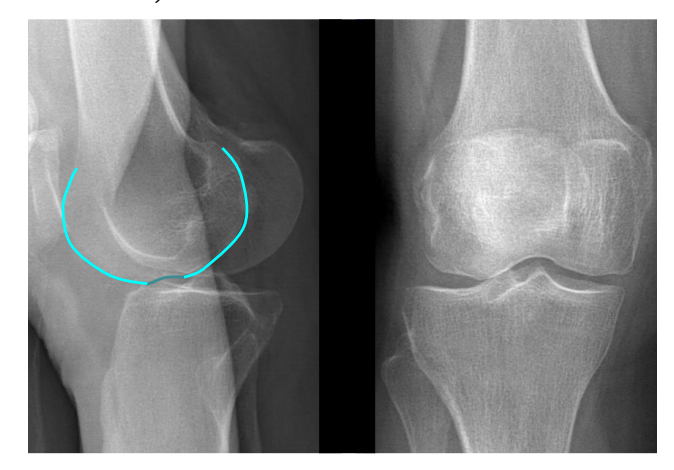

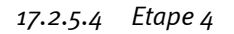

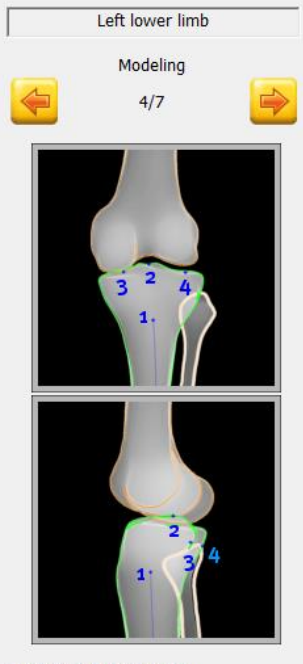

Adjust the proximal tibia.

Juster i rækkefølge position (venstreklik) og størrelse (hjul):

- af diafysens proximale ende (punkt 1),
- af tibia torntappene (punkt 2).
- af de tibiale dele (punkt  $3$  og punkt  $4$ ).

Man kan tilføje et punkt til diafysens proximale tredjedel ved at klikke i nærheden

## Bemærkninger:

Den posteriore del af de mediale og laterale dele bruges til beregning af den tibiale torsion, og man skal derfor passe på ikke at bytte om på dem.

Forsigtig Hvis synligheden på billederne ikke er tilstrækkelig til at kunne skelne de to tibiale dele, må der ikke udføres modellering, da der er risiko for, at det vil føre til fejlagtige kliniske parametre.

For at skelne mellem medialis-delen og lateralis-delen:

På profil-billedet støtte sig til flytning af fibula, som er samhørig med lateralis-delen

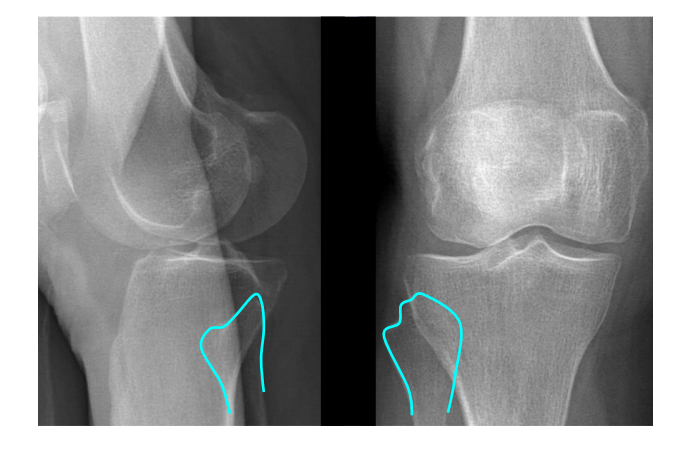

 Støtte sig til de morfologiske forskelle mellem de to dele - Medialis-delen er konkav

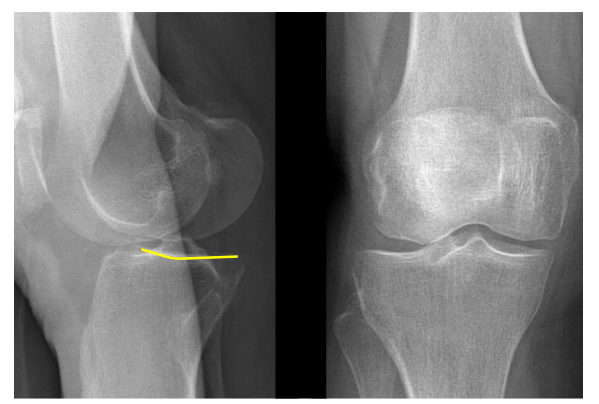

- - Lateralis-delen er afrundet

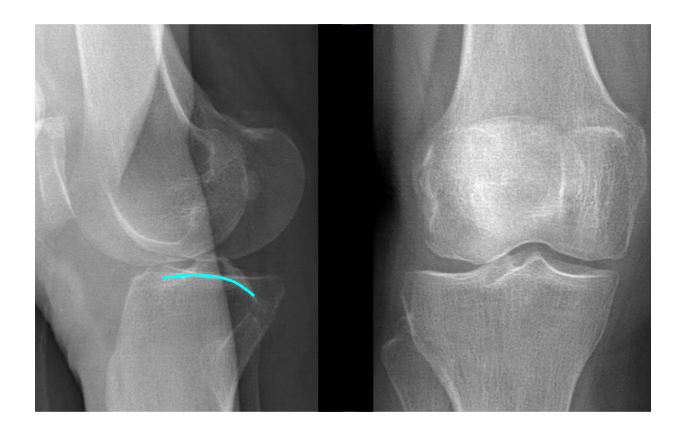

- Den posteriore del af medialis udviser et fremspring med en ret vinkel

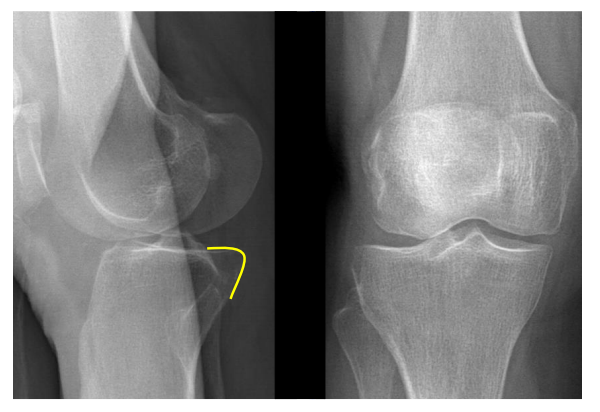

- Den posteriore del af lateralis har en afrundet form

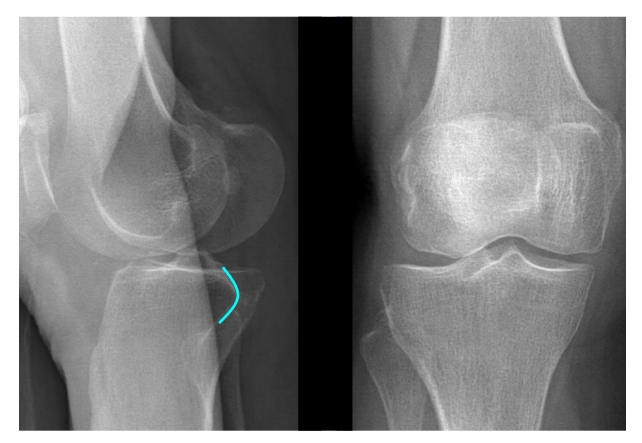

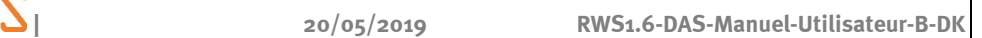

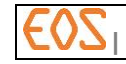

Ved anvendelse af de relative positioner af condylus og delene

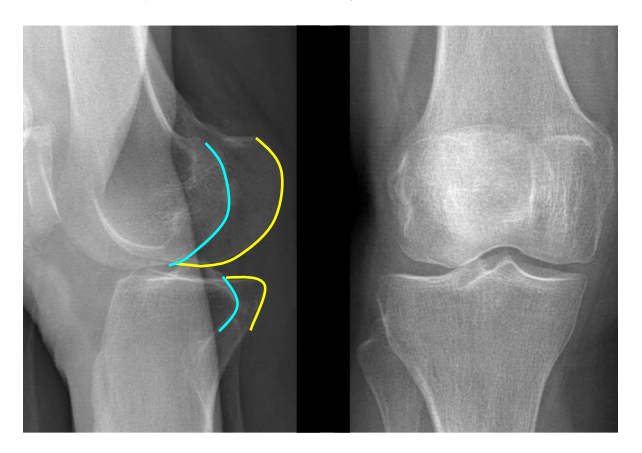

## *17.2.5.5 Etape 5*

Denne etape springes over, hvis valgmuligheden Detect contours (find konturer) vælges

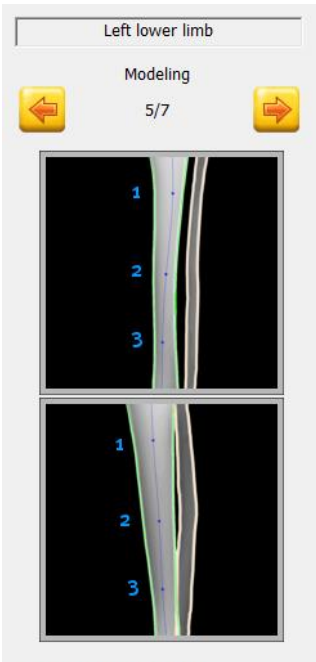

Adjust the tibial diaphysis.

Juster position (venstreklik) og størrelse (musehjul) af den tibiale diafyse (punkt 1 til 3). Man kan tilføje et punkt til diafysens distale tredjedel ved at klikke i nærheden.

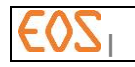

## *17.2.5.6 Etape 6*

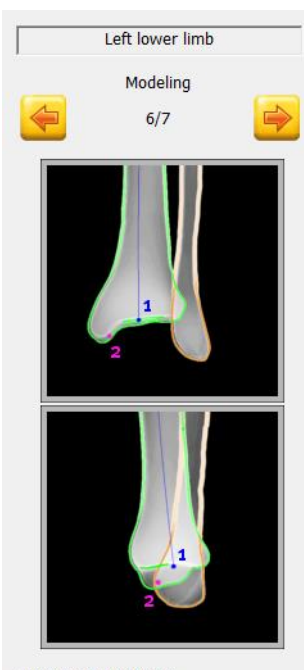

Juster position (venstreklik) og størrelse (hjul) af:

- dem tibiale artikulære overflade (punkt 1),
- malleoli medialis (punkt 2).

Adjust the distal tibia.

#### *17.2.5.7 Etape 7*

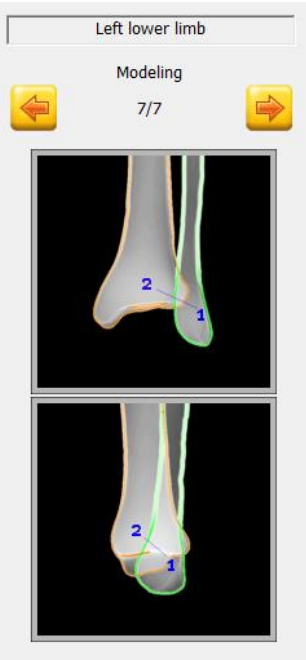

Adjust the external malleolus.

Juster malleoli lateralis.

Enden af segmentet (punkt 1) gør det muligt at flytte (venstreklik) og ændre størrelsen (hjul) på malleoli lateralis.

Om nødvendig gør enden (punkt 2) det muligt at dreje malleoli lateralis (op-ned flytning af punktet) eller anvende en aksial rotation på den (højre-venstre flytning af punktet).

Sørg for en god lateral justering af malleoli på profil-billedet.

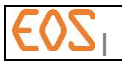

Når alle etaper i modelleringen er afsluttet, viser ster  $EOS$  Validerings-vinduet, der omfatter listen over 3D strukturer. Listen indeholder elementerne af de undersøgte underekstremiteter.

# <span id="page-163-0"></span>**17.3 Validering**

 $E[X]$ sterEO dieft lat  $ZY$ 08/16/1996<br>Corps Entie<br>04/20/2009 Validatio Check the model and<br>correct if necessary Mode: Contours  $\overline{\phantom{a}}$ Disple  $\overline{\bullet}$ R  $\blacksquare$ 四 棚  $\overline{a}$  $\vert$  0  $\Box$ ø  $\sqrt{2}$ K 日本日

Figur 91: Valideringselementer

Denne etape har til formål at kontrollere, at modelleringen er koherent. Konturen af de modellerede knogler vises med rødt på røntgenbillederne. Bemærkning:

Hvis valgmuligheden Detect contours (find konturer) er valgt til modellering af en femur eller en underekstremitet, skal man være særligt opmærksom på kontrollen af modelleringen af diafyserne.

#### Bemærkning:

Der er ingen validerings-etape i underekstremitetsalignment-mode.

Ændring af modelleringen:

- Vælg det element, der skal ændres, med et højreklik. Det bliver grønt.
- Juster de nødvendige kontrolpunkter:
	- For at ændre positionen klikkes på punktet, flyt det med venstre museknap holdt nede og slip på det ønskede sted.
	- For at ændre størrelsen vælges kontrolpunktet, og musehjulet drejes.

Klik på Næste,n år modellen er korrekt justeret.

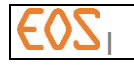

# <span id="page-164-0"></span>**17.4 Resultater**

Resultaterne af undersøgelsen vises på røntgenbillederne.

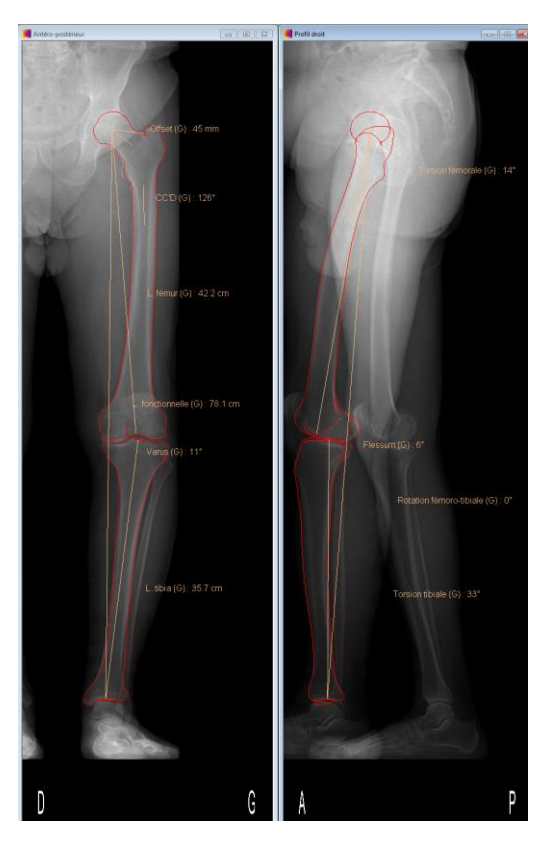

Figur 92: Resultater af undersøgelsen af underekstremiteter

Man kan vise et enkelt måleomrids ved at klikke på "Vis aktuelt valg" og ved at vælge det ønskede mål i sygejournalen.

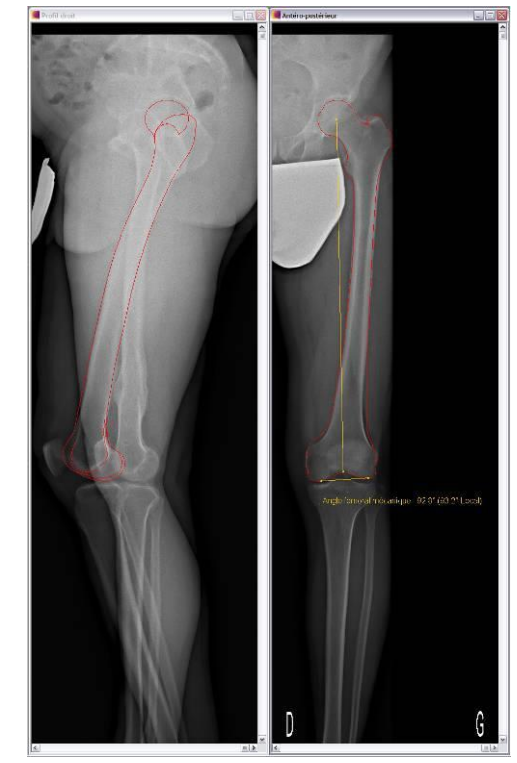

Mekanisk femoral-vinkel (3D-modellering) Længde af den femorale akse

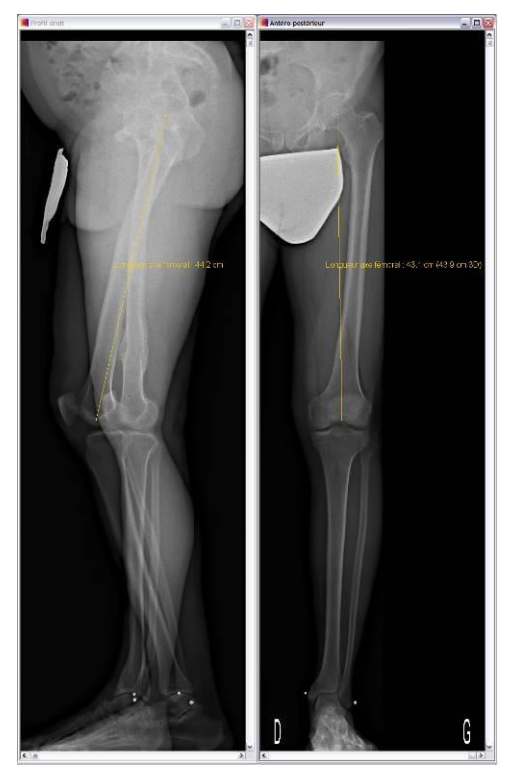

(3D underekstremitetsalignment)

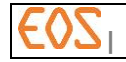

Klik på knappen "3D vindue" for at få vist et billede af 3D modellen af underekstremiteten.

#### Bemærkning:

3D billedet er ikke tilgængeligt i underekstremitetsalignment mode.

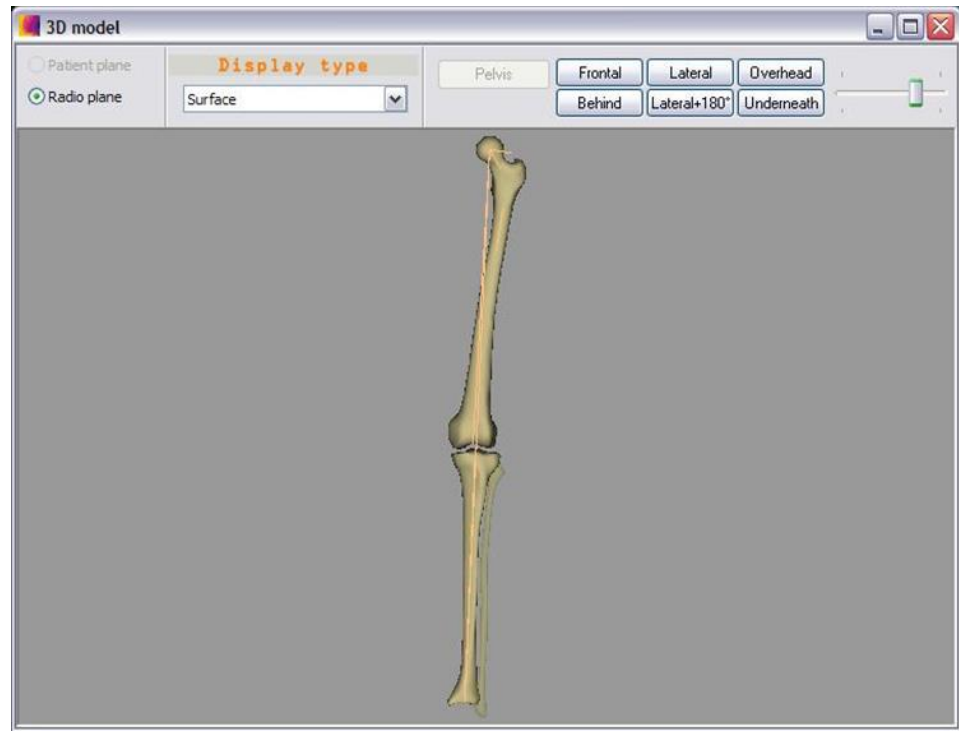

Figur 93: 3D model af underekstremitet

På 3D billedet af underekstremiteten vises streger, der repræsenterer de målte længder:

- Femur-længde
- Tibia-længde
- Funktionslængde
- Hals-længde
- Femoral offset.

## **17.5 Sygejournal over underekstremiteter**

For flere oplysninger om brugergrænsefladen for sygejournalen henvises til *§ [12.8](#page-99-0) [Sygejournal.](#page-99-0)*

Klik på knappen "Sygejournal". Læs og forstå følgende viste meddelelse:

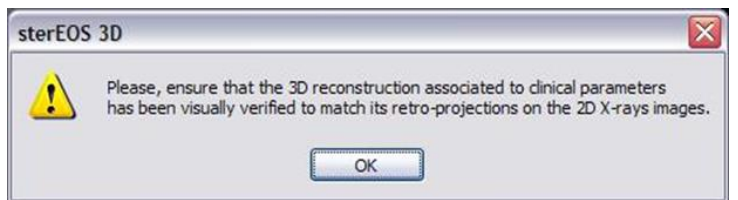

Klik på knappen OK. Vinduet Clinical parameters (kliniske parametre) åbner:

Fanen Knee (knæ) giver 3D værdierne for den undersøgte underekstremitet (se listen over kliniske parametre og de tilknyttede beskrivelser).

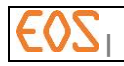

Fanen Advanced (avanceret) giver 2D og 3D værdier for parametrene for de undersøgte underekstremiteter i et "videnskabeligt" format, varus/valgus og flessum/recurvatum værdierne er altså mærkede:

- o Varus/valgus:
	- En positiv værdi svarer til en valgus
	- En negativ værdi svarer til en varus
- o Flessum/recurvatum:
	- En positiv værdi svarer til en flessum
	- En negativ værdi svarer til en recurvatum

#### Bemærkning:

Overskriften for den linje, der svarer til varus/valgus parameteren i excel-eksporten er enten varus eller valgus ud fra tegnet for parameterens 3D værdi.

På samme måde er den tilsvarende overskrift for flessum/recurvatum enten flessum eller recurvatum ud fra tegnet for 3D parameterens værdi.

Følgende tabel angiver de beregnede parametre i forhold til den valgte undersøgelsesmode.

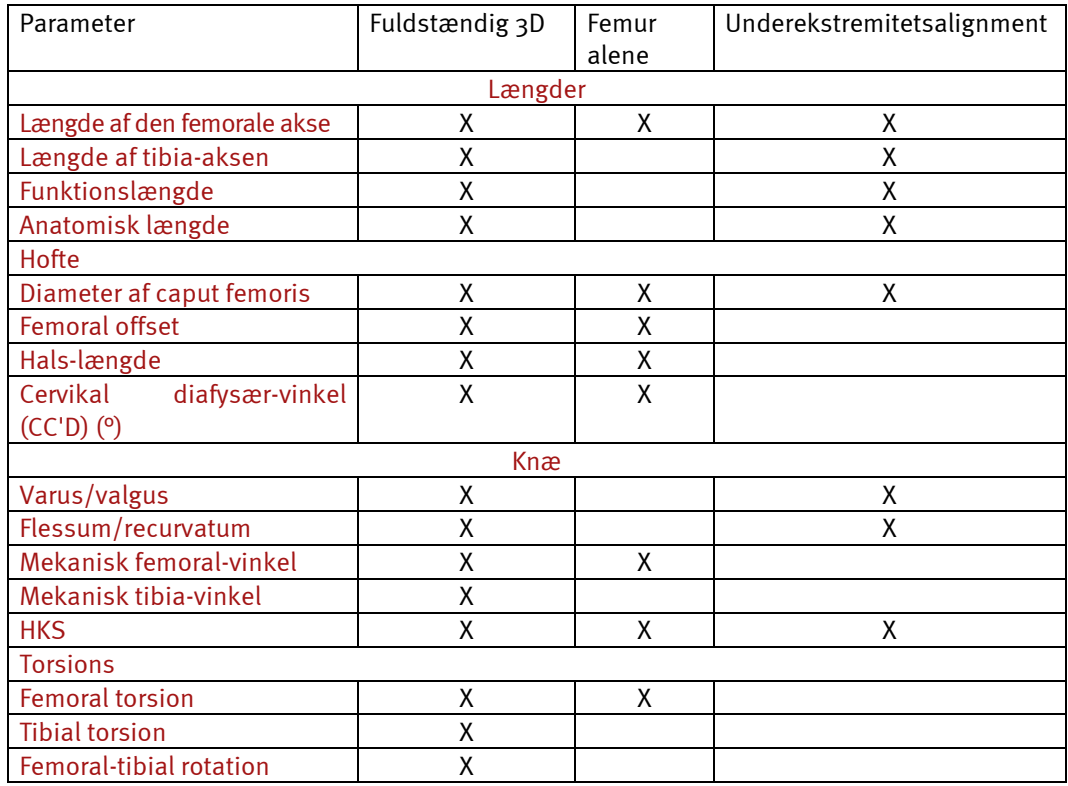

#### Liste over kliniske parametre

Tabellen herunder giver alle de beregnede kliniske parametre for 3D modellering af underekstremiteter samt deres beskrivelse.

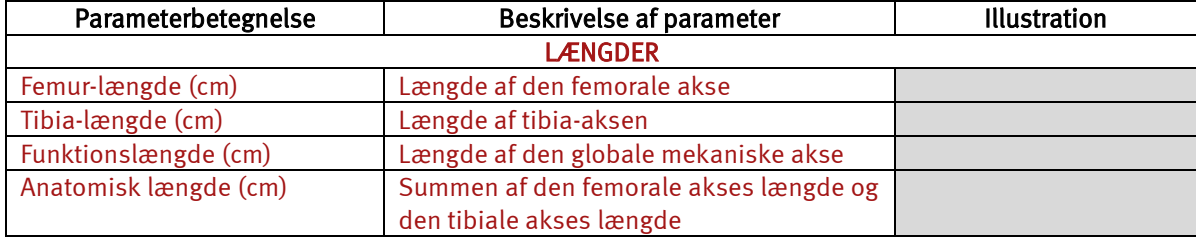

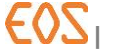

**| 20/05/2019 RWS1.6-DAS-Manuel-Utilisateur-B-DK**

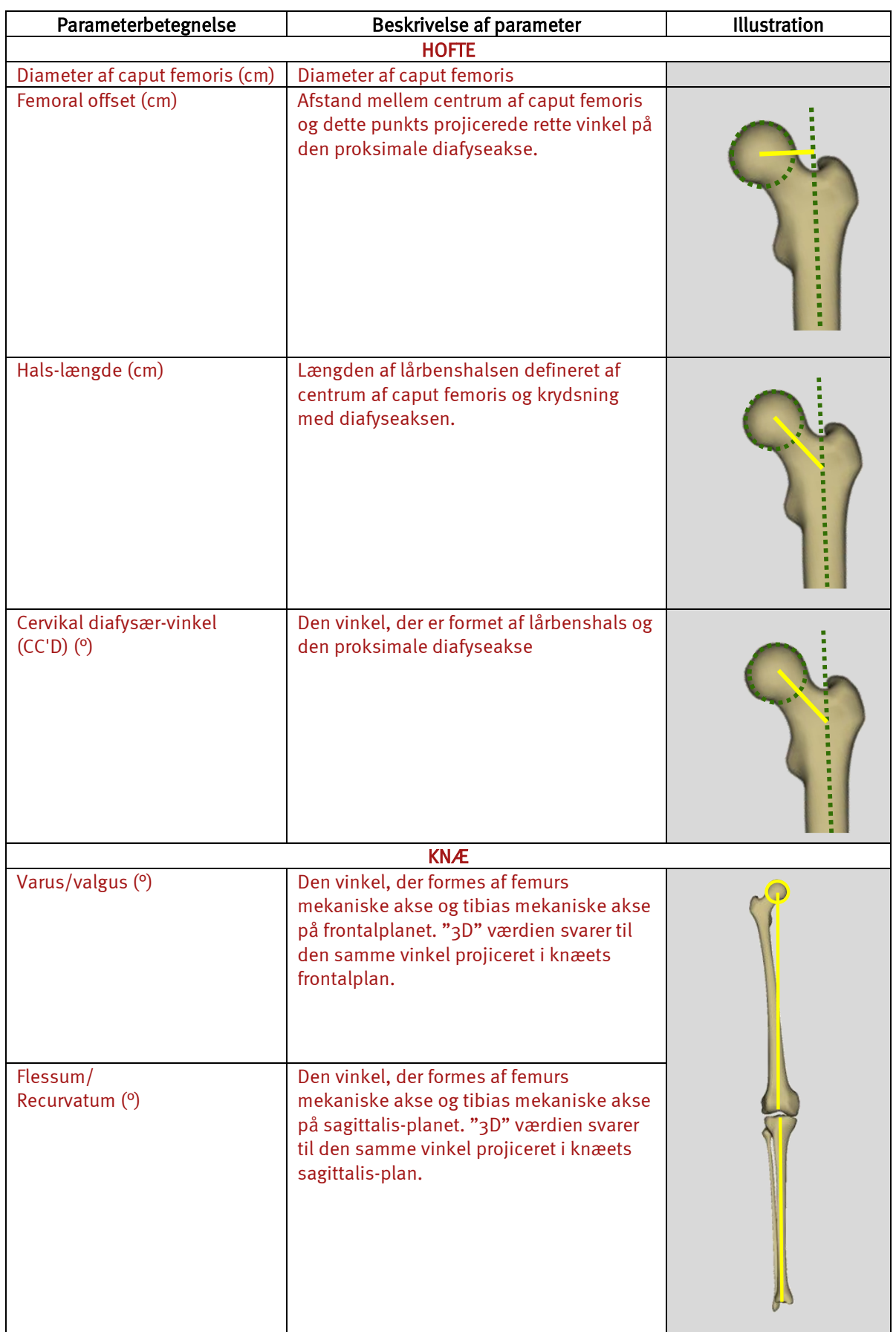

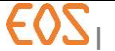

**| 20/05/2019 RWS1.6-DAS-Manuel-Utilisateur-B-DK**

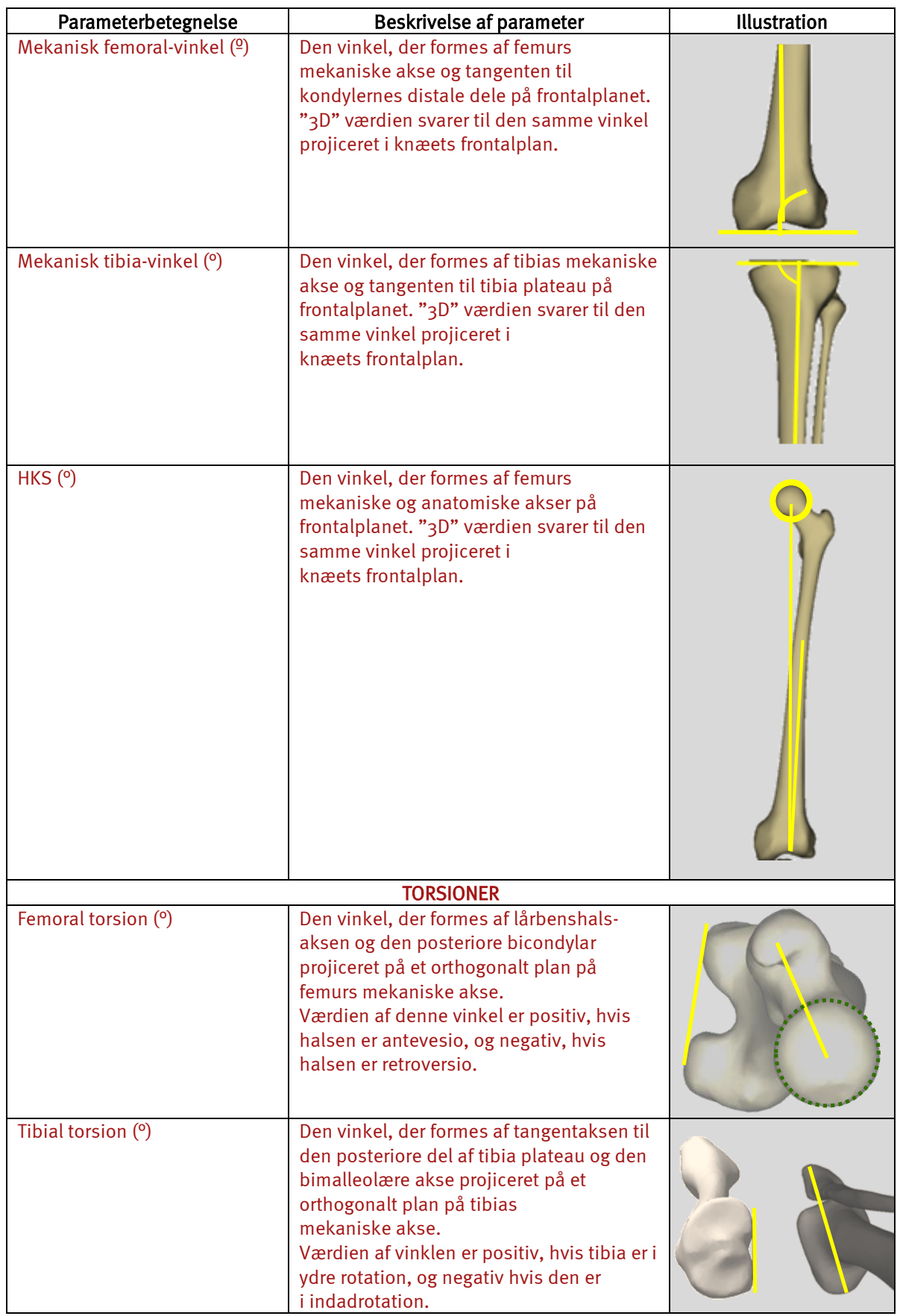

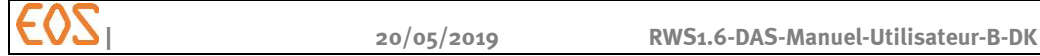

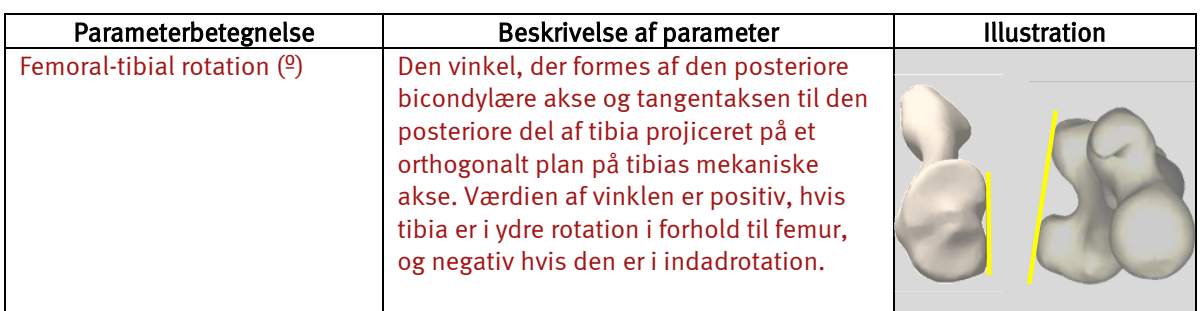

## <u>Bemærkning:</u>

De mekaniske femorale og tibiale vinkler, der vises er mediale vinkler.

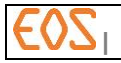

# 18 **sterEOS 3D: Undersøgelse af acetabulær cupula**

Undersøgelsen af den acetabulære cupula er en postoperativ kontrolundersøgelse, der sigter på at verificere positionen af den implanterede cupula.

For at udføre en undersøgelse af acetabulær cupula vælges først Hip (hofte) i vinduet Study (undersøgelse).

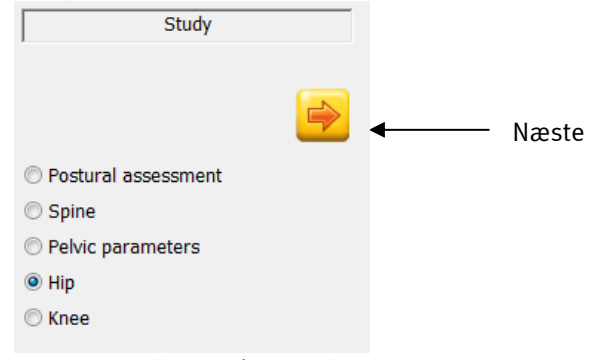

Figur 94: Undersøgelsesvindue

Klik på Næste (Next).

#### **18.1 Modelleringsetaper**

Følgende diagram viser sammenkædningen af modelleringsetaperne for en acetabulær cupula (se *[Figur 95](#page-170-0)*) Afhængigt af de valgte alternativer gennemgås forbindelsen hele vejen igennem, eller der ignoreres visse etaper.

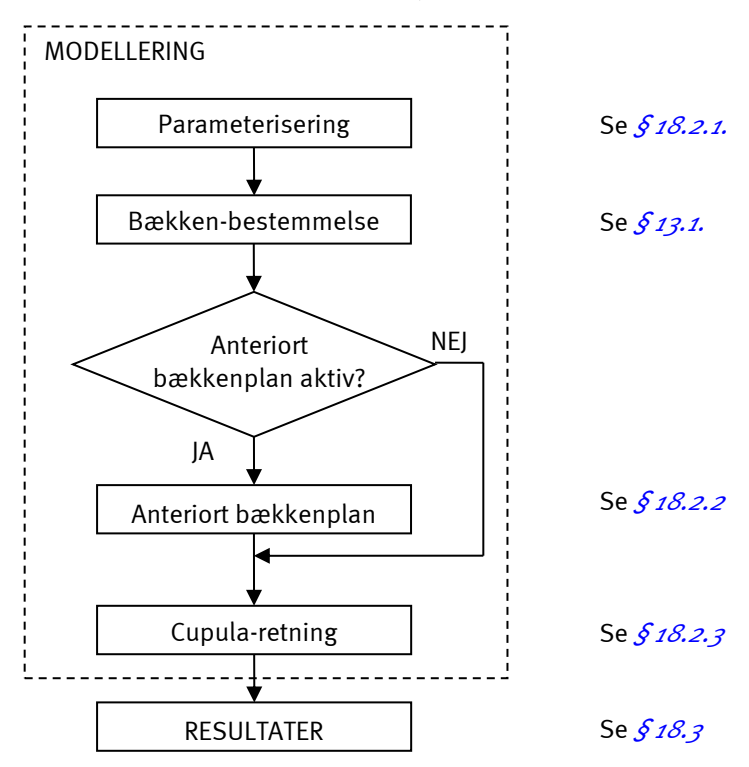

<span id="page-170-0"></span>Figur 95: Etaper i undersøgelsen af en acetabulær cupula

#### **18.2 Modellering**

#### <span id="page-170-1"></span>**18.2.1 Parameterisering**

Vinduet "Parameterisering" vises.

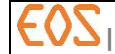

Vælg sidethed og modellering med implantat.

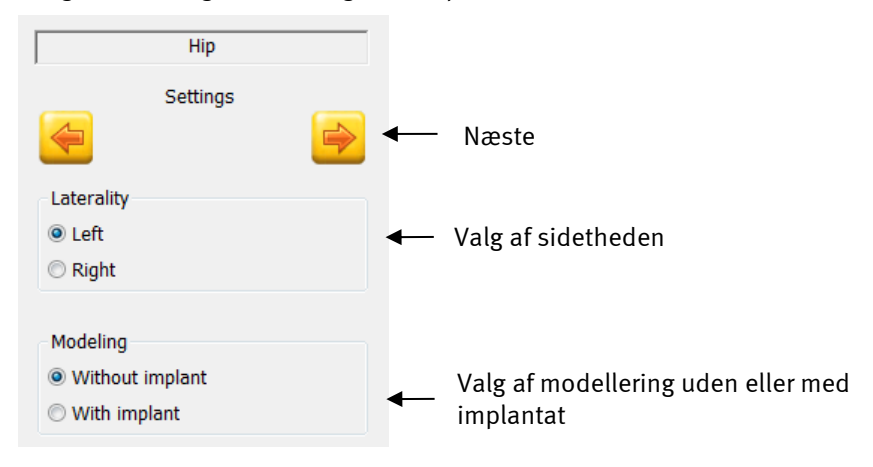

Klik på Næste (Next).

Vælg modellering af acetabulær cupula

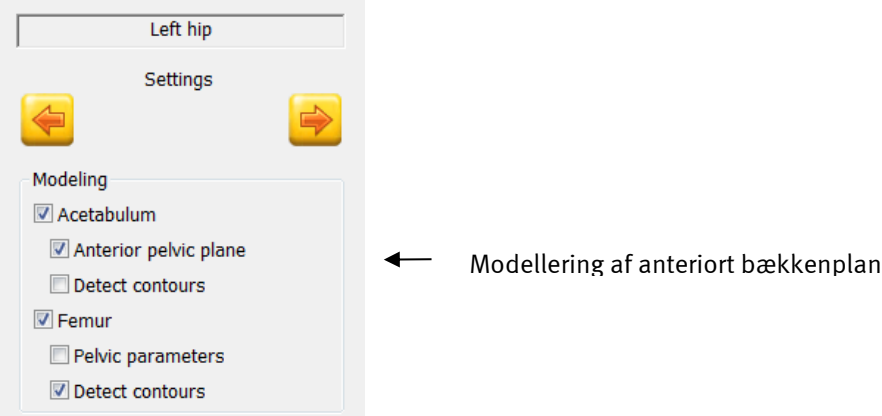

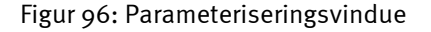

Valgmuligheden Anterior pelvic plane (anterior bækken-plan):

Dette alternativ gør en beregning af cupulas retning mulig i forhold til det anteriore bækkenplan.

Hvis den er afkrydset, vil det anteriore bækkenplan blive modelleret, og parametrene vil vises i resultater og sygejournalen.

Klik på Næste (Next).

## Bemærkning:

I denne etape kan man også vælge modelleringen af femuralstilk Se *§ [19](#page-178-0) [sterEOS 3D:](#page-178-0) [Undersøgelse af femuralstilken](#page-178-0)*.

## <span id="page-171-0"></span>**18.2.2 Anteriort bækkenplan**

Bækken-bestemmelse 1 af 2

Denne etape er den samme som den, der anvendes under modellering af bækkenet. Se *§ [13.1](#page-108-1) [Bækken-bestemmelse.](#page-108-1)*

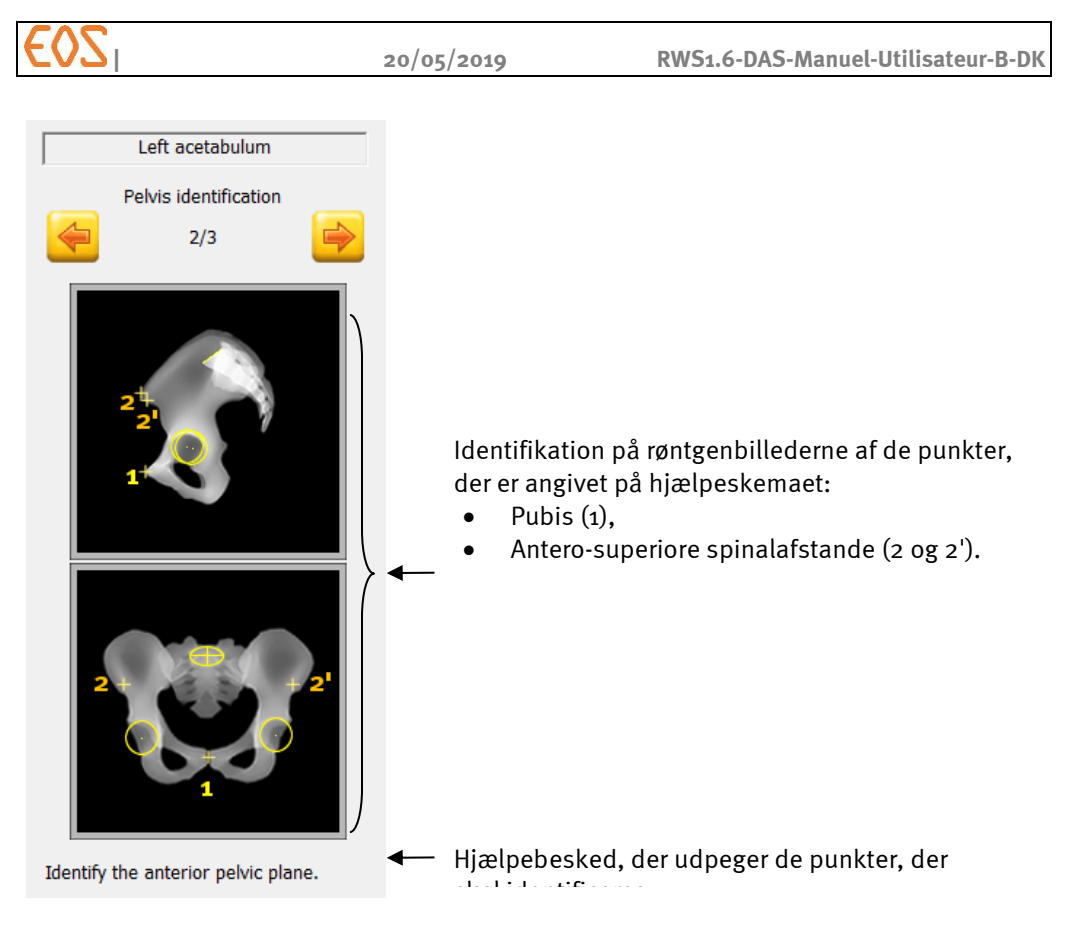

Figur 97 Vindue Anteriort bækkenplan

#### Bemærkning:

Det anteriore bækkenplan kaldes også "Lewinnek-plan". For flere detaljer henvises til følgende artikel:

Lewinnek, Lewis, Tarr, Compere, Zimmermann (1978): Dislocation after total hip-replacement arthroplasties - J. Bone Joint Surg., Am. 60-A (2), 217–<sup>220</sup>

Begynd med profilen.

Vælg det gule punkt, der svarer til pubis (højreklik), det bliver grønt. Placer det på den tilsvarende røntgenkontur (1).

Fortsæt på samme måde med spinalafstandene (EIAS) venstre (rødt punkt) og højre (blåt punkt) (2-2').

Juster sidetheden af disse punkter på forfra.

#### Bemærkning:

Højden af disse punkter er tvunget på forfra-billedet ifølge positioneringen af punkterne i profil-billedet.

## Pas på ikke at invertere spinalafstandene højre og venstre på profilen.

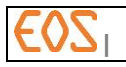

#### <span id="page-173-0"></span>**18.2.3 Cupula-retning**

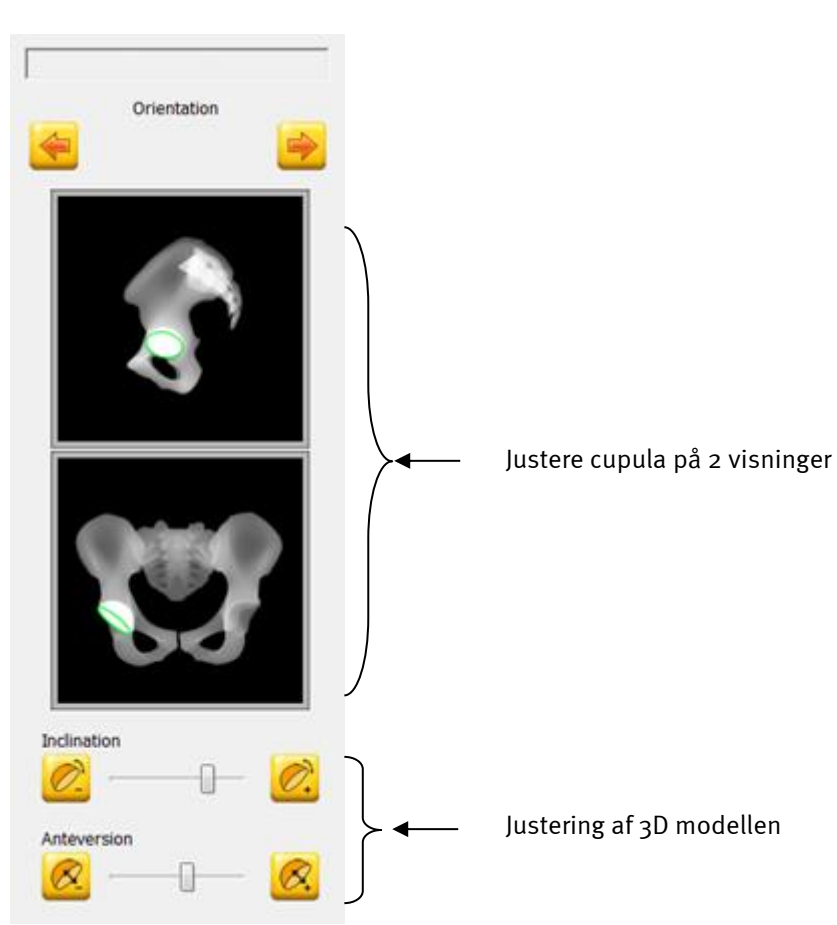

Figur 98: Vindue Cupula retning

Juster positionen af 3D modellen, så den bedst muligt overlejrer kanten af cupula på røntgenbillederne.

For at justere størrelsen af 3D modellen:

- Før cursoren på ellipsen i et af de to billeder.
- Rul musehjulet.

For at justere positionen af 3D modellen:

- Klik på ellipsen i det ene af de to billeder og hold venstre museknap nede.
- Flyt ellipsen til den ønskede position.
- Slip museknappen.

For at justere 3D-modellens retning:

 Brug cursorerne "Hældning" og "Anteversion" for at få ellipsen til at svare til cupulas kontur.

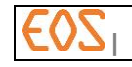

Hældning at korrigere:

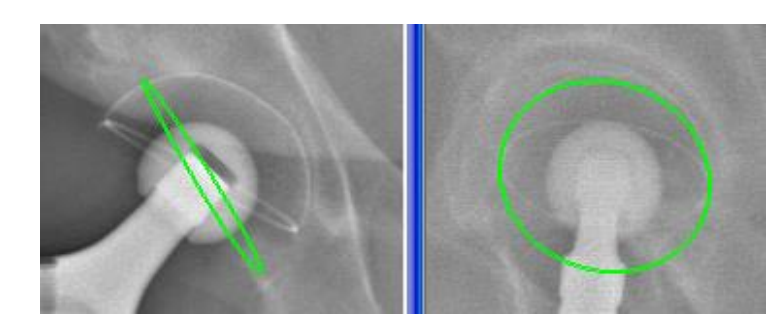

Anteversion at korrigere:

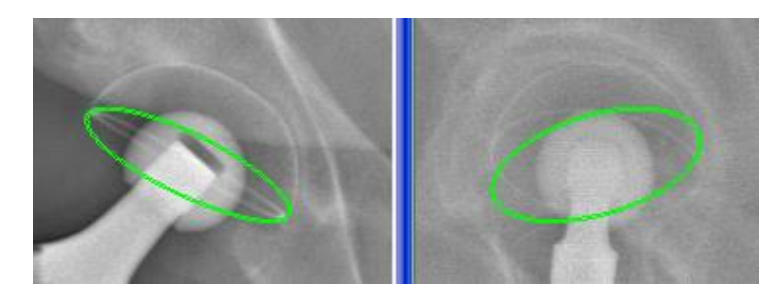

Korrekt retning:

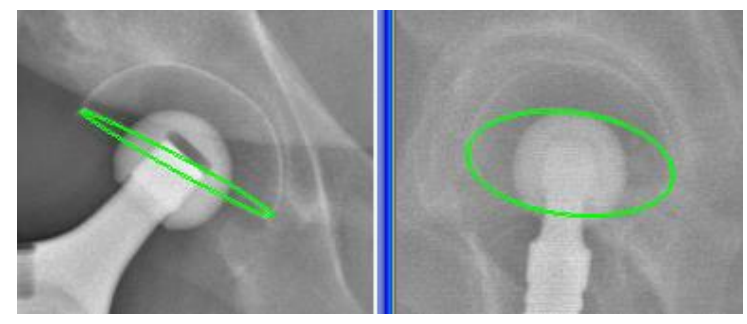

Figur 99: Retning af 3D modellen

# Bemærkning:

sterEOS beregningen af hældningen og anteversion fungerer kun i tilfælde af cupula, hvis røntgenbilleder giver mulighed for at sondre klart mellem de to billeder (forfra og profil) omridset (medialis eller lateralis) (jf.*. [Figur 100](#page-174-0)*).

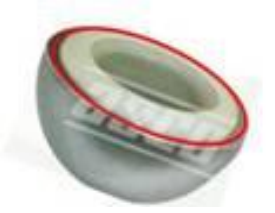

Figur 100: Omrids af cupula lateralis plan

<span id="page-174-0"></span>I særlige tilfælde af "All polyethylene" cupula er cupula-planet ikke synligt på røntgenbilledet, men evalueringen af dennes retning sker ved hjælp af en metalring (jfr. *[Figur 101](#page-175-1)*).

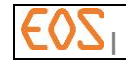

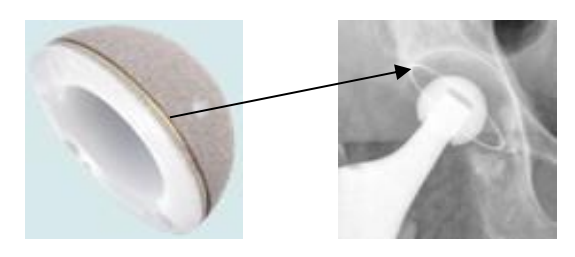

Figur 101: "All polyethylene"-cupula

<span id="page-175-1"></span>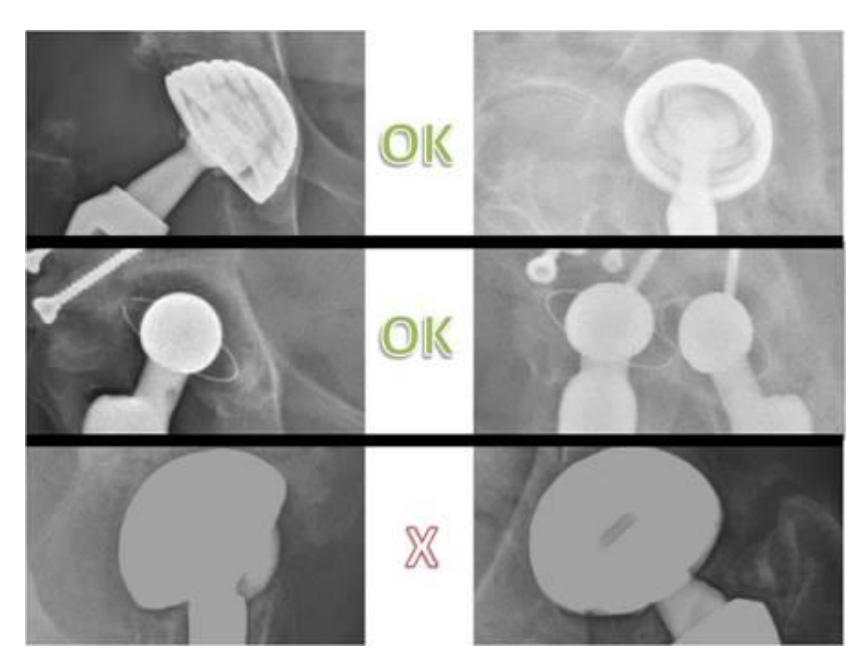

Figur 102: Kompatible/ikke kompatible cupula

# <span id="page-175-0"></span>**18.3 Resultater**

Resultaterne af undersøgelsen vises på røntgenbillederne.

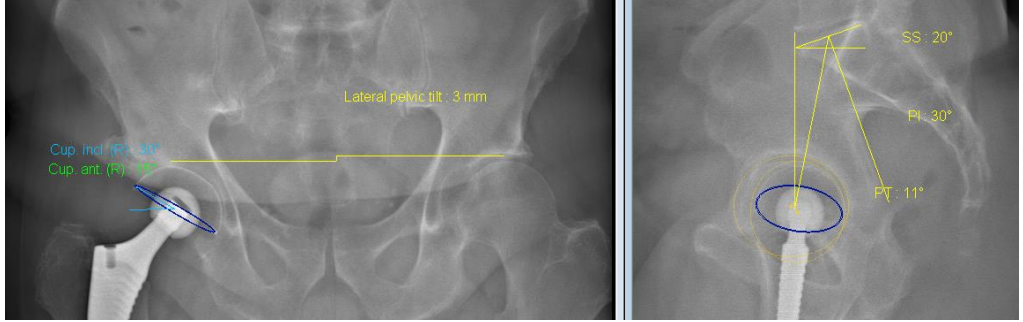

Figur 103: Resultater af undersøgelse af acetabulær cupula

Klik på knappen "3D vindue" for at få vist et billede af 3D modellen af bækkenet.

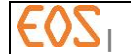

**| 20/05/2019 RWS1.6-DAS-Manuel-Utilisateur-B-DK**

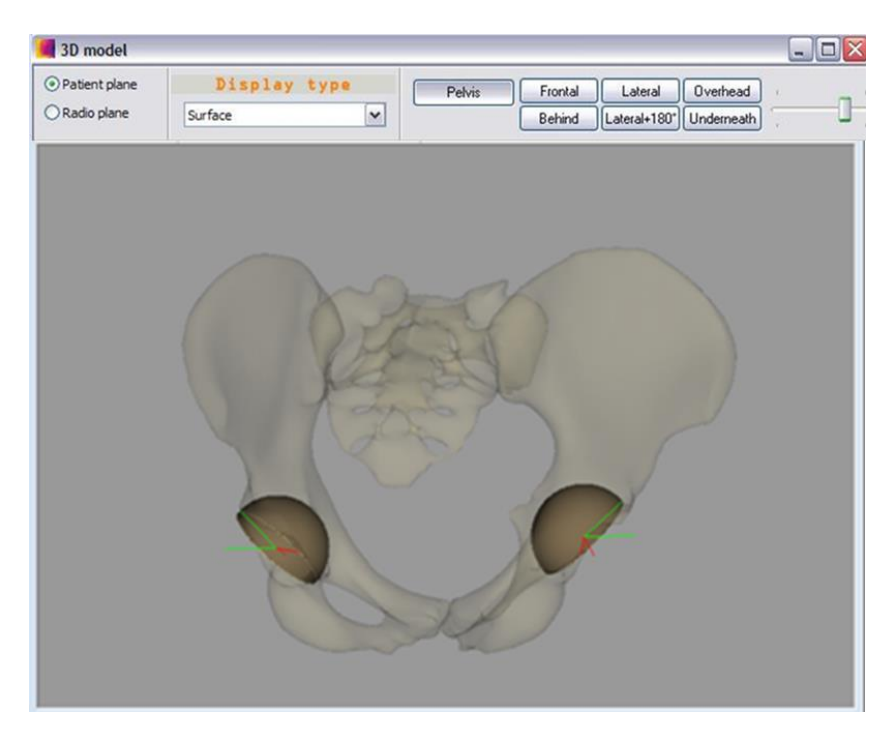

Figur 104: 3D model af bækken

På 3D-billedet af bækkenet vises de samme elementer som til bestemmelse af bækkenparametrene (jf. *§ [13.2](#page-111-0) [Resultater](#page-111-0)*),

- En halv-sfære, der illustrerer positioneringen af den implanterede ledkapsel som retningsbestemt af brugeren
- Omridset af anteversio-vinklen
- Omridset af hældningsvinklen.

Man kan ligeledes vise via sygejournalen:

- Hvis det anteriore bækkenplan ikke er afkrydset:
	- et vertikalt plan der går fra centrum af den implanterede ledkapsel,
	- et horisontalt plan der går fra centrum af den implanterede ledkapsel,
- Hvis det anteriore bækkenplan er afkrydset:
	- et plan, der er parallelt med det anteriore bækkenplan over centrum af den implanterede ledkapsel,
	- et plan, der er orthogonalt med det anteriore bækkenplan og går over centrum af den implanterede ledkapsel,

# **18.4 Sygejournal for acetabulær cupula**

## Se *§ [12.8](#page-99-0) [Sygejournal.](#page-99-0)*

Klik på knappen etape "Sygejournal". Læs og forstå følgende viste meddelelse:

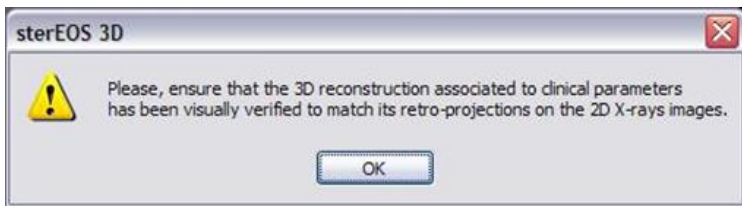

Klik på knappen OK. Vinduet Clinical parameters (kliniske parametre) åbner:

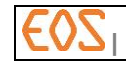

Under undersøgelsen af en acetabulær cupula omfattes fanerne Bækken, Cupula og Avanceret:

- Fanen Bækken giver bækkenparametre i forhold til patient-plan.
- Fanen Cupula giver retningen af cupula i forhold til patientplanet eller det anteriore bækkenplan, hvis den tilsvarende mulighed er afkrydset. Den minder også om bækkenparametrene i forhold til patient-planet.

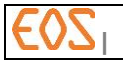

# <span id="page-178-0"></span>19 **sterEOS 3D: Undersøgelse af femuralstilken**

Undersøgelsen af femuralstilken er en postoperativ kontrolundersøgelse, der sigter på at verificere positionen og retningen af den implanterede stilk.

For at udføre en undersøgelse af stilken vælges først Hip (hofte) i vinduet Study (undersøgelse).

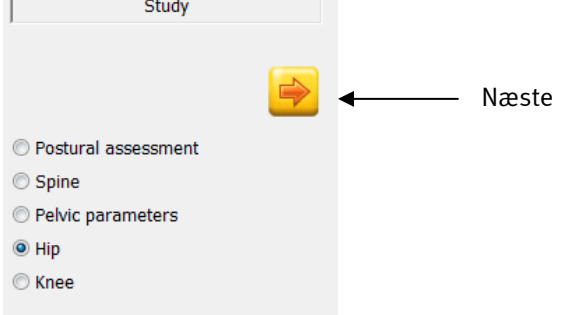

Figur 105: Undersøgelsesvindue

Klik på Næste (Next).

# **19.1 Modelleringsetaper**

Følgende diagram viser sammenkædningen af modelleringsetaperne for en femuralstilk (se [Figur 95\)](#page-170-0) Afhængigt af de valgte alternativer gennemgås forbindelsen hele vejen igennem, eller der ignoreres visse etaper.

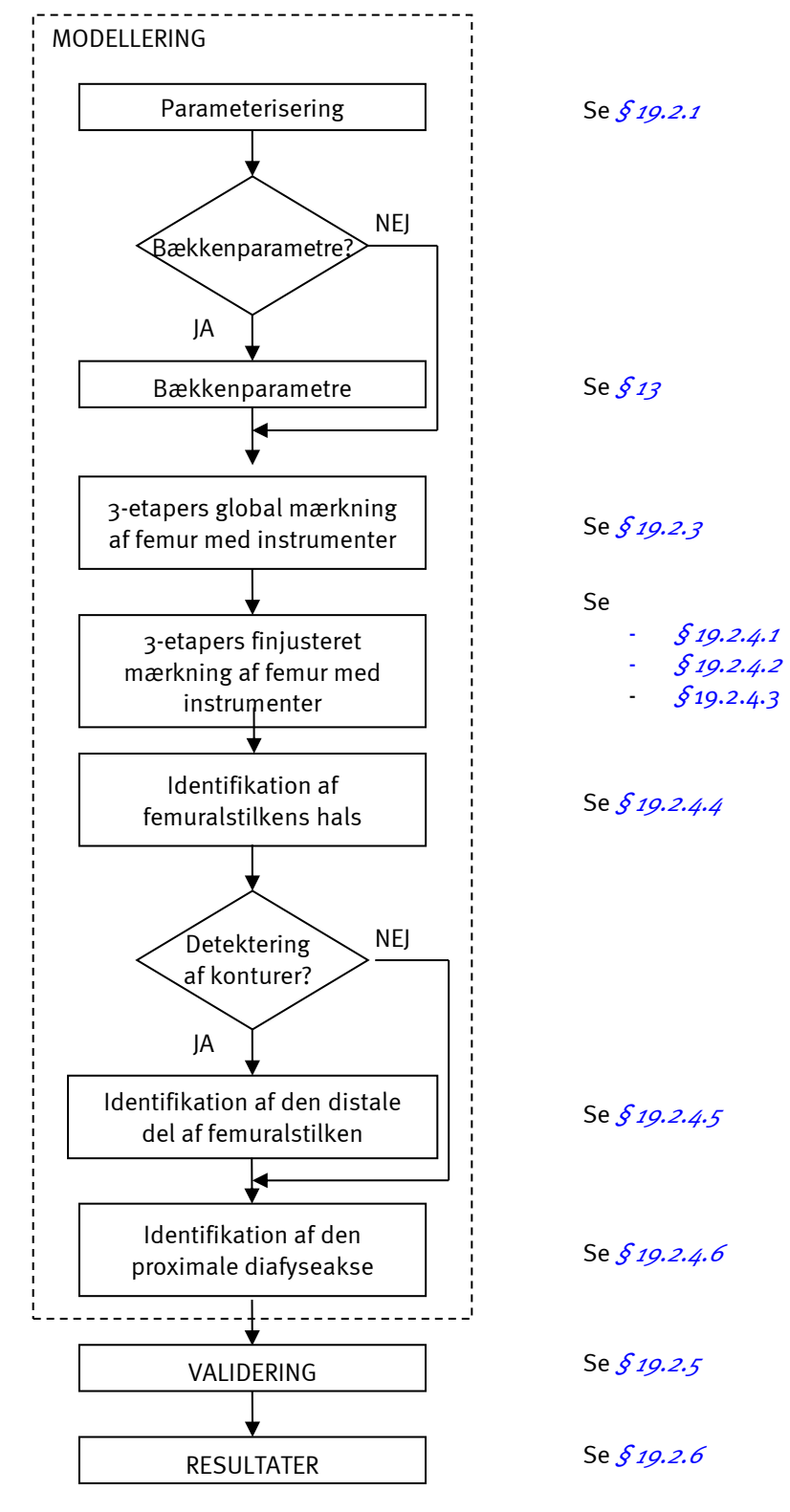

Figur 106: Etaper i undersøgelsen af femuralstilken
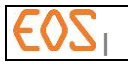

#### **19.2 Modellering**

#### <span id="page-180-0"></span>**19.2.1 Parameterisering**

Vinduet Settings (parameterisering) vises.

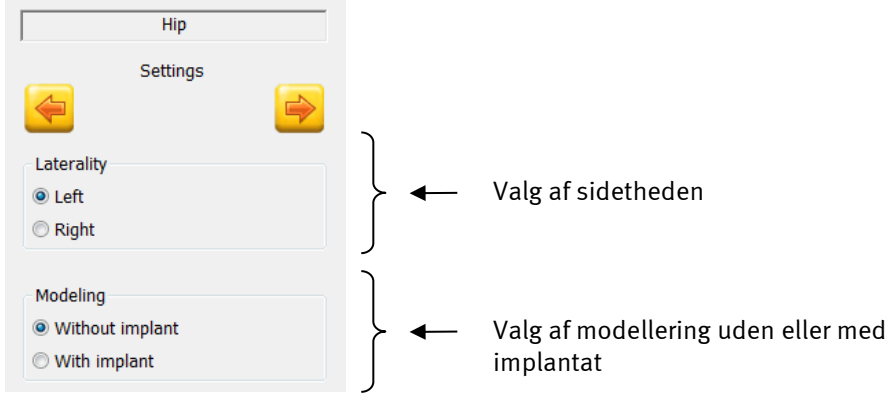

Figur 107: Parameteriseringsvindue

Vælg sidetheden alt efter, om den undersøgte stilk er implanteret til højre eller venstre. For at modellere femuralstilken vælges modellering With implant (med implantat).

Klik på Næste (Next).

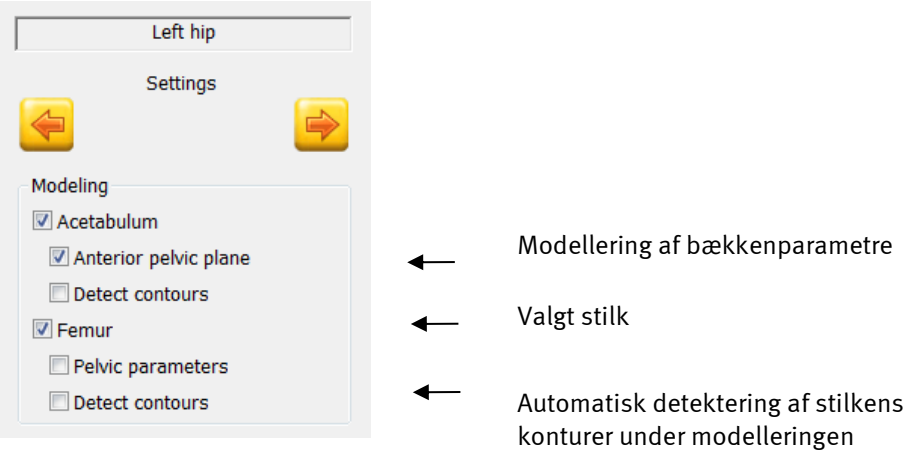

Figur 108 Parameterisering stilk

#### Bemærkning:

Detect contours (Find konturerne):

Hvis denne boks er afkrydset er den automatiske detektering af femuralstilkens konturer aktiv og beregningen af protesens 3D-hinde udføres. Denne hinde kan visualiseres i et 3Dvindue efter valideringsetapen.

#### Pelvic parameters (bækkenparametre):

Hvis denne boks er afkrydset, vil en bestemmelse af bækkenparametre finde sted før mærkning af underekstremiteten.

Se *§ [13](#page-108-0) sterEOS 3D: [Bestemmelse af bækkenparametre.](#page-108-0)*

Bekræft ved at klikke på Næste.

#### **19.2.2 Bækken-bestemmelse**

Denne etape er den samme som den, der anvendes under modellering af bækkenet. Se *§ [13.1](#page-108-1) [Bækken-bestemmelse](#page-108-1)*.

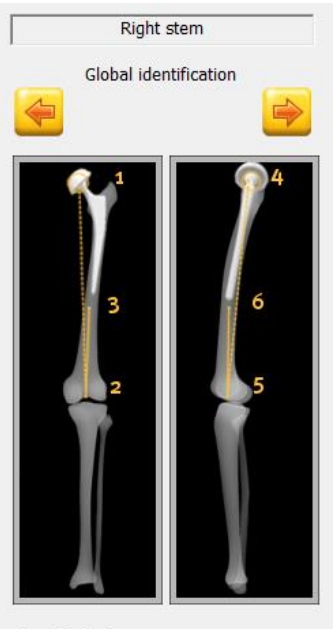

**19.2.3 Global mærkning**

For at definere den femur med femuralstilk, man ønsker at modellere, skal følgende etaper udføres først på forfra-røntgenbilledet, og derefter på profil-røntgenbilledet:

- Centrum af caput femoris (punkt 1 og punkt 4)
- Midt i incisura (punkt 2 og punkt 5).
- Midt i diafysen på den nederste tredjedel (punkt 3 og 6).

Identify the femur.

Figur 109: Vindue Global mærkning af femur med femuralstilk

#### Bemærkning:

Klik (venstreklik) cirka på det angivne område, punktets position vil blive justeret mere præcist bagefter.

Diafysecentrets punkt vil være den proximale ende af femurs anatomiske akse. Det anbefales at placere den på tredjedelen af femur med udgangspunkt i den distale ende.

Når alle punkter er identificeret, klikkes på Næste for at gå til finjusteret mærkning.

#### **19.2.4 Finjusteret mærkning**

Denne fase har til formål at justere de forskellige punkter præcist på de to røntgenbilleder.

#### Bemærkning:

I tilfælde af modellering af femuralstilken uden valg af detektering af konturer omfatter denne fase ikke etape 5, dvs. finjusteret mærkning.

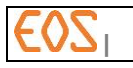

*19.2.4.1 Etape 1*

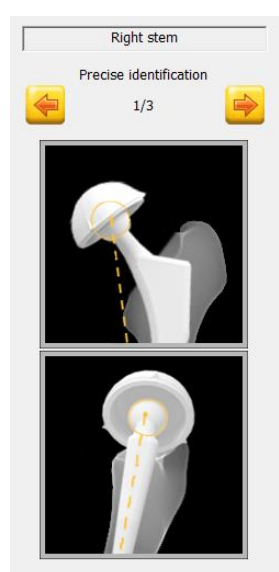

Justér positionen af sfæren på femuralstilken (venstreklik) og størrelsen (musehjul).

Adjust the femoral component head.

Figur 110: Vindue Finjusteret mærkning 1/3

#### *19.2.4.2 Etape 2*

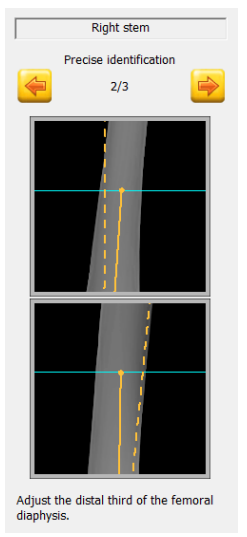

Placering af punktet midt på diafysen (venstreklik).

De epipolære linjer bestemmer højden på tredjedelen af femur med udgangspunkt i den distale ende.

Punktet placeret på tredjedelen af diafysen bestemmer femurs anatomiske akse.

Figur 111: Vindue Finjusteret mærkning 2/3

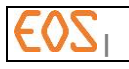

## *19.2.4.3 Etape 3*

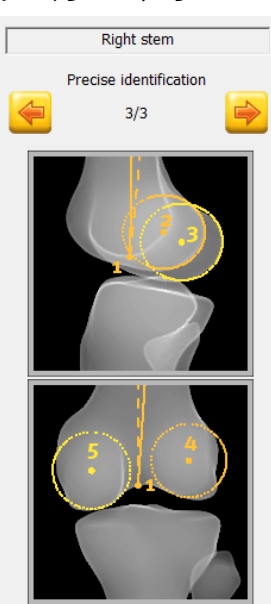

Identify the trochlea notch and the condyles.

Juster positionen (venstreklik) på midten af incisura (punkt 1), først på forfra-billedet og derefter på profil-billedet.

Juster positionen (venstreklik) og størrelse (musehjul) af sfærerne på profil-billedet. De skal være tangenter på den posteriore del af kondylerne (punkt 2 og punkt 3).

På forfra-billedet skal centrum af sfærerne befinde sig i centrum af kondylmasserne (punkt 4 og punkt 5).

Det er vigtigt ikke at forveksle de mediale kondyler (den lyseste sfære) med den laterale (den mørkeste sfære). Det anbefales at bruge den epipolære linje for at adskille kondylerne på profil under overholdelse af sammenhængen med højderne af strukturerne på de to billeder.

Placeringen af de to sfærer bruges til at definere femuralstilkens antetorsa.

#### Figur 112 Vindue mærkning 3/3

Sidst i denne etape forsøger softwaren at finde en mulig inversion af konfylerne på profilbilledet. Hvis en inversion findes vises følgende meddelelse, der opfordrer til at fortsætte på trods af advarslen:

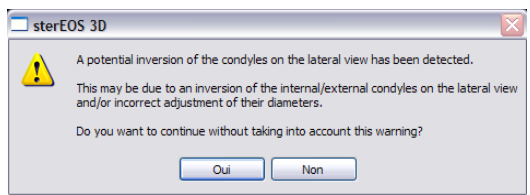

Klik på "Ja" for at gå videre til næste etape.

Klik på "Nej" for at blive i den aktuelle etape for at kontrollere kondylernes placering og størrelse.

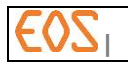

*19.2.4.4 Etape 4*

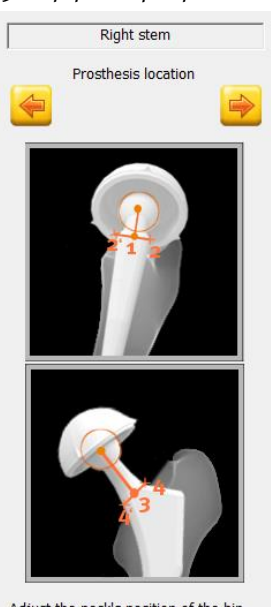

Identificer derefter femuralstilkens hals på profil-billedet ved at klikke (venstreklik):

- Retningen på femuralstilkens halsakse (1)
- Den posteriore del (2) af femuralstilkens hals.
- Den anteriore del (2) af femuralstilkens hals.

Identificer derefter femuralstilkens hals på forfra-billedet ved at justere (venstreklik):

- Retningen på femuralstilkens halsakse (3)
- Den øverste del af femuralstilkens hals (4)
- Den nederste del af femuralstilkens hals (4')

Indentificér den nederste ekstremitet af femuralstilken

Adjust the neck's position of the hip prosthesis

Figur 113: Vindue Mærkning protese 1/2

## FORSIGTIG:

sterEOS beregningen af femuralstilkens retning fungerer kun i tilfælde, hvor røntgenbillederne giver mulighed for at klart at skelne capus femoris på de to billeder (forfra og profil) (*[Figur 115](#page-185-0)*). Beregningen af femuralstilkens retning er inkompatibel med tilfælde, hvor 2 komplette hofteproteser overlapper hinanden på profil-billedet.

#### *19.2.4.5 Etape 5*

## Bemærkning:

Denne etape hører ikke med til modelleringen, hvis detekteringen af konturer ikke var aktiv under parameteriseringen af femuralstilk-modelleringen (se *§ [19.2.1](#page-180-0)* [Parameterisering\)](#page-180-0).

på de to billeder (venstreblik).

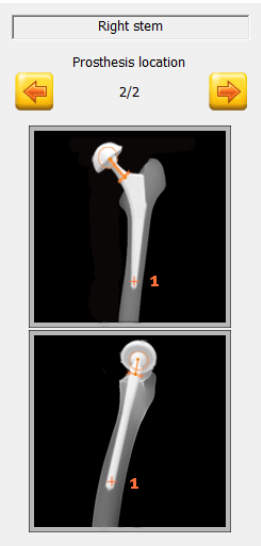

Position the cross above the inferior<br>extremity of the stem.

Figur 114 Vindue mærkning protese 2/2

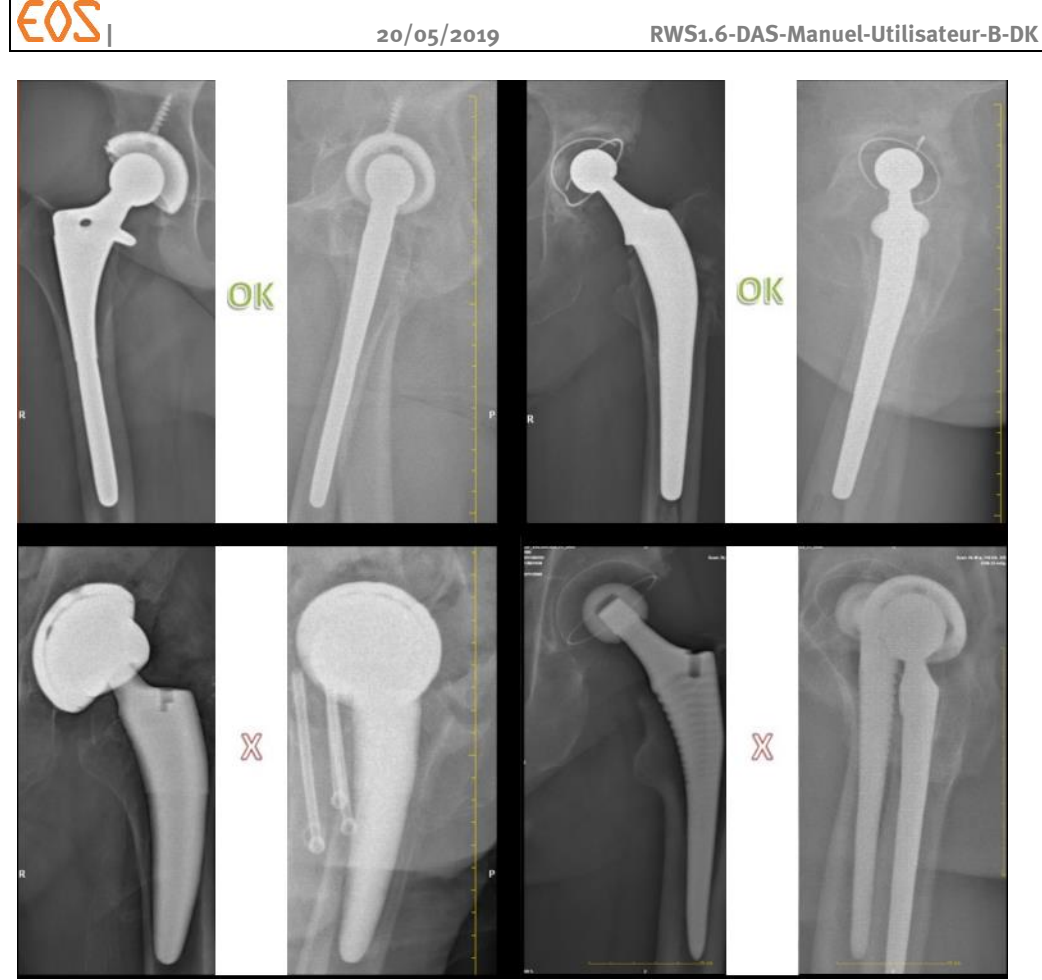

Figur 115: Brugelige versus ubrugelige billeder til beregning af stilkens retning.

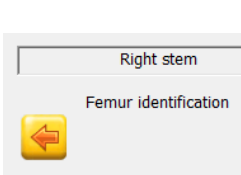

<span id="page-185-0"></span>*19.2.4.6 Etape 6*

Identify the proximal femur.

Figur 116 Vindue Mærkning af protese

Identificer den proximale diafyseakse på forfra-billedet ved at klikke (venstreklik):

- på skæringen af medialkanten af den proximale diafyse og den øverste epipolære linje (punkt 1).
- på skæringen af den laterale kant af den proximale diafyse og den øverste epipolære linje (punkt 2).
- på skæringen af medialkanten af den proximale diafyse og den nederste epipolære linje (punkt 3).
- på skæringen af den laterale kant af den proximale diafyse og den nederste epipolære linje (punkt 4).

Identificer derefter den proximale diafyseakse på profilbilledet ved at klikke (venstreklik):

- på skæringen af den anteriore kant af den proximale diafyse og den øverste epipolære linje (punkt 5).
- på skæringen af den posteriore kant af den proximale diafyse og den øverste epipolære linje (punkt 6).
- på skæringen af den anteriore kant af den proximale diafyse og den nederste epipolære linje (punkt 7).
- på skæringen af den anteriore kant af den proximale diafyse og den nederste epipolære linje (punkt 8).

## <span id="page-186-0"></span>**19.2.5 Validering**

Når samtlige etaper af femuralstilk-modelleringen er gennemført, viser sterEOS vinduet Validering (Validation).

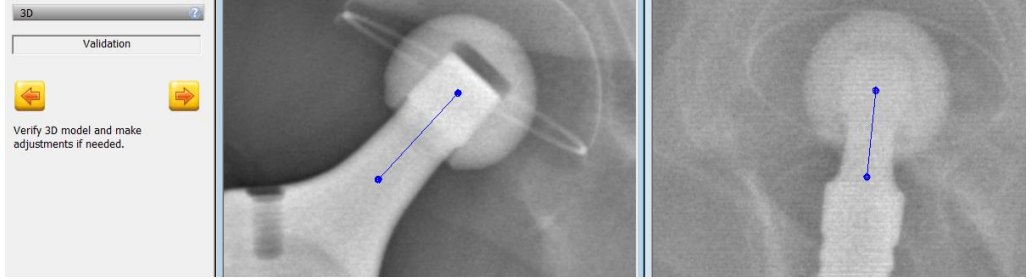

Figur 117 Vindue Validering af femuralstilk-modellering

Denne etape har til formål at kontrollere, at modelleringen er kohærent. Femuralstilkens halsakse vises med rødt på røntgenbillederne.

Hvis brugeren vurderer, at den projicerede femuralstilks halsakse ikke er kohærent, kan han ændre modelleringen ved at justere den manuelt

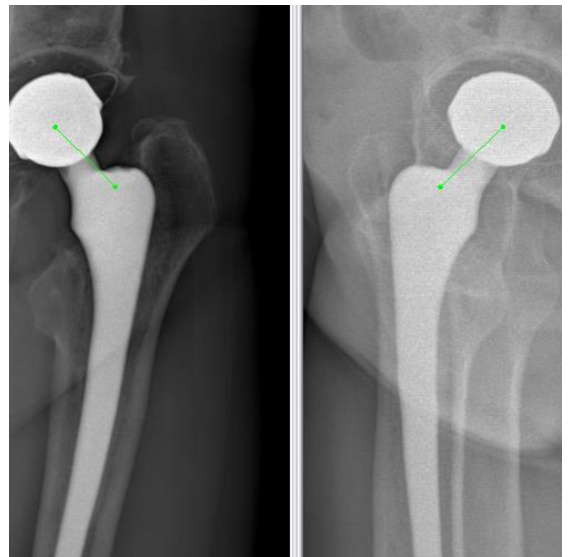

- 1) Vælg halsakse (højreklik)
- 2) Justér halsaksens retning på de to billeder ved hjælp af følgende punkter:
	- Centrum af sfæren
	- Halsaksens ekstremitet

For at ændre positionen klikkes på punktet, flyt det med venstre museknap holdt nede og slip på det ønskede sted.

Figur 118: Manuel justering af retningen på femuralstilkens halsakse.

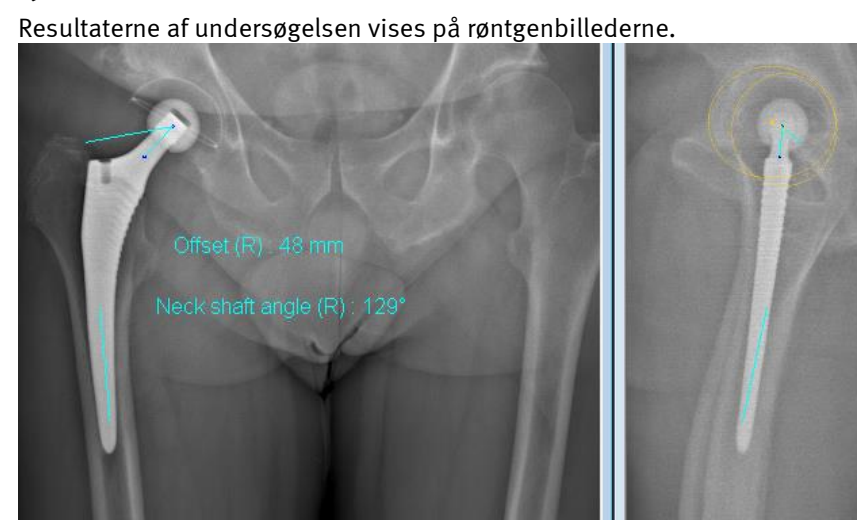

# **19.2.6 Resultater**

Figur 119: Resultater af femuralstilk-undersøgelsen

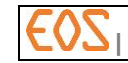

Klik på knappen "3D vindue" for at få vist et billede af 3D modellen af femuralstilken.

### Bemærkning:

3D-billedet af femuralstilkens hinde er ikke tilgængeligt, hvis halsaksens retning er blevet ændret under valideringsetapen. (*[§19.2.5](#page-186-0)*) Forsigtig:

- Femuralstilkens hinde udgør ikke en tro gengivelse af protesen. Hinden har udelukkende til formål at illustrere sin placering i rummet.
- Ligeledes svarer femursnittets hinde til den identificerede femur (placering af kondyler, proximal akse) men er ikke en tro gengivelse af femurs position.
- Den tillader hverken at vurdere protesens position i forhold til femoralskaftet eller collum femoris-snittets position.

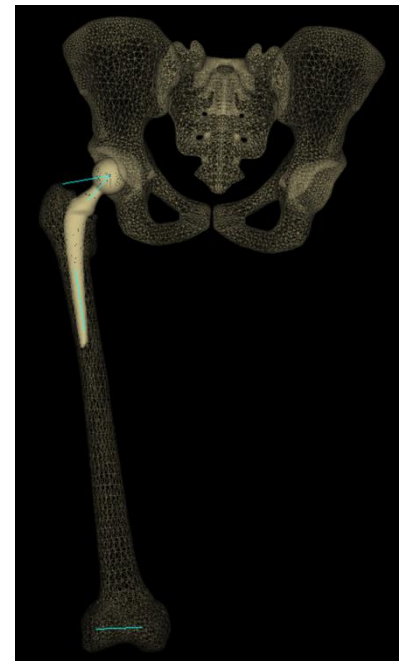

Figur 120: 3D-billedet af femuralstilkens hinde og den modellerede, afskårne femur med bækkenparametrene

På 3D-billedet af underekstremiteten vises streger, der repræsenterer følgende mål:

- Femoral offset
- Femuralstilkens halsakse
- Femurens proximale diafyseakse
- Aksen, der går gennem femurkondylernes posteriore punkter

#### **19.2.7 Sygejournal for femuralstilken**

For flere oplysninger om brugergrænsefladen for sygejournalen henvises til *§ [12.8](#page-99-0) [Sygejournal.](#page-99-0)*

Klik på knappen "Sygejournal". Læs og forstå følgende viste meddelelse:

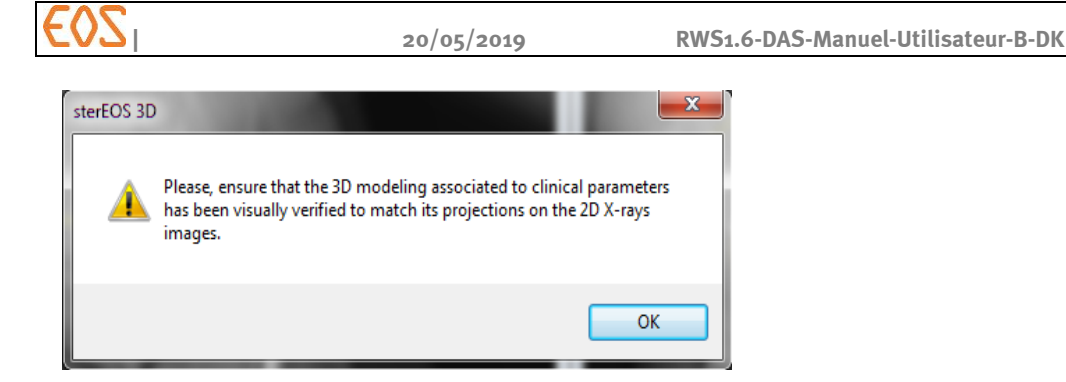

Klik på knappen OK. Vinduet Clinical parameters (kliniske parametre) åbner:

Under undersøgelse af femuralstilken omfattes fanerne Bækken, Hofte og Avanceret:

- Fanen "Bækken" angiver bækkenparametrene.
- Fanen "Hofte" angiver 3D-værdierne for den undersøgte femuralstilks parametre, længden af den instrumenterede femur beregnet i 3D. Den minder også om bækkenparametrene udregnet i patientens referencer.
- Fanen "Avanceret" angiver 2D- og 3D-værdierne for den undersøgte femuralstilks parametre i et "videnskabeligt" format:

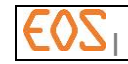

## 20 **sterEOS 3D: Analyse af kropsstillingen**

Undersøgelsen af kropsstillingen giver mulighed for at analysere patientens stilling takket være kliniske parametre beregnet ud fra hele kroppen (hovedets, rygsøjlens, bækkenets, underekstremitetens stilling). Brug af EOS-billeder på hele kroppen giver mulighed for at vurdere patientens samlede stilling (i ligevægt, ude af ligevægt med eller uden kompenserende mekanismer).

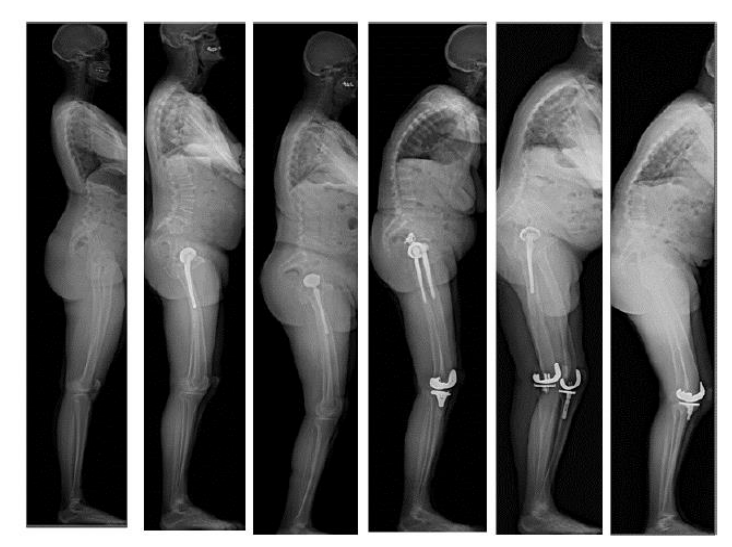

ster EOS foreslår analyse af kropsstillingen ud fra standardparametre omfattende kliniske parametre systematisk beregnet (bækkenincidens, sakralhældning, bækkenversion, frontal bevægelse, bækkenets aksiale rotation, SVA og kyfoser/lordoser). Undersøgelsen kan gøres grundigere ved hjælp af Ekstra parametre, som giver mulighed for at foretage en analyse ved hjælp af de beregnede parametre (afkryds boks for aktivering af funktionen). Brugen af yderligere kliniske parametre kræver identifikation af ekstra anatomiske punkter.

Full Body Index muliggør en analyse vedrørende graden af lordose, der skal tilføjes for at genoprette den samlede sagittalis-ligevægt.

## Referenceværdier

For patienter over 18 år giver denne funktion teoretiske referenceværdier for visse kliniske parametre, i henhold til to offentliggjorte metoder:

- Metode Legaye, Duval-Beaupère (Acta Orthop. Belg. 2005)
	- o Placer værdien for bækkenincidensen i forhold til en asymptomatisk population,
	- o Giver de (teoretiske) referenceværdier for parametrene for bækken og øget lumbal lordose, og viser forskellene mellem dem i forhold til deres målte værdier.
- Metode Schwab et al. (Spine 2009)
	- o Placer værdien for bækkenincidensen i forhold til en asymptomatisk population,
	- o Giv referenceværdierne for parametrene for lumbal lordose L1/S1, og vis forskellen i forhold til deres målte værdi.
- Klassifikationen Roussouly (Eur Spine J 2011)
	- Giver adgang til rygtyper (type 1-4) beregnet ud fra sakralhældningen og den lumbale krumning.
- [Mac-Thiong etal. (Eur Spine J 2011)]

## Bemærkning:

Referenceværdierne er ugyldige for patienter med sakralisation af ryghvirvel L5.

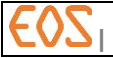

## **20.1 Påbegynd undersøgelsen**

For at gennemføre en undersøgelse af patientens samlede stilling på grundlag af 3D-vinduet i sterEOS vælges Postural assesment (samlet stilling) i vinduet Study (undersøgelse).

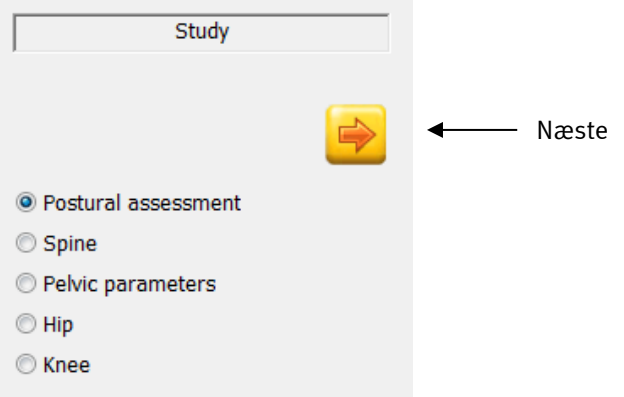

Figur 121: Undersøgelsesvindue

Ved afslutningen af hver etape klikkes på knappen "Næste" for at fortsætte undersøgelsen.

#### **20.2 Undersøgelsesetaper**

Følgende diagram viser sammenkædningen af undersøgelsesetaperne for kropsstillingen (se *[Figur 122](#page-191-0)* og *[Figur 123](#page-192-0))*

Afhængigt af de valgte alternativer gennemgås forbindelsen hele vejen igennem, eller der ignoreres visse etaper.

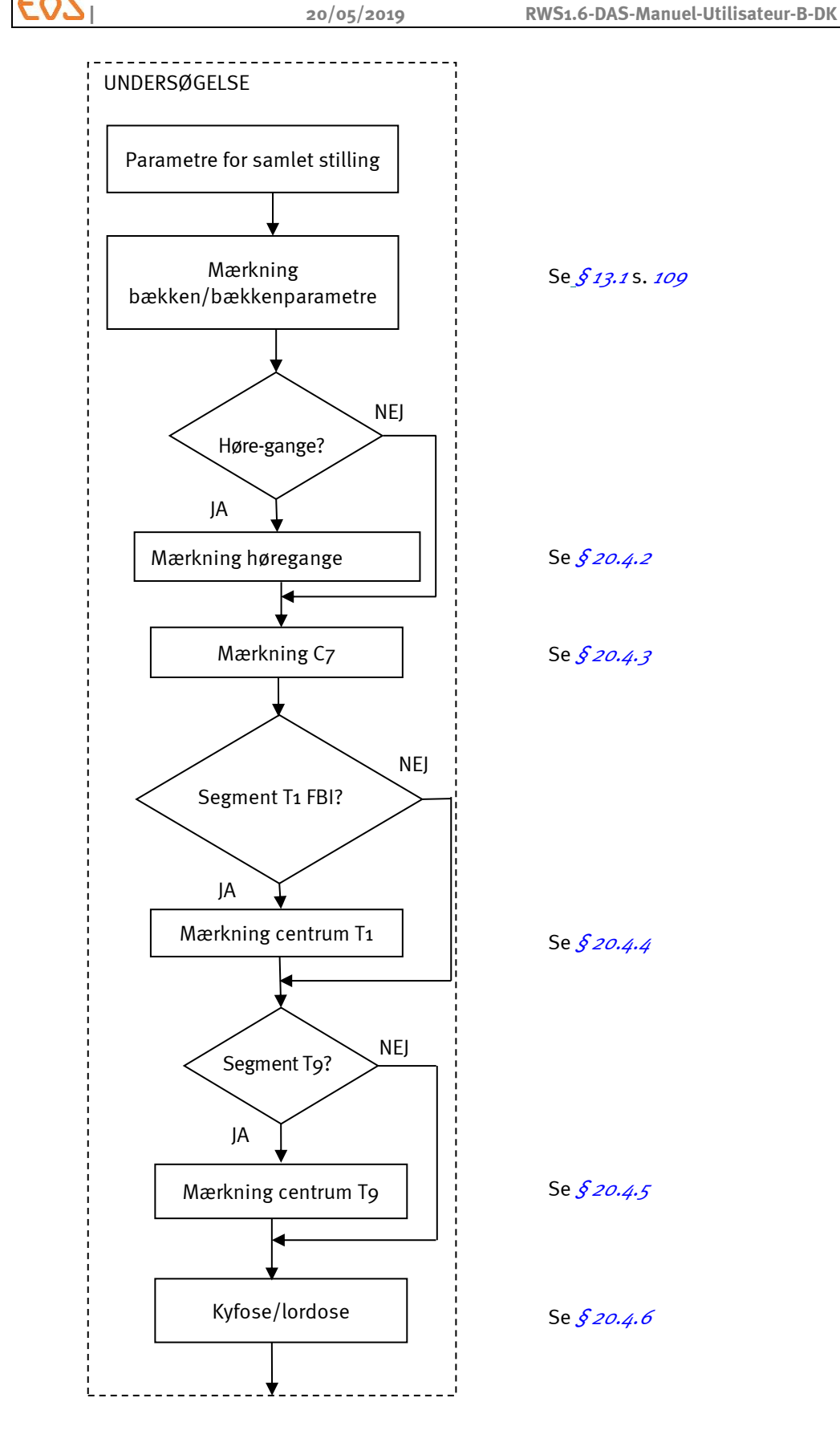

<span id="page-191-0"></span>Figur 122 Etaper i undersøgelse af hele kropsstillingen, 1. del

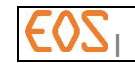

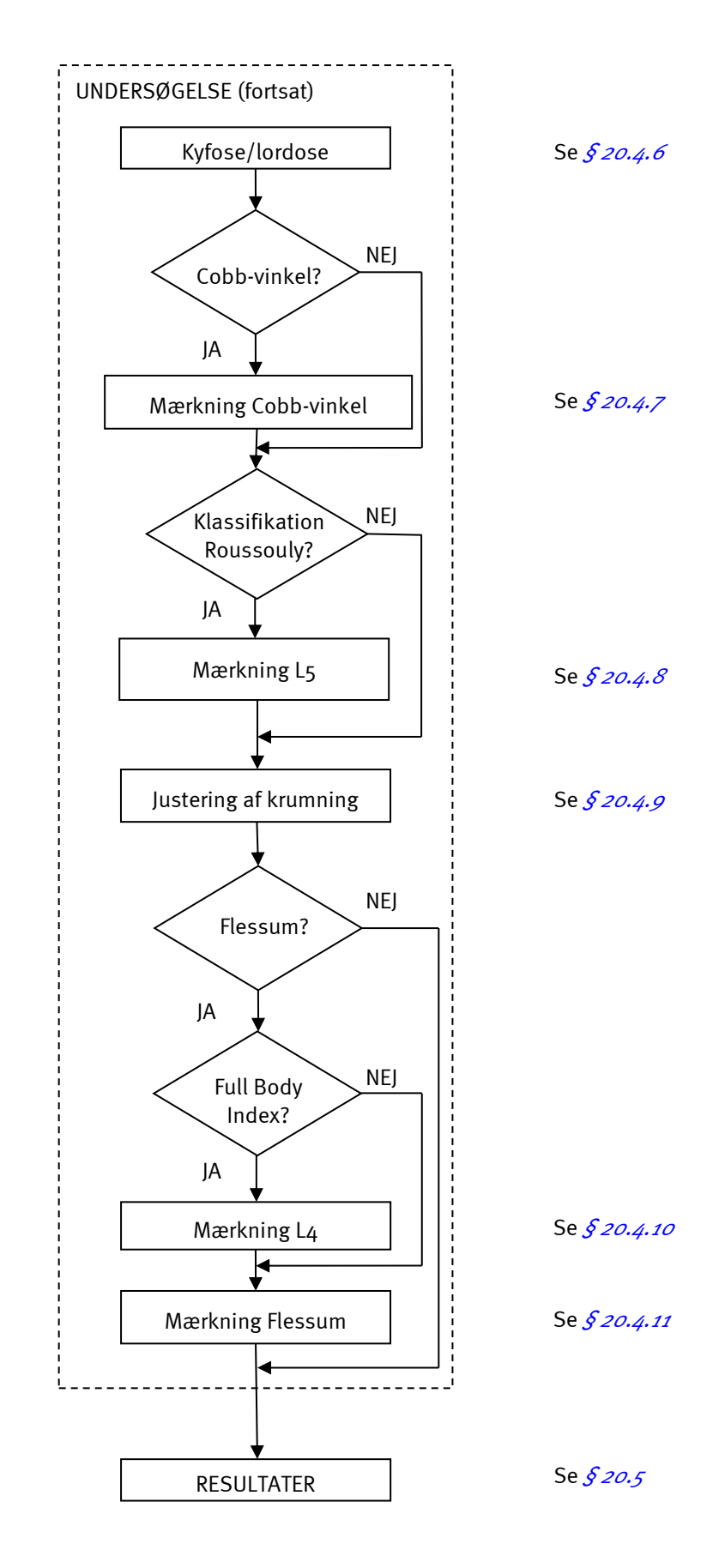

<span id="page-192-0"></span>Figur 123 Etaper i undersøgelse af hele kropsstillingen (afslutning)

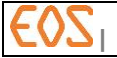

## **20.3 Parameterisering af undersøgelsen vedrørende kropsstillingen**

I vinduet Settings (parameterisering) vælges parametrene, der skal beregnes vedrørende undersøgelsen af patientens samlede stilling.

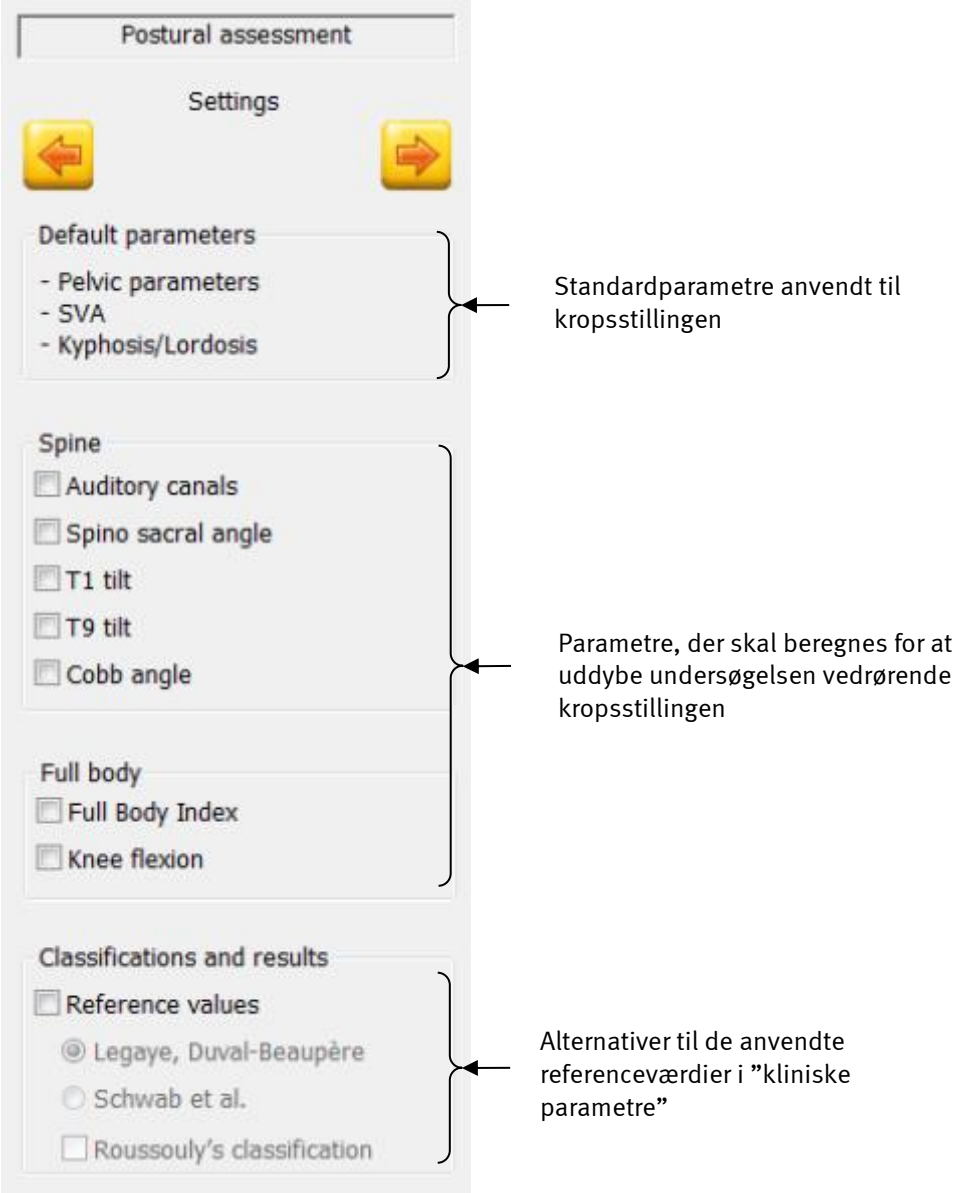

Figur 124: Parameteriseringsvindue

#### Bemærkning:

Hvis valgmuligheden Full Body Index vælges, vælges flessum automatisk i parametrene Full body (hele kroppen). De anvendte mærker anvendt til beregningerne er:

- 1. Mærkning T1: Se *§ [20.4.4](#page-197-0) [Mærkning T1](#page-197-0)*
- 2. Mærkning L4: Se *§ [20.4.10](#page-203-1) [Mærkning af L4 Full Body Index](#page-203-1)*
- 3. Mærkning af underekstremitet: Se *§ [20.4.11](#page-204-0) [Mærkning af underekstremiteten:](#page-204-0)*  [Flessum](#page-204-0)

## Bemærkning:

Hvis patienten er mindst 18 år på tidspunktet for optagelsen af billederne, er valgmulighederne vedrørende Classifications and results (klassifikationer og resultater) nedtonede (inaktive).

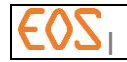

#### **20.3.1 Illustrationer af de sagittale kliniske parametre**

Følgende diagram viser de væsentligste mål beregnet ved analysen af kropsstillingen.

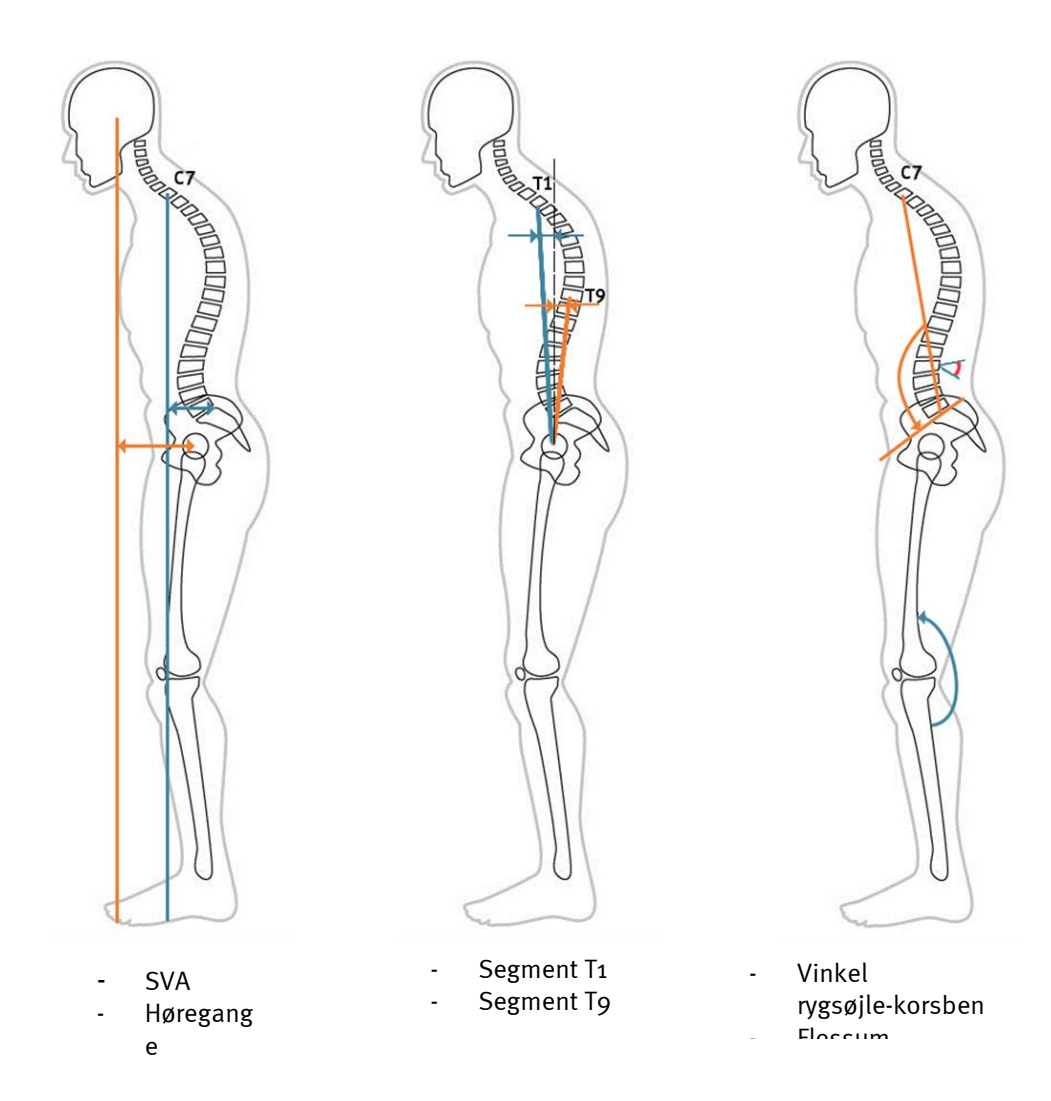

### **20.4 sterEOS 3D: Mærkninger vedrørende undersøgelsen af kropsstillingen**

Dette afsnit indeholder oplysninger om de mærker, der anvendes i undersøgelsesetaperne vedrørende kropsstillingen:

- standardparametre
- ekstra parametre

## **20.4.1 Bækken-bestemmelse**

Mærkningen af bækkenet er grundlæggende i beregningerne i forbindelse med kropsstillingen. Den bruges til at vise bækkenets aksiale rotation i røntgenplanet i forhold til patientplanet.

#### Se *§ [13.1](#page-108-1) [Bækken-bestemmelse](#page-108-1)*

#### <span id="page-194-0"></span>**20.4.2 Mærkning af høregange**

Mærkningen af høregangene er en valgfri etape, der anvendes til at beregne CAM-gravitationslinjen.

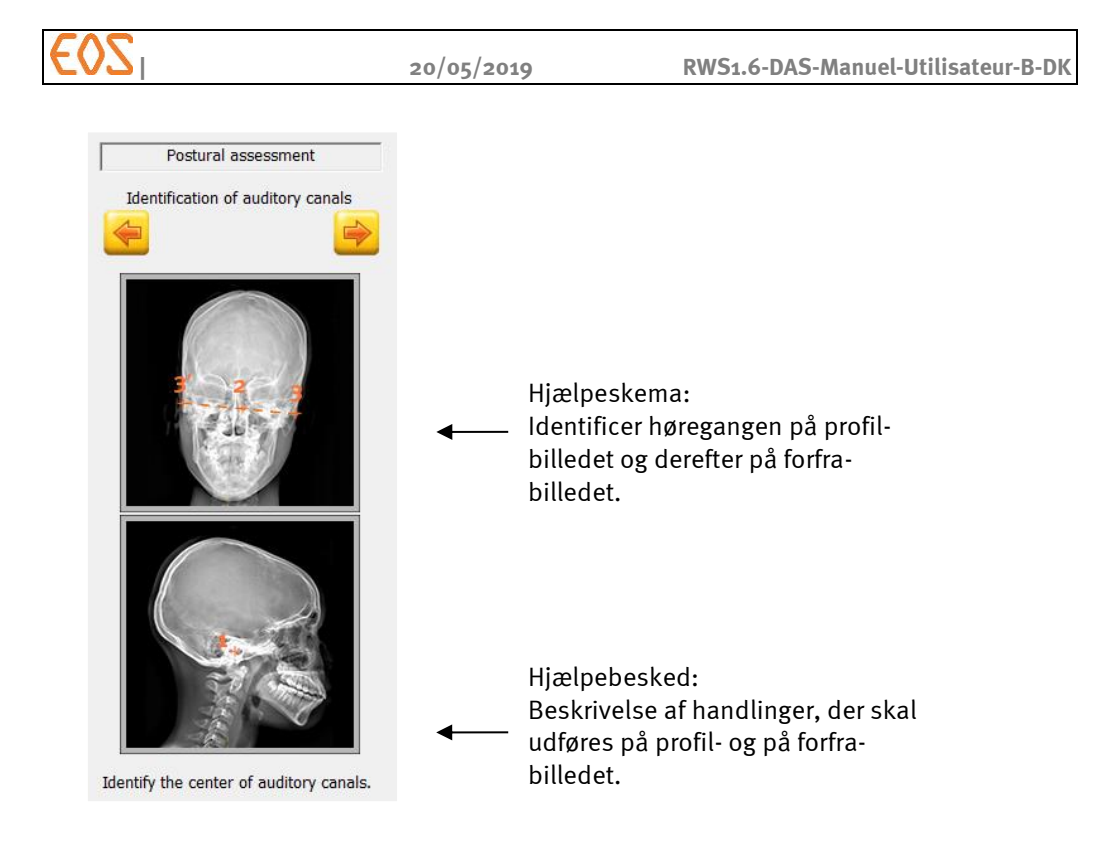

For at definere høregangenes placering skal følgende etaper udføres først på profilrøntgenbilledet og derefter på forfra-røntgenbilledet:

- 1) Flyt cursoren på forfra-billedet, til du får den bedst mulige positionering.
- 2) På forfra-billedet vælg og flyt:
	- a. midten af høregangene,
	- b. venstre mærkepunkt i høregangen,
	- c. højre mærkepunkt i høregangen.

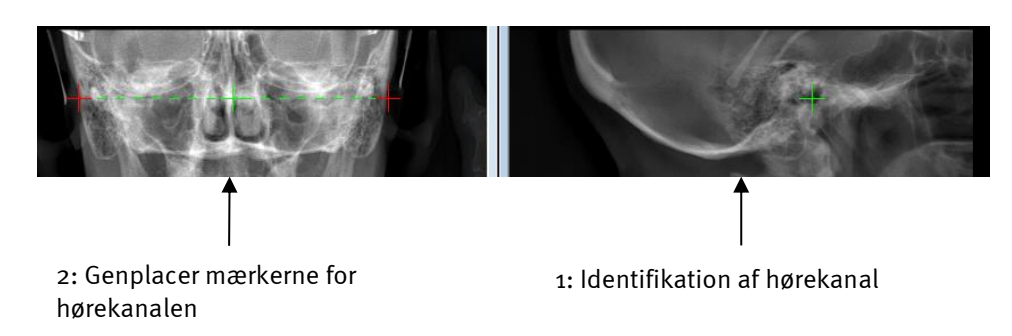

## Bemærkning:

Ved at vælge det centrale punkt af mærkerne i forfra-billedet er det muligt med musens hjul at sprede eller samle de to punkter samtidigt. Flytning af mærkningspunkterne i forfra-billedet (højt) kan ændre mærkepunkterne i profil-billedet.

## <span id="page-195-0"></span>**20.4.3 Mærkning C7**

Mærkningen af C7 kræves for beregningen af SVA.

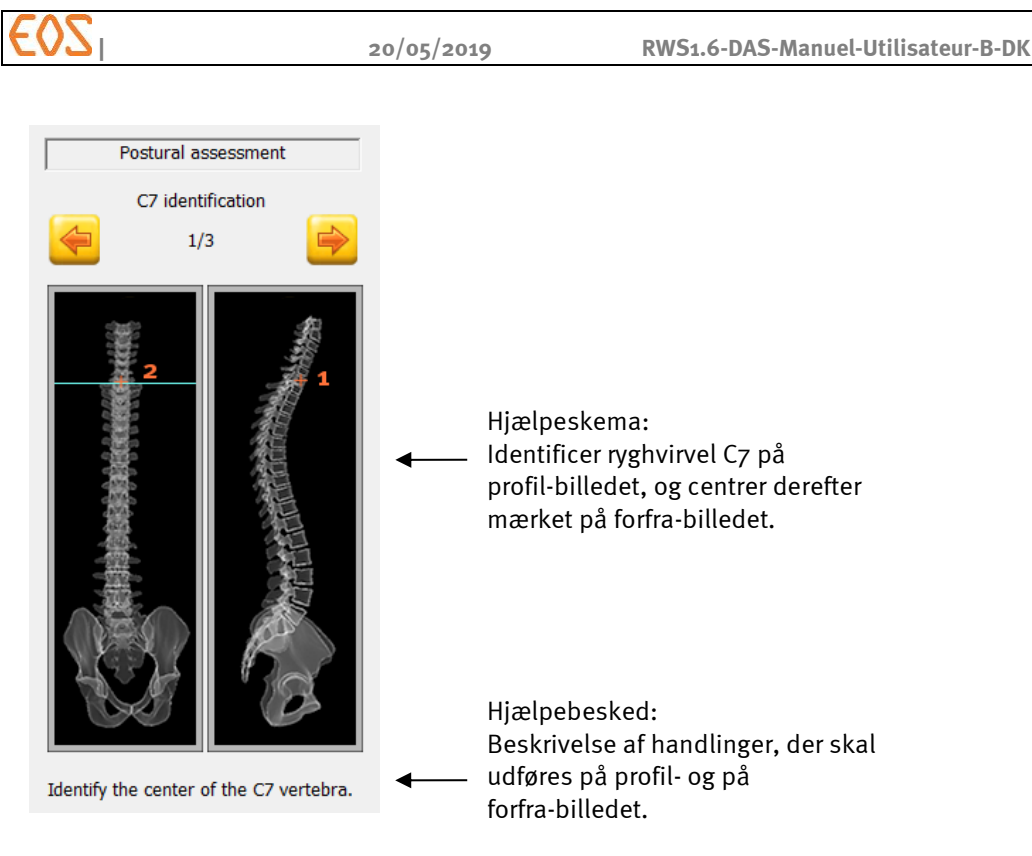

For at definere placeringen af C7 skal følgende etaper udføres først på forfrarøntgenbilledet, og derefter på profil-røntgenbilledet:

- 1. På profil-billedet venstreklikkes midt på ryghvirvel C7.
- 2. På forfra-billedet venstreklikkes midt på ryghvirvel C7 identificeret ved den epipolære linje.

Efter det første klik vises den epipolære linje. Det første mærke kan ikke længere ændres. Det kan først ske, når det andet mærke er placeret på forfra-billedet. Med henblik på at ændre mærket lodret er det muligt at genplacere det i profil-billedet. Med henblik på at ændre mærket vandret er det muligt at genplacere det i forfra-billedet.

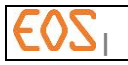

i profil-billedet

2: Identifikation af midten af ryghvirvel C7 på

profil-billedet

1: Identifikation og mærkepunkt vedrørende centrum af ryghvirvel C7

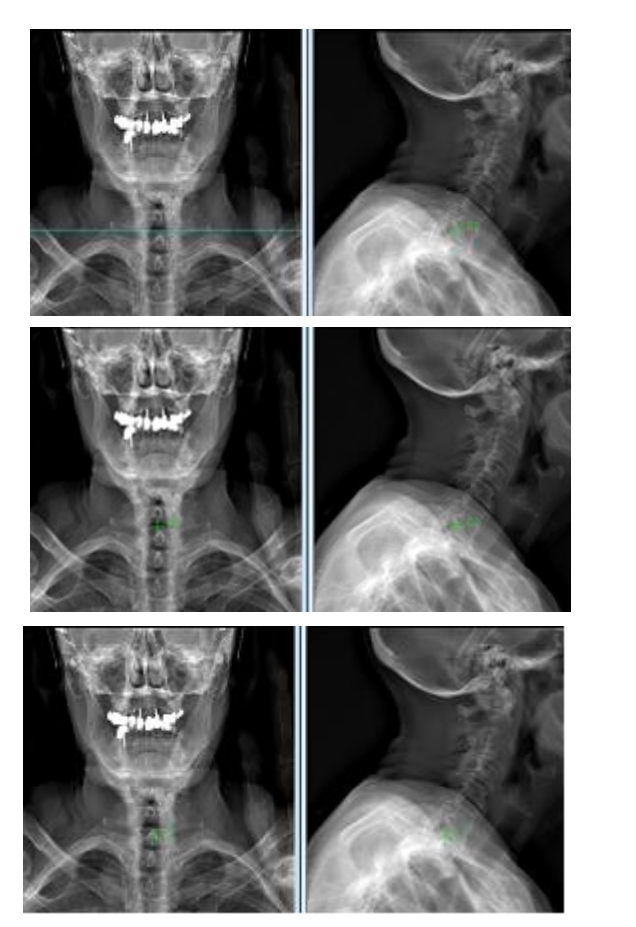

3: Genplacer mærkepunktet på profilbilledet med henblik på at centrere mærkerne i såvel forfra-som profil-billedet.

Figur 125: Procedure for identifikation af C7

## <span id="page-197-0"></span>**20.4.4 Mærkning T1**

Mærkningen og placeringen af T1 benytter samme metode som til mærkningen af C7. Placering benyttes til beregningen af:

- "segment T1",
- "segment T1/segment T9",
- Full Body Index.

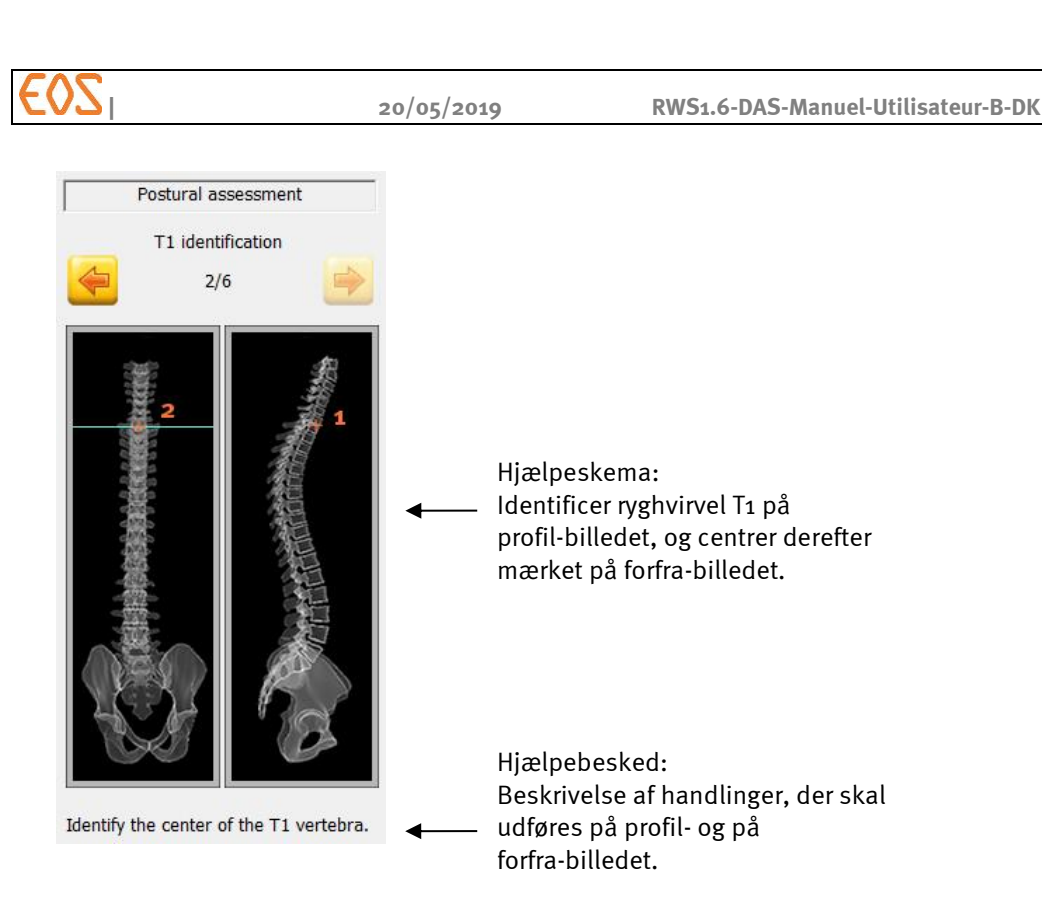

For at definere placeringen af T1 skal følgende etaper udføres først på profilrøntgenbilledet, og derefter på forfra-røntgenbilledet:

- 1. På profil-billedet venstreklikkes midt på ryghvirvel T1.
- 2. På forfra-billedet venstreklikkes midt på ryghvirvel T1 identificeret ved den epipolære linje.

Med henblik på at ændre mærket lodret er det muligt at genplacere mærkepunktet i profil-billedet.

Med henblik på at ændre mærket vandret er det muligt at genplacere mærkepunktet i forfra-billedet.

## <span id="page-198-0"></span>**20.4.5 Mærkning af T9**

Mærkningen af T9 kræves for beregningen af valgmuligheden "Segment T9"

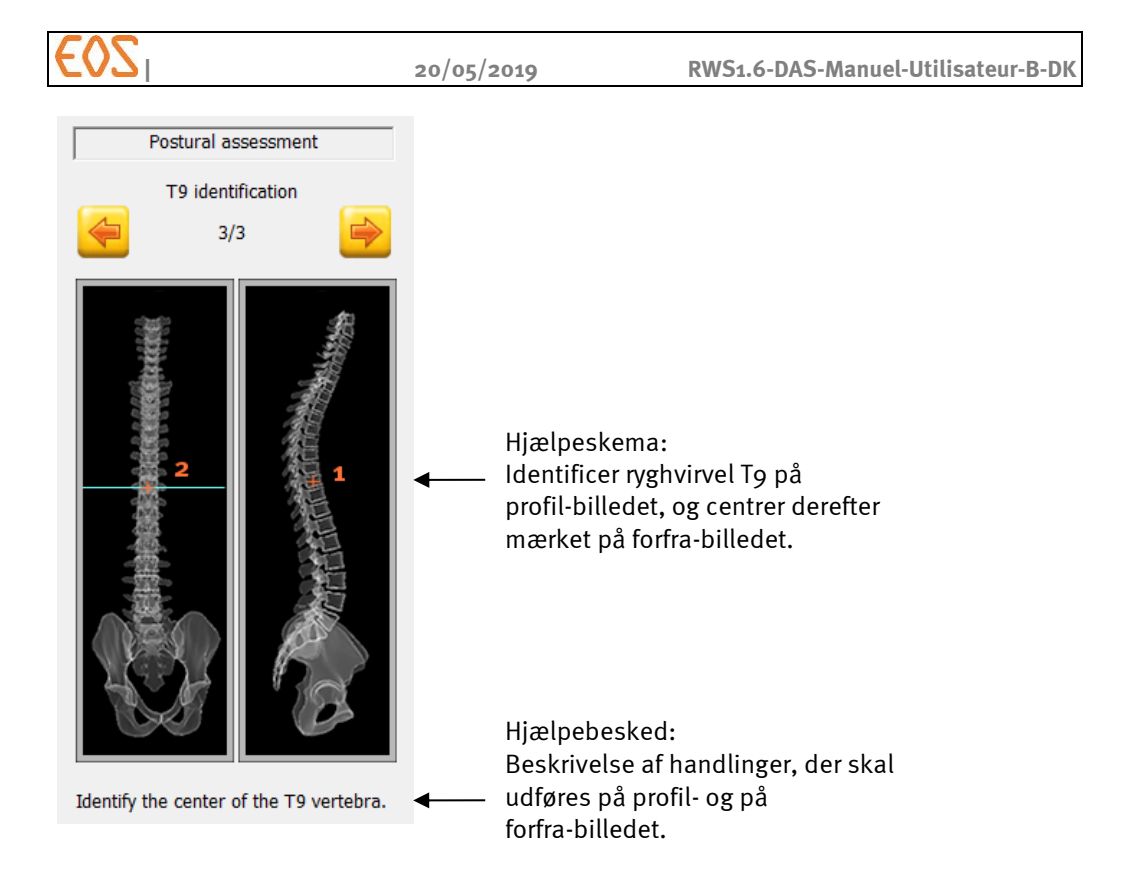

For at definere placeringen af T9 skal følgende etaper udføres først på profilrøntgenbilledet, og derefter på forfra-røntgenbilledet:

- 1. På profil-billedet venstreklikkes midt på ryghvirvel T9.
- 2. På forfra-billedet venstreklikkes midt på ryghvirvel T9 identificeret ved den epipolære linje.

#### Bemærkning:

Med henblik på at ændre mærket lodret er det muligt at genplacere det i profil-billedet. Med henblik på at ændre mærket vandret er det muligt at genplacere det i forfra-billedet.

#### <span id="page-199-0"></span>**20.4.6 Mærkning kyfose/lordose**

Denne etape bruges til manuelt at identificere krumningerne (kyfoser/lordoser) mellem ryghvirvel C3 og S1.

#### Bemærkning:

Mærkningerne beskrevet her vedrørende kyfose/lordose anvendes i forbindelse med analysen af kropsstillingen. Til yderligere beregninger af kyfose/lordose eller af tilfælde af svær skoliose bør man benytte 3D-modellering af rygsøjlen. Se *§ [14](#page-114-0) sterEOS 3D: [Modellering af rygsøjlen](#page-114-0)*.

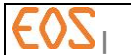

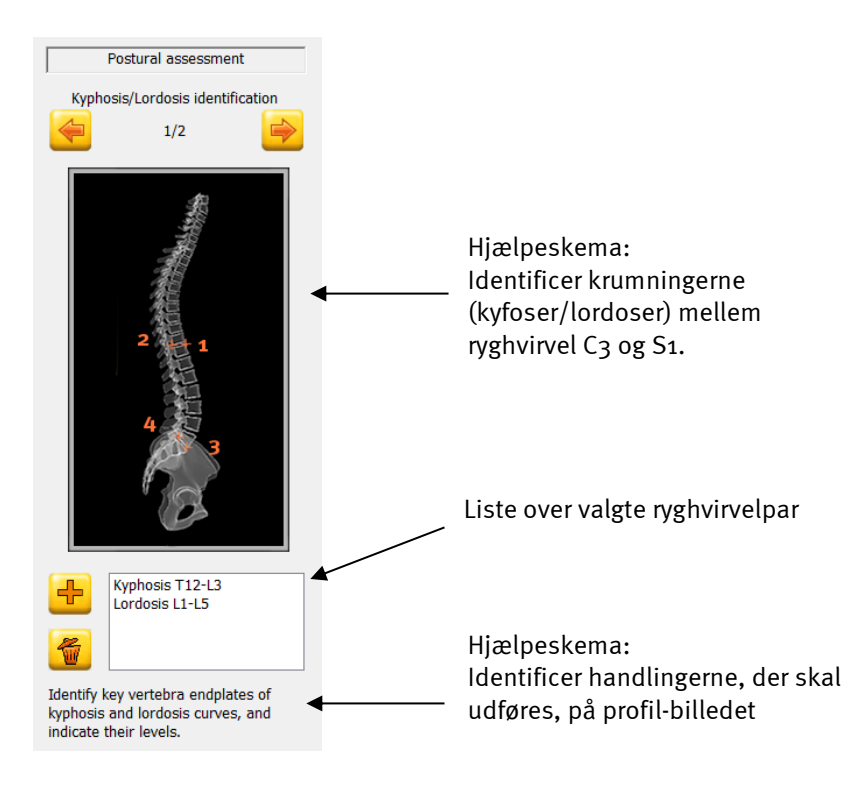

Handlinger, der skal udføres:

Identificer og mærk de ryghvirvler, der skal tages i betragtning ved beregningerne af kyfose/lordose vedrørende analyse af kropsstillingen. For hver beregning skal man identificere en øvre del og en nedre del. Ryghvirvel C3 til S1 (inkl.) kan vælges. Så snart et delpar er valgt, føjes valget af ryghvirvler til listen.

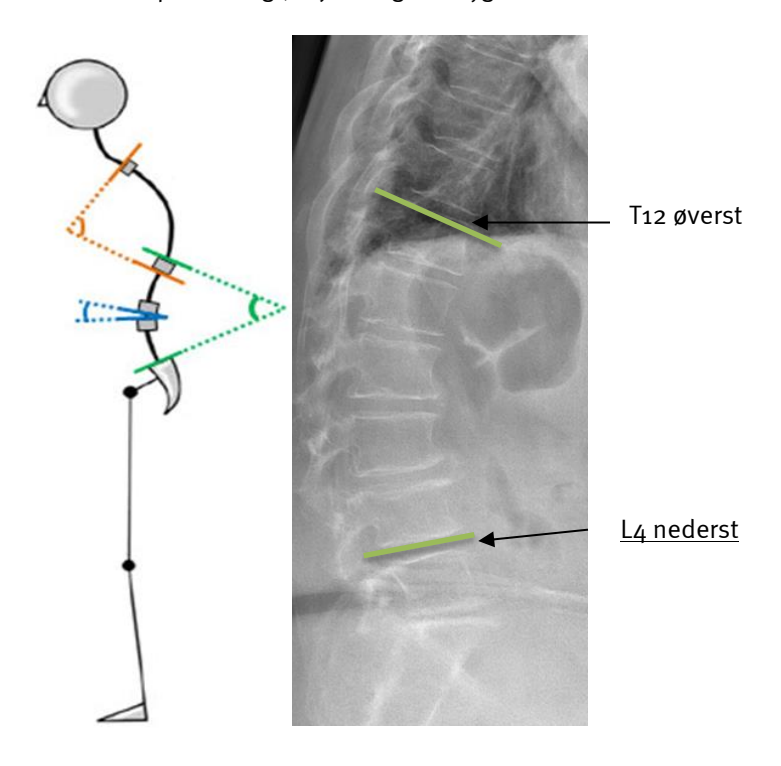

Figur 126 Eksempler på identifikationer af øvre og nedre del

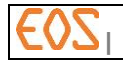

#### Metode

På profil-billedet udføres følgende operationer vedrørende hvert par af ryghvirveldele:

- 1. Identificer anterior superior-hjørnet på krumningens øverste ryghvirvel.
- 2. Identificer posterior superior-hjørnet på krumningens øverste ryghvirvel.
- 3. Om nødvendigt bruges musens hjul til at ændre det vertebrale niveau, der foreslås af softwaren.
- 4. Identificer anterior inferior-hjørnet på krumningens nederste ryghvirvel.
- 5. Identificer posterior inferior-hjørnet på krumningens nederste ryghvirvel.
- 6. Om nødvendigt bruges musens hjul til at ændre det vertebrale niveau, der foreslås af softwaren. Hvert delpar tilføjes til listen.
- 7. Brug om nødvendigt knappen , og gentag etaperne 1 til 6 for beregningerne af Cobb-vinklen.

Et ryghvirvelpar slettes fra listen og i profil-billedet ved at vælge ryghvirvlerne på listen og

klikke på knappen

#### Bemærkning:

Det er muligt at ændre det vertebrale niveau, der foreslås af softwaren: Placer cursoren på mærket, hvorved den bliver aktiv, og farven skifter til grøn. Det vertebrale niveau kan så ændres ved hjælp af musehjulet.

#### <span id="page-201-0"></span>**20.4.7 Mærkning af Cobb-vinklen**

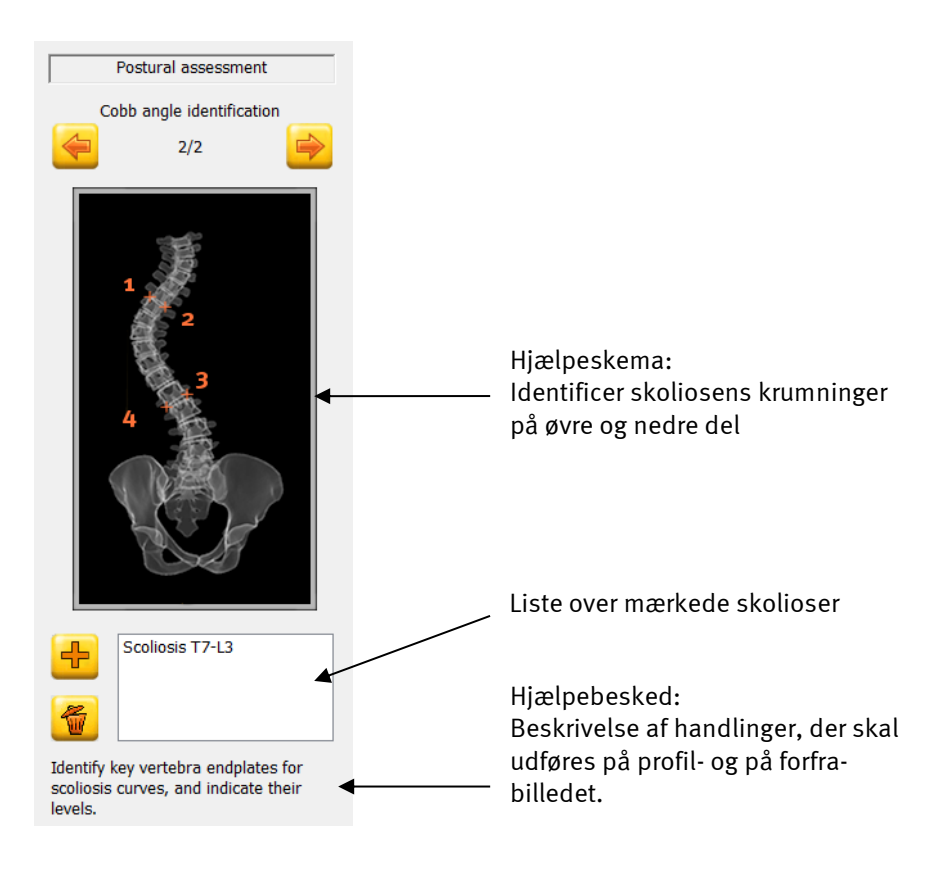

## Handlinger, der skal udføres:

På forfra-billedet identificeres skoliosens krumninger Identificer ryghvirvlerne, der skal tages i betragtning ved beregningerne af Cobb-vinklen. For hver beregning vælges en øvre del og en nedre del. Ryghvirvel C3 til L5 (inkl.) kan vælges. Typisk optages der op til tre par mærker. Så snart et delpar er valgt, føjes valget af ryghvirvler til listen.

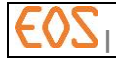

- 1. Identificer den øverste del på krumningens øverste ryghvirvel.
- 2. Om nødvendigt bruges musens hjul til at ændre det vertebrale niveau, der foreslås af softwaren.
- 3. Identificer den nederste del på krumningens nederste ryghvirvel.
- 4. Om nødvendigt bruges musens hjul til at ændre det vertebrale niveau, der foreslås af softwaren. Hvert delpar tilføjes til listen.
- 5. Brug om nødvendigt knappen , og gentag etaperne 1 til 4 for beregningerne af Cobb-vinklen.

Et ryghvirvelpar slettes fra listen og i forfra-billedet ved at vælge ryghvirvlerne på listen og

klikke på knappen

#### Bemærkning:

Det er muligt at ændre det vertebrale niveau, der foreslås af softwaren: Placer cursoren på mærket, hvorved den bliver aktiv, og farven skifter til grøn. Det vertebrale niveau kan så ændres ved hjælp af musehjulet.

## <span id="page-202-0"></span>**20.4.8 Justering af L5 ; Roussouly-klassifikation**

Når valgmuligheden Roussouly's classification (Roussouly-klassifikation) er afkrydset, kræves kontrol af den øvre del af ryghvirvel L5.

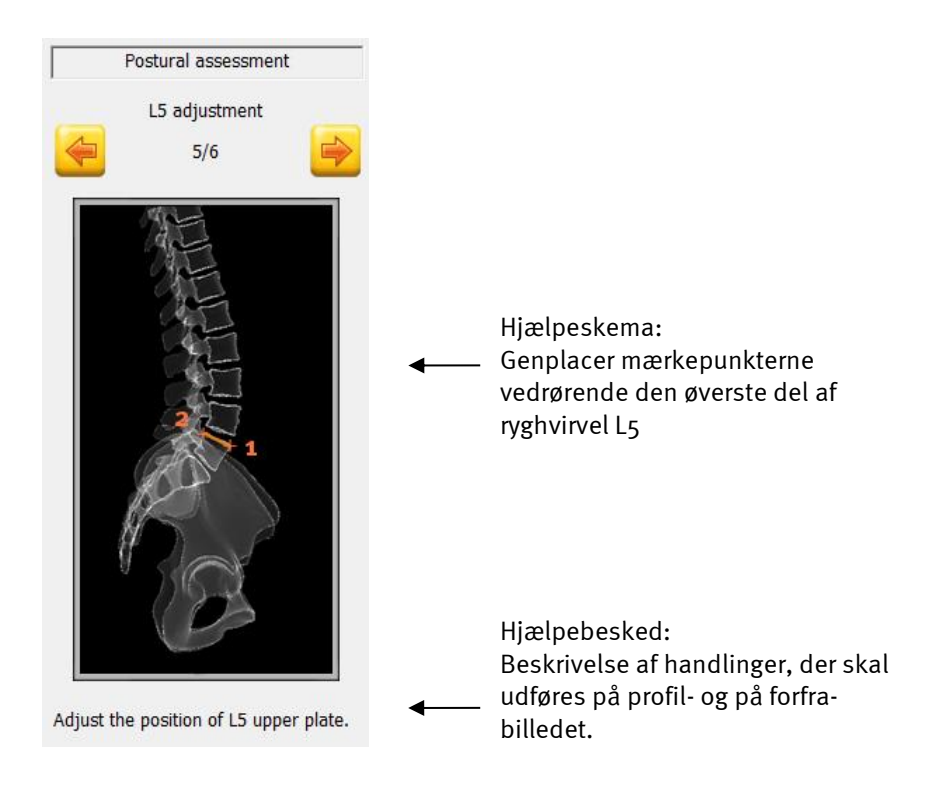

For at definere placeringen af den øvre del af ryghvirvel L5 skal følgende etaper udføres først på profil-røntgenbilledet:

- 1. Klik på, og skub det anteriore kontrolpunkt for den øverste del af ryghvirvel L5
- 2. Klik på, og skub det posteriore kontrolpunkt for den øverste del af ryghvirvel L5

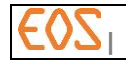

## <span id="page-203-0"></span>**20.4.9 Justering af krumning**

Justeringen af krumningen giver de mærker, der bruges til 3D-visualiseringen

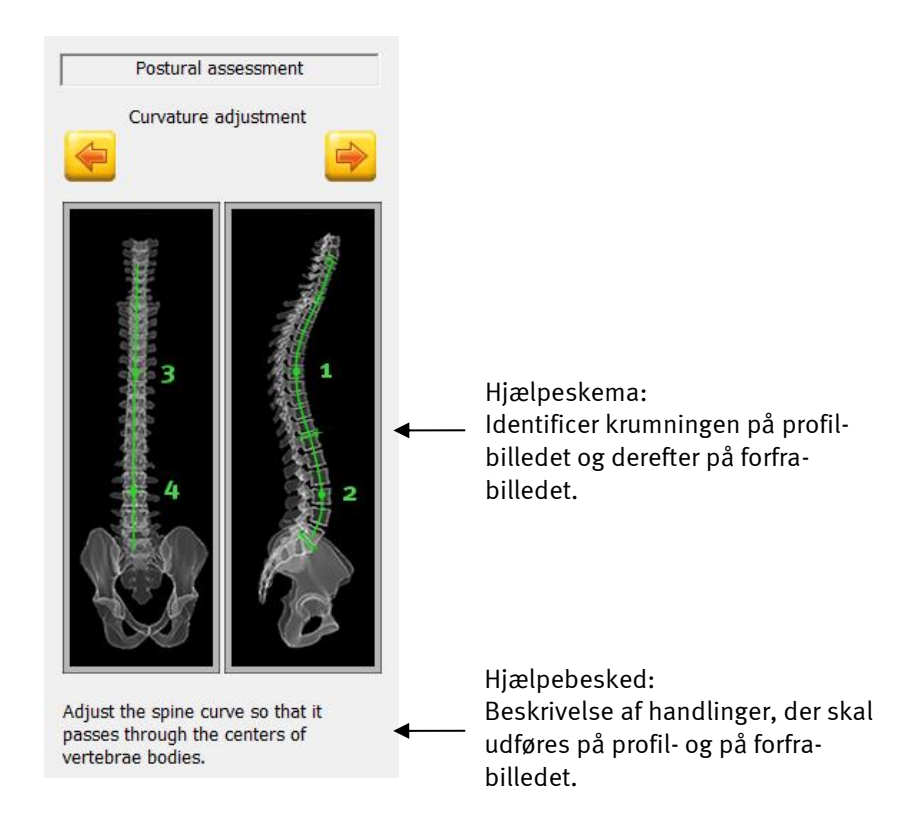

Handlinger, der skal udføres Juster manuelt spinalkurven, så den går midt gennem corpus vertebrae.

#### Metode

På forfra-billederne:

- 1. Klik på spinalkurven for at tilføje et kontrolpunkt på kurven.
- 2. Skub kontrolpunktet med henblik på lægge kurven midt gennem corpus vertebrae.
- 3. Gentag etape 1 og 2 for justering af hele spinalkurven.
- 4. Foretag samme procedure på forfra-billedet.

Om nødvendigt er det muligt at tilføje flere kontrolpunkter ved at klikke på den grønne kurve.

Sådan slettes et kontrolpunkt: Klik på punktet, der skal slettes, og skub kontrolpunkt hen på et nærliggende kontrolpunkt.

#### <span id="page-203-1"></span>**20.4.10 Mærkning af L4 Full Body Index**

Til beregningerne af Full Body Index skal man identificere ryghvirvel L4 og placere ryghvirvlens anteriore punkt.

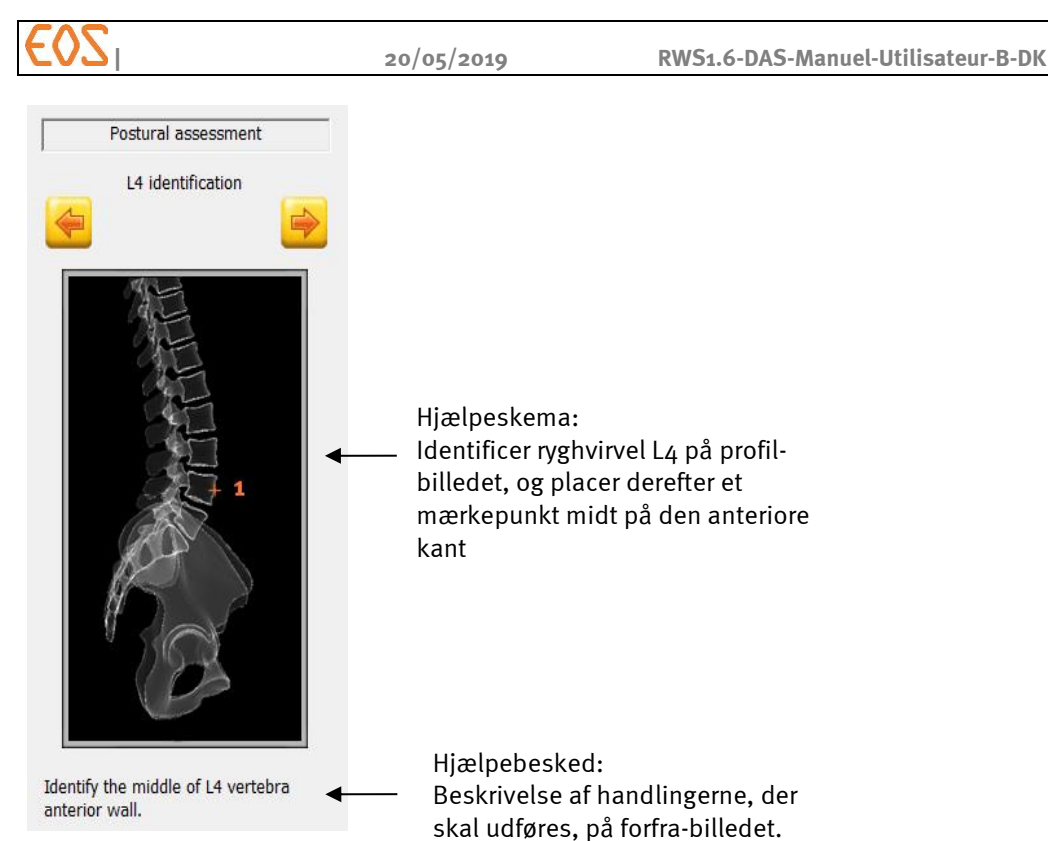

Til definering af placering af L4 på røntgenbilledet: 1. På profil-billedet klikkes midt på den anteriore kant af ryghvirvel L4, og placeringen justeres om nødvendigt.

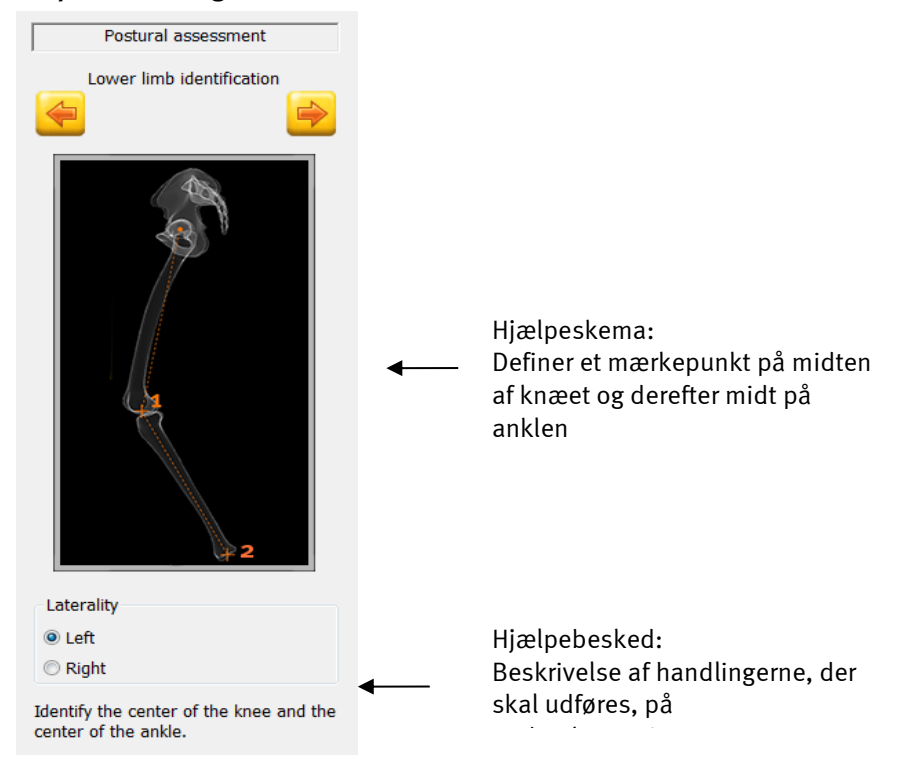

## <span id="page-204-0"></span>**20.4.11 Mærkning af underekstremiteten: Flessum**

Til beregningerne af Full Body Index og af flessum giver mærkningen af underekstremiteten mulighed for at identificere midten af knæet og midten på anklen.

På profil-røntgenbilledet begynder den femurale identifikationslinje som standard fra centrum af venstre hofte.

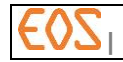

- 1. Skub cursoren hen midt på knæet, og klik for at placere mærket.
- 2. Skub cursoren hen midt på den distale artikulære overflade af tibia, og klik for at placere mærket.

I visse tilfælde kan det være nyttigt at placere mærkerne på højre ben. I det tilfælde er det muligt at ændre udgangspunktet med knapperne for sidethed Right/Left (højre/venstre), der er placeret i panelet til venstre.

#### Bemærkning:

"Mærkningen af underekstremiteten" er sidste etape vedrørende undersøgelsen af kropsstillingen. Vinduet med resultater vises ved at klikke på knappen "Næste".

## <span id="page-205-0"></span>**20.5 Resultater**

Når samtlige etaper af femuralstilk-modelleringen er gennemført, viser ster EOSvinduet "Resultater"

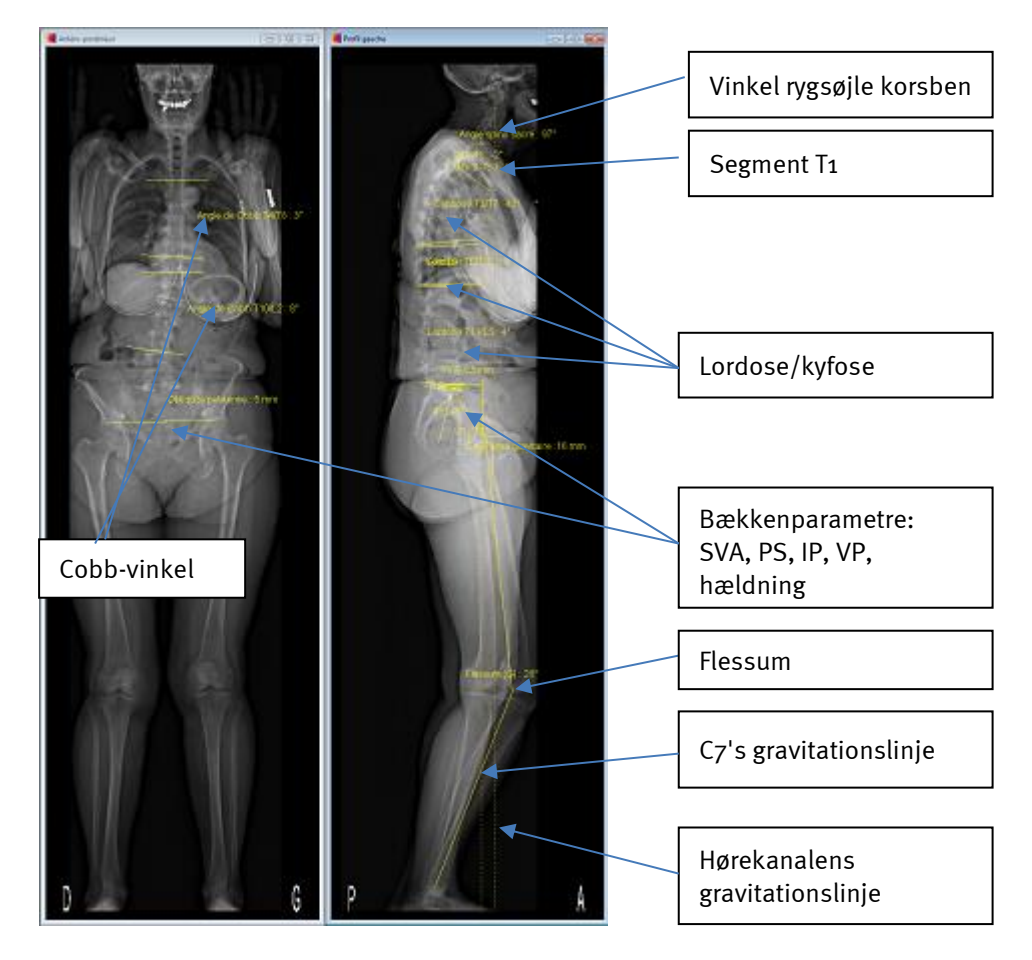

Figur 127: Resultatelementer

Denne etape gør det muligt af kontrollere resultaterne af undersøgelsen. Alle de elementer, der blev defineret i løbet af undersøgelsen, opsummeres på røntgenbillederne ud fra de valgte muligheder: I profil-billedet

- Vinkel rygsøjle korsben
- Segment T1
- De beregnede vinkler for kyfose
- Segment T9
- De beregnede vinkler for lordose
- SVA-bækkenparametrene

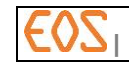

- Vinkel på sakraldelen (PS)
- Vinkel på bækkenincidens
- Bækkenversion
- Hørekanalens gravitationslinje (mm)
- Flessum

I forfra-billedet:

- Cobb-vinklerne
- Bækkenhældning (set anterior-posterior)

Hvert mål, der vises, kan omplaceres for at øge oversigtligheden.

### Bemærkning:

Vinkelmålene for Cobb, kyfose, lordose, flessum, FBI (Full Body Index) er 2D-mål.

## **20.5.1 Definitioner**

Tabellen herunder indeholder termer vedrørende kropsstillingen og tilhørende definition.

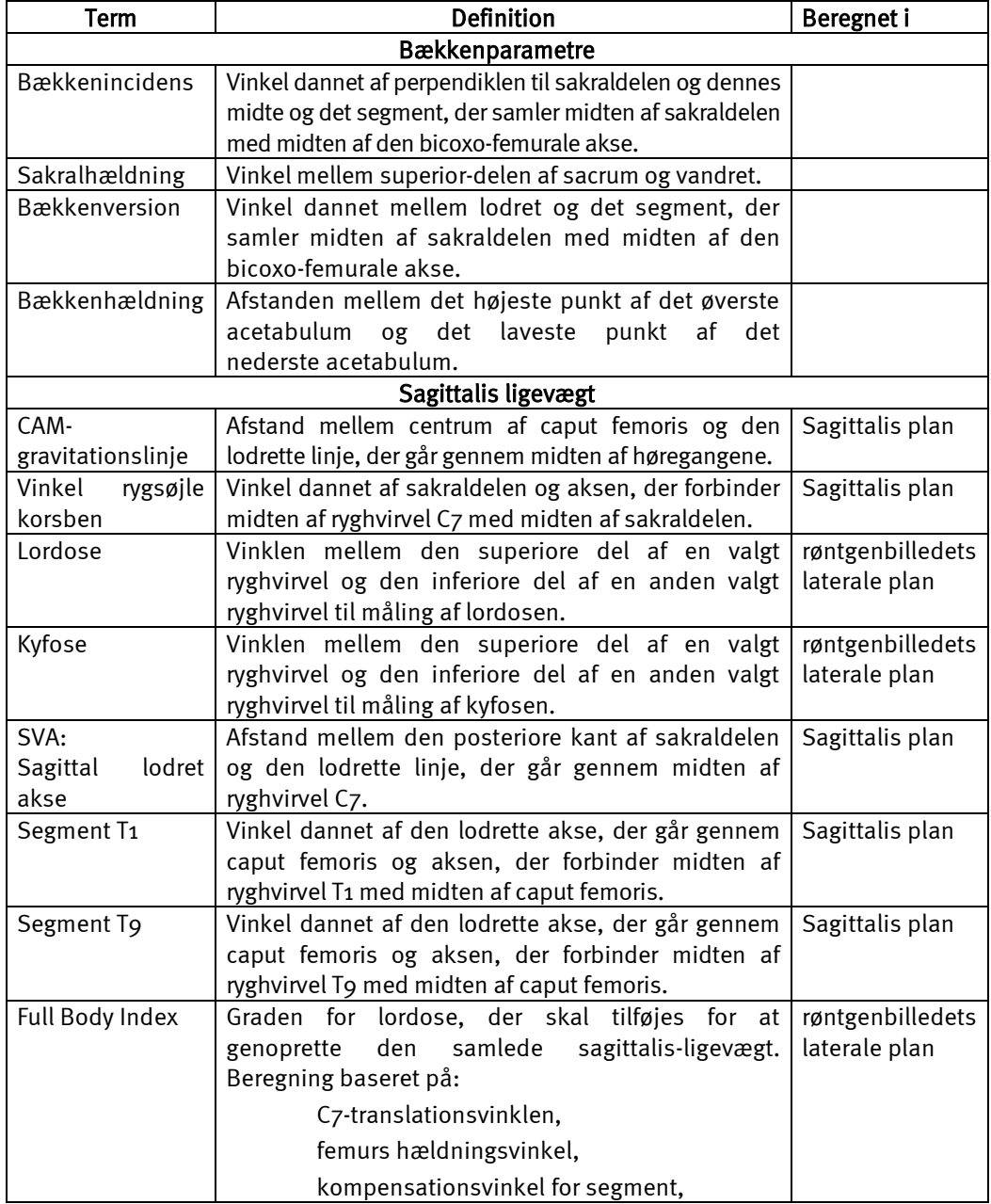

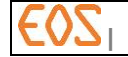

**| 20/05/2019 RWS1.6-DAS-Manuel-Utilisateur-B-DK**

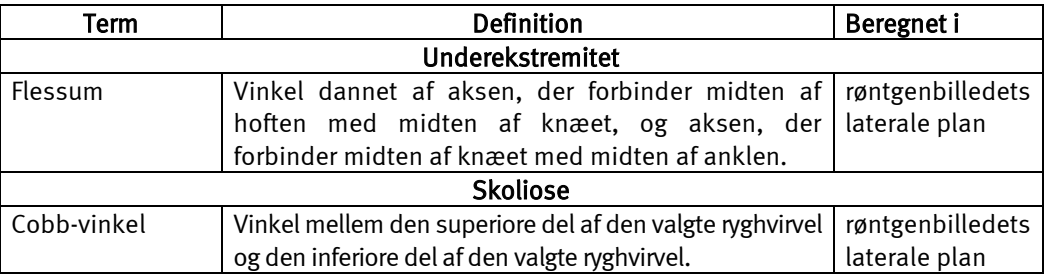

## **20.6 3D-model**

Når analysen af undersøgelsen af stillingen er udført, er det muligt i 3D-vinduet at vise en fremstilling af kropsstillingen. Modelleringen benytter spinalkurven, bækkenet, underekstremiteten og CAM-gravitationslinjen. Flere oplysninger om håndtering af modellen, se *[§ 5.6.2](#page-20-0) [Kontrol af 3D-modeller, modelleret i 3D-vinduet](#page-20-0)*

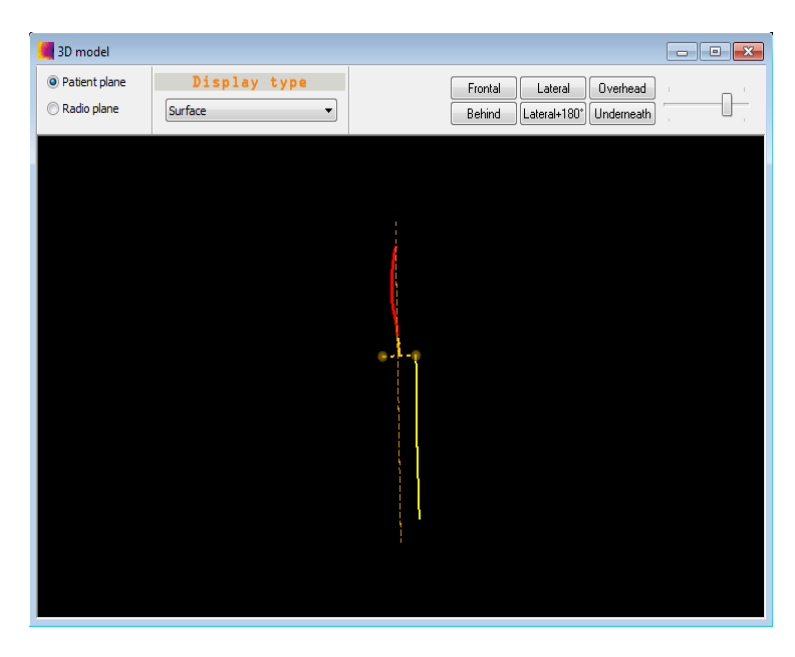

## **20.7 Sygejournal med undersøgelsen af kropsstillingen**

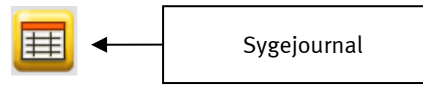

For flere generelle oplysninger om brugergrænsefladen for sygejournalen henvises til *§ [12.8](#page-99-0) [Sygejournal](#page-99-0)*.

Klik på knappen "Sygejournal". Læs og forstå følgende viste meddelelse:

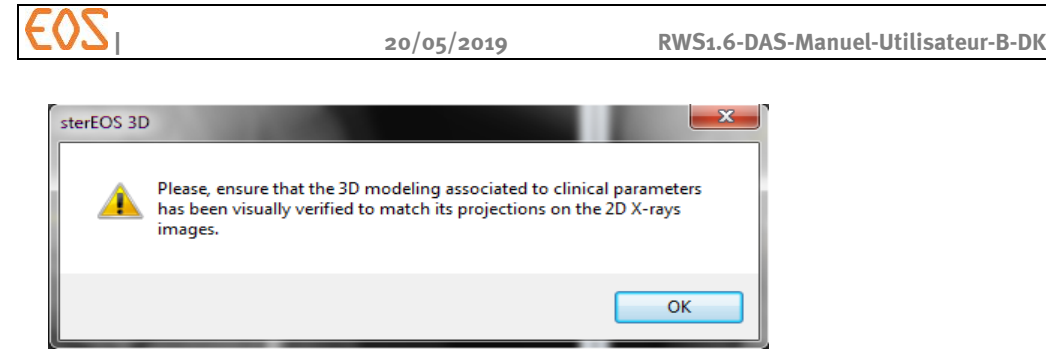

Klik på knappen OK for at få vist vinduet Clinical parameters (kliniske parametre).

Vinduet Clinical parameters (kliniske parametre) vedrørende undersøgelsen har 4 faner:

- Bækken, se *[§ 13.3](#page-112-0) [Sygejournal over bækkenparametre](#page-112-0)*
- Kropsstilling, se *[§ 20.7.1](#page-208-0) [Fanen kropsstilling](#page-208-0)*
- Referenceværdier Avanceret, se *§* [20.7.2](#page-208-1) *[Fanen Referenceværdier](#page-208-1)*
- Fanen Referenceværdier Avanceret, se *[§ 20.7.3](#page-212-0) [Fanen Avanceret](#page-212-0)*

<span id="page-208-0"></span>**20.7.1 Fanen kropsstilling**

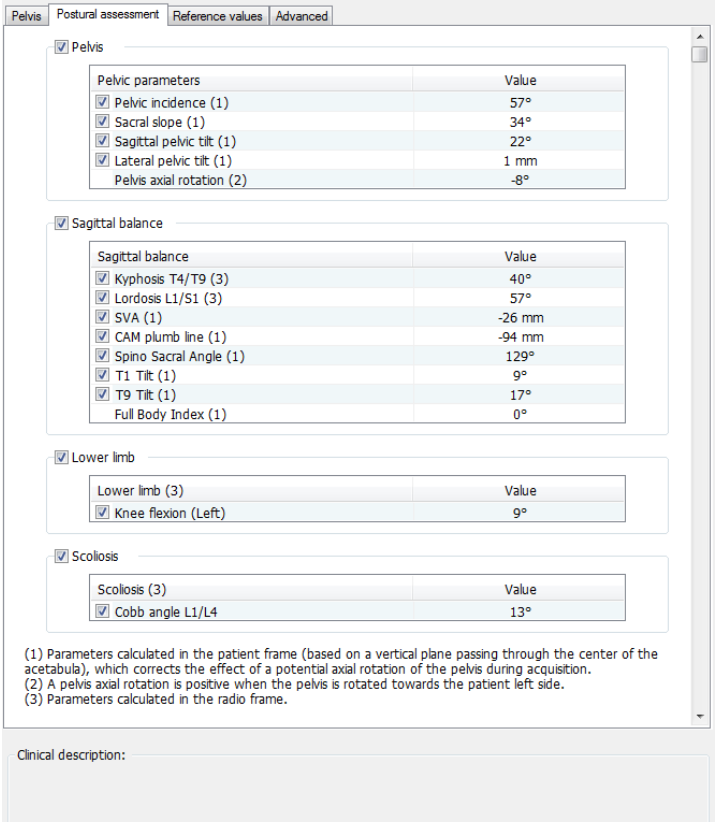

Fanen Postural assesment (kropsstilling) indeholder samtlige værdier beregnet under undersøgelsen. Indholdet kan efter de afkrydsede valgmuligheder variere. Clinical description (klinisk beskrivelse) vises, når der vælges en parameter eller et mål.

#### <span id="page-208-1"></span>**20.7.2 Fanen Referenceværdier**

Arbejdsgangen for kropsstillingen gør det muligt at beregne de kliniske parametre og kvantificere stillingen og ligevægten for en forsøgsperson. sterEOS stiller referenceværdier til rådighed, der er hentet fra litteratur om asymptomatiske voksne forsøgspersoner af kaukasisk type. Denne sammenligning letter dokumentationen af en forsøgspersons uligevægt såvel som tilstedeværelsen af mekanismer, der kompenserer for uligevægten.

210/216

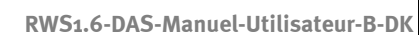

Forskellige metoder gør det muligt at beregne referenceværdierne, og en klassifikation er blevet inkluderet i sterEOS:

- Metode Legaye, Duval Beau-père
- Metode Schwab et al.
- Roussouly-klassifikation

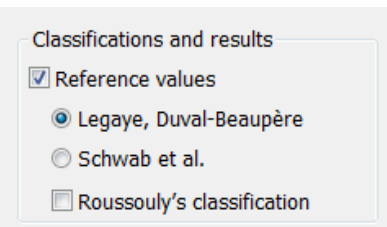

Figur 128: Valg af referenceværdierne:

Brugeren kan vælge en af metoderne i tilfælde af klassifikation og resultater i løbet af parameteriseringen af arbejdsgangen for Kropsstilling. De to metoder (Legaye, Duval-Beaupère) kan bruges sammen med Roussouly-klassifikationen.

## Bemærkning:

Hvis patienten ikke er fyldt 18 år på tidspunktet for undersøgelsen vises boksen Classification and results (klassifikation og resultater) nedtonet, og referenceværdierne beregnes ikke i etapen Resultater.

## *20.7.2.1 Metode Legaye,Duval-Beaupère*

Metoden Legaye, Duval-Beaupère giver adgang til følgende målte parametre:

- Bækkenincidens
- Sakralhældning
- Bækkenversion
- Lumbal lordose (den største målte lumbale lordose omfattende sakraldelen)
- Thorakal kyfose (den største målte kyfose)
- Flessum
- SVA

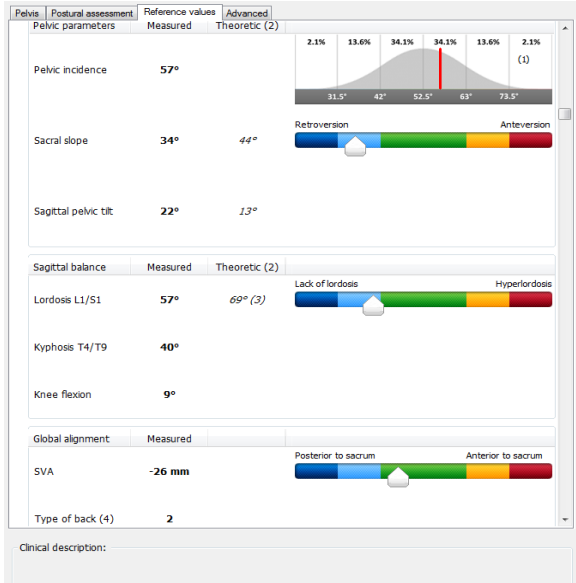

Figur 129: Tabel med referenceværdier leveret med metoden Legaye,Duval Beaupère

Den målte værdi for bækkenincidens illustreres af gaussisk kurve, som placerer den i forhold til en voksen asymptomatisk voksenbefolkning af kaukasisk type, beskrevet af Mac-Thiong et al. (Eur Spine J 2011).

**| 20/05/2019 RWS1.6-DAS-Manuel-Utilisateur-B-DK**

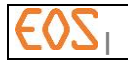

Metoden Legaye, Duval-Beaupère gør det muligt, ud fra den målte bækkenincidens (med beskrivelse af bækkenets form), at anslå de teoretiske værdier af sakralhældningen og bækkenversionen (med beskrivelse af bækkenets orientering) samt den øgede lumbale lordose. De ligninger, der benyttes til estimeringen af disse parametre, stammer fra publikationen: Legaye, Duval-Beaupère (Acta Orthop. Belg. 2005).

Forskellene mellem de målte parametre og de teoretiske parametre illustreres i de farvede bjælkegrafer. Den teoretiske værdi befinder sig midt i det grønne felt, og den målte værdi er repræsenteret ved cursoren.

Størrelsen af de blå, orange og røde felt repræsenterer den typiske afstand for de teoretiske værdier anført af Barrey et al. (Sagittal balance i pelvis-spinal-komplekset og lumbale degenerative sygdomme. En sammenlignende undersøgelse om 85 tilfælde, Eur Spine J 2007). Afstandstyperne i bækkenversionen, der foreslås af Barrey, er defineret for seks klasser af bækkenincidens. Afstandstyperne for klasserne af bækkenincidens mellem 58° og 77,9° er blevet justeret, så deres værdier stiger med værdien af bækkenincidens (jf. [Tabel 3: Værdien af afstandstyperne i bækkenversionen, der svarer til](#page-210-0)  [de forskellige værdier bækkenincidensen.\)](#page-210-0).

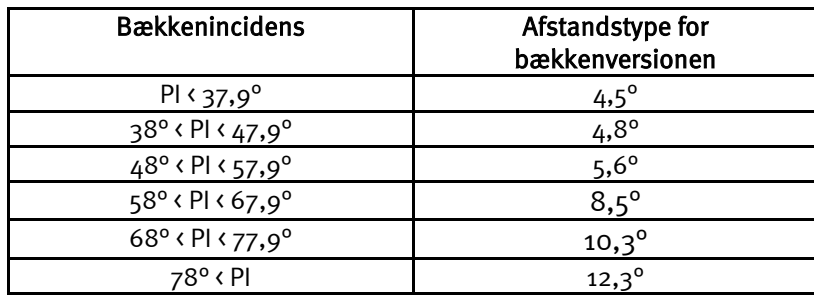

<span id="page-210-0"></span>Tabel 3: Værdien af afstandstyperne i bækkenversionen, der svarer til de forskellige værdier bækkenincidensen.

Den teoretiske værdi af SVA er uafhængig af bækkenincidensen og andre målte parametre. Dens teoretiske værdi er lig nul. Størrelsen af de farvede felter svarer til 45 mm. Referencen benyttet til SVA er The Schwab-SRS Adult Spinal Deformity Classification (Spine 2009).

Hvis den målte værdi af flessum er over eller lig med 10°, fremkommer følgende kommentar: potentiel kompensationsmekanisme eller sagittal uligevægt ved bøjning af knæene.

Hvis arbejdsgangen Kropsstilling er gennemført med måling af flessum, foreslås en syntese af ligevægt og tilstedeværelsen af mekanismer til kompensation for en patients uligevægt (bækken- og flessum-retroversion). Denne syntese er baseret på de målte parametre (SVA, flessum) og forskellen mellem de målte og de teoretiske parametre (sakralhældning, bækkenversion). *[Tabel 4](#page-211-0)* forklarer mekanismen, der muliggør at bestemme syntesen ud fra målte og teoretiske kliniske parametre.

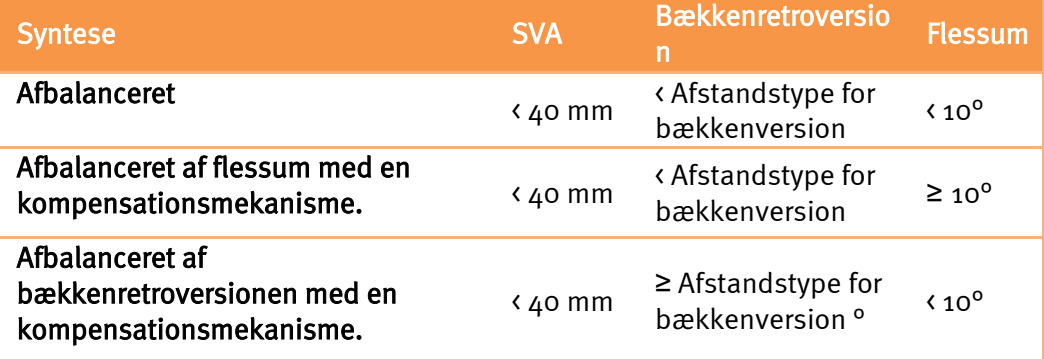

**| 20/05/2019 RWS1.6-DAS-Manuel-Utilisateur-B-DK**

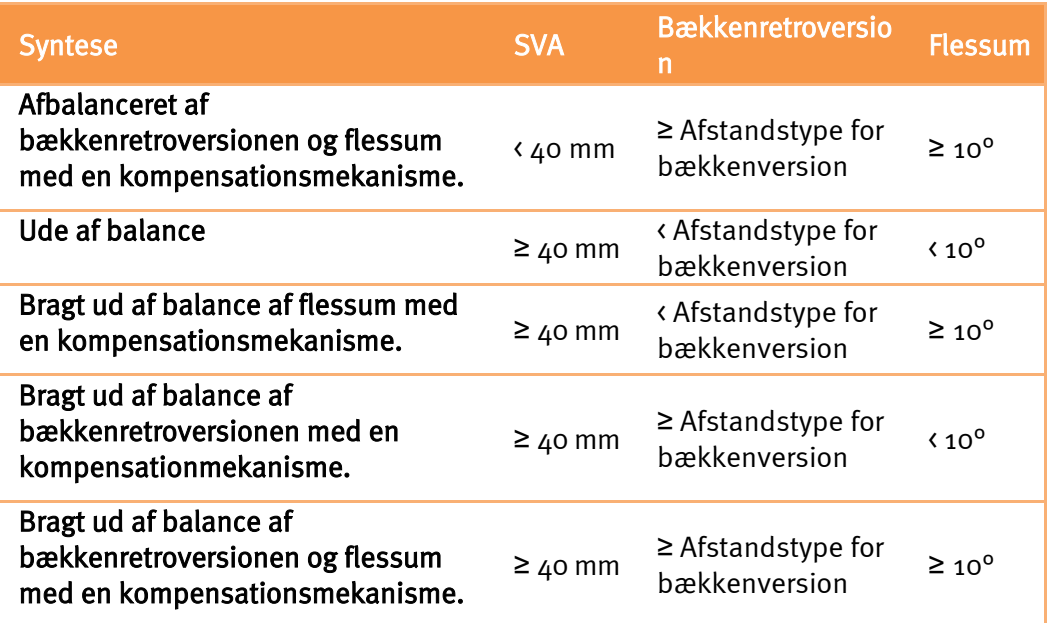

<span id="page-211-0"></span>Tabel 4: Beskrivelse af fastlæggelsen af en syntese, der beskriver en forsøgspersons ligevægt.

Bækkenretroversionen beregnes som forskellen mellem den målte og teoretiske bækkenversion.

#### *20.7.2.2 Metode Schwab et al.*

Metoden Schwab et al. giver adgang til følgende målte parametre:

- Bækkenincidens
- Sakralhældning
- Bækkenversion
- Lumbal lordose (målt mellem øverste del af ryghvirvel L1 og sakraldelen. Thorakal kyfose (den største målte kyfose)
- Flessum
- SVA

Den målte værdi for bækkenincidens illustreres af gaussisk kurve, som placerer den i forhold til en voksen asymptomatisk voksenbefolkning af kaukasisk type, beskrevet af Mac-Thiong et al. (Eur Spine J 2011).

Metoden Schwab et al. gør det muligt, ud fra den målte bækkenincidens (med beskrivelse af bækkenets form), at anslå den lumbale lordose mellem den øverste del af L1 og sakraldelen. De ligninger, der benyttes til estimeringen af disse parametre, stammer fra publikationen Schwab et al. (Spine 2009).

Forskellene mellem de målte parametre og de teoretiske parametre illustreres i de farvede bjælkegrafer. Den teoretiske værdi befinder sig midt i det grønne felt, og den målte værdi er repræsenteret ved cursoren.

Den teoretiske værdi af SVA er uafhængig af bækkenincidensen og andre målte parametre. Dens teoretiske værdi er lig nul. Størrelsen af de farvede felter svarer til 45 mm. Referencen benyttet til SVA er The Schwab-SRS Adult Spinal Deformity Classification (Spine 2009).

Hvis den målte værdi af flessum er over eller lig med 10°, fremkommer følgende kommentar: potentiel kompensationsmekanisme eller sagittal uligevægt ved bøjning af knæene.

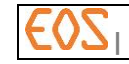

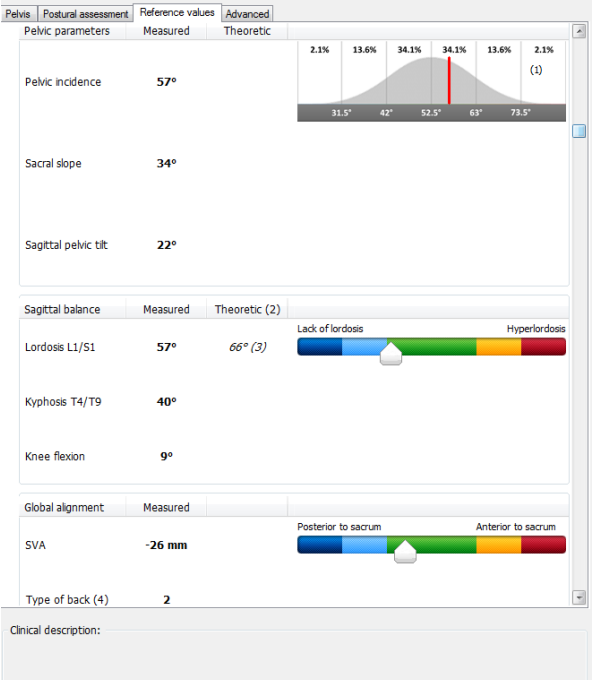

Figur 130: Tabel med referenceværdier leveret med metoden Schwab et al.

#### *20.7.2.3 Roussouly-klassifikation*

Roussouly-klassifikationen gør det muligt at fastlægge de fire typer rygge defineret af Roussouly et al. (Eur Spine J 2011). ud fra den målte bækkenincidens og krumningen i lumbalkolumna. Denne værdi findes i tabellen over referenceværdier for de 2 metoder defineret ovenfor.

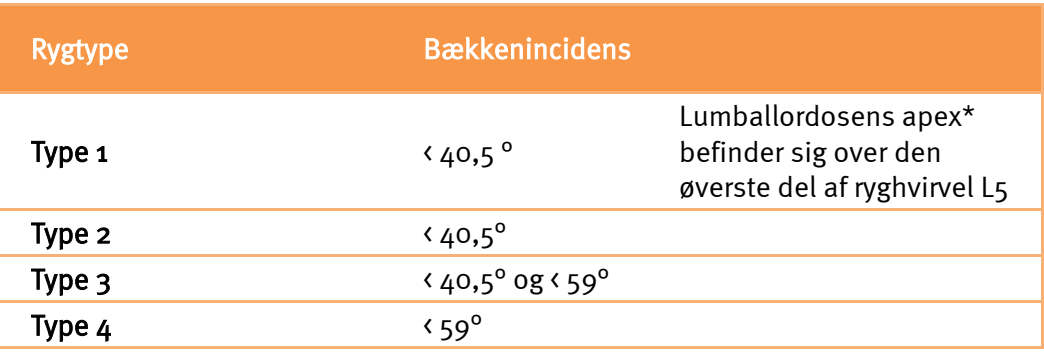

Apex er det mest anteriore punkt på lumbalkrumningen.

Rygtyper:

- Type 1: Repræsenterer en ikke-harmonisk ryg med en thorako-lumbal kyfose og en kort hyperlordose.
- Type 2: Repræsenterer en flad ryg.
- Type 3: Repræsenterer en harmonisk og regelmæssig ryg.
- Type 4: Repræsenterer en harmonisk ryg med øgede krumninger.

## <span id="page-212-0"></span>**20.7.3 Fanen Avanceret**

Fanen Advanced (avanceret) viser ikke yderligere målinger for kropsstillingen.

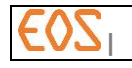

## 21 **Vedligeholdelse**

## FORSIGTIG:

## Lad aldrig vand eller andre væsker komme ind i udstyret, så kortslutninger i el-installationen og korrosion af elementerne undgås.

Det er vigtigt, at LCD-monitorerne, der bruges til visualisering af røntgenbillederne, er rene og fri for fingeraftryk, støv, osv. Brug en mikrofiberklud til at rengøre skærmen. Om nødvendigt fugtes kluden med vand eller hospitalssprit (op til 96 %). Efterlad ikke væskedråber på overfladen fra rengøringen, længerevarende kontakt kan medføre misfarvning af overfladen.

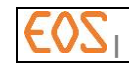

## 22 **Specifikationer**

### **22.1 Tekniske specifikationer**

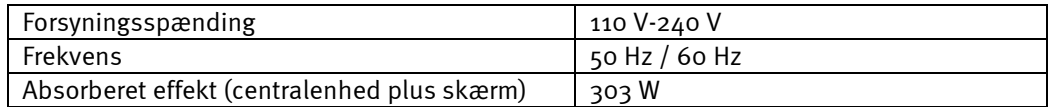

## **22.2 Omgivende betingelser for funktion**

- Fugtighed: 20% min. 85% max fugtighedsgrad uden kondensering
- Temperatur:  $o^oC$  min. 35 °C max.
- Lufttryk: 540 hPa min. 1060 hPa max.

#### **22.3 Omgivende betingelser for transport og opbevaring**

- Fugtighed: 10% min. 90% max fugtighedsgrad uden kondensering
- Temperatur: -20  $^{\circ}$ C min. 60  $^{\circ}$ C max.
- Lufttryk: 200 hPa min. 1060 hPa max.

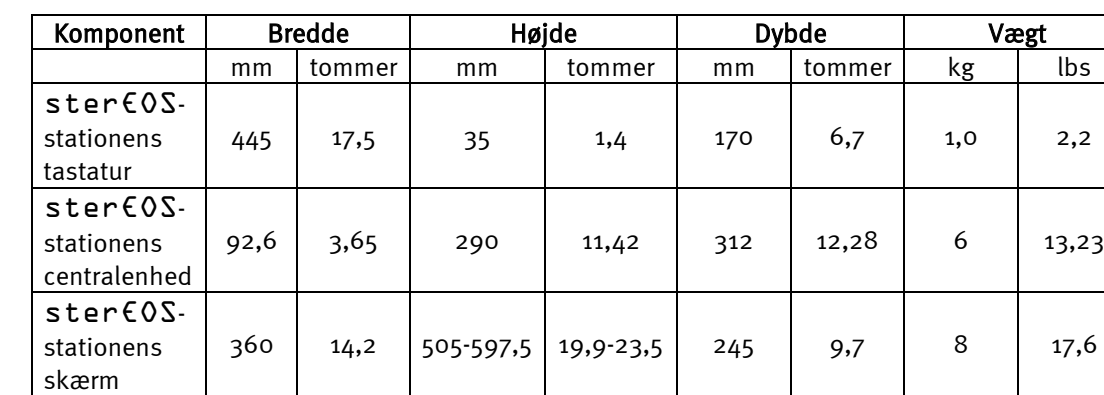

#### **22.4 Dimensioner og vægt**

### **22.5 Intellektuelle ejendomsrettigheder**

sterEOS-softwaren er EOS imagings (Frankrig) ejendom. Copyright 2005-2019 EOS imaging (France).

Dele af softwaren tilhører og beskyttes af Intel Corporation, Microsoft Corporation og ETIAM.

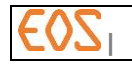

## 23 **Kundesupport**

Tekniske tjeneste er  $\epsilon$   $\sigma$  til din fulde rådighed for alle spørgsmål, bemærkninger og forslag.

## 24 **Teknisk assistance**

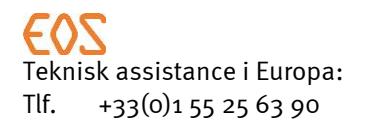

Teknisk assistance i Nordamerika: Tlf. +1-866-933-5301 (gratis opkald)